Dell™ Latitude<sup>™</sup> ATG D620

# Quick Reference Guide

Model PP18L

### Notes, Notices, and Cautions

 $\mathbb Z$  NOTE: A NOTE indicates important information that helps you make better use of your computer.

**C** NOTICE: A NOTICE indicates either potential damage to hardware or loss of data and tells you how to avoid the problem.

 $\bigwedge$  CAUTION: A CAUTION indicates a potential for property damage, personal injury, or death.

## Abbreviations and Acronyms

For a complete list of abbreviations and acronyms, see the User's Guide (depending on your operating system, double-click the User's Guide icon on your desktop or click Start→ Help and Support Center→ User and system guides).

If you purchased a Dell™ n Series computer, any references in this document to Microsoft<sup>®</sup> Windows<sup>®</sup> operating systems are not applicable.

**NOTE:** Some features may not be available for your computer or in certain countries.

Model PP18L

December 2006 P/N FP138 Rev. A00

\_\_\_\_\_\_\_\_\_\_\_\_\_\_\_\_\_\_\_\_ **Information in this document is subject to change without notice. © 2006 Dell Inc. All rights reserved.**

Reproduction in any manner whatsoever without the written permission of Dell Inc. is strictly forbidden.

Trademarks used in this text: *Dell*, the *DELL* logo, *Wi-Fi Catcher*, *ExpressCharge*, *Dell MediaDirect*, and *Latitude* are trademarks of Dell Inc.; *Intel* and *Pentium* are registered trademarks of Intel Corporation; *Microsoft* and *Windows* are registered trademarks of Microsoft Corporation.

Other trademarks and trade names may be used in this document to refer to either the entities claiming the marks and names or their products. Dell Inc. disclaims any proprietary interest in trademarks and trade names other than its own.

## **Contents**

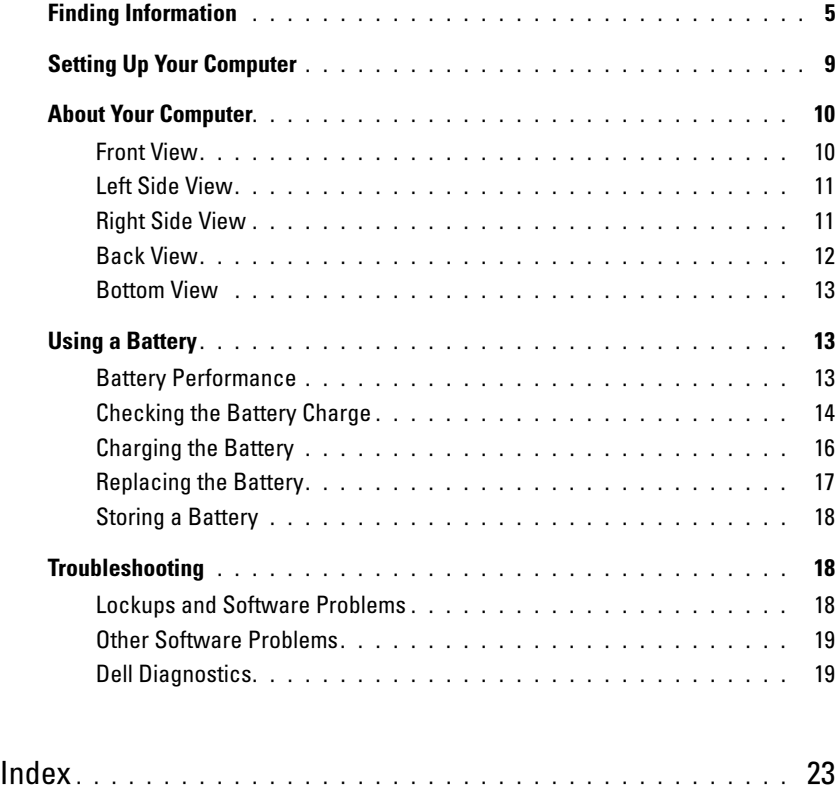

### <span id="page-4-4"></span><span id="page-4-0"></span>Finding Information

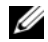

 $\mathscr{D}$  **NOTE:** Some features or media may be optional and may not ship with your computer. Some features or media may not be available in certain countries.

NOTE: Additional information may ship with your computer. Ø

#### What Are You Looking For? The Contract of the Find It Here

- A diagnostic program for my computer
- Drivers for my computer
- My device documentation
- Notebook System Software (NSS)

Drivers and Utilities CD (also known as ResourceCD) **NOTE:** The *Drivers and Utilities* CD may be optional and may not ship with your computer.

<span id="page-4-2"></span>Documentation and drivers are already installed on your computer. You can use the CD to reinstall drivers (see "Reinstalling Drivers and Utilities" in the computer's online User's Guide) or to run the Dell Diagnostics (see "Dell Diagnostics" in the online User's Guide).

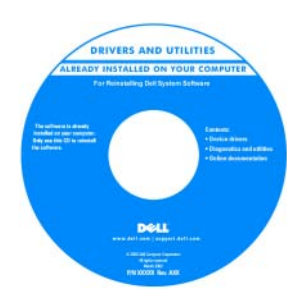

<span id="page-4-3"></span><span id="page-4-1"></span>Readme files may be included on your CD to provide last-minute updates about technical changes to your computer or advanced technicalreference material for technicians or experienced users.

NOTE: Drivers and documentation updates can be found at support.dell.com.

- How to set up my computer
- Basic troubleshooting information
- How to run the Dell Diagnostics
- How to remove and install parts

Quick Reference Guide

NOTE: This document may be optional and may not ship with your computer.

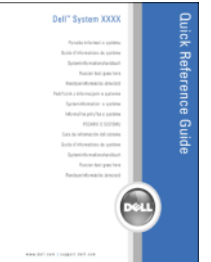

NOTE: This document is available as a PDF at support.dell.com.

#### What Are You Looking For? Find It Here

- Warranty information
- Terms and Conditions (U.S. only)
- Safety instructions
- Regulatory information
- Ergonomics information
- End User License Agreement

Dell™ Product Information Guide

<span id="page-5-2"></span><span id="page-5-1"></span><span id="page-5-0"></span>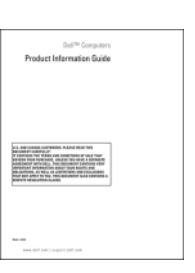

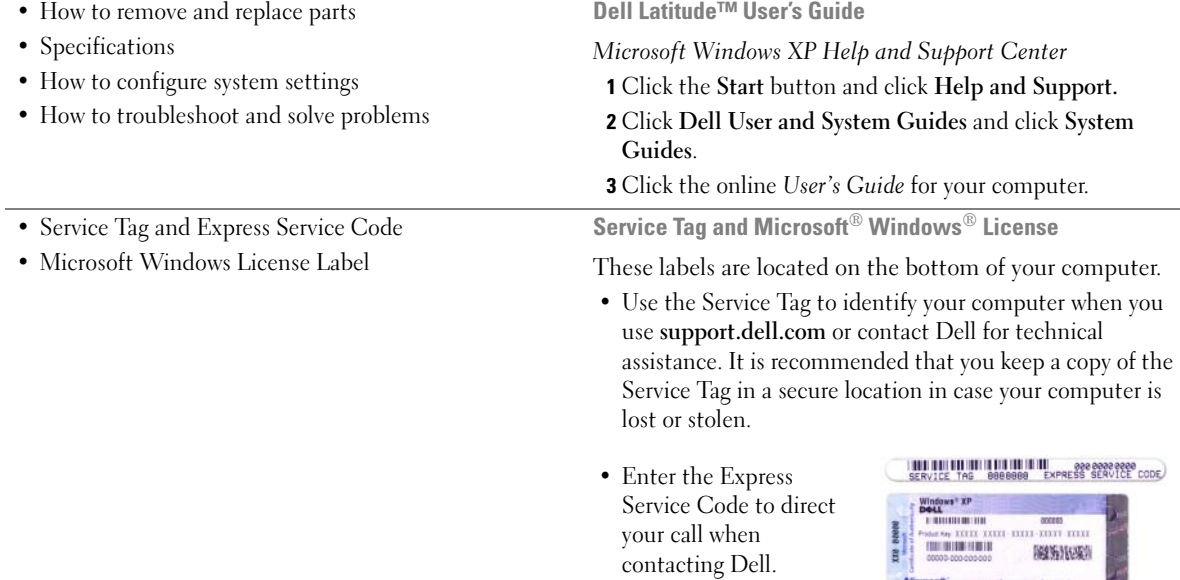

<span id="page-6-2"></span><span id="page-6-1"></span><span id="page-6-0"></span>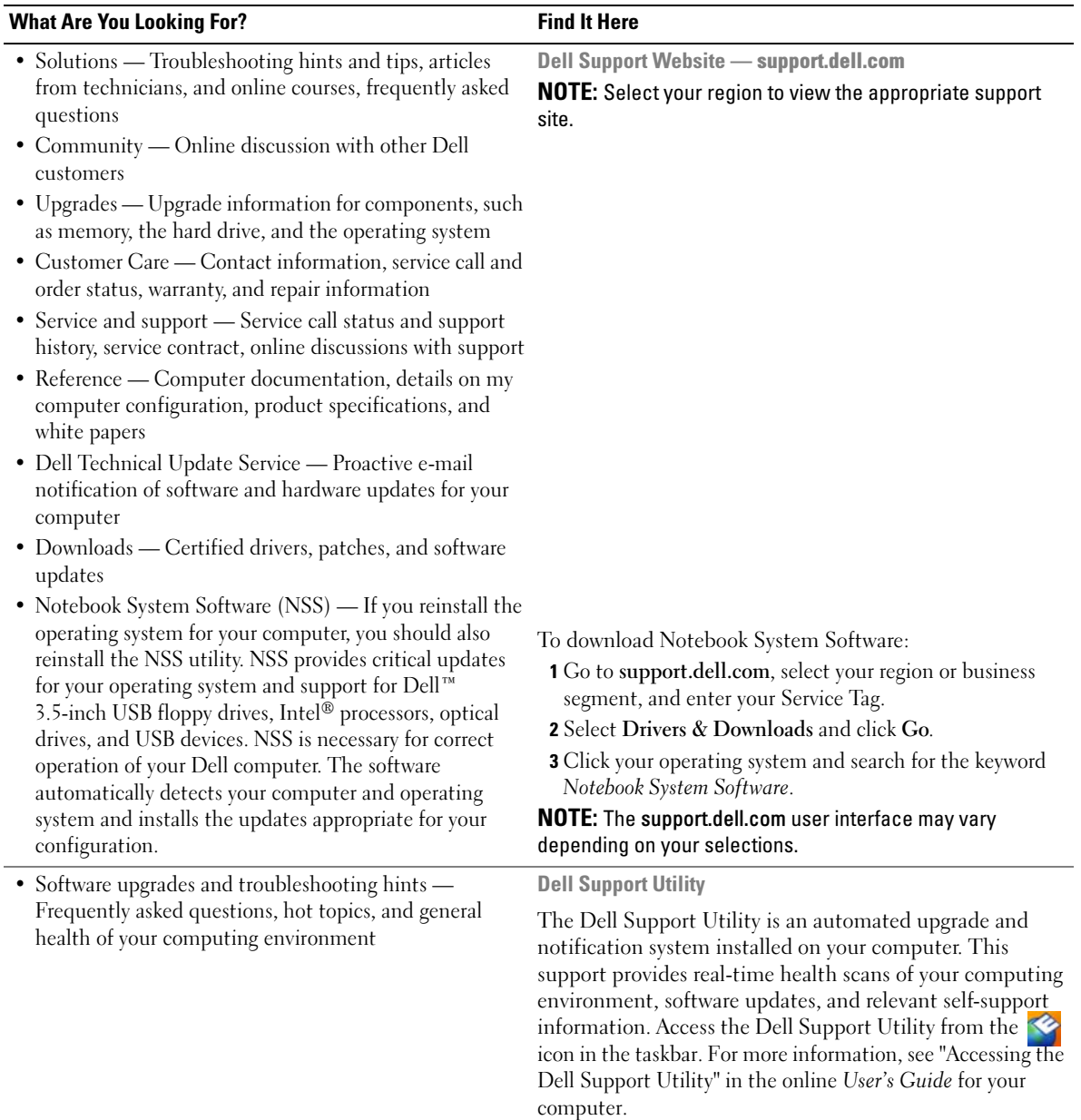

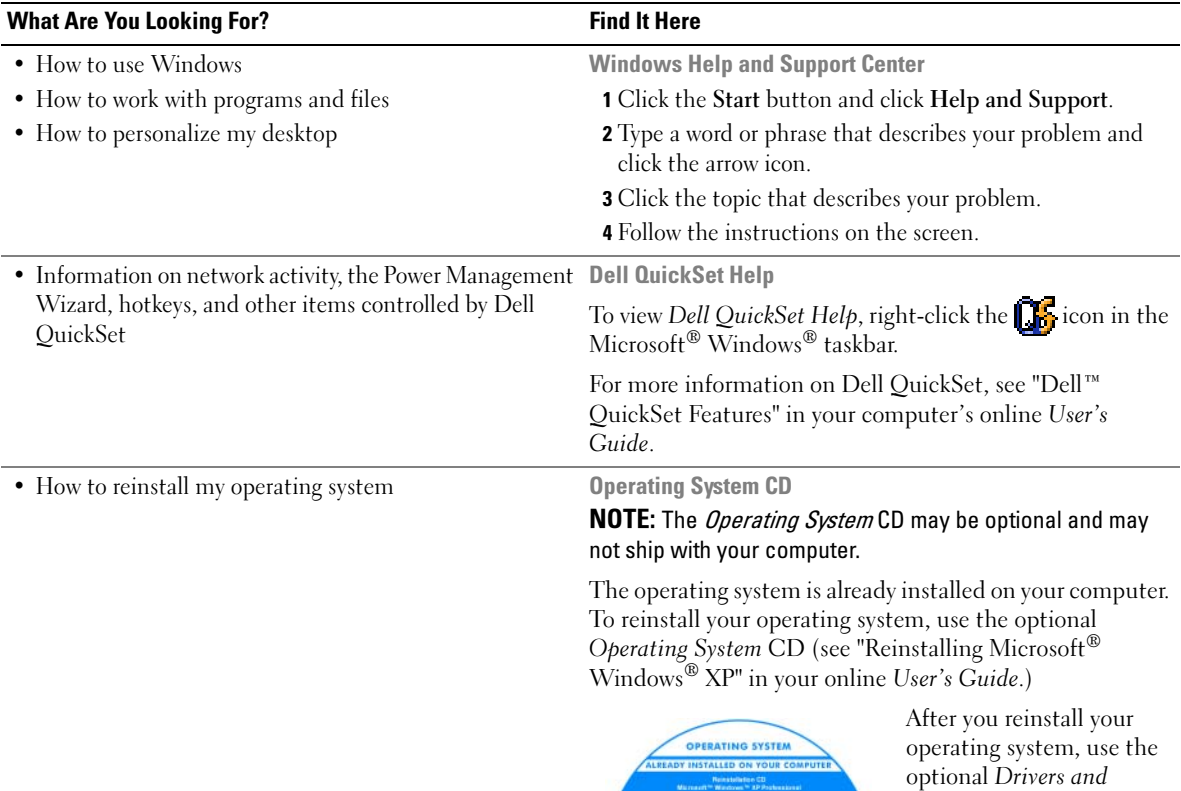

<span id="page-7-3"></span><span id="page-7-1"></span>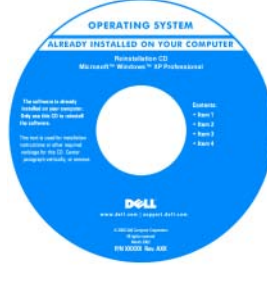

<span id="page-7-2"></span><span id="page-7-0"></span>Utilities CD (ResourceCD) to reinstall drivers for the devices that came with your computer.

NOTE: The color of your CD varies based on the operating system you ordered.

## <span id="page-8-0"></span>Setting Up Your Computer

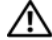

#### $\bigwedge$  CAUTION: Before you begin any of the procedures in this section, follow the safety instructions in the Product Information Guide.

- 1 Unpack the accessories box.
- 2 Set aside the contents of the accessories box, which you will need to complete the setup of your computer. The accessories box also contains user documentation and any software or additional hardware (such as PC Cards, drives, or batteries) that you have ordered.
- **3** Connect the AC adapter to the AC adapter connector on the back of the computer and to the electrical outlet.

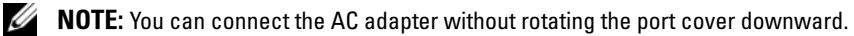

<span id="page-8-1"></span>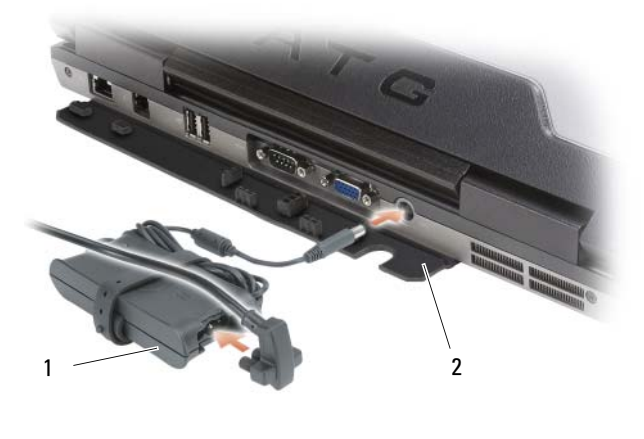

<sup>1</sup> AC adapter 2 port cover

- 4 Open the computer display and press the power button to turn on the computer (see "Front View" on [page 10](#page-9-1)).
- $\mathscr Q$  NOTE: It is recommended that you turn on and shut down your computer at least once before you install any cards or connect the computer to a docking device or other external device, such as a printer.

### <span id="page-9-0"></span>About Your Computer

 $\mathbb Z$  NOTE: For additional information about the functions and use of the features identified in this section, see the online User's Guide for your computer.

#### <span id="page-9-1"></span>Front View

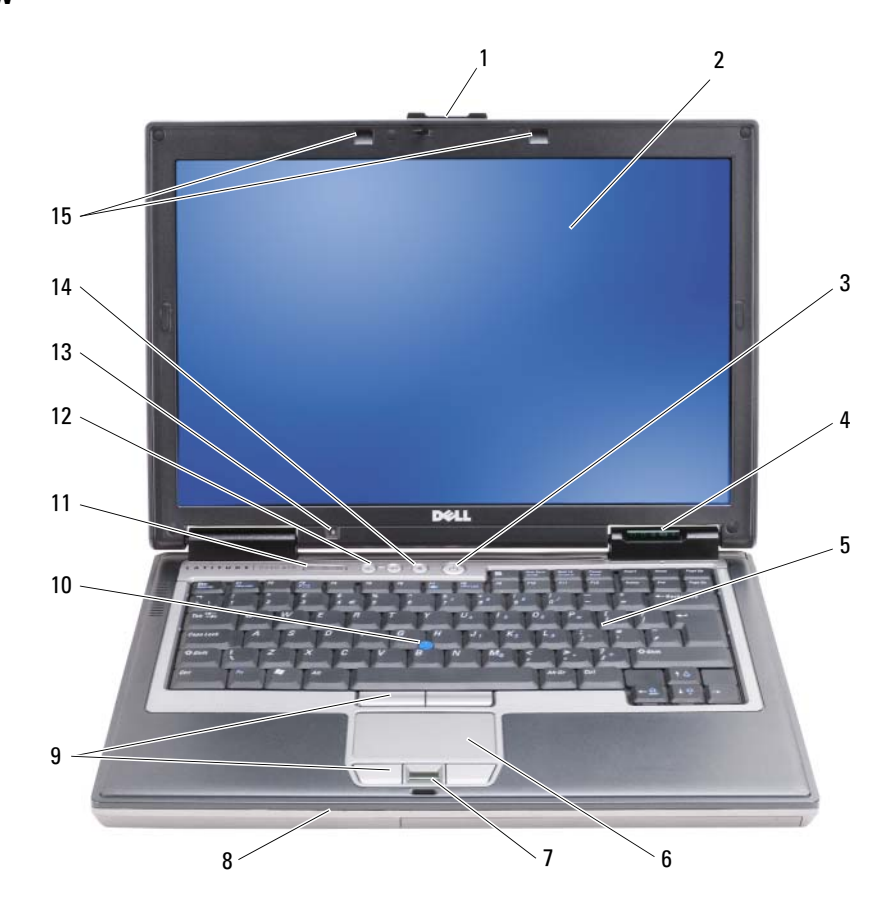

- 
- 4 device status lights 5 keyboard 6 touch pad
- 
- 
- 13 ambient light sensor NOTE: Press <Fn> and the leftarrow key to activate the sensor.
- 
- 
- 
- <span id="page-9-2"></span>
- 
- 1 display latch 2 display 3 power button
	-
- 7 fingerprint reader (optional) 8 speaker 9 touch pad/track stick buttons
- 10 track stick 11 keyboard status lights 12 volume control buttons
	- 14 mute button 15 keyboard illumination lights NOTE: Press <Fn> and the right-arrow key to enable/disable the lights.

#### <span id="page-10-0"></span>Left Side View

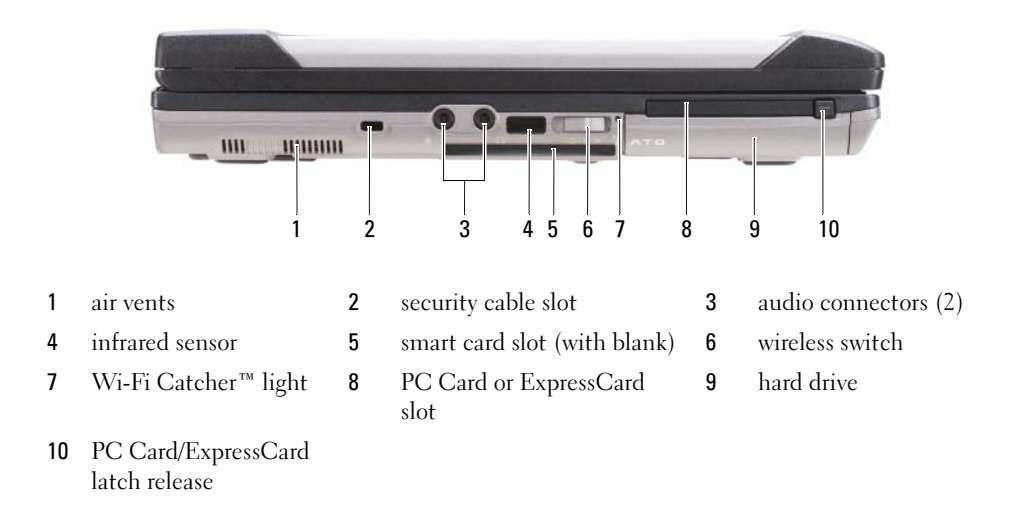

#### <span id="page-10-1"></span>Right Side View

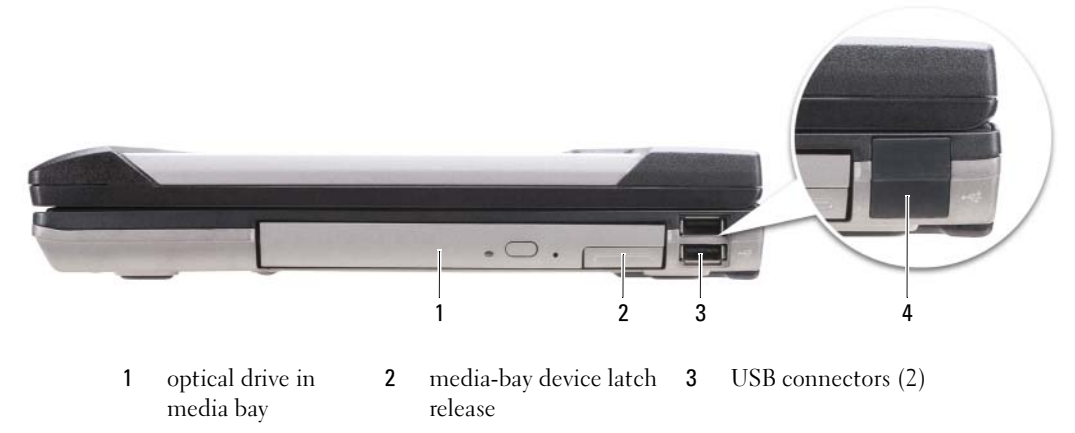

<span id="page-10-2"></span>4 USB port cover

#### <span id="page-11-0"></span>Back View

 $\bigwedge$  CAUTION: Do not block, push objects into, or allow dust to accumulate in the air vents. Do not store your computer in a low-airflow environment, such as a closed briefcase, while it is running. Restricting the airflow can damage the computer or cause a fire.

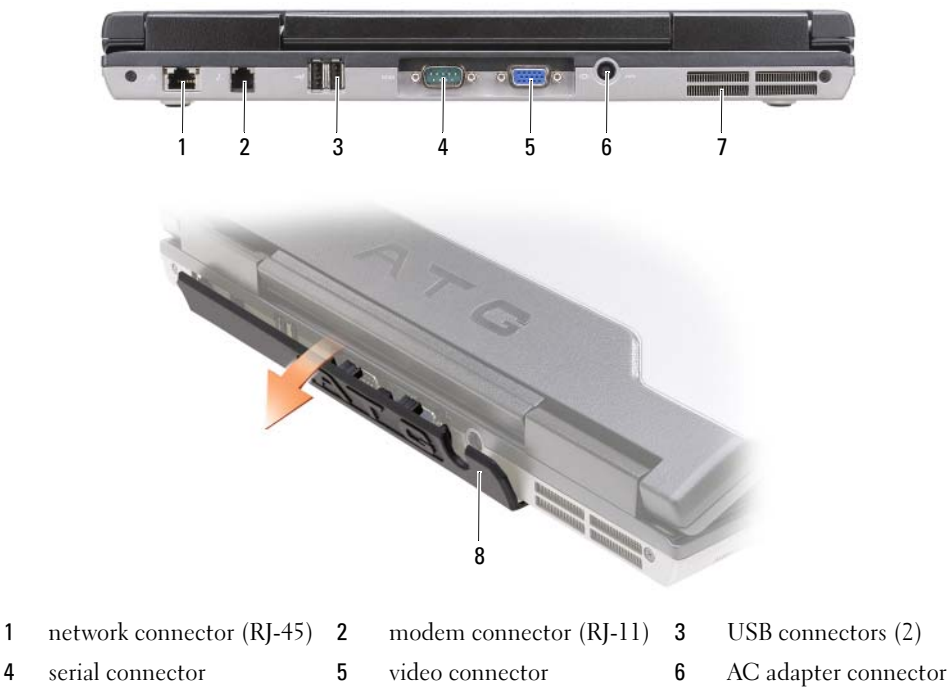

- 7 air vents 8 port cover
- <span id="page-11-1"></span>

#### <span id="page-12-0"></span>Bottom View

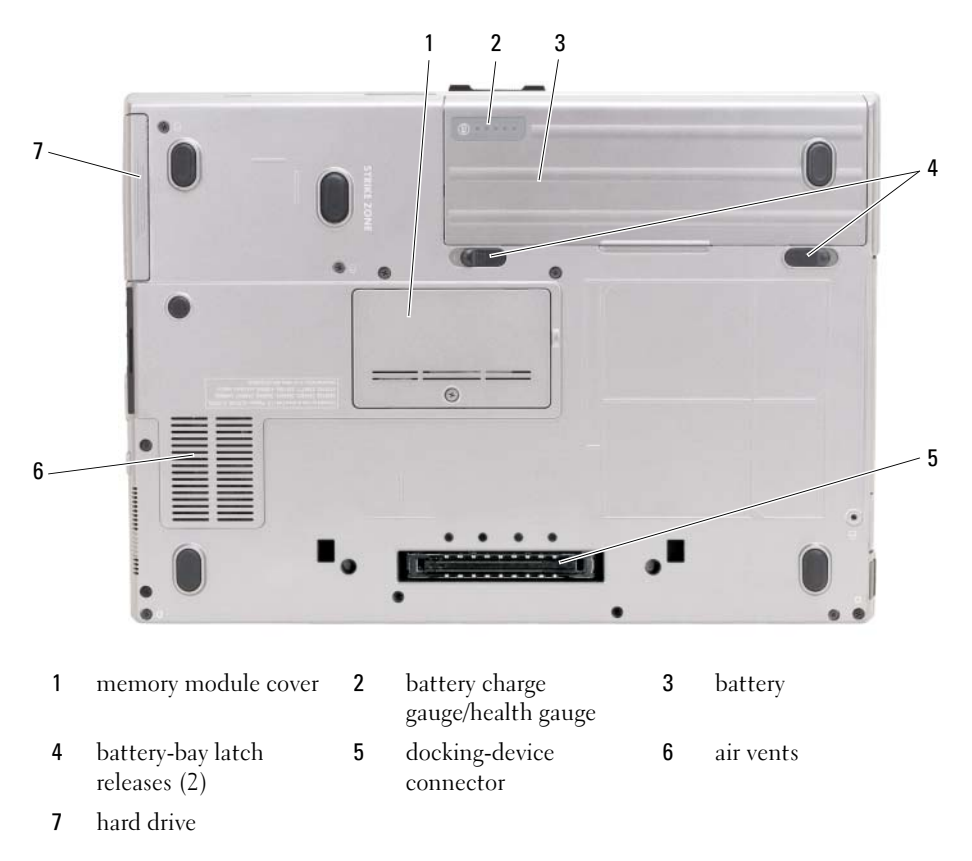

### <span id="page-12-1"></span>Using a Battery

#### <span id="page-12-3"></span><span id="page-12-2"></span>Battery Performance

**⁄⁄ NOTE:** For information about the Dell™ warranty for your computer, see the *Product Information Guide* or separate paper warranty document that shipped with your computer.

For optimal computer performance and to help preserve BIOS settings, operate your Dell portable computer with the main battery installed at all times. One battery is supplied as standard equipment in the battery bay.

 $\mathscr O$  **NOTE:** Because the battery may not be fully charged, use the AC adapter to connect your new computer to an electrical outlet the first time you use the computer. For best results, operate the computer with the AC adapter until the battery is fully charged. To view battery charge status, click the Start button $\rightarrow$  Settings $\rightarrow$  Control Panel $\rightarrow$ Power Options→ Power Meter tab.

<span id="page-13-1"></span>You can install an optional second battery in the media bay to significantly increase operating time. For additional information about using a second battery, see "Media Bay" in the online User's Guide for your computer.

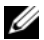

 $\mathscr{D}$  NOTE: Battery operating time (the time the battery can hold a charge) decreases over time. Depending on how often the battery is used and the conditions under which it is used, you may need to purchase a new battery during the life of your computer.

Battery operating time varies depending on operating conditions. Operating time is significantly reduced when you perform operations including, but not limited to, the following:

- Using optical drives
- Using wireless communications devices, PC Cards, ExpressCards, media memory cards, or USB devices
- Using high-brightness display settings, 3D screen savers, or other power-intensive programs such as complex 3D graphics applications
- Running the computer in maximum performance mode (See "Configuring Power Management Settings" in the online User's Guide for your computer.)

 $\mathscr{Q}_1$  NOTE: It is recommended that you connect your computer to an electrical outlet when writing to a CD or DVD.

You can check the battery charge (see ["Checking the Battery Charge" on page 14](#page-13-0)) before you insert the battery into the computer. You can also set power management options to alert you when the battery charge is low (see "Configuring Power Management Settings" in the online User's Guide for your computer).

 $/$ [\ CAUTION: Using an incompatible battery may increase the risk of fire or explosion. Replace the battery only with a compatible battery purchased from Dell. The battery is designed to work with your Dell computer. Do not use a battery from other computers with your computer.

 $/$  CAUTION: Do not dispose of batteries with household waste. When your battery no longer holds a charge, call your local waste disposal or environmental agency for advice on disposing of a lithium-ion battery. See "Battery Disposal" in the *Product Information Guide*.

 $\triangle$  CAUTION: Misuse of the battery may increase the risk of fire or chemical burn. Do not puncture, incinerate, disassemble, or expose the battery to temperatures above 65°C (149°F). Keep the battery away from children. Handle damaged or leaking batteries with extreme care. Damaged batteries may leak and cause personal injury or equipment damage.

#### <span id="page-13-0"></span>Checking the Battery Charge

The Dell QuickSet Battery Meter, the Microsoft Windows Power Meter window and in icon, the battery charge gauge and health gauge, and the low-battery warning provide information on the battery charge.

#### Dell™ QuickSet Battery Meter

If Dell QuickSet is installed, press <Fn><F3> to display the QuickSet Battery Meter. The Battery Meter displays status, battery health, charge level, and charge completion time for the battery in your computer. For more information about QuickSet, right-click the  $\prod_{k=1}^{\infty}$  icon in the taskbar, and click Help.

#### <span id="page-14-1"></span>Microsoft® Windows® Power Meter

The Windows Power Meter indicates the remaining battery charge. To check the Power Meter, doubleclick the  $\begin{array}{|c|} \hline \end{array}$  icon on the taskbar.

If the computer is connected to an electrical outlet, a  $\Box$  icon appears.

#### <span id="page-14-0"></span>Charge Gauge

By either pressing once or *pressing and holding* the status button on the charge gauge on the battery, you can check:

- Battery charge (check by pressing and *releasing* the status button)
- Battery health (check by pressing and *holding* the status button)

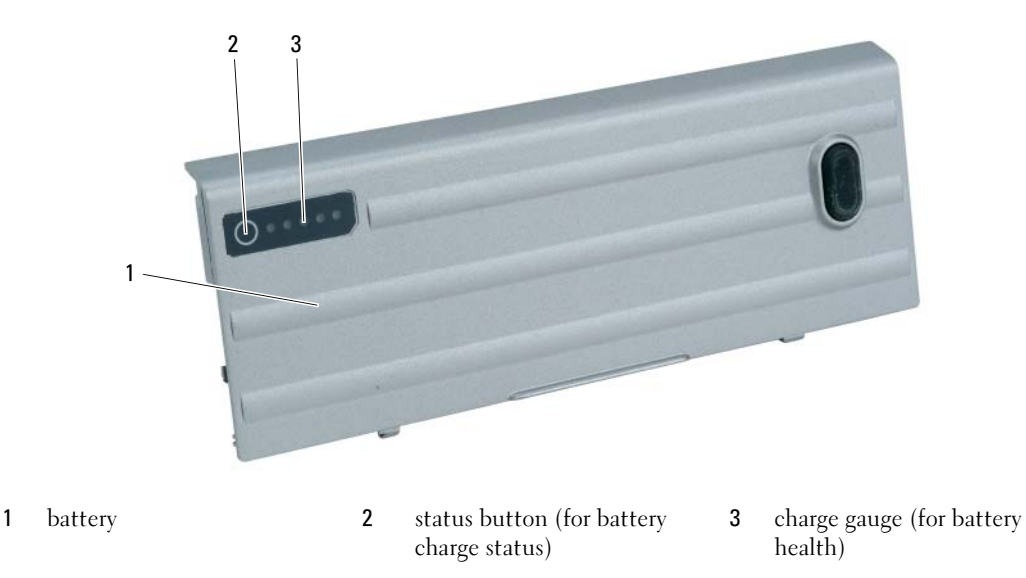

The battery operating time is largely determined by the number of times it is charged. After hundreds of charge and discharge cycles, batteries lose some charge capacity—or battery health. That is, a battery can show a status of "charged" but maintain a reduced charge capacity (health).

#### Check the Battery Charge

To check the battery charge, *press and release* the status button on the battery charge gauge to illuminate the charge-level lights. Each light represents approximately 20 percent of the total battery charge. For example, if the battery has 80 percent of its charge remaining, four of the lights are on. If no lights appear, the battery has no charge.

#### Check the Battery Health

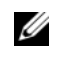

 $\mathscr{D}$  **NOTE:** You can check battery health in one of two ways: by using the charge gauge on the battery as described below or by using the Battery Meter in Dell QuickSet. For information about QuickSet, right-click the **interpretent** the taskbar, and click Help.

To check the battery health using the charge gauge, *press and hold* the status button on the battery charge gauge for at least 3 seconds. If no lights appear, the battery is in good condition, and more than 80 percent of its original charge capacity remains. Each light represents incremental degradation. If five lights appear, less than 60 percent of the charge capacity remains, and you should consider replacing the battery. See "Battery" in your online User's Guide for more information about the battery operating time.

#### <span id="page-15-2"></span>Low-Battery Warning

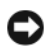

**CO** NOTICE: To avoid losing or corrupting data, save your work immediately after a low-battery warning. Then connect the computer to an electrical outlet, or install a second battery in the media bay. If the battery runs completely out of power, hibernate mode begins automatically.

The battery status light on the hinge cover (at the lower-right corner of the display) flashes orange when the battery charge is low, and it is solid orange when the battery charge is critically low. Also, a pop-up window warns you when the battery charge is approximately 90 percent depleted. If two batteries are installed, the low-battery warning means that the combined charge of both batteries is approximately 90 percent depleted. The computer enters hibernate mode when the battery charge is at a critically low level.

You can change the settings for the battery alarms in QuickSet or the **Power Options Properties** window. See "Configuring Power Management Settings" in the online User's Guide for your computer.

#### <span id="page-15-1"></span><span id="page-15-0"></span>Charging the Battery

<span id="page-15-4"></span> $\mathscr{U}$  NOTE: With Dell™ ExpressCharge™, the AC adapter charges a completely discharged battery in approximately 1 hour with the computer turned off. Charge time is longer with the computer turned on. You can leave the battery in the computer as long as you like. The battery's internal circuitry prevents the battery from overcharging.

<span id="page-15-3"></span> $\%$  NOTE: If you want to use Dell ExpressCharge with a 9-cell battery, you need to use it in conjunction with a 90-W AC adapter.

When you connect the computer to an electrical outlet or install a battery while the computer is connected to an electrical outlet, the computer checks the battery charge and temperature. If necessary, the AC adapter then charges the battery and maintains the battery charge.

If the battery is hot from being used in your computer or being in a hot environment, the battery may not charge when you connect the computer to an electrical outlet.

The battery is too hot to start charging if the  $\|\mathbf{f}\|$  light flashes alternately green and orange. Disconnect the computer from the electrical outlet and allow the computer and the battery to cool to room temperature. Then connect the computer to an electrical outlet to continue charging the battery.

#### <span id="page-16-1"></span><span id="page-16-0"></span>Replacing the Battery

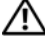

 $/$  CAUTION: Before performing these procedures, turn off the computer, disconnect the AC adapter from the electrical outlet and the computer, disconnect the modem from the wall connector and computer, and remove any other external cables from the computer.

 $\triangle$  CAUTION: Using an incompatible battery may increase the risk of fire or explosion. Replace the battery only with a compatible battery purchased from Dell. The battery is designed to work with your Dell™ computer. Do not use a battery from other computers with your computer.

**C** NOTICE: You must remove all external cables from the computer to avoid possible connector damage.

For information about replacing the second battery, if applicable, see "Media Bay" in your online User's Guide.

To remove the battery:

- 1 If the computer is connected to a docking device (docked), undock it. See the documentation that came with your docking device for instructions.
- 2 Ensure that the computer is turned off or in hibernate mode (see "Hibernate Mode" in your online User's Guide).
- **3** Turn the computer upside down, with the front of the computer facing away from you.
- 4 Slide the battery-bay latch release on the right side of the battery until it engages and locks.
- 5 Slide and hold the battery-bay latch release on the left side of the battery, grasp the battery by the battery tab, and slide the battery horizontally toward the front of the computer.
- **6** Lift to remove the battery from the bay.

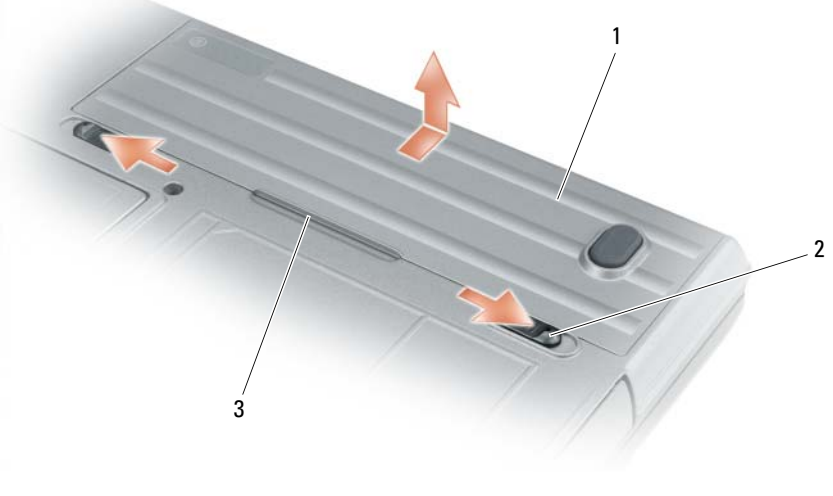

1 battery 2 battery-bay latch release (2) 3 battery tab

To replace the battery, follow the removal procedure in reverse order.

#### <span id="page-17-3"></span><span id="page-17-0"></span>Storing a Battery

Remove the battery when you store your computer for an extended period of time. A battery discharges during prolonged storage. After a long storage period, recharge the battery fully before you use it (see ["Charging the Battery" on page 16\)](#page-15-0).

### <span id="page-17-9"></span><span id="page-17-1"></span>**Troubleshooting**

**NOTE:** For additional troubleshooting quidelines, see the online *User's Guide* for your computer.

#### <span id="page-17-2"></span>Lockups and Software Problems

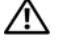

<span id="page-17-6"></span><span id="page-17-5"></span> $\hat{\ }$  CAUTION: Before you begin any of the procedures in this section, follow the safety instructions in the Product Information Guide.

#### The computer does not start up

ENSURF THAT THE AC ADAPTER IS FIRMLY CONNECTED TO THE COMPUTER AND TO THE ELECTRICAL OUTLET.

#### The computer stops responding

<span id="page-17-4"></span>**NOTICE:** You might lose data if you are unable to perform an operating system shutdown.

**TURN THE COMPUTER OFF**  $\equiv$  If you are unable to get a response by pressing a key on your keyboard or moving your mouse, press and hold the power button for at least 8 to 10 seconds until the computer turns off. Then restart your computer.

#### <span id="page-17-8"></span>A program stops responding or crashes repeatedly

<span id="page-17-7"></span> $\mathscr{D}$  **NOTE:** Software usually includes installation instructions in its documentation or on a floppy disk or CD.

#### END THE PROGRAM -

- 1 Press <Ctrl><Shift><Del> simultaneously.
- 2 Click Task Manager.
- **3** Click the program that is no longer responding.
- 4 Click End Task.

CHECK THE SOFTWARE DOCUMENTATION — If necessary, uninstall and then reinstall the program.

#### A program is designed for an earlier Microsoft $^{\circledR}$  Windows $^{\circledR}$  operating system

RUN THE PROGRAM COMPATIBILITY WIZARD — The Program Compatibility Wizard configures a program so it runs in an environment similar to non-Windows XP operating system environments.

- 1 Click the Start button, point to Programs→ Accessories, and then click Program Compatibility Wizard.
- 2 In the welcome screen, click Next.
- **3** Follow the instructions on the screen.

#### <span id="page-18-2"></span>A solid blue screen appears

TURN THE COMPUTER OFF — If you are unable to get a response by pressing a key on your keyboard or moving your mouse, press and hold the power button for at least 8 to 10 seconds until the computer turns off. Then restart your computer.

#### <span id="page-18-4"></span><span id="page-18-0"></span>Other Software Problems

#### CHECK THE SOFTWARE DOCUMENTATION OR CONTACT THE SOFTWARE MANUFACTURER FOR TROUBLESHOOTING INFORMATION —

- Ensure that the program is compatible with the operating system installed on your computer.
- Ensure that your computer meets the minimum hardware requirements needed to run the software. See the software documentation for information.
- Ensure that the program is installed and configured properly.
- Verify that the device drivers do not conflict with the program.
- If necessary, uninstall and then reinstall the program.

#### BACK UP YOUR FILES IMMEDIATELY.

#### USE A VIRUS-SCANNING PROGRAM TO CHECK THE HARD DRIVE, FLOPPY DISKS, OR CDS.

#### SAVE AND CLOSE ANY OPEN FILES OR PROGRAMS AND SHUT DOWN YOUR COMPUTER THROUGH THE START MENU.

**SCAN THE COMPUTER FOR SPYWARE** — If you are experiencing slow computer performance, you frequently receive pop-up advertisements, or you are having problems connecting to the Internet, your computer might be infected with spyware. Use an anti-virus program that includes anti-spyware protection (your program may require an upgrade) to scan the computer and remove spyware. For more information, go to support.dell.com and search for the keyword spyware.

**RUN THE DELL DIAGNOSTICS** — See ["Dell Diagnostics" on page 19](#page-18-1). If all tests run successfully, the error condition is related to a software problem.

#### <span id="page-18-3"></span><span id="page-18-1"></span>Dell Diagnostics

#### $\hat{\mathcal{A}}$  CAUTION: Before you begin any of the procedures in this section, follow the safety instructions in the Product Information Guide.

#### When to Use the Dell Diagnostics

If you experience a problem with your computer, perform the checks in ["Lockups and Software](#page-17-2)  [Problems" on page 18](#page-17-2) and run the Dell Diagnostics before you contact Dell for technical assistance.

It is recommended that you print these procedures before you begin.

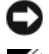

NOTICE: The Dell Diagnostics works only on Dell™ computers.

 $\mathscr{D}$  **NOTE:** The *Drivers and Utilities* CD is optional and may not ship with your computer.

Start the Dell Diagnostics from either your hard drive or from the optional Drivers and Utilities CD (also known as the ResourceCD).

#### Starting the Dell Diagnostics From Your Hard Drive

The Dell Diagnostics is located on a hidden diagnostic utility partition on your hard drive.

 $\mathscr O$  **NOTE:** If your computer cannot display a screen image, contact Dell (see "Contacting Dell" in your online User's Guide).

- 1 Shut down the computer.
- 2 If the computer is connected to a docking device (docked), undock it. See the documentation that came with your docking device for instructions.
- **3** Connect the computer to an electrical outlet.
- 4 Diagnostics can be invoked one of two ways:
	- Turn on the computer. When the DELL™ logo appears, press <F12> immediately. Select Diagnostics from the boot menu and press <Enter>.

 $\mathscr{D}$  **NOTE:** If you wait too long and the operating system logo appears, continue to wait until you see the Microsoft<sup>®</sup> Windows<sup>®</sup> desktop. Then shut down your computer and try again.

Press and hold the  $\leq$  Fn $>$  key while turning on the computer.

 $\mathscr U$  NOTE: If you see a message stating that no diagnostics utility partition has been found, run the Dell Diagnostics from the optional *Drivers and Utilities* CD.

The computer runs the Pre-boot System Assessment, a series of initial tests of your system board, keyboard, hard drive, and display.

- During the assessment, answer any questions that appear.
- If a failure is detected, the computer stops and beeps. To stop the assessment and restart the computer, press  $\langle$ Esc $\rangle$ ; to continue to the next test, press  $\langle \vee \rangle$ ; to retest the component that failed, press  $\langle r \rangle$ .
- If failures are detected during the Pre-boot System Assessment, write down the error code(s) and contact Dell (see "Contacting Dell" in the online User's Guide for your computer).

If the Pre-boot System Assessment completes successfully, you receive the message Booting Dell Diagnostic Utility Partition. Press any key to continue.

**5** Press any key to start the Dell Diagnostics from the diagnostics utility partition on your hard drive.

#### <span id="page-19-0"></span>Starting the Dell Diagnostics From the Drivers and Utilities CD

- **1** Insert the Drivers and Utilities CD.
- 2 Shut down and restart the computer.

When the DELL logo appears, press <F12> immediately.

If you wait too long and the Windows logo appears, continue to wait until you see the Windows desktop. Then shut down your computer and try again.

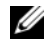

 $\mathscr{D}$  **NOTE:** The next steps change the boot sequence for one time only. On the next start-up, the computer boots according to the devices specified in the system setup program.

- 3 When the boot device list appears, highlight CD/DVD/CD-RW Drive and press <Enter>.
- 4 Select the Boot from CD-ROM option from the menu that appears and press <Enter>.
- 5 Type 1 to start the menu and press <Enter>to proceed.
- 6 Select Run the 32 Bit Dell Diagnostics from the numbered list. If multiple versions are listed, select the version appropriate for your computer.
- **7** When the Dell Diagnostics Main Menu appears, select the test you want to run.

#### Dell Diagnostics Main Menu

1 After the Dell Diagnostics loads and the Main Menu screen appears, click the button for the option you want.

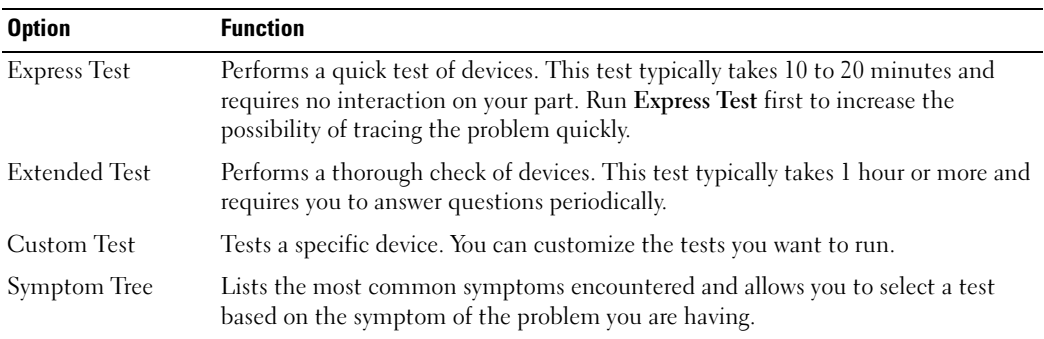

2 If a problem is encountered during a test, a message appears with an error code and a description of the problem. Write down the error code and problem description and follow the instructions on the screen.

If you cannot resolve the error condition, contact Dell (see "Contacting Dell" in the online User's Guide for your computer).

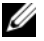

 $\mathscr{U}_\blacktriangle$  NOTE: The Service Tag for your computer is located at the top of each test screen. If you contact Dell, technical support will ask for your Service Tag.

3 If you run a test from the Custom Test or Symptom Tree option, click the applicable tab described in the following table for more information.

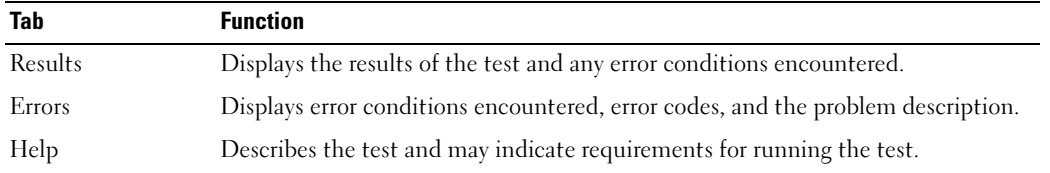

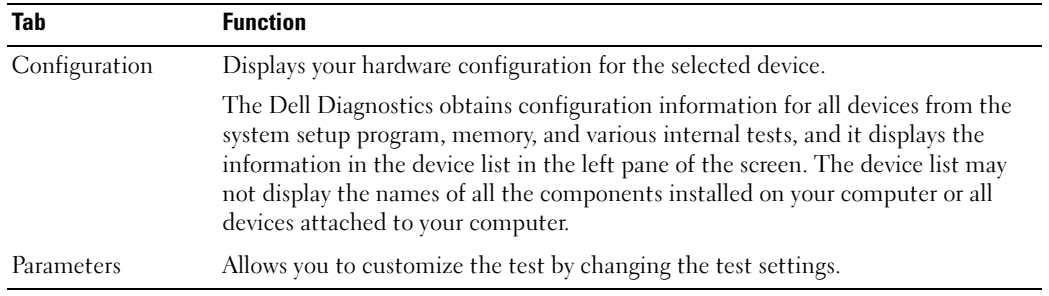

- 4 When the tests are completed, if you are running the Dell Diagnostics from the optional Drivers and Utilities CD, remove the CD.
- 5 When the tests are complete, close the test screen to return to the Main Menu screen. To exit the Dell Diagnostics and restart the computer, close the Main Menu screen.

## <span id="page-22-0"></span>Index

#### B

battery [charge gauge, 15](#page-14-0) [charging, 16](#page-15-1) [light, 16](#page-15-2) [performance, 13](#page-12-3) [power meter, 15](#page-14-1) [removing, 17](#page-16-1) [second battery in media](#page-13-1)  bay, 14 [storing, 18](#page-17-3)

#### C

computer [crashes, 18-](#page-17-4)[19](#page-18-2) [stops responding, 18](#page-17-4)

### D

[Dell Support Utility, 7](#page-6-0) diagnostics [about Dell Diagnostics, 5,](#page-4-1) [19](#page-18-3) [starting Dell Diagnostics, 20](#page-19-0)

documentation [End User License](#page-5-0)  Agreement, 6 [ergonomics, 6](#page-5-0) [online, 7](#page-6-1) [Product Information Guide, 6](#page-5-0) [regulatory, 6](#page-5-0) [safety, 6](#page-5-0)

[User's Guide, 6](#page-5-1) [warranty, 6](#page-5-0) drivers [reinstalling, 5](#page-4-2) [Drivers and Utilities CD, 5](#page-4-3)

#### E

[End User License](#page-5-0)  Agreement, 6 [ergonomics information, 6](#page-5-0) ExpressCharge [9-cell battery, 16](#page-15-3) [about, 16](#page-15-4)

#### H

help [Dell Diagnostics, 19](#page-18-3) [Dell Support website, 7](#page-6-2) [finding information, 5](#page-4-4) [Help and Support Center, 8](#page-7-0)

#### K

[keyboard illumination](#page-9-2)  lights, 10

#### L

labels

[Microsoft Windows, 6](#page-5-2) [Service Tag, 6](#page-5-2)

#### M

[Microsoft Windows label, 6](#page-5-2)

#### O

operating system [Operating System CD, 8](#page-7-1) [reinstalling, 8](#page-7-1)

#### P

[port covers, 9,](#page-8-1) [11-](#page-10-2)[12](#page-11-1) problems [blue screen, 19](#page-18-2) [computer crashes, 18-](#page-17-4)[19](#page-18-2) [computer does not start up, 18](#page-17-5) [computer stops responding, 18](#page-17-4) [lockups, 18](#page-17-6) [program crashes, 18](#page-17-7) [program stops responding, 18](#page-17-8) [software, 18-](#page-17-6)[19](#page-18-4) [Product Information Guide, 6](#page-5-0)

#### $\mathbf{0}$

[QuickSet, 8](#page-7-2)

### R

[regulatory information, 6](#page-5-0)

#### S

[safety instructions, 6](#page-5-0) [Service Tag, 6](#page-5-2) software [problems, 19](#page-18-4) [support website, 7](#page-6-1)

#### T

troubleshooting [about, 18](#page-17-9) [Dell Diagnostics, 19](#page-18-3) [Help and Support Center, 8](#page-7-0) [See also](#page-17-9) problems

#### U

[User's Guide, 6](#page-5-1)

#### W

[warranty information, 6](#page-5-0) Windows XP [Help and Support Center, 8](#page-7-0) [Operating System CD, 8](#page-7-1) [reinstalling, 8](#page-7-3)

Dell™ Latitude<sup>™</sup> ATG D620

# Snelle referentiegids

Model PP18L

### Opmerkingen, kennisgevingen en waarschuwingen

**OPMERKING:** Een OPMERKING duidt belangrijke informatie aan voor een beter gebruik van de computer.

 KENNISGEVING: Een KENNISGEVING duidt mogelijke beschadiging van de hardware of gegevensverlies aan en geeft aan hoe u dergelijke problemen kunt voorkomen.

 $/\!\!\!/\,$  LET OP: Een WAARSCHUWING duidt het risico aan van schade aan eigendommen, lichamelijk letsel of overlijden.

### Afkortingen en acroniemen

Raadpleeg voor een volledig overzicht van afkortingen en acroniemen de handleiding (dubbelklik afhankelijk van uw besturingssysteem op het pictogram User's Guide (Gebruikshandleidingen) op het bureaublad of klik op Start→ Help en ondersteuning→ User and system guides (Gebruiks- en systeemhandleidingen).

Als u een Dell™ computer uit de n-serie hebt aangeschaft, zijn de verwijzingen naar de Microsoft® Windows® besturingssystemen in dit document niet van toepassing.

 $\mathscr O$  **OPMERKING:** Sommige functies zijn mogelijk niet beschikbaar op uw computer of in bepaalde landen.

**De informatie in dit document kan zonder voorafgaande kennisgeving worden gewijzigd. © 2006 Dell Inc. Alle rechten voorbehouden.**

Model PP18L

December 2006 P/N FP138 Rev. A00

\_\_\_\_\_\_\_\_\_\_\_\_\_\_\_\_\_\_\_\_

Reproductie in welke vorm dan ook zonder de schriftelijke toestemming van Dell Inc. is strikt verboden.

Merken in dit document: *Dell*, het *DELL*-logo, *Wi-Fi Catcher*, *ExpressCharge*, *Dell MediaDirect* en *Latitude* zijn handelsmerken van Dell Inc.; *Intel* en *Pentium* zijn gedeponeerde handelsmerken van Intel Corporation; *Microsoft* en *Windows* zijn gedeponeerde handelsmerken van Microsoft Corporation.

Andere merken en handelsnamen die mogelijk in dit document worden gebruikt, dienen ter aanduiding van de rechthebbenden met betrekking tot de merken en namen of ter aanduiding van hun producten. Dell Inc. claimt op geen enkele wijze enig eigendomsrecht ten aanzien van andere merken of handelsnamen dan haar eigen merken en handelsnamen.

## Inhoud

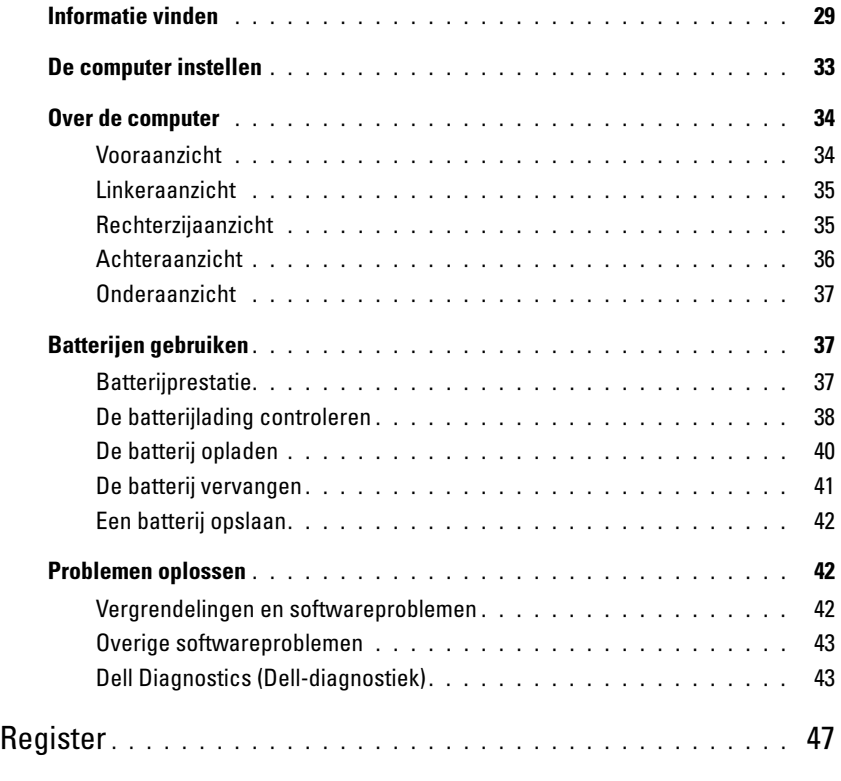

### <span id="page-28-0"></span>Informatie vinden

 $\mathscr O$  OPMERKING: Sommige kenmerken of media zijn optioneel en zijn misschien niet meegeleverd met deze computer. Sommige kenmerken of media zijn niet beschikbaar in bepaalde landen.

**OPMERKING:** Mogelijk werd er bij uw computer bijkomende informatie geleverd.

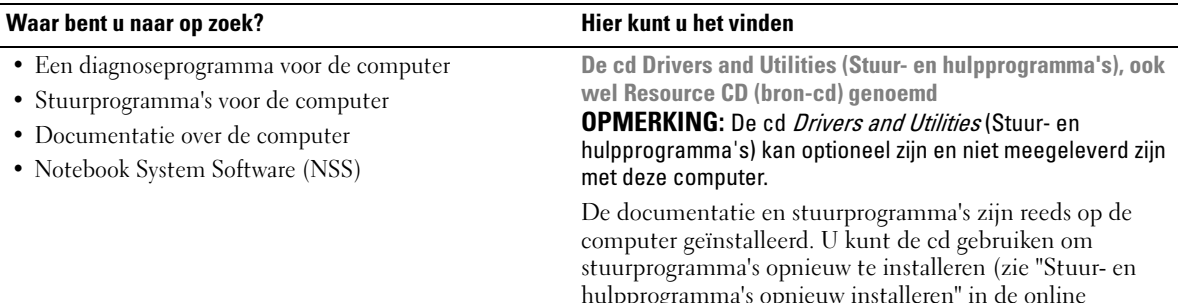

hulpprogramma's opnieuw installeren" in de online handleiding voor de computer ) of om Dell Diagnostics (Dell-diagnostiek) uit te voeren (zie "Dell Diagnostics (Dell-diagnostiek)" in de online handleiding).

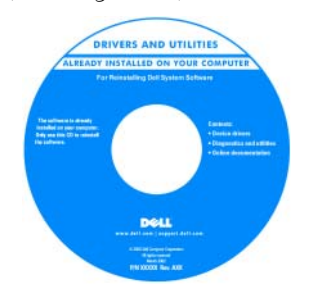

Op uw cd kunnen leesmijbestanden zijn opgenomen met daarin de laatste updates over technische wijzigingen aan de computer of geavanceerd technisch naslagmateriaal voor computertechnici en ervaren gebruikers.

OPMERKING: Updates van de stuurprogramma's en documentatie vindt u op support.dell.com.

#### Snelle referentiegids

OPMERKING: Dit document kan optioneel zijn en is mogelijk niet met de computer meegeleverd.

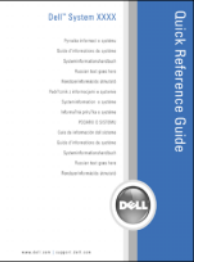

OPMERKING: Dit document is beschikbaar als PDF-bestand op support.dell.com.

- De computer instellen
- Basisinformatie voor het oplossen van problemen
- Het uitvoeren van Dell Diagnostics (Dell-diagnostiek)
- Onderdelen verwijderen en installeren

#### Waar bent u naar op zoek? Nier kunt u het vinden

- Garantie-informatie
- Algemene voorwaarden (alleen Verenigde Staten)
- Veiligheidsinstructies

• Specificaties

- Informatie over regelgeving
- Ergonomische informatie
- Gebruiksrechtovereenkomst

```
DELL™ Productinformatiegids
```
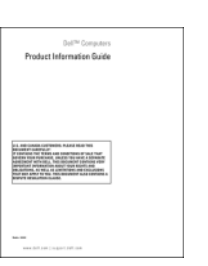

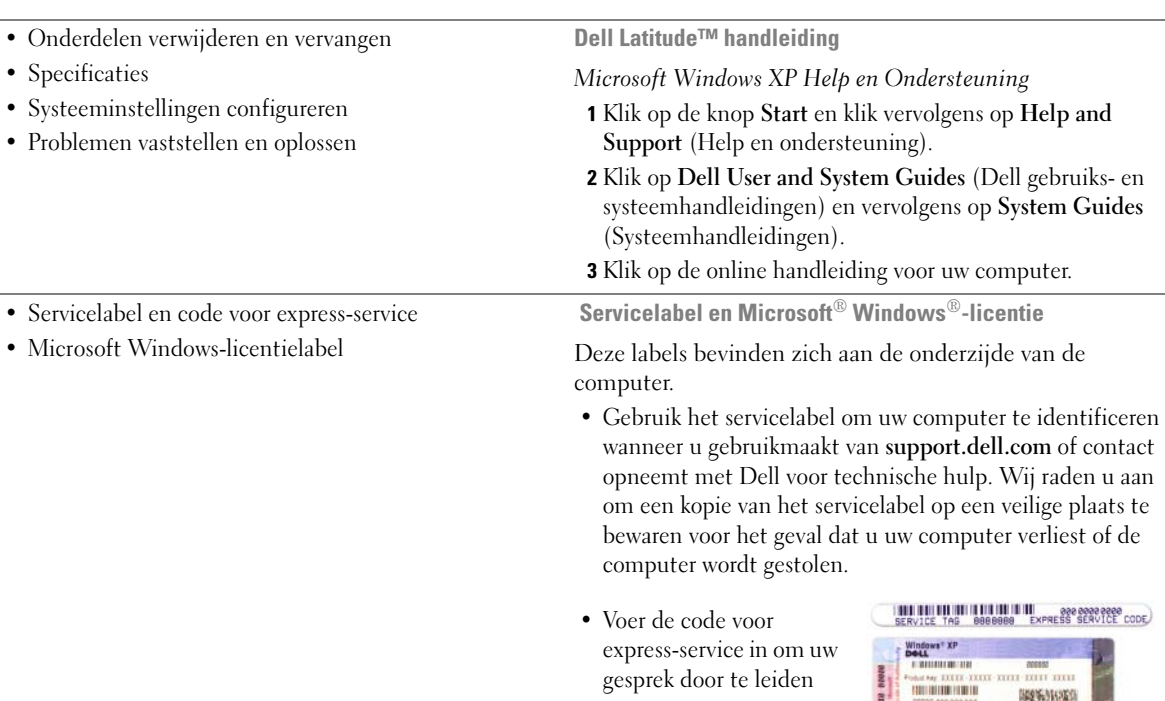

wanneer u contact opneemt met Dell. 股分形条件

ä

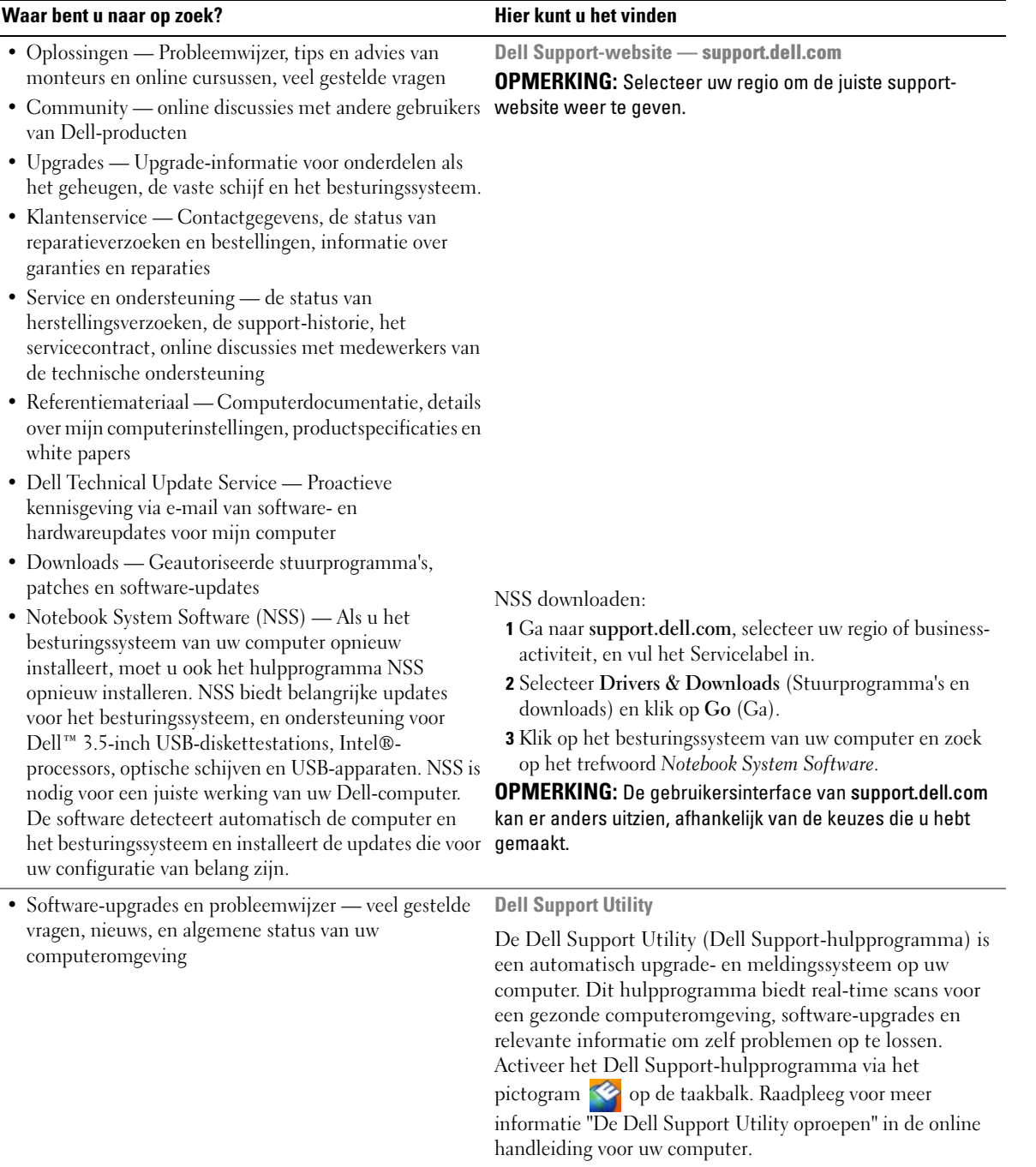

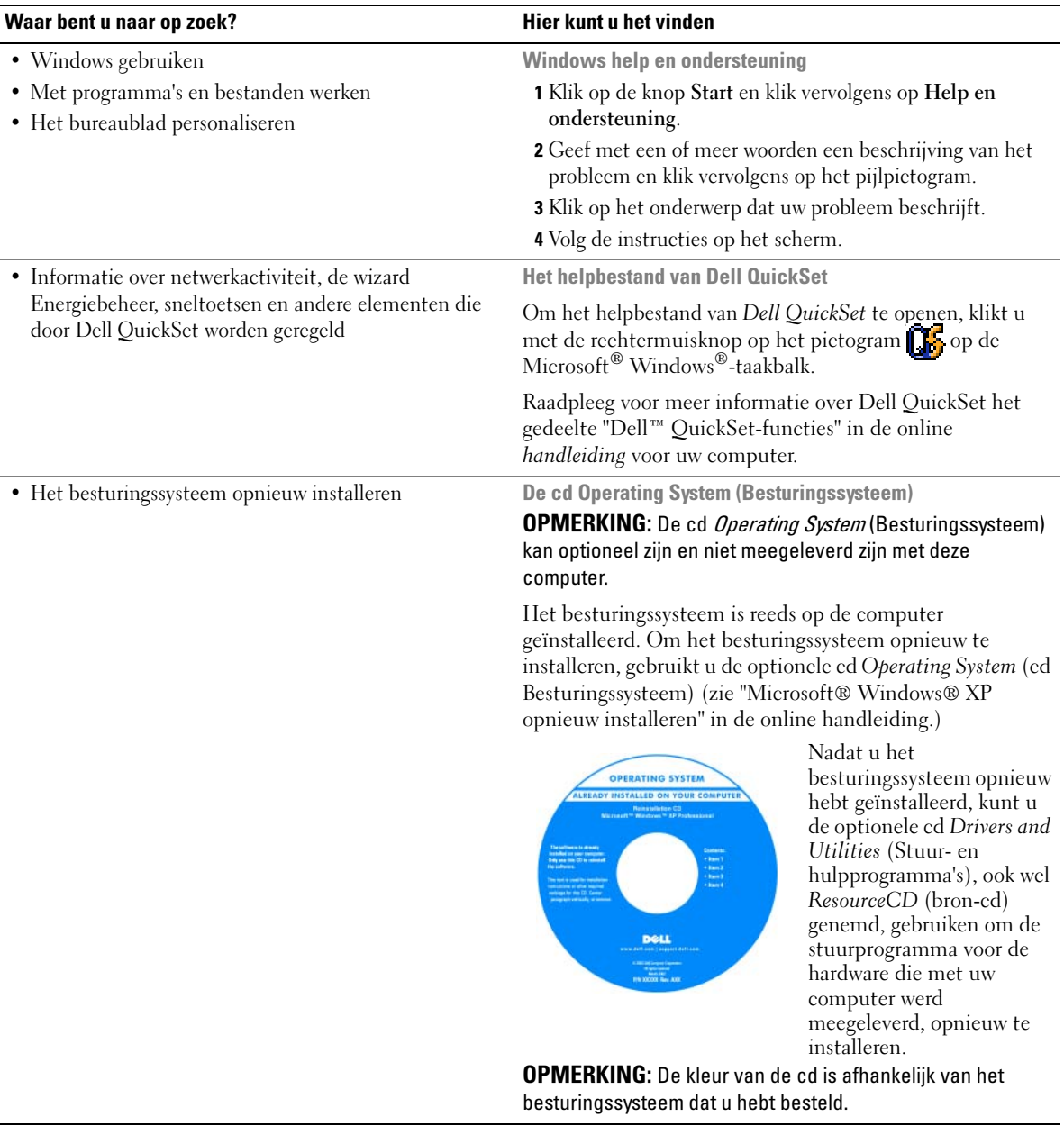

### <span id="page-32-0"></span>De computer instellen

- $\bigwedge$  LET OP: Voordat u aan een van de procedures in deze sectie begint, dient u de veiligheidsinstructies te volgen die u vindt in de productinformatiegids.
	- 1 Haal de onderdelen uit de doos met accessoires.
	- 2 Leg de onderdelen klaar, u hebt deze nodig om de computer te kunnen opstarten.

De doos met accessoires bevat tevens gebruikersdocumentatie en eventuele software of extra hardware die u hebt besteld (zoals pc-kaarten, stations of batterijen).

- 3 Sluit de netadapter aan op de netadapteringang aan de achterzijde van de computer en op het stopcontact.
- $\mathbb Z$  OPMERKING: U kunt de netadapter aansluiten zonder de poortkap naar beneden te draaien.

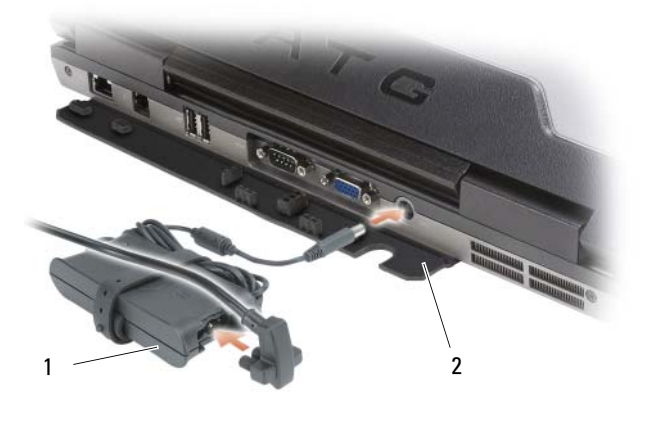

<sup>1</sup> netadapter **2** poortkap

- 4 Open het computerbeeldscherm en druk op de aan/uit-knop om de computer op te starten (zie ["Vooraanzicht" op pagina 34](#page-33-1)).
- $\mathscr O$  OPMERKING: Het is aanbevolen om de computer ten minste een keer aan en uit te zetten voor u kaarten installeert of de computer aansluit op een dockingstation of op een extern apparaat zoals een printer.

### <span id="page-33-0"></span>Over de computer

**OPMERKING:** Raadpleeg voor additionele informatie over de functies en het gebruik van functies die in dit gedeelte worden genoemd de online handleiding voor uw computer.

#### <span id="page-33-1"></span>Vooraanzicht

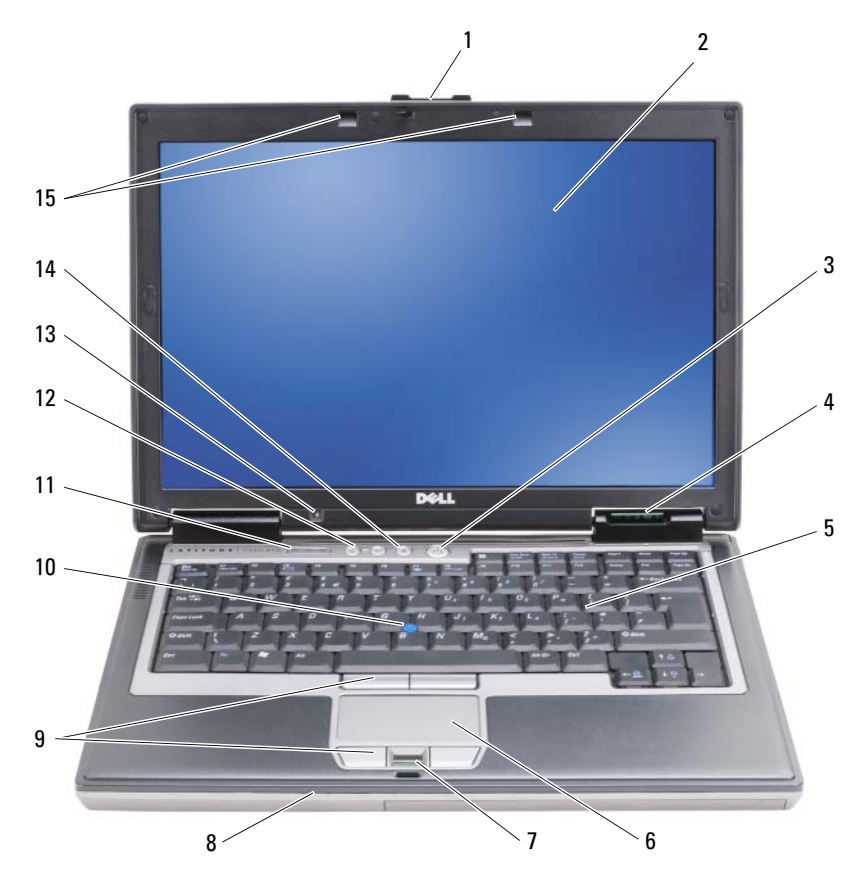

- beeldschermvergrendeling 2 beeldscherm 3 aan/uit-knop
- 4 statuslampjes apparaat 5 toetsenbord 6 touchpad
- vingerafdruklezer (optioneel) 8 luidspreker 9 knoppen touchpad/track stick
- 
- omgevingslichtsensor OPMERKING: Druk op <Fn> en op de pijl-naar-links-toets om de sensor te activeren.
- 
- 
- 
- track stick 11 statuslampjes toetsenbord 12 volumeregelknoppen
	-
- -
	-
	-
- knop voor geluid uit/aan 15 toetsenbordverlichtinglampjes OPMERKING: Druk op <Fn> en de pijl-naar-rechts-toets om de lampjes te activeren/deactiveren.

#### <span id="page-34-0"></span>Linkeraanzicht

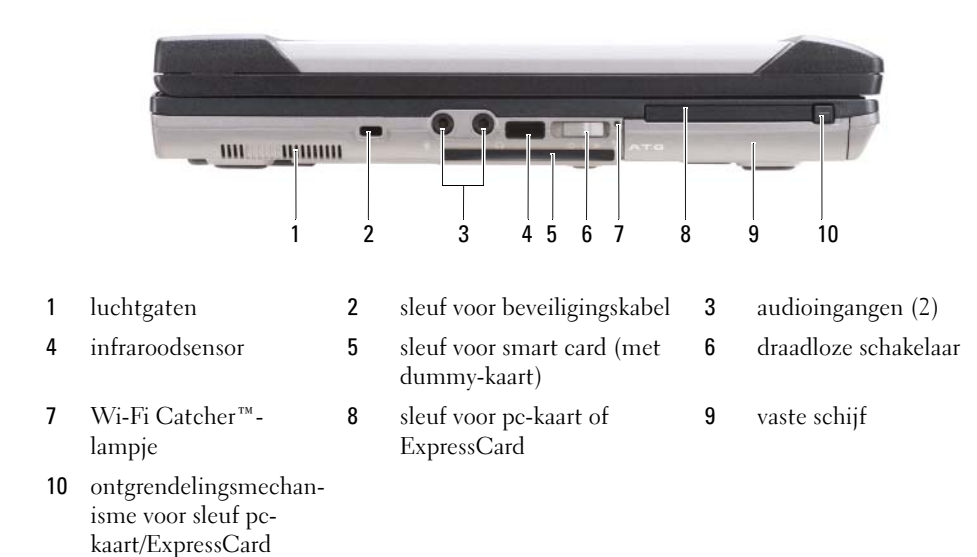

#### <span id="page-34-1"></span>Rechterzijaanzicht

4 USB-poortkap

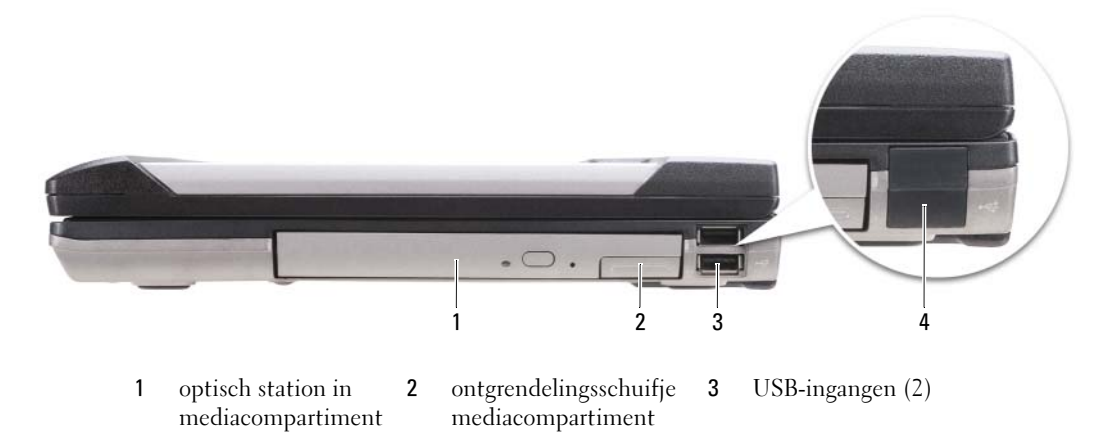

#### <span id="page-35-0"></span>Achteraanzicht

 $\bigwedge$  LET OP: Blokkeer de luchtopeningen niet, duw er geen voorwerpen in en zorg dat er zich geen stof in ophoopt. Bewaar de computer niet in een omgeving waar weinig lucht beschikbaar is, zoals een gesloten koffer. Als u dat toch doet, loopt u het risico van brand of beschadiging van de computer.

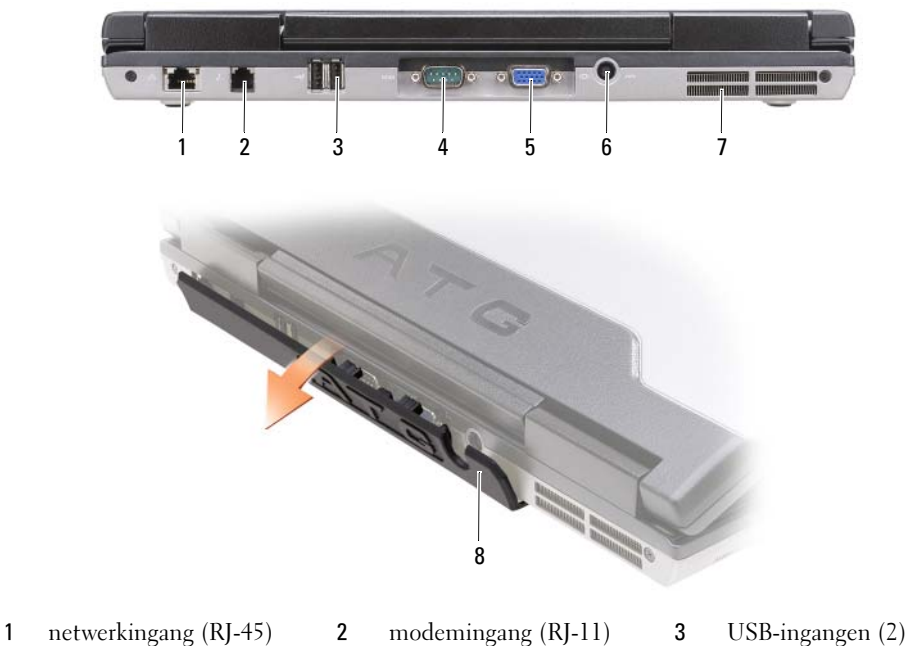

- 
- 
- 
- 7 luchtgaten 8 poortkap
- 
- 
- 4 seriële ingang 5 video-ingang 6 ingang voor netadapter
#### Onderaanzicht

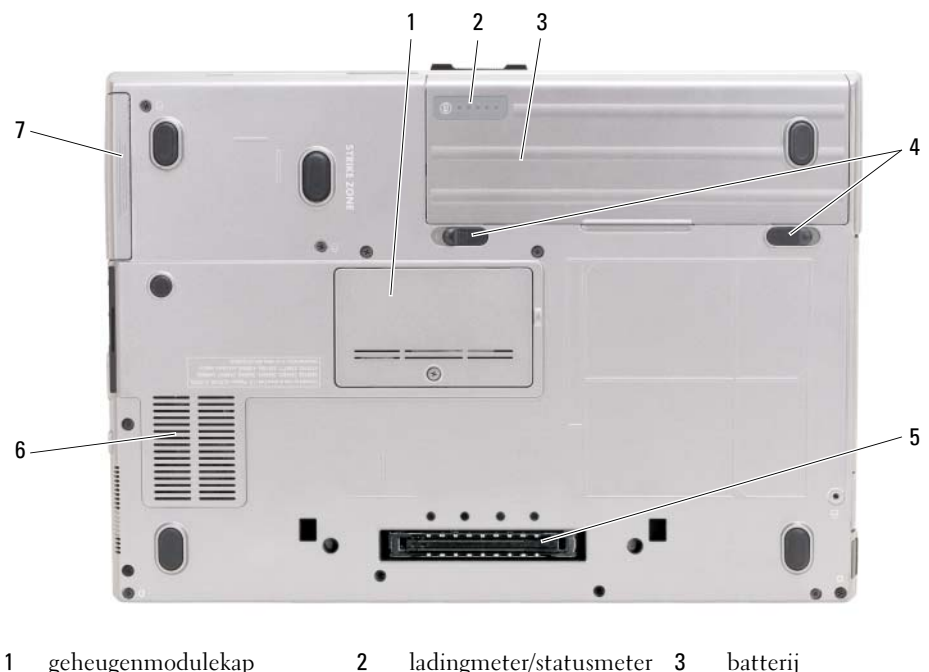

batterij

5 dockingstation-ingang 6 luchtgaten

- 
- 4 ontgrendelingsmechanismen batterijcompartiment (2)
- <span id="page-36-0"></span>7 vaste schijf

# Batterijen gebruiken

#### **Batterijprestatie**

**OPMERKING:** Raadpleeg voor meer informatie over de Dell™-garantie voor uw computer de productinformatiegids of het papieren exemplaar van de garantievoorwaarden die met de computer werden geleverd.

Voor een optimale computerprestatie en het behoud van de BIOS-instellingen moet u de draagbare Dell™-computer alleen gebruiken als de hoofdbatterij is geïnstalleerd. Er wordt standaard één batterij meegeleverd; deze bevindt zich in het batterijcompartiment.

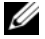

**COPMERKING:** Omdat de batterij wellicht niet helemaal opgeladen is, raadt Dell u aan om de netadapter van de computer aan te sluiten op een stopcontact als u de computer voor het eerst gebruikt. Voor de beste resultaten blijft u de netadapter beter gebruiken tot de batterij helemaal is opgeladen. Om de batterijladingstatus te raadplegen, klikt u op de knop Start→ Instellingen→ Configuratiescherm→ Energie-opties→ tabblad Energiemeter.

<span id="page-37-1"></span>Om de werkduur aanzienlijk te verhogen, kunt u een optionele tweede batterij aanbrengen in het mediacompartiment. Raadpleeg voor additionele informatie over het gebruik van een tweede batterij "Mediacompartiment" in de online handleiding voor uw computer.

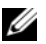

**COPMERKING:** De werkingsduur van de batterij (de tijd gedurende welke de batterij stroom kan bieden) wordt met de tijd minder. Afhankelijk van de frequentie waarmee de batterij wordt gebruikt en de gebruiksomstandigheden, kan het zijn dat u tijdens de levensduur van de computer een nieuwe batterij moet aanschaffen.

De werkingsduur van de batterij is afhankelijk van de werkomstandigheden. De werkingsduur wordt aanzienlijk verminderd door onder andere:

- Optische apparaten.
- Draadloze communicatietoestellen, pc-kaarten, ExpressCards, mediageheugenkaarten of USBapparaten.
- Het gebruik van zeer heldere weergave-instellingen, 3D-screensavers of andere energieverbruikende programma's, zoals complexe 3D grafische toepassingen.
- De computer laten draaien in de maximale prestatiemodus (zie "De energiebeheerinstellingen configureren" in de online handleiding voor uw computer).

 $\mathscr O$  OPMERKING: Het wordt aanbevolen dat u de computer op een stopcontact aansluit wanneer u naar een cd of DVD schrijft.

U kunt de batterijstatus raadplegen (zie ) voordat u de batterij in de computer aanbrengt. ["De](#page-37-0)  [batterijlading controleren" op pagina 38](#page-37-0). U kunt ook de opties van het energiebeheer zo instellen dat u gewaarschuwd wordt als de batterij leeg raakt (zie "De energiebeheerinstellingen configureren" in de online handleiding voor uw computer).

LET OP: Het gebruik van een incompatibele batterij kan de kans op brand of een explosie vergroten. Vervang de batterij uitsluitend met een compatibele batterij die u bij Dell hebt aangeschaft. Deze batterij is speciaal ontworpen voor gebruik in een Dell-computer. Gebruik geen batterij van een andere computer in uw Dellcomputer.

LET OP: Gooi batterijen niet met het huisafval weg. Als de batterij geen energie meer bevat, moet u contact opnemen met de plaatselijke vuilophaal- of milieudienst voor advies over het verwijderen van een lithiumionbatterij. Zie "Batterijen verwijderen" in de productinformatiegids.

 $\sqrt{N}$  LET OP: Misbruik van de batterij kan de kans op brand of chemische brandwonden verhogen. Maak geen gaten in batterijen, gooi batterijen niet in het vuur, maak batterijen niet open en stel batterijen niet bloot aan een temperatuur hoger dan 65° C. Houd de batterij buiten bereik van kinderen. Ga uiterst voorzichtig met beschadigde of lekkende batterijen om. Beschadigde batterijen kunnen lekken en lichamelijke schade of schade aan uw apparatuur opleveren.

#### <span id="page-37-0"></span>De batterijlading controleren

De Dell QuickSet Batterijmeter, de Microsoft Windows Energiemeter en het pictogram  $\Box$ , de batterijladingmeter en de statusmeter, en de waarschuwing dat de batterij bijna leeg is, geven informatie over de status van de batterij.

#### Dell™ QuickSet-batterijmeter

Als Dell QuickSet is geïnstalleerd, drukt u op <Fn> <F3> om de QuickSet-batterijmeter weer te geven. De batterijmeter toont de status, de levensduur, het laadniveau en de laadtijd van de batterij van de computer.

Voor meer informatie over QuickSet klikt u met de rechtermuisknop op het pictogram **DE** op de taakbalk. Klik vervolgens op Help.

#### <span id="page-38-1"></span>Microsoft® Windows® Energiemeter

De Windows Energiemeter geeft de resterende batterijlading weer. U kunt de energiemeter controleren door te dubbelklikken op het pictogram **te** op de taakbalk.

Als de computer op een stopcontact is aangesloten, wordt het pictogram  $\Box$  weergegeven.

#### Controle batterijlading

Als u op de statusknop van de ladingmeter op de batterij klikt, kunt het volgende controleren:

- De batterijlading (klik kort op de statusknop)
- De batterijstatus (houd de statusknop ingedrukt)

<span id="page-38-0"></span>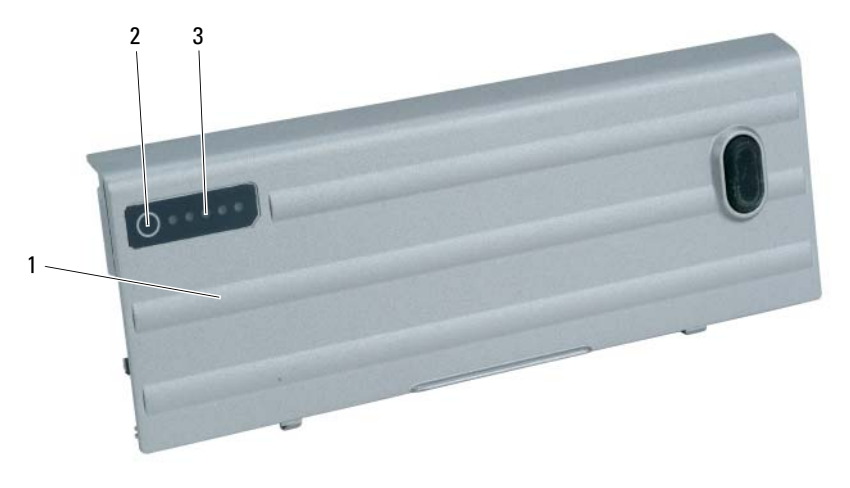

1 batterij 2 statusknop (voor de batterijstatus) 3 ladingmeter (voor de batterijlading)

De werkingsduur van de batterij wordt grotendeels bepaald door het aantal keren dat deze is opgeladen. Als de batterij al een paar honderd keer is opgeladen en ontladen, gaat er iets van de laadcapaciteit — of het laadvermogen van de batterij — verloren. Een batterij kan dus wel een status "geladen" geven en toch een beperkte laadcapaciteit (vermogen) hebben.

#### Batterijlading controleren

Als u de batterijlading wilt controleren, moet u de statusknop op de batterijladingmeter ingedrukt houden om de lampjes voor het ladingniveau op te doen lichten. Elk lampje vertegenwoordigt ongeveer 20 procent van de totale batterijlading. Als bijvoorbeeld tachtig procent van de lading resteert, zullen er vier lampjes branden. Als er geen lampjes branden, is de batterij leeg.

#### Batterijvermogen controleren

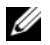

**COPMERKING:** U kunt de batterijstatus op twee manieren raadplegen: door gebruik te maken van de ladingmeter op de batterij zoals hieronder beschreven of door gebruik te maken van de batterijmeter in Dell QuickSet. Voor meer informatie over QuickSet, klik met de rechter muisknop op het pictogram **op de taakbalk**, en klik vervolgens op Help.

Als u het batterijvermogen wilt meten met de laadmeter, moet u minstens 3 seconden de statusknop op de batterijladingmeter ingedrukt houden. Als er geen lampjes gaan branden, is de batterij nog in goede staat en heeft deze nog meer dan 80 procent van zijn oorspronkelijke oplaadcapaciteit. Hoe meer lampjes branden, hoe lager het vermogen. Als er vijf lampjes branden, blijft er minder dan 60 procent van de laadcapaciteit van de batterij over en is het raadzaam om deze te vervangen. Zie "batterij" in de online handleiding voor meer informatie over de werkduur van de batterij.

#### Waarschuwing batterij bijna leeg

<span id="page-39-1"></span>**CO** KENNISGEVING: U voorkomt dat gegevens beschadigd raken of verloren gaan door uw werk direct op te slaan als u een waarschuwing ontvangt dat de batterij bijna leeg is. Sluit de computer vervolgens op een stopcontact aan of installeer een tweede batterij in het mediacompartiment. Als de batterij volledig zonder stroom komt te staan, wordt automatisch de diepe slaapmodus geactiveerd.

Het batterijstatuslampje op de scharnierkap (in de rechterbenedenhoek van de monitor) knippert oranje wanneer de batterij leeg begint te raken, en brandt aanhoudend oranje wanneer de batterij vrijwel geheel leeg is. Daarnaast zal een pop-upvenster u waarschuwen wanneer de batterij voor ongeveer 90 procent leeg is geraakt. Als er twee batterijen zijn geïnstalleerd, houdt de waarschuwing voor lage batterijspanning in dat de gecombineerde lading voor beide batterijen voor ongeveer 90 % is opgebruikt. Zodra een kritiek laag niveau wordt bereikt, gaat de computer automatisch in slaapstand.

U kunt de instellingen voor de batterijwaarschuwingen definiëren in het venster Power Options Properties (Energiebeheer-instellingen) van QuickSet. Raadpleeg het gedeelte "De energiebeheerinstellingen configureren" in de online handleiding voor uw computer.

#### <span id="page-39-2"></span><span id="page-39-0"></span>De batterij opladen

<span id="page-39-4"></span>OPMERKING: Met behulp van Dell™ ExpressCharge™ kan de netadapter een volledig opgeraakte batterij in ongeveer 1 uur opladen terwijl de computer uit staat. De oplaadtijd is langer als de computer aan staat. U kunt de batterij net zolang in de computer laten zitten als u wilt. De interne circuits van de batterij voorkomen dat de batterij wordt overladen.

<span id="page-39-3"></span> $\mathscr O$  OPMERKING: Als u Dell ExpressCharge met een 9-cels batterij wilt gebruiken, moet u deze gebruiken in combinatie met een netadapter van 90 W.

Als u de computer aansluit op een stopcontact of een batterij aanbrengt terwijl de computer op een stopcontact is aangesloten, zal de computer de lading en temperatuur van de batterij controleren. Indien nodig zal de netadapter de batterij opladen en de batterijlading op peil houden.

Als de batterij verhit is geraakt door gebruik in de computer of omdat de omgevingstemperatuur te hoog is, is het mogelijk dat de batterij niet wordt opgeladen als u de computer op een stopcontact aansluit.

De batterij is te warm om te beginnen met opladen als het lampje  $[\vec{\mathfrak{h}}]$  afwisselend groen en oranje knippert. Koppel de computer los van het stopcontact en laat de computer en batterij afkoelen tot kamertemperatuur. Sluit de computer vervolgens aan op een stopcontact om de batterij op te laden.

#### <span id="page-40-0"></span>De batterij vervangen

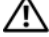

 $/$  LET OP: Voordat u deze procedures uitvoert, moet u de computer uitzetten, de stekker van de netadapter uit het stopcontact verwijderen, de stekker van de modem uit het modemcontact en de computer verwijderen en alle andere externe kabels uit de computer verwijderen.

LET OP: Het gebruik van een incompatibele batterij kan de kans op brand of een explosie vergroten. Vervang de batterij uitsluitend met een compatibele batterij die u bij Dell hebt aangeschaft. De batterij is speciaal gemaakt voor een Dell™-computer. Gebruik geen batterij van een andere computer voor uw Dell-computer.

**C** KENNISGEVING: U moet alle externe kabels uit de computer verwijderen om eventuele schade te voorkomen.

Raadpleeg voor meer informatie over het vervangen van de tweede batterij, indien van toepassing "Mediacompartiment" in de online handleiding.

De batterij verwijderen:

- 1 Als de computer is aangesloten op een dockingstation, koppelt u het dockingstation los. Zie de documentatie bij het dockingstation voor instructies over het loskoppelen.
- 2 Zorg ervoor dat de computer uitstaat of zich in de slaapstand bevindt (zie "Slaapstand" in de online handleiding).
- 3 Zet de computer ondersteboven met de achterzijde van de computer naar u toe gericht.
- 4 Verschuif het ontgrendelingsschuifje van de batterijhouder aan de rechterkant van de batterij totdat deze vastklikt.
- 5 Verschuif het ontgrendelingsschuifje van de batterijhouder aan de linkerzijde van de batterij en houd deze vast, pak de batterij bij het batterijlipje en schuif de batterij in horizontale richting naar de voorzijde van de computer.
- 6 Til de batterij uit zijn compartiment.

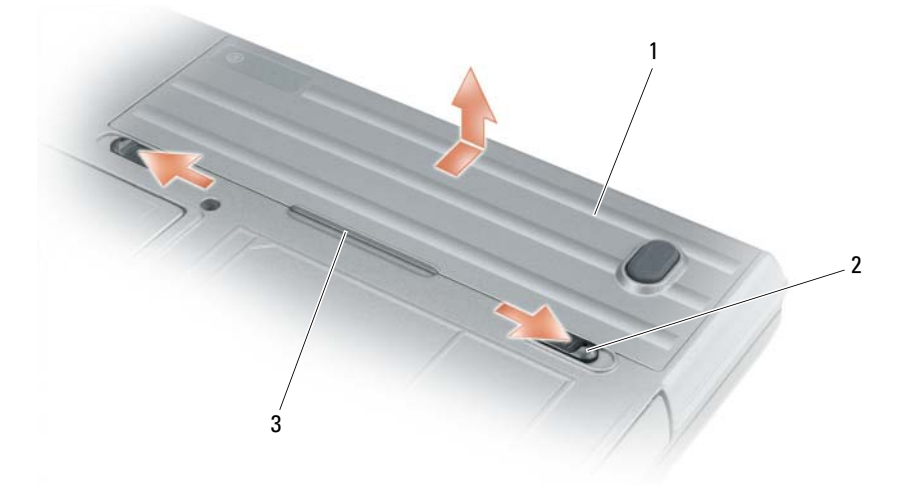

Als u de batterij wilt vervangen, volgt u dezelfde procedure in omgekeerde volgorde. 1 batterij 2 ontgrendelingsschuifje van batterijhouder (2) 3 batterijlipje

#### <span id="page-41-1"></span>Een batterij opslaan

Verwijder de batterij als u de computer voor langere tijd opslaat. Een batterij verliest zijn lading als deze gedurende een lange periode niet wordt gebruikt. Na een lange opslagperiode moet u de batterij volledig opladen voordat u deze gebruikt (zie ["De batterij opladen" op pagina 40\)](#page-39-0).

# <span id="page-41-7"></span>Problemen oplossen

<span id="page-41-6"></span>**COPMERKING:** Raadpleeg voor additionele richtlijnen met betrekking tot het oplossen van problemen de online handleiding.

#### <span id="page-41-0"></span>Vergrendelingen en softwareproblemen

 $/$ \ LET OP: Voordat u aan een van de procedures in deze sectie begint, dient u de veiligheidsinstructies te volgen die u vindt in de productinformatiegids.

#### <span id="page-41-3"></span>De computer start niet op

CONTROLEER OF DE NETADAPTER GOED IS AANGESLOTEN OP DE COMPUTER EN HET STOPCONTACT.

#### De computer reageert niet meer

<span id="page-41-4"></span><span id="page-41-2"></span>KENNISGEVING: U loopt het risico gegevens te verliezen als u het besturingssysteem niet afsluit.

ZET DE COMPUTER UIT — Als de computer niet reageert zelfs als u een toets op het toetsenbord indrukt of de muis beweegt, dient u de aan/uit-knop in te drukken en deze minstens 8-10 seconden ingedrukt te houden tot de computer zichzelf uitschakelt. Herstart vervolgens de computer.

#### <span id="page-41-5"></span>Een programma reageert niet meer of crasht regelmatig

 $\mathscr O$  OPMERKING: Bij software worden normaliter installatie-instructies geleverd in de vorm van een installatiehandleiding of op een floppy disk of cd.

#### BEËINDIG HET PROGRAMMA —

- 1 Druk gelijktijdig op <Ctrl><Shift><Del>.
- 2 Klik op Taakbeheer.
- **3** Klik op het programma dat niet meer reageert.
- 4 Klik op Taak beëindigen.

**CONTROLEER DE SOFTWAREDOCUMENTATIE** — Indien nodig maakt u de installatie van het programma ongedaan en installeert u het opnieuw.

#### Een programma is ontwikkeld voor een eerdere versie van Microsoft $^\circledR$  Windows $^\circledR$

VOER DE WIZARD PROGRAMMACOMPATIBILITEIT UIT — Met de wizard Programmacompatibiliteit configureert u een programma zodat het ook werkt in een andere omgeving dan Windows XP (of daarop gelijkend).

- **1** Klik op Start, wijs Alle programma's  $\rightarrow$  Bureau-accessoires aan en klik vervolgens op Wizard Programmacompatibiliteit.
- 2 Klik in het welkomstscherm op Volgende.
- 3 Volg de instructies op het scherm.

#### <span id="page-42-1"></span>Er verschijnt een blauw scherm

ZET DE COMPUTER UIT — Als de computer niet reageert zelfs als u een toets op het toetsenbord indrukt of de muis beweegt, dient u de aan/uit-knop in te drukken en deze minstens 8-10 seconden ingedrukt te houden tot de computer zichzelf uitschakelt. Herstart vervolgens de computer.

#### <span id="page-42-3"></span>Overige softwareproblemen

#### CONTROLEER DE SOFTWAREDOCUMENTATIE OF NEEM CONTACT OP MET DE SOFTWAREFABRIKANT VOOR MOGELIJKE OPLOSSINGEN —

- Ga na of het programma compatibel is met het besturingssysteem dat op de computer is geïnstalleerd.
- Controleer of de computer voldoet aan de minimale hardwarevereisten voor de software. Zie de softwarehandleiding voor informatie.
- Controleer of het programma op juiste wijze is geïnstalleerd en geconfigureerd.
- Controleer of de stuurprogramma's voor het apparaat geen conflict hebben met het programma.
- Indien nodig maakt u de installatie van het programma ongedaan en installeert u het opnieuw.

#### MAAK DIRECT EEN RESERVEKOPIE VAN UW BESTANDEN.

#### GEBRUIK EEN ANTIVIRUSPROGRAMMA OM DE VASTE SCHIJF, DE DISKETTESTATIONS OF DE CD'S TE SCANNEN.

#### BEWAAR EN SLUIT ALLE OPEN BESTANDEN OF PROGRAMMA'S EN SLUIT DE COMPUTER AF VIA HET MENU START.

**SCAN DE COMPUTER OP SPYWARE** — Als uw computer zeer traag is, vaak last heeft van pop-upadvertenties of als er problemen zijn met het opzetten van een internetverbinding, is uw computer mogelijk geïnfecteerd met spyware. Gebruik een virusscanner met bescherming tegen spyware (mogelijk is voor uw programma een upgrade nodig) om de computer te scannen en eventuele spyware te verwijderen. Ga voor meer informatie naar support.dell.com en zoek naar het trefwoord spyware.

VOER DE DELL-DIAGNOSTIEK UIT — Zie ["Dell Diagnostics \(Dell-diagnostiek\)" op pagina 43](#page-42-0). Als alle tests met succes zijn afgewerkt, is de foutmelding het gevolg van een softwareprobleem.

#### <span id="page-42-2"></span><span id="page-42-0"></span>Dell Diagnostics (Dell-diagnostiek)

#### $/$ \ LET OP: Voordat u aan een van de procedures in deze sectie begint, dient u de veiligheidsinstructies te volgen die u vindt in de productinformatiegids.

#### Wanneer het Dell-diagnoseprogramma te gebruiken

Als zich een probleem voordoet met uw computer, voer dan de controles uit die worden beschreven in en gebruik Dell Diagnostics (Dell-diagnostiek) voordat u contact opneemt met Dell voor technische ondersteuning ["Vergrendelingen en softwareproblemen" op pagina 42.](#page-41-0)

Het verdient aanbeveling om deze procedures af te drukken voordat u begint.

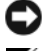

KENNISGEVING: Dell Diagnostics (Dell-diagnostiek) werkt alleen op Dell™-computers.

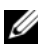

OPMERKING: De cd *Drivers and Utilities* (Stuur- en hulpprogramma's) is optioneel en wordt mogelijk niet met uw computer meegeleverd.

Start Dell Diagnostics (Dell-diagnostiek) vanaf de vaste schijf of vanaf de optionele cd Drivers and Utilities (Stuur- en hulpprogramma's), ook wel de ResourceCD (bron-cd) genoemd).

#### Dell Diagnostics (Dell-diagnostiek) starten vanaf de vaste schijf

Het Dell-diagnoseprogramma bevindt zich op een verborgen partitie op de vaste schijf.

 $\mathscr O$  OPMERKING: Als uw computer niet in staat is om een beeld op het scherm weer te geven, moet u contact opnemen met Dell (zie "Contact opnemen met Dell" in de online handleiding).

- 1 Sluit de computer af.
- 2 Als de computer is aangesloten op een dockingstation, koppelt u het dockingstation los. Zie de documentatie bij het dockingstation voor instructies over het loskoppelen.
- **3** Steek de stekker van de computer in het stopcontact.
- 4 De diagnostiek kan op twee manieren worden opgeroepen:
	- Zet de computer aan. Druk zodra het DELL™-logo wordt weergegeven onmiddellijk op <F12>. Selecteer Diagnostics (Diagnostiek) in het opstartmenu en druk op <Enter>.

OPMERKING: Als u te lang wacht en het logo van het besturingssysteem wordt weergegeven, moet u blijven wachten tot het bureaublad van Microsoft ® Windows ® wordt weergegeven. Sluit de computer vervolgens af en probeer het opnieuw.

• Houd de toets <Fn> ingedrukt terwijl u de computer aanzet.

 $\mathscr Q$  OPMERKING: Als er een bericht verschijnt dat er geen partitie met een diagnostisch hulpprogramma is aangetroffen, moet u Dell Diagnostics (Dell-diagnostiek) uitvoeren vanaf de optionele cd Drivers and Utilities (Stuur- en hulpprogramma's).

De computer voert een Pre-boot System Assessment (systeemanalyse) uit, een reeks opstarttests van het moederbord, toetsenbord, de vaste schijf en het computerscherm.

- Beantwoord tijdens de analyse eventuele vragen die worden gesteld.
- Als een fout wordt gedetecteerd, stopt de computer en klinkt een geluidssignaal afgeven. Als u met de analyse wilt stoppen en de computer opnieuw wilt starten, drukt u op <Esc>. Als u met de volgende test verder wilt gaan, drukt u op <y>. Als u het onderdeel waar een fout optrad opnieuw wilt testen, drukt u op  $\langle r \rangle$ .
- Als er fouten worden gedetecteerd tijdens de Pre-boot System Assessment (systeemanalyse), moet u de foutcode(s) noteren en contact opnemen met Dell (zie "Contact opnemen met Dell" in de online handleiding voor uw computer).

Als de Pre-boot System Assessment succesvol wordt voltooid, ziet u de melding Booting Dell Diagnostic Utility Partition. Press any key to continue. (Opstarten vanaf partitie met Dell-diagnoseprogramma. Druk op een willekeurige toets om door te gaan).

5 Druk op een toets om Dell Diagnostics te starten vanaf de partitie met het diagnostische hulpprogramma op de harde schijf.

#### <span id="page-43-0"></span>Dell Diagnostics starten vanaf de cd Drivers and Utilities

- 1 Plaats de cd Drivers and Utilities (Stuur- en hulpprogramma's) in het cd-rom-station.
- 2 Zet de computer uit en start deze opnieuw.

Zodra het DELL-logo verschijnt, drukt u meteen op <F12>.

Als u te lang wacht en het logo van Windows verschijnt, moet u wachten totdat u het bureaublad van Windows ziet. Sluit de computer vervolgens af en probeer het opnieuw.

**COPMERKING:** Met de volgende stappen wordt de opstartvolgorde slechts één keer gewijzigd. De volgende keer dat u de computer start, gebeurt dat volgens de instellingen die zijn gedefinieerd in het systeem-setupprogramma.

- 3 Als de lijst met opstartbronnen verschijnt, markeert u Cd/dvd-cd-rw-station en drukt u op <Enter>.
- 4 Selecteer de optie Boot from CD-ROM (Opstarten vanaf cd-rom) in het menu en druk vervolgens op  $<$ Enter $>$ .
- 5 Typ 1 om het menu op te roepen en druk op <Enter> om verder te gaan.
- 6 Selecteer Run the 32 Bit Dell Diagnostics (32 bit Dell Diagnose opstarten) uit de genummerde lijst. Als er meerdere versies worden aangegeven, moet u de versie selecteren die voor uw computer van toepassing is.
- 7 Als het Hoofdmenu van Dell Diagnostics (Dell-diagnose) wordt weergegeven, selecteert u de test die u wilt uitvoeren.

#### Hoofdmenu Dell Diagnostics

1 Nadat Dell Diagnostics (Dell-diagnose) is geladen en het scherm met het hoofdmenu wordt weergegeven, klikt u op de knop voor de gewenste optie.

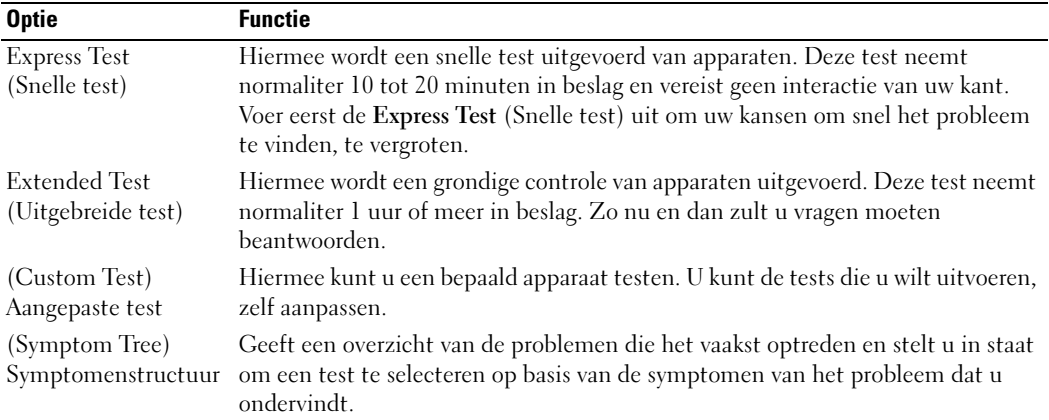

2 Als er tijdens een test een probleem wordt opgespoord, wordt er een bericht weergegeven met de foutcode en een beschrijving van het probleem. Noteer de foutcode en de beschrijving van het probleem en volg de instructies op het scherm.

Als u de foutconditie niet kunt herstellen, neemt u contact op met Dell (zie "Contact opnemen met Dell" in de online handleiding voor uw computer).

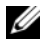

 $\mathscr{U}$  OPMERKING: Het servicelabel voor de computer bevindt zich bovenaan elk testvenster. Als u contact opneemt met Dell, zullen de medewerkers van de technische ondersteuning naar het servicelabel vragen. 3 Wanneer u een test uitvoert via de optie Custom Test (Aangepaste test) of Symptom Tree (Symptomenstructuur), kunt u voor meer informatie over de test op een van de tabbladen klikken die in de volgende tabel worden beschreven.

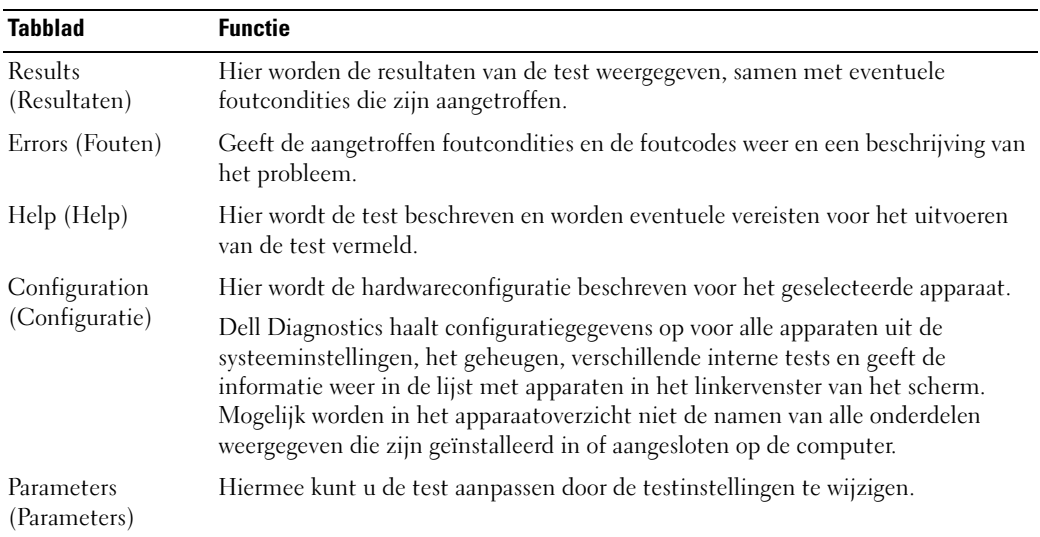

- 4 Als de tests zijn voltooid en u Dell Diagnostics (Dell-diagnostiek) uitvoert via de optionele cd Drivers and Utilities (Stuur- en hulpprogramma's), moet u het cd uit het cd-station verwijderen.
- 5 Als de tests zijn voltooid, sluit u het testvenster om terug te keren naar het hoofdmenu. Als u het Delldiagnoseprogramma wilt afsluiten en de computer opnieuw wilt opstarten, sluit u het scherm met het Hoofdmenu.

# Register

#### B

batterij [controle batterijlading, 39](#page-38-0) [energiemeter, 39](#page-38-1) [lampje, 40](#page-39-1) [opladen, 40](#page-39-2) [opslaan, 42](#page-41-1) [prestatie, 37](#page-36-0) tweede batterij in [mediacompartiment, 38](#page-37-1) [verwijderen, 41](#page-40-0) besturingssysteem

[cd met besturingssysteem, 32](#page-31-0) [opnieuw installeren, 32](#page-31-0)

#### C

computer [crasht, 42-](#page-41-2)[43](#page-42-1) [reageert niet meer, 42](#page-41-2)

#### D

[De cd Drivers and Utilities](#page-28-0)  (Stuur- en hulpprogramma's), 29 [Dell Support Utility, 31](#page-30-0) Diagnostische gegevens [over Dell Diagnostics \(Dell-](#page-42-2)

diagnostiek), 43 diagnostische gegevens [Dell Diagnostics starten, 44](#page-43-0)

[over Dell Diagnostics \(Dell](#page-28-1)diagnostiek), 29 documentatie [ergonomisch, 30](#page-29-0) [garanties, 30](#page-29-0) [gebruikshandleiding, 30](#page-29-1) [licentieovereenkomst voor](#page-29-0)  eindgebruikers, 30 [online, 31](#page-30-1) [productinformatiegids, 30](#page-29-0) [regelgeving, 30](#page-29-0) [veiligheid, 30](#page-29-0)

#### E

[ergonomische informatie, 30](#page-29-0) ExpressCharge [9-cels batterij, 40](#page-39-3) [over, 40](#page-39-4)

#### G

[garantie-informatie, 30](#page-29-0) [gebruikshandleiding, 30](#page-29-1)

#### H

help [Dell Diagnostics \(Dell](#page-42-2)diagnostiek), 43 [Dell Support-website, 31](#page-30-2) [Help en ondersteuning, 32](#page-31-1) [informatie vinden, 29](#page-28-2)

#### L

labels [Microsoft Windows, 30](#page-29-2) [servicelabel, 30](#page-29-2)

[licentieovereenkomst voor](#page-29-0)  eindgebruikers, 30

#### M

[Microsoft Windows-label, 30](#page-29-2)

#### P

[poortkappen, 33,](#page-32-0) [35-](#page-34-0)[36](#page-35-0) problemen [blauw venster, 43](#page-42-1) [computer crasht, 42-](#page-41-2)[43](#page-42-1) [computer reageert niet](#page-41-2)  meer, 42 [computer start niet op, 42](#page-41-3) [programma crasht, 42](#page-41-4) [programma reageert niet, 42](#page-41-5) [software, 42-](#page-41-6)[43](#page-42-3) [vergrendelingen, 42](#page-41-6) problemen oplossen [Dell Diagnostics \(Dell](#page-42-2)diagnostiek), 43 [Help en ondersteuning, 32](#page-31-1) [over, 42](#page-41-7) [Zie ook](#page-41-7) Problemen [productinformatiegids, 30](#page-29-0)

### $\mathbf 0$

[QuickSet, 32](#page-31-2)

### R

[regelgeving, 30](#page-29-0)

#### S

[servicelabel, 30](#page-29-2) software [problemen, 43](#page-42-3) stuurprogramma's [opnieuw installeren, 29](#page-28-3) [support-website, 31](#page-30-1)

#### T

[toetsenbordverlichtingslampj](#page-33-0) es, 34

#### V

[veiligheidsinstructies, 30](#page-29-0)

#### W

Windows XP [cd met besturingssysteem, 32](#page-31-0) [Help en ondersteuning, 32](#page-31-1) [opnieuw installeren, 32](#page-31-3)

Dell™ Latitude<sup>™</sup> ATG D620 Guide de référence rapide

Modèle PP18L

# Remarques, avis et précautions

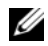

 $\mathscr{D}$  REMARQUE : Une REMARQUE indique des informations importantes qui peuvent vous aider à mieux utiliser votre ordinateur.

AVIS : Un AVIS vous avertit d'un risque de dommage matériel ou de perte de données et vous indique comment éviter le problème.

 $\bigwedge$  PRÉCAUTION : Une PRÉCAUTION indique un risque potentiel de dommage matériel ou corporel, ou de mort.

# Abréviations et sigles

Pour obtenir la liste complète des abréviations et des sigles, reportez-vous au Guide d'utilisation (selon votre système d'exploitation, vous devez double-cliquer sur l'icône Guide d'utilisation de votre bureau ou sur le bouton Démarrer→ Centre d'aide et de support→ User and system guides [Guides d'utilisation du système]).

Si vous avez acheté un ordinateur Dell™ série n, les références du présent document concernant les systèmes d'exploitation Microsoft® Windows® ne sont pas applicables.

**ZEMARQUE** : Certaines fonctions ne sont pas nécessairement disponibles sur votre ordinateur ou dans tous les pays.

Modèle PP18L

\_\_\_\_\_\_\_\_\_\_\_\_\_\_\_\_\_\_\_\_

Décembre 2006 Réf. FP138 Rév. A00

**Les informations contenues dans ce document sont sujettes à modification sans préavis. © 2006 Dell Inc. Tous droits réservés.**

La reproduction de ce document, de quelque manière que ce soit, sans l'autorisation écrite de Dell Inc. est strictement interdite.

Marques utilisées dans ce document : *Dell*, le logo *DELL*, *Wi-Fi Catcher*, *ExpressCharge*, *Dell MediaDirect* et *Latitude* sont des marques de Dell Inc. ; *Intel* et *Pentium* sont des marques déposées de Intel Corporation ; *Microsoft* et *Windows* sont des marques déposées de Microsoft Corporation.

D'autres marques et noms commerciaux peuvent être utilisés dans ce document pour faire référence aux entités se réclamant de ces marques et de ces noms ou à leurs produits. Dell Inc. rejette tout intérêt propriétaire dans les marques et les noms commerciaux autres que les siens.

# Table des matières

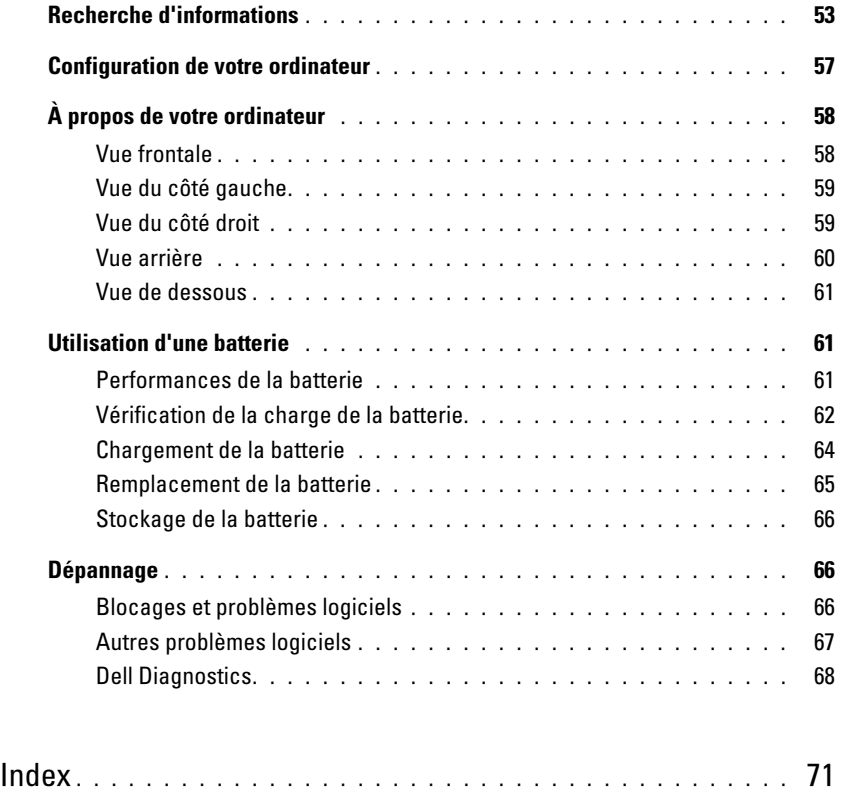

# <span id="page-52-1"></span><span id="page-52-0"></span>Recherche d'informations

**ZZEMARQUE** : Certaines fonctionnalités ou supports peuvent être optionnels et ne pas accompagner votre ordinateur. Certaines fonctionnalités ou supports peuvent ne pas être disponibles dans certains pays.

**CALCOMARQUE :** Il est possible que des informations supplémentaires soient fournies avec votre ordinateur.

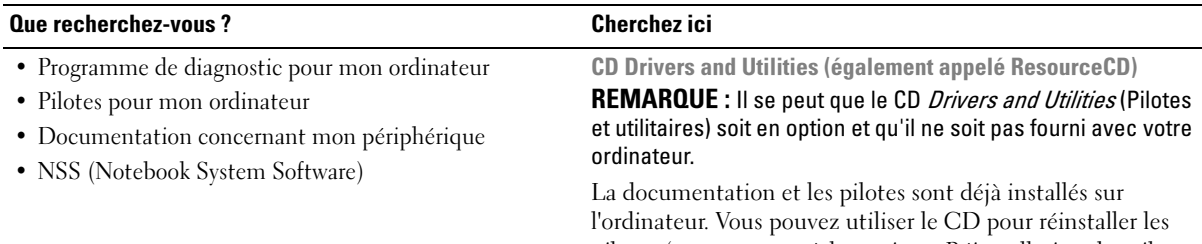

<span id="page-52-4"></span>pilotes (reportez-vous à la section « Réinstallation des pilotes et utilitaires » du Guide d'utilisation en ligne de l'ordinateur) ou lancer Dell Diagnostics (reportez-vous à la section « Dell Diagnostics » du Guide d'utilisation en ligne).

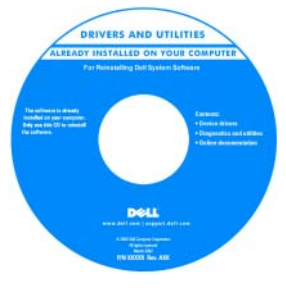

<span id="page-52-3"></span><span id="page-52-2"></span>Des fichiers « Lisez-moi » peuvent être inclus sur votre CD afin de fournir des informations de dernière minute concernant des modifications techniques apportées à votre système ou des informations de référence destinées aux techniciens ou aux utilisateurs expérimentés.

REMARQUE : Les dernières mises à jour des pilotes et de la documentation se trouvent à l'adresse support.dell.com.

Guide de référence rapide

REMARQUE : Ce document peut être en option et n'est pas obligatoirement expédié avec votre ordinateur.

|  | Dell" System XXXX                        |                       |
|--|------------------------------------------|-----------------------|
|  |                                          |                       |
|  | Poralia inferiosi a soldina              | Juick Reference Guide |
|  | the d'ottomations du sociétée            |                       |
|  | behindung alan dan kilasah               |                       |
|  | Russian Bod grass hard                   |                       |
|  | Restowed recents precent                 |                       |
|  | Padricovik, a informaciante e qualterese |                       |
|  | Systemisticmation is systems             |                       |
|  | Informalisa princita e patrime           |                       |
|  | POSARI E SISTINEI                        |                       |
|  | Gate de información del victores         |                       |
|  | Guide all'educazione da surfirazi        |                       |
|  | Systemistic mational and basis           |                       |
|  | Russian test grass hard                  |                       |
|  | Rendered of contribe program             |                       |
|  |                                          |                       |
|  |                                          |                       |
|  |                                          |                       |
|  |                                          |                       |
|  |                                          |                       |
|  |                                          |                       |
|  |                                          |                       |
|  | www.dutt.com   copport.com com           |                       |
|  |                                          |                       |

REMARQUE : Ce document est disponible sous forme de PDF à l'adresse support.dell.com.

- Comment configurer mon ordinateur
- Informations de dépannage de base
- Comment exécuter Dell Diagnostics
- Comment retirer et installer des pièces

#### Que recherchez-vous ? Cherchez ici

#### • Informations sur les garanties

- Termes et Conditions (États-Unis uniquement)
- Consignes de sécurité
- Informations sur les réglementations
- Informations relatives à l'ergonomie
- Contrat de licence pour utilisateur final

<span id="page-53-0"></span>Guide d'information sur le produit Dell™

<span id="page-53-1"></span>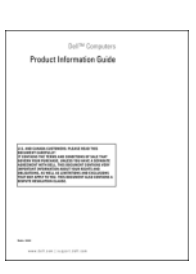

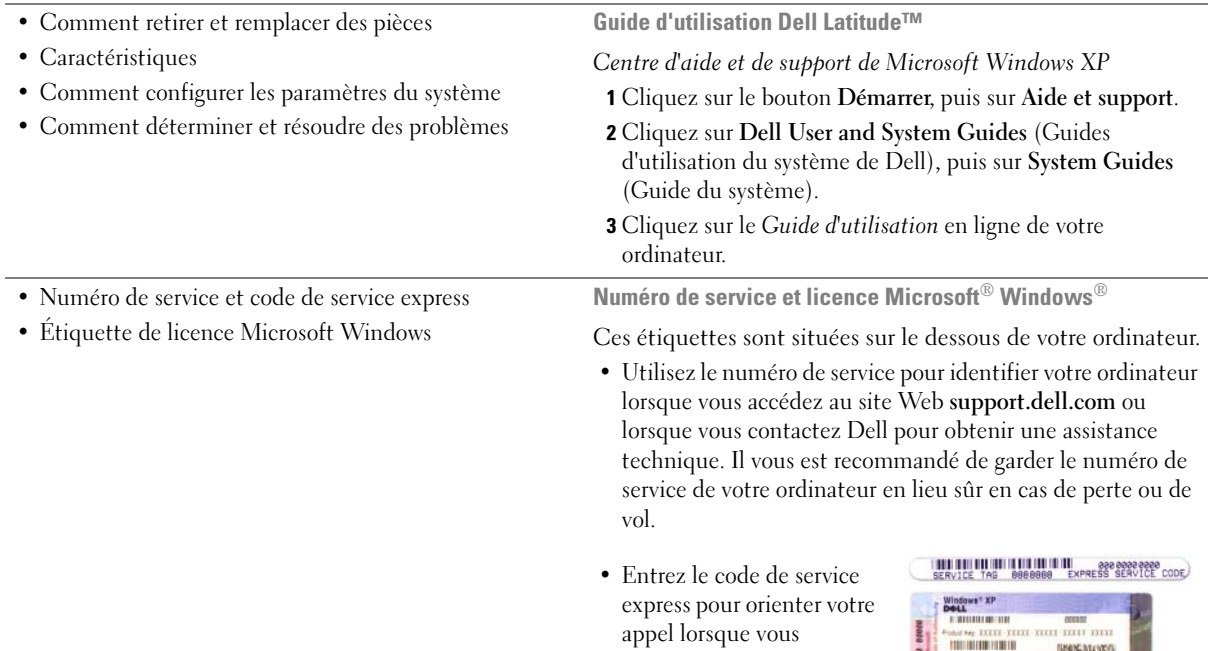

contactez Dell.

<span id="page-53-2"></span>服务服装

<span id="page-54-2"></span><span id="page-54-1"></span><span id="page-54-0"></span>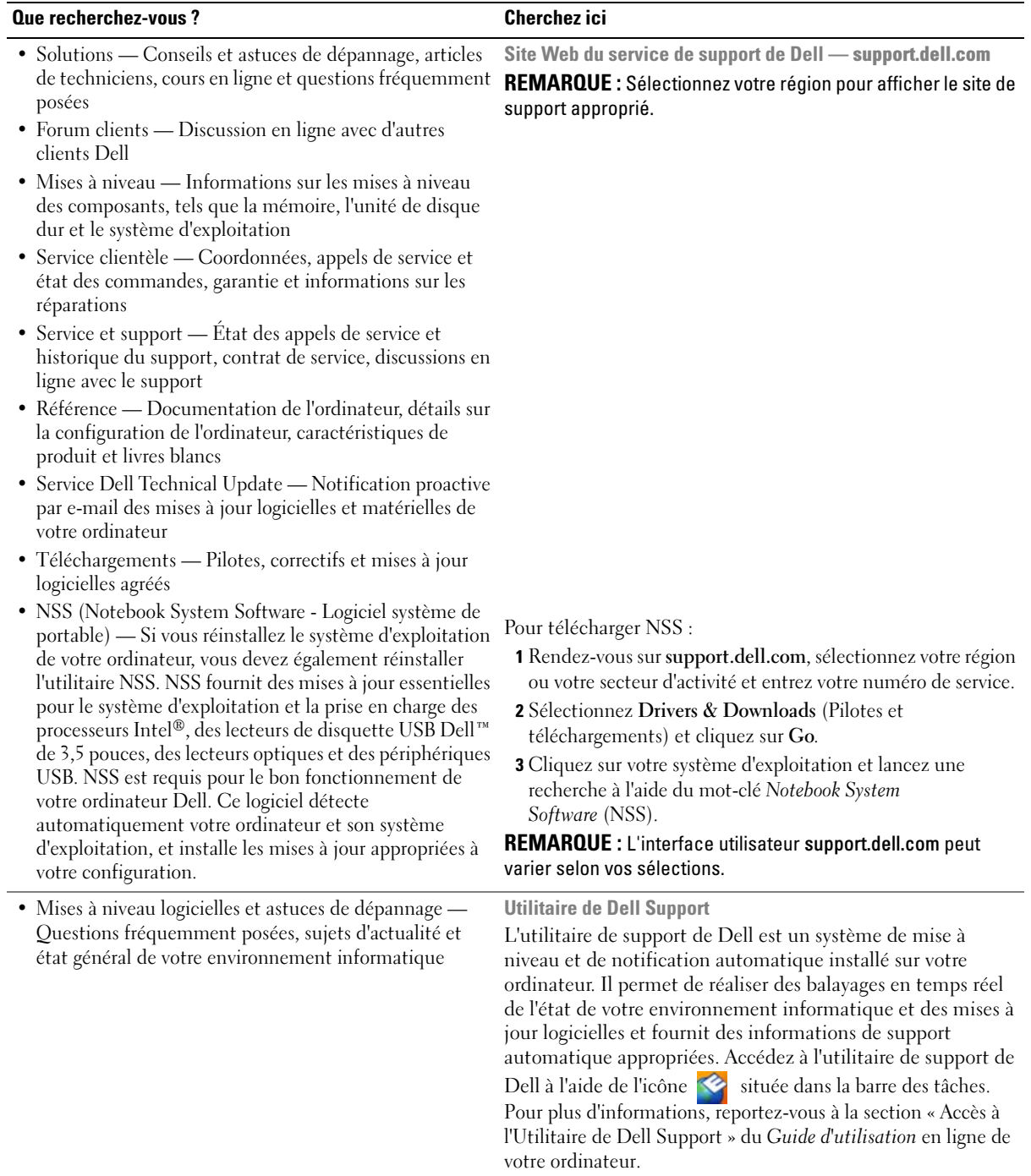

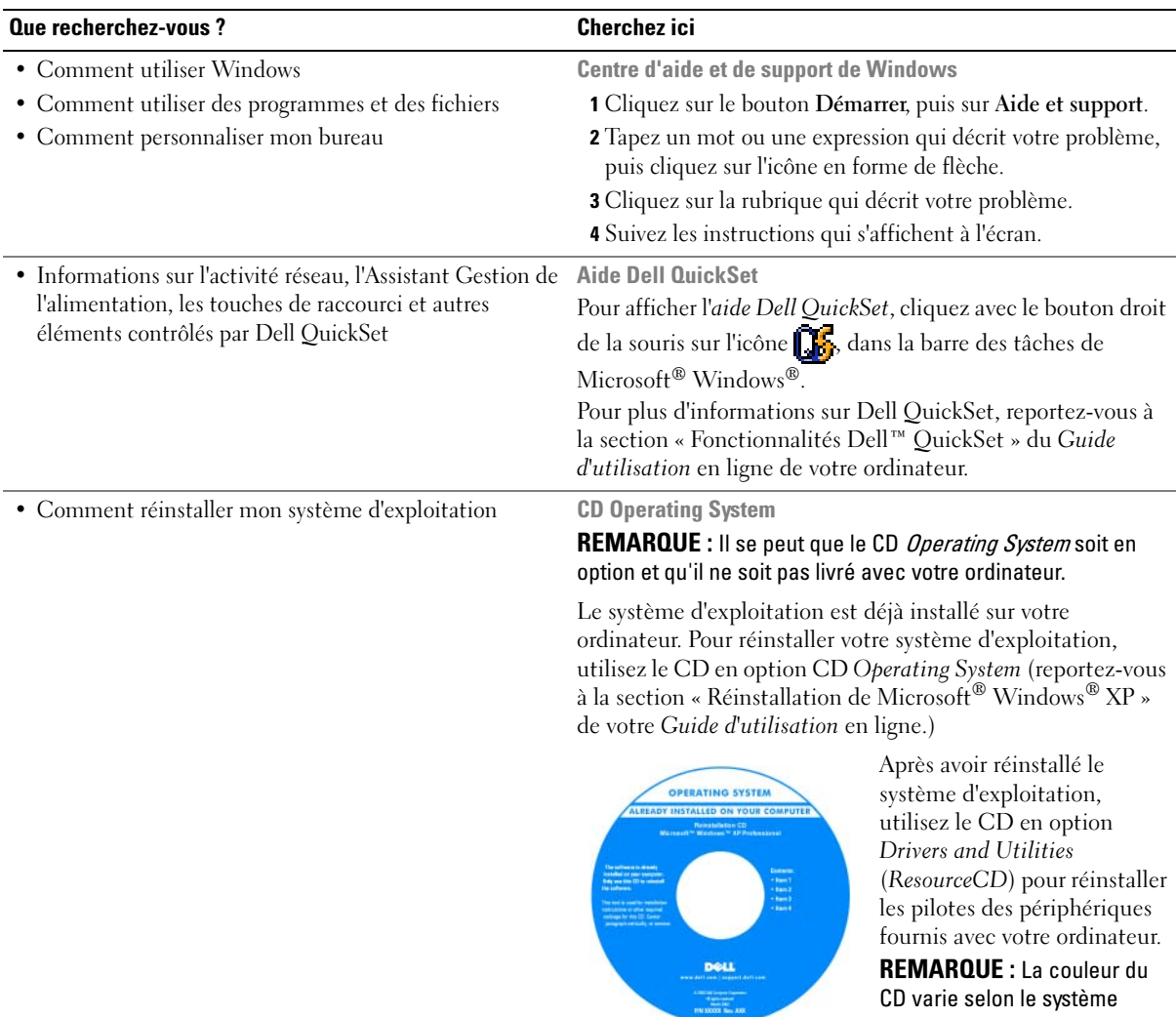

<span id="page-55-3"></span><span id="page-55-2"></span><span id="page-55-1"></span><span id="page-55-0"></span>CD varie selon le système d'exploitation que vous avez commandé.

# <span id="page-56-0"></span>Configuration de votre ordinateur

 $\bigwedge$  PRÉCAUTION : Avant de commencer toute procédure de cette section, consultez et respectez les consignes de sécurité du Guide d'information sur le produit.

- 1 Déballez la boîte d'accessoires.
- 2 Mettez de côté le contenu de la boîte d'accessoires ; vous en aurez besoin ultérieurement pour configurer votre ordinateur.

Cette boîte contient également la documentation utilisateur et tout autre logiciel ou matériel supplémentaire (cartes PC, lecteurs, batteries, etc.) que vous avez commandés.

3 Raccordez l'adaptateur secteur au connecteur d'adaptateur secteur situé à l'arrière de l'ordinateur puis branchez-le sur la prise secteur.

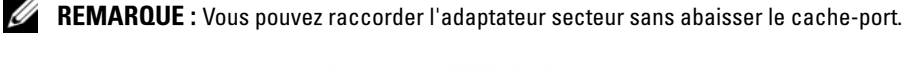

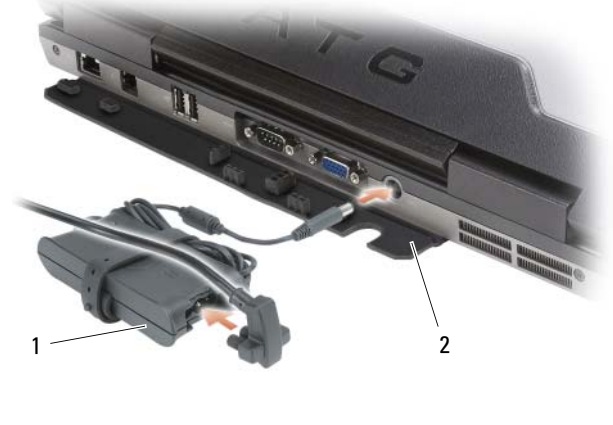

- <span id="page-56-1"></span>1 adaptateur secteur 2 cache-port
- 4 Pour mettre l'ordinateur sous tension, ouvrez le moniteur et appuyez sur le bouton d'alimentation (reportez-vous à la section [« Vérification de la charge de la batterie » à la page 62](#page-61-0)).

**ZA REMARQUE :** Il est recommandé de mettre l'ordinateur sous tension et de l'éteindre au moins une fois avant d'installer des cartes ou de connecter l'ordinateur à une station d'accueil ou un autre périphérique externe, tel qu'une imprimante.

# <span id="page-57-0"></span>À propos de votre ordinateur

**EMARQUE** : Pour plus d'informations sur les fonctions et l'utilisation des fonctionnalités décrites dans cette section, consultez le *Guide d'utilisation* en ligne de votre ordinateur.

#### <span id="page-57-1"></span>Vue frontale

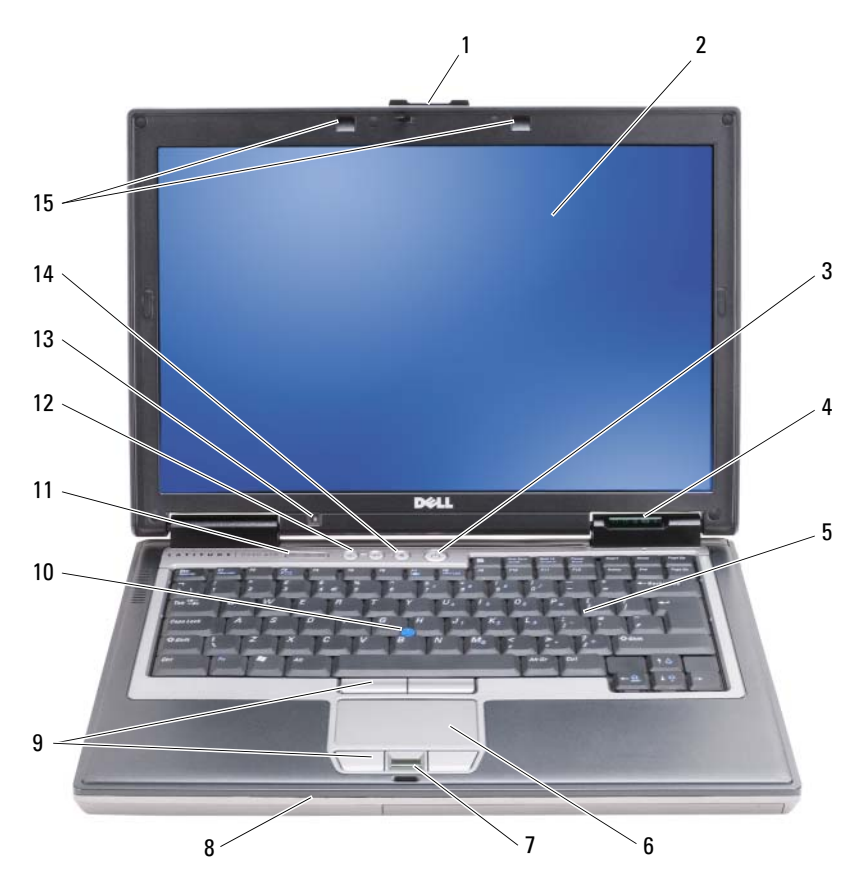

(en option)

7 lecteur d'empreintes digitales

13 capteur d'éclairage ambiant REMARQUE : Appuyez sur <Fn> et sur la touche flèche gauche pour activer le capteur.

- <span id="page-57-2"></span>
- -
	-
	- 14 bouton de mise en sourdine
- 1 loquet de l'écran 2 écran 2 2 external 2 a bouton d'alimentation
- 4 voyants d'état de l'appareil 5 clavier 6 tablette tactile
	- 8 haut-parleur 9 boutons de la tablette tactile/de la manette
- 10 manette 11 voyants d'état du clavier 12 boutons de contrôle du volume
	- 15 voyants d'éclairage du clavier REMARQUE : Appuyez sur <Fn> et sur la touche flèche droite pour activer/désactiver les voyants.

#### <span id="page-58-0"></span>Vue du côté gauche

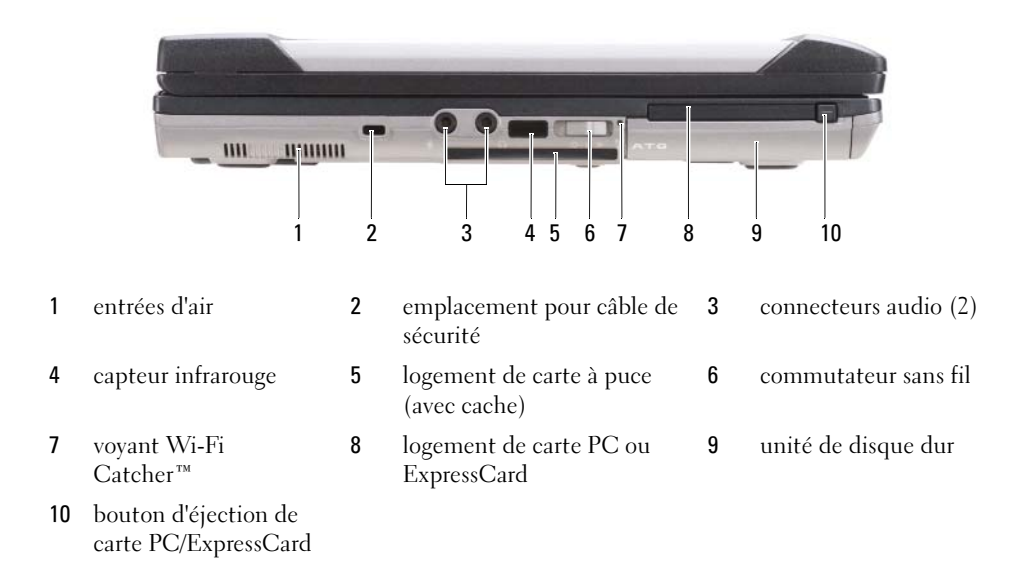

#### <span id="page-58-1"></span>Vue du côté droit

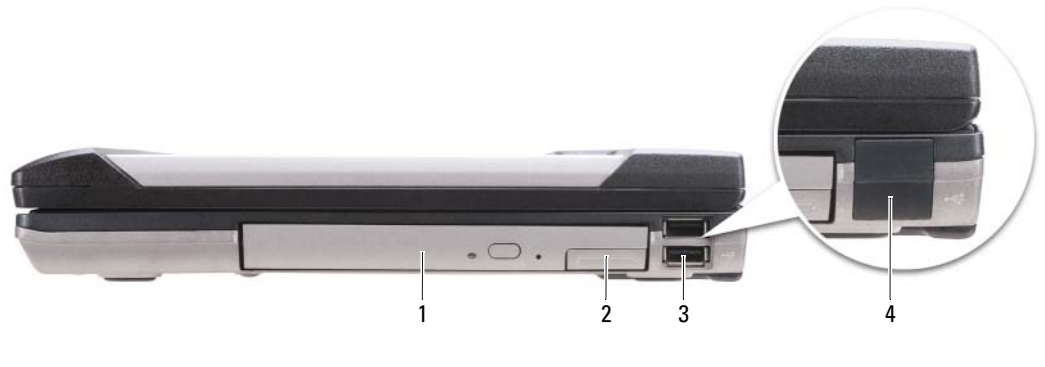

- 1 lecteur optique dans la baie de média
- <span id="page-58-2"></span>2 loquet de fermeture du périphérique de la baie de média
- 3 connecteurs USB (2)

4 cache-port USB

#### <span id="page-59-0"></span>Vue arrière

 $\bigwedge$  PRÉCAUTION : Ne bloquez pas les entrées d'air de l'ordinateur et n'insérez pas d'objets dedans ; évitez également toute accumulation de poussière. Ne placez pas l'ordinateur dans un environnement peu aéré, tel qu'une mallette fermée, lorsque celui-ci fonctionne. Le manque de ventilation risquerait de causer un incendie ou d'endommager l'ordinateur.

<span id="page-59-1"></span>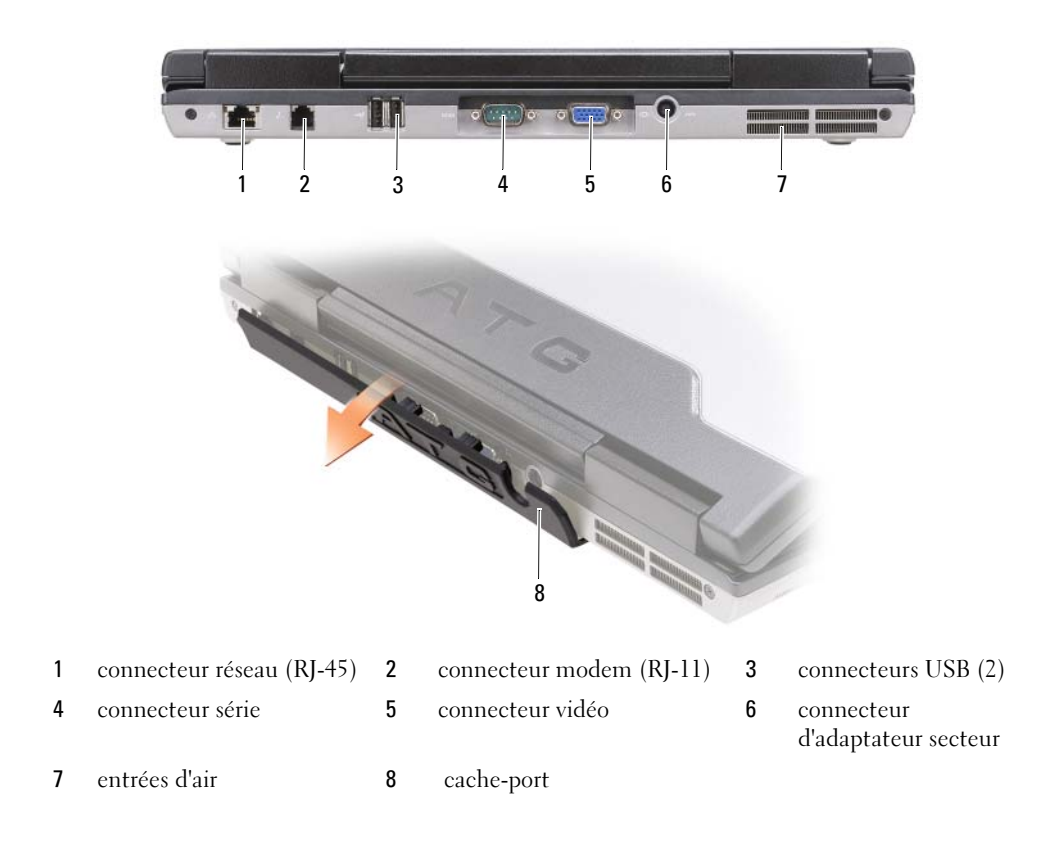

#### <span id="page-60-0"></span>Vue de dessous

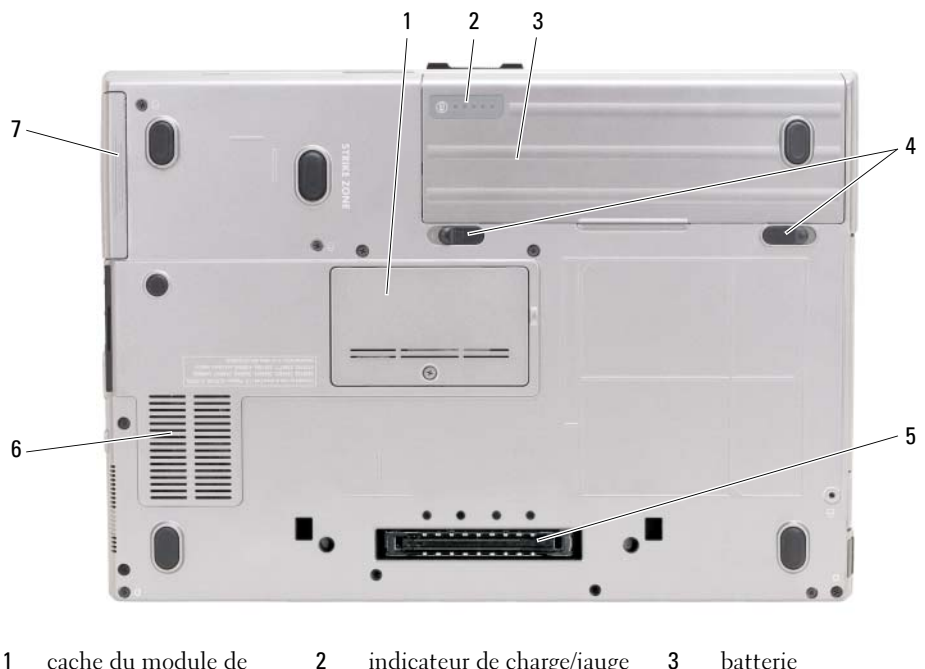

- 1 cache du module de mémoire
- 4 loquets de fermeture de la baie de batterie (2)
- 7 unité de disque dur
- 2 indicateur de charge/jauge d'état de la batterie 5 connecteur de la station
	- 6 entrées d'air

# <span id="page-60-1"></span>Utilisation d'une batterie

#### <span id="page-60-2"></span>Performances de la batterie

COREMARQUE : Pour des informations sur la garantie Dell™ relative à l'ordinateur, reportez-vous au Guide d'information sur le produit ou au document de la garantie fourni avec votre ordinateur.

<span id="page-60-3"></span>d'accueil

Pour un fonctionnement optimal et afin de préserver les paramètres du BIOS, laissez la batterie principale installée en permanence dans votre ordinateur portable Dell. Votre ordinateur est livré avec une batterie, installée dans la baie.

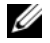

**CALCOMARQUE** : Lors de la première utilisation de votre ordinateur, la batterie n'étant pas obligatoirement complètement chargée, utilisez l'adaptateur secteur pour raccorder votre nouvel ordinateur à une prise secteur. Pour de meilleurs résultats, utilisez l'adaptateur secteur tant que la batterie n'est pas complètement chargée. Pour voir le niveau de charge de la batterie, cliquez sur le bouton Démarrer→ Paramètres→ Panneau de configuration→ Options d'alimentation→ onglet Jauge d'alimentation/d'énergie.

<span id="page-61-1"></span>Vous pouvez installer une seconde batterie en option dans la baie de média, et ce pour augmenter la durée de fonctionnement de façon significative. Pour plus d'informations sur l'utilisation de cette seconde batterie, reportez-vous à la section « Baie de média » du Guide d'utilisation en ligne de votre ordinateur.

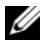

**CALCOREMARQUE** : L'autonomie de la batterie (la période durant laquelle la batterie reste chargée) diminue avec le temps. Selon la fréquence d'utilisation et les conditions de fonctionnement de la batterie, il est possible que vous deviez en acheter une autre au cours de la durée de vie de votre ordinateur.

La durée de fonctionnement de la batterie varie en fonction des conditions de fonctionnement. L'autonomie est considérablement réduite par certaines opérations, notamment :

- Utilisation de lecteurs optiques
- Utilisation de périphériques de communications sans fil, de cartes PC, de cartes ExpressCard, de cartes mémoire multimédia ou de périphériques USB
- Utilisation de paramètres élevés d'affichage et de luminosité, d'économiseurs d'écran en 3D ou d'autres programmes gourmands en ressources, tels que des applications graphiques en 3D complexes
- Fonctionnement de l'ordinateur en mode de performance maximale (reportez-vous à la section « Configuration des paramètres de gestion de l'alimentation » du Guide d'utilisation en ligne de votre ordinateur.)

#### **CALCOREMARQUE** : Il est recommandé de connecter l'ordinateur à une prise électrique lorsque vous gravez un CD ou DVD.

Vous pouvez vérifier le niveau de charge de la batterie (reportez-vous à la section [« Vérification de la](#page-61-0)  [charge de la batterie » à la page 62](#page-61-0)) avant d'insérer la batterie dans l'ordinateur. Vous pouvez aussi régler les options de gestion de l'alimentation de façon à émettre un signal d'alerte lorsque le niveau de charge de la batterie est faible (reportez-vous à la section « Configuration des paramètres de gestion de l'alimentation » du Guide d'utilisation en ligne de votre ordinateur).

 $\hat{P}$  PRÉCAUTION : L'utilisation d'une batterie non compatible peut accroître le risque d'incendie ou d'explosion. Ne remplacez la batterie que par une batterie compatible achetée auprès de Dell. La batterie est conçue pour fonctionner avec votre ordinateur Dell. N'utilisez pas la batterie d'un autre ordinateur.

PRÉCAUTION : Ne jetez pas les batteries avec les ordures ménagères. Lorsque votre batterie ne tient plus sa charge, contactez votre service municipal de traitement des déchets pour savoir comment vous débarrasser de batteries au lithium-ion. Consultez la section « Mise au rebut de la batterie » du *Guide d'information sur le* produit.

 $\sqrt{\phantom{a}}\phantom{a}$  PRÉCAUTION : Une utilisation inadéquate de la batterie peut augmenter le risque d'incendie ou de brûlure chimique. Prenez soin de ne pas la percer, l'incinérer, la démonter ou l'exposer à une température supérieure à 65 °C (149 °F). Conservez la batterie hors de portée des enfants. Manipulez les batteries endommagées ou percées avec d'extrêmes précautions. Les batteries endommagées peuvent fuir et causer des dommages personnels ou matériels.

#### <span id="page-61-0"></span>Vérification de la charge de la batterie

La jauge de batterie Dell QuickSet, la fenêtre Jauge de Microsoft Windows et l'icône , l'indicateur de charge et la jauge d'état de la batterie ainsi que l'alerte de batterie faible donnent des informations sur le niveau de charge de la batterie.

#### Jauge de batterie Dell™ QuickSet

Si Dell QuickSet est installé, appuyez sur <Fn><F3> pour afficher la jauge de batterie QuickSet. La Jauge de batterie affiche l'état, l'état de fonctionnement de la batterie, le niveau de charge et la durée nécessaire au chargement complet de la batterie de votre ordinateur.

Pour plus d'informations sur QuickSet, cliquez avec le bouton droit de la souris sur l'icône de dans la barre des tâches, puis cliquez sur Aide.

#### <span id="page-62-1"></span>Jauge d'alimentation de Microsoft® Windows®

La jauge de Windows indique la charge de batterie restante. Pour consulter la jauge, double-cliquez sur l'icône  $\begin{bmatrix} \cdot \\ \cdot \end{bmatrix}$  de la barre des tâches.

Si l'ordinateur est branché sur le secteur, l'icône les apparaît.

#### <span id="page-62-0"></span>Indicateur de charge

En appuyant une fois sur le bouton d'état de l'indicateur de charge de la batterie ou en appuyant et en maintenant enfoncé ce bouton, vous pouvez vérifier les éléments suivants :

- Le niveau de charge de la batterie (appuyez et relâchez le bouton d'état)
- L'état de fonctionnement de la batterie (appuyez et maintenez enfoncé le bouton d'état)

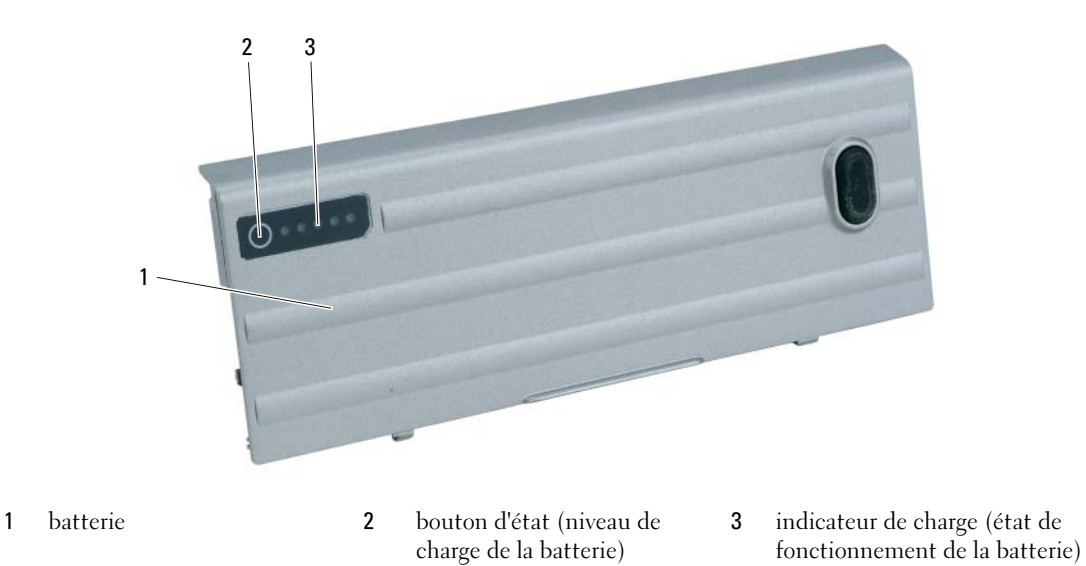

L'autonomie de la batterie est déterminée en grande partie par le nombre de charges qu'elle reçoit. Après des centaines de cycles de charge et de décharge, la capacité de charge des batteries diminue et l'état des batteries se dégrade. C'est pourquoi, une batterie peut afficher l'état « chargé » tout en maintenant un niveau de charge réduit (état).

#### Vérification du niveau de charge de la batterie

Pour vérifier le niveau de charge de la batterie, *appuyez* sur le bouton d'état, situé sur l'indicateur de charge de la batterie et relâchez-le pour allumer les voyants de niveau de charge. Chaque voyant représente environ 20 pour cent de la charge totale de la batterie. S'il reste, par exemple, 80 pour cent de la charge de la batterie, quatre des voyants sont allumés. Si aucun voyant n'est allumé, la batterie est complètement déchargée.

#### Vérification de l'état de fonctionnement de la batterie

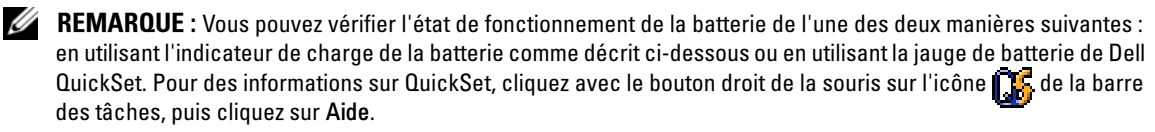

Pour vérifier l'état de fonctionnement de la batterie à l'aide de l'indicateur de charge, appuyez sur le bouton d'état de l'indicateur de charge de la batterie et maintenez-le enfoncé pendant au moins 3 secondes. Si aucun voyant ne s'allume, la batterie est en bon état et elle dispose encore de plus de 80 pour cent de sa capacité de charge d'origine. Chaque voyant représente une dégradation progressive. Si cinq voyants s'allument, la batterie dispose de moins de 60 pour cent de sa capacité de charge et vous devez envisager son remplacement. Pour plus d'informations sur l'autonomie de la batterie, consultez le Guide d'utilisation en ligne.

#### <span id="page-63-2"></span>Alerte de batterie faible

AVIS : Pour éviter la perte ou la corruption de vos données, enregistrez votre travail immédiatement après avoir reçu une alerte de niveau de batterie faible. Branchez ensuite l'ordinateur sur une prise secteur ou installez une seconde batterie dans la baie de média. Si la batterie est complètement déchargée, l'ordinateur passe automatiquement en mode Mise en veille prolongée.

Le voyant d'état de la batterie, situé sur le cache de la charnière (dans le coin inférieur droit de l'écran) clignote orange lorsque le niveau de charge de la batterie est faible et est orange fixe lorsque le niveau de charge de la batterie est très faible. Une fenêtre contextuelle vous avertit également lorsque la batterie est déchargée à environ 90 pour cent. Si deux batteries sont installées, l'alerte de batterie faible indique que les deux batteries sont déchargées à environ 90 pour cent. L'ordinateur passe en mode Mise en veille prolongée lorsque la charge de la batterie est extrêmement faible.

Vous pouvez modifier les paramètres d'alerte de la batterie dans QuickSet ou dans la fenêtre Propriétés des options d'alimentation. Reportez-vous à la section « Configuration des paramètres de gestion de l'alimentation » du Guide d'utilisation en ligne de votre ordinateur.

#### <span id="page-63-1"></span><span id="page-63-0"></span>Chargement de la batterie

<span id="page-63-3"></span>**ZZIMEREMARQUE :** À l'aide de Dell™ ExpressCharge™, l'adaptateur secteur charge une batterie complètement déchargée en environ 1 heure, lorsque l'ordinateur est hors tension. La durée de chargement est plus longue lorsque l'ordinateur est sous tension. Vous pouvez laisser la batterie dans l'ordinateur aussi longtemps que vous le souhaitez. Les circuits internes de la batterie préviennent toute surcharge.

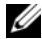

<span id="page-63-4"></span>**CALCORTIVITY SETTER EXPRESSION EXPRESSIONS AND RETAINAL REG.** SUPPOSE UNIVERSITY ON SETTER SUPPOSE IN THE SETTER avec un adaptateur secteur 90 W.

Lorsque vous branchez l'ordinateur sur une prise secteur ou que vous installez une batterie pendant que l'ordinateur est branché sur une prise secteur, l'ordinateur vérifie le niveau de charge et la température de la batterie. Au besoin, l'adaptateur secteur charge alors la batterie et maintient le niveau de charge.

Si la batterie est chaude parce qu'elle se trouvait dans l'ordinateur ou en raison de la température extérieure, il est probable qu'elle ne se charge pas lorsque vous branchez l'ordinateur sur une prise électrique.

La batterie est trop chaude pour démarrer le processus de recharge si le voyant  $[\vec{r}]$  clignote affichant alternativement les couleurs verte et orange. Débranchez l'ordinateur de la prise secteur et laissez refroidir l'ordinateur et la batterie jusqu'à ce qu'ils atteignent la température ambiante. Branchez alors l'ordinateur sur une prise secteur et continuez à charger la batterie.

#### <span id="page-64-1"></span><span id="page-64-0"></span>Remplacement de la batterie

PRÉCAUTION : Avant d'exécuter ces procédures, éteignez votre ordinateur, débranchez l'adaptateur secteur de la prise secteur et de l'ordinateur, débranchez le modem de la prise murale et de l'ordinateur et retirez les autres câbles externes de l'ordinateur.

 $\hat{P}$  PRÉCAUTION : L'utilisation d'une batterie non compatible peut accroître le risque d'incendie ou d'explosion. Ne remplacez la batterie que par une batterie compatible achetée auprès de Dell. La batterie est conçue pour fonctionner avec votre ordinateur Dell™. N'utilisez pas de batterie provenant d'un autre ordinateur.

AVIS : Vous devez retirer tous les câbles externes de l'ordinateur pour éviter d'endommager les connecteurs.

Pour des informations sur le remplacement de la seconde batterie, le cas échéant, reportez-vous à la section « Baie de média » du Guide d'utilisation en ligne.

Pour retirer la batterie :

- 1 Si l'ordinateur est connecté à une station d'accueil (amarré), déconnectez-le. Pour obtenir des instructions, consultez la documentation qui accompagne la station d'accueil.
- 2 Assurez-vous que l'ordinateur est éteint ou en mode Mise en veille prolongée (reportez-vous à la section « Mode Mise en veille prolongée » du Guide d'utilisation en ligne).
- 3 Retournez l'ordinateur, avec l'avant à l'opposé de vous.
- 4 Faites glisser le loquet de fermeture de la baie de batterie vers le côté droit de la batterie jusqu'à ce qu'il s'enclenche en position verrouillée.
- 5 Faites glisser le loquet de fermeture de la baie de batterie vers le côté gauche de la batterie et maintenez-le dans cette position, prenez la batterie par la languette et faites-la glisser horizontalement vers l'avant de l'ordinateur.
- 6 Soulevez la batterie pour la retirer de la baie.

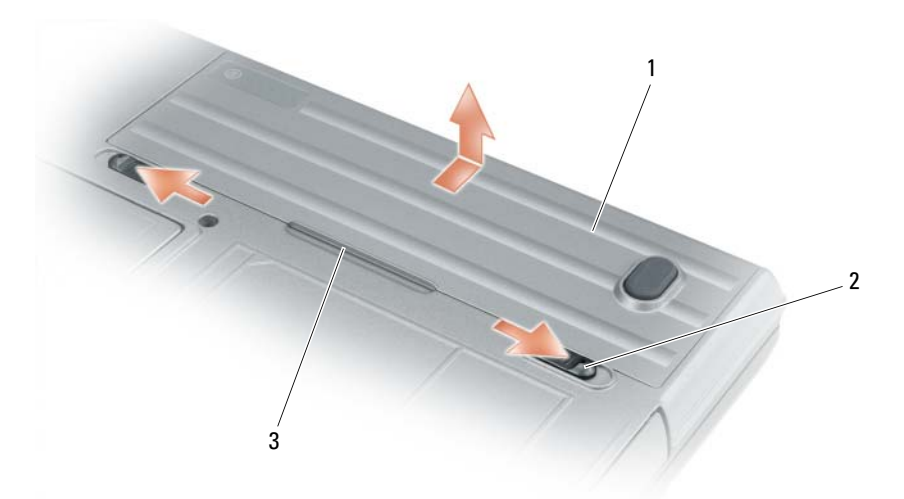

<span id="page-65-3"></span>1 batterie 2 loquet de fermeture de la baie de batterie (2) 3 languette de batterie

Pour remettre en place la batterie, suivez la procédure de retrait dans l'ordre inverse.

#### <span id="page-65-0"></span>Stockage de la batterie

Retirez la batterie de l'ordinateur lorsque vous rangez ce dernier pendant une période prolongée. Sinon, la batterie finira par se décharger. Après une longue période de stockage, rechargez complètement la batterie avant de l'utiliser (reportez-vous à la section [« Chargement de la batterie » à la page 64](#page-63-0)).

# <span id="page-65-4"></span><span id="page-65-1"></span>Dépannage

<span id="page-65-6"></span>**CALCOREMARQUE** : Pour plus d'informations sur le dépannage, consultez le *Guide d'utilisation* en ligne de votre ordinateur.

#### <span id="page-65-2"></span>Blocages et problèmes logiciels

 $\sqrt{N}$  PRECAUTION : Avant de commencer toute procédure de cette section, consultez et respectez les consignes de sécurité du Guide d'information sur le produit.

#### <span id="page-65-7"></span>L'ordinateur ne démarre pas

ASSUREZ-VOUS QUE L 'ADAPTATEUR SECTEUR EST SOLIDEMENT BRANCHÉ SUR L 'ORDINATEUR E T À L A PRISE SECTEUR.

#### L'ordinateur ne répond plus

<span id="page-65-5"></span>AVIS : Vous pouvez perdre des données si vous n'arrivez pas à arrêter correctement le système d'exploitation.

**ÉTEIGNEZ L'ORDINATEUR** — Si vous n'obtenez aucune réponse lorsque vous appuyez sur une touche du clavier ou lorsque vous déplacez la souris, appuyez sur le bouton d'alimentation et maintenez-le enfoncé pendant au moins 8 à 10 secondes jusqu'à ce que l'ordinateur s'éteigne. Redémarrez l'ordinateur.

#### Un programme ne répond plus ou se bloque régulièrement

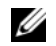

<span id="page-66-4"></span><span id="page-66-3"></span>REMARQUE : La documentation de tout logiciel, la disquette ou le CD qui l'accompagne incluent généralement des instructions d'installation.

#### FIN DU PROGRAMME -

- 1 Appuyez simultanément sur <Ctrl><Maj><Suppr>.
- 2 Cliquez sur Gestionnaire des tâches.
- 3 Cliquez sur le programme qui ne répond plus.
- 4 Cliquez sur Fin de tâche.

CONSULTEZ LA DOCUMENTATION DU LOGICIEL — Le cas échéant, supprimez, puis réinstallez le programme.

#### Un programme est concu pour une version antérieure du système d'exploitation Microsoft® Windows®

EXÉCUTEZ L'ASSISTANT COMPATIBILITÉ DES PROGRAMMES — L'Assistant Compatibilité des programmes configure un programme pour qu'il fonctionne dans un environnement proche des environnements des systèmes d'exploitation non Windows XP.

- 1 Cliquez sur le bouton Démarrer, pointez sur Programmes→ Accessoires, puis cliquez sur Assistant Compatibilité des programmes.
- 2 Dans l'écran d'accueil, cliquez sur Suivant.
- <span id="page-66-2"></span>3 Suivez les instructions qui s'affichent à l'écran.

#### Un écran bleu uni apparaît

**ÉTEIGNEZ L'ORDINATEUR** — Si vous n'obtenez aucune réponse lorsque vous appuyez sur une touche du clavier ou lorsque vous déplacez la souris, appuyez sur le bouton d'alimentation et maintenez-le enfoncé pendant au moins 8 à 10 secondes jusqu'à ce que l'ordinateur s'éteigne. Redémarrez l'ordinateur.

#### <span id="page-66-1"></span><span id="page-66-0"></span>Autres problèmes logiciels

#### CONSULTEZ LA DOCUMENTATION DU LOGICIEL OU CONTACTEZ LE FABRICANT POUR OBTENIR DES INFORMATIONS DE DÉPANNAGE —

- Assurez-vous que le programme est compatible avec le système d'exploitation installé sur votre ordinateur.
- Assurez-vous que l'ordinateur est conforme aux exigences matérielles requises pour que le logiciel fonctionne. Consultez la documentation du logiciel pour de plus amples informations.
- Assurez-vous que le programme est correctement installé et configuré.
- Assurez-vous que les pilotes de périphérique n'entrent pas en conflit avec le programme.
- Le cas échéant, supprimez, puis réinstallez le programme.

#### SAUVEGARDEZ VOS FICHIERS IMMÉDIATEMENT.

#### UTILISEZ UN LOGICIEL ANTIVIRUS POUR VÉRIFIER LE DISQUE DUR, LES DISQUETTES OU LES CD.

#### ENREGISTREZ ET FERMEZ LES FICHIERS OU LES PROGRAMMES OUVERTS ET ARRÊTEZ L'ORDINATEUR À L'AIDE DU MENU DÉMARRER.

EFFECTUEZ UNE ANALYSE DE L'ORDINATEUR AFIN DE DÉTECTER LA PRÉSENCE DE LOGICIELS ESPIONS — Si vous observez un ralentissement des performances de votre ordinateur, si des fenêtres publicitaires s'affichent fréquemment sur votre écran ou si vous avez des problèmes pour vous connecter sur Internet, votre ordinateur peut être infecté par un logiciel espion. Utilisez un programme antivirus qui inclut une protection contre les logiciels espions (une mise à niveau de votre programme sera peut-être nécessaire) afin d'analyser votre ordinateur et de supprimer les logiciels espions. Pour plus d'informations, allez sur le site support.dell.com et lancez une recherche à l'aide du mot-clé spyware (espion).

EXÉCUTEZ DELL DIAGNOSTICS — Reportez-vous à la section [« Dell Diagnostics » à la page 68](#page-67-0). Si tous les tests s'exécutent correctement, la condition d'erreur est liée à un problème logiciel.

#### <span id="page-67-1"></span><span id="page-67-0"></span>Dell Diagnostics

 $\sqrt{N}$  PRECAUTION : Avant de commencer toute procédure de cette section, consultez et respectez les consignes de sécurité du Guide d'information sur le produit.

#### Quand utiliser Dell Diagnostics

Si des problèmes surviennent lors de l'utilisation de votre ordinateur, effectuez les vérifications indiquées dans la section [« Vue frontale » à la page 58](#page-57-1) et exécutez Dell Diagnostics avant de contacter Dell pour obtenir une assistance technique.

Il est recommandé d'imprimer ces procédures avant de commencer.

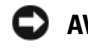

AVIS : Dell Diagnostics ne fonctionne que sur les ordinateurs Dell™.

**ZA REMARQUE** : Le CD Drivers and Utilities est en option et n'est pas obligatoirement expédié avec votre ordinateur.

Lancez Dell Diagnostics depuis votre disque dur ou depuis le CD Drivers and Utilities (également appelé ResourceCD) en option.

#### Lancement de Dell Diagnostics à partir de votre disque dur

Dell Diagnostics se trouve dans une partition cachée (utilitaire de diagnostics) de votre disque dur.

- **ZA REMARQUE :** Si aucune image n'apparaît sur l'écran de votre ordinateur, contactez Dell (reportez-vous à la section « Contacter Dell » de votre Guide d'utilisation en ligne).
- 1 Éteignez l'ordinateur.
- 2 Si l'ordinateur est connecté à une station d'accueil (amarré), déconnectez-le. Pour obtenir des instructions, consultez la documentation qui accompagne la station d'accueil.
- 3 Connectez l'ordinateur à une prise secteur.
- 4 Il existe deux manières de lancer Diagnostics :
	- Allumez l'ordinateur. Lorsque le logo DELL™ s'affiche, appuyez immédiatement sur <F12>. Dans le menu d'amorçage, sélectionnez Diagnostics et appuyez sur <Entrée>.

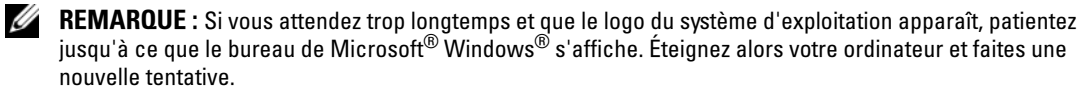

• Appuyez sur la touche <Fn> et maintenez-la enfoncée lors de la mise sous tension du système.

**REMARQUE :** Si un message vous indique qu'aucune partition d'utilitaire de Dell Diagnostics n'a été trouvée, exécutez Dell Diagnostics à partir de votre CD Drivers and Utilities.

L'ordinateur lance l'évaluation du système de préamorçage avec une série de diagnostics intégrés qui effectue un test préalable de la carte système, du clavier, du disque dur et de l'écran.

- Répondez à toutes les questions qui s'affichent pendant l'évaluation.
- Si une défaillance de composant est détectée, l'ordinateur s'arrête et émet un signal sonore. Pour arrêter l'évaluation et redémarrer l'ordinateur, appuyez sur <Échap> ; pour passer au test suivant, appuyez sur  $\langle \rangle$  ( $\langle \circ \rangle$ ); pour retester le composant défectueux, appuyez sur  $\langle r \rangle$ .
- Si des défaillances sont détectées lors de l'évaluation du système de préamorçage, notez le ou les codes d'erreur et contactez Dell (reportez-vous à la section « Contacter Dell » du Guide d'utilisation en ligne de votre ordinateur).

Si l'évaluation de préamorçage du système se déroule sans problème, vous recevez le message Booting Dell Diagnostic Utility Partition. Press any key to continue (Amorçage de la partition de l'utilitaire Dell Diagnostics. Appuyez sur une touche pour continuer).

5 Appuyez sur une touche pour démarrer Dell Diagnostics à partir de la partition de diagnostics du disque dur.

#### <span id="page-68-0"></span>Lancement de Dell Diagnostics à partir du CD Drivers and Utilities

- 1 Insérez le CD Drivers and Utilities.
- 2 Arrêtez l'ordinateur et redémarrez-le.

Lorsque le logo DELL s'affiche, appuyez immédiatement sur <F12>.

Si vous attendez trop longtemps et que le logo Windows apparaît, attendez encore jusqu'à ce que le bureau Windows s'affiche. Éteignez alors votre ordinateur et faites une nouvelle tentative.

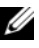

**REMARQUE**: Les étapes suivantes modifient la séquence d'amorcage pour une seule exécution. Au démarrage suivant, l'ordinateur démarre en fonction des périphériques définis dans le programme de configuration du système.

- 3 Lorsque la liste des périphériques d'amorçage s'affiche, sélectionnez CD/DVD/CD-RW Drive et appuyez sur <Entrée>.
- 4 Sélectionnez l'option Boot from CD-ROM (Amorcer à partir du CD-ROM) dans le menu qui s'affiche, puis appuyez sur <Entrée>.
- 5 Tapez 1 pour démarrer le menu, puis appuyez sur <Entrée> pour continuer.
- 6 Sélectionnez Exécuter Dell Diagnostics 32 bits dans la liste numérotée. Si plusieurs versions sont répertoriées, sélectionnez la version appropriée pour votre ordinateur.
- 7 Lorsque le menu principal de Dell Diagnostics s'affiche, sélectionnez le test à effectuer.

#### Menu principal de Dell Diagnostics

1 Une fois Dell Diagnostics chargé et lorsque l'écran Menu principal s'affiche, cliquez sur le bouton de l'option souhaitée.

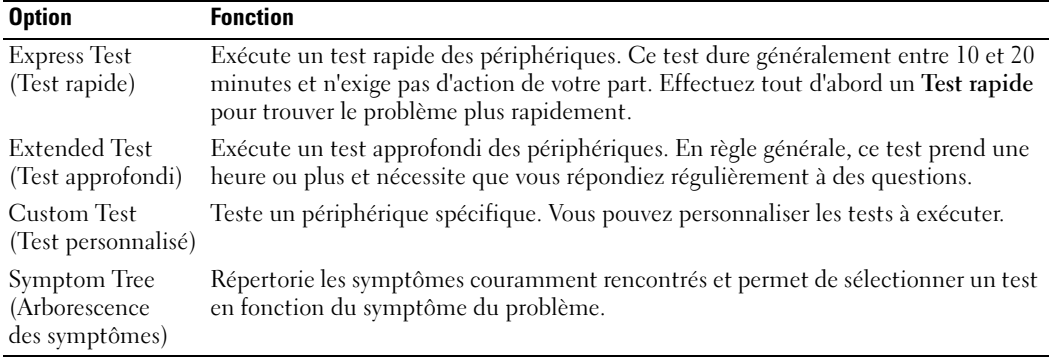

2 Si un problème survient pendant un test, un message indiquant le code d'erreur et une description du problème s'affiche. Notez le code d'erreur et la description du problème et suivez les instructions à l'écran.

Si vous n'arrivez pas à corriger l'erreur, contactez Dell (reportez-vous à la section « Contacter Dell » du Guide d'utilisation en ligne de votre ordinateur).

**CALCOMARQUE :** Le numéro de service de votre ordinateur est situé en haut de chaque écran de test. Lorsque vous contacterez le support technique de Dell, ce numéro de service vous sera demandé.

3 Si vous exécutez un test à partir de l'option Custom Test (Test personnalisé) ou Symptom Tree (Arborescence des symptômes), cliquez sur l'onglet approprié décrit dans le tableau suivant pour obtenir plus d'informations.

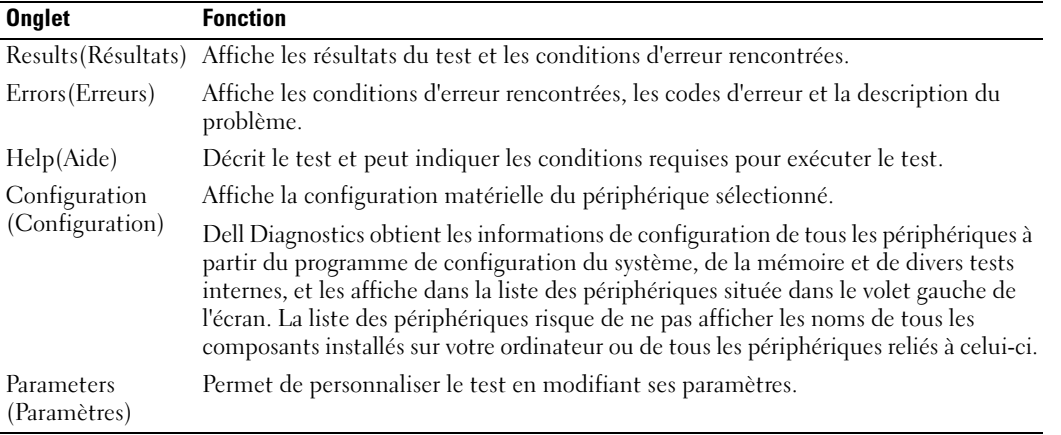

- 4 Lorsque les tests sont terminés, si vous exécutez Dell Diagnostics à partir du CD Drivers and Utilities en option, retirez celui-ci du lecteur.
- 5 Une fois les tests effectués, fermez l'écran pour revenir au Menu principal. Pour quitter Dell Diagnostics et redémarrer l'ordinateur, fermez l'écran du Menu principal.

# <span id="page-70-0"></span>Index

#### A

aide [Centre d'aide et de support, 56](#page-55-0) [Dell Diagnostics, 68](#page-67-1) [recherche d'informations, 53](#page-52-1) [site Web du service de support](#page-54-0)  de Dell, 55

#### B

batterie [chargement, 64](#page-63-1) [indicateur de charge, 63](#page-62-0) [jauge d'alimentation, 63](#page-62-1) [performances, 61](#page-60-3) [remplacement, 65](#page-64-1) [seconde batterie de la baie de](#page-61-1)  média, 62 [stockage, 66](#page-65-3) [voyant, 64](#page-63-2)

#### C

[cache-ports, 57,](#page-56-1) [59-](#page-58-2)[60](#page-59-1) [CD Drivers and Utilities, 53](#page-52-2) [consignes de sécurité, 54](#page-53-0) [contrat de licence pour](#page-53-0)  utilisateur final, 54

#### D

dépannage

[à propos de, 66](#page-65-4) [Centre d'aide et de support, 56](#page-55-0) [Dell Diagnostics, 68](#page-67-1) [Voir aussi](#page-65-4) problèmes diagnostics [à propos de Dell](#page-52-3)  [Diagnostics, 53,](#page-52-3) [68](#page-67-1) [lancement de Dell](#page-68-0)  Diagnostics, 69 documentation

[contrat de licence pour](#page-53-0)  utilisateur final, 54 [en ligne, 55](#page-54-1) [ergonomie, 54](#page-53-0) [garantie, 54](#page-53-0) [guide d'information sur le](#page-53-0)  produit, 54 [Guide d'utilisation, 54](#page-53-1) [réglementaire, 54](#page-53-0) [sécurité, 54](#page-53-0)

#### E

[étiquette Microsoft](#page-53-2)  Windows, 54

étiquettes [Microsoft Windows, 54](#page-53-2) [numéro de service, 54](#page-53-2)

ExpressCharge [à propos de, 64](#page-63-3) [batterie à 9 cellules, 64](#page-63-4)

#### G

[guide d'information sur le](#page-53-0)  produit, 54 [Guide d'utilisation, 54](#page-53-1)

#### I

informations [réglementaires, 54](#page-53-0) [informations relatives à](#page-53-0)  l'ergonomie, 54 [informations sur la](#page-53-0)  garantie, 54

#### L

logiciel [problèmes, 67](#page-66-1)

#### N

[numéro de service, 54](#page-53-2)

#### O

ordinateur [blocage, 66](#page-65-5) [blocages, 67](#page-66-2) [ne répond plus, 66](#page-65-5)

### P

pilotes [réinstallation, 53](#page-52-4)

problèmes [blocage de l'ordinateur, 66](#page-65-5) [blocages, 66](#page-65-6) [blocages de l'ordinateur, 67](#page-66-2) [écran bleu, 67](#page-66-2) [l'ordinateur ne répond plus, 66](#page-65-5) [logiciel, 66-](#page-65-6)[67](#page-66-1) [logiciels, 67](#page-66-3) [non démarrage de](#page-65-7)  l'ordinateur, 66 [un programme ne répond](#page-66-4)  plus, 67 [un programme se bloque, 67](#page-66-3)

#### V

[voyants d'éclairage du](#page-57-2)  clavier, 58

#### W

Windows XP [CD Operating System, 56](#page-55-2) [Centre d'aide et de support, 56](#page-55-0) [réinstallation, 56](#page-55-3)

#### $\mathbf 0$

[QuickSet, 56](#page-55-1)

#### S

[site Web du service de](#page-54-1)  support, 55 système d'exploitation [CD Operating System, 56](#page-55-2) [réinstallation, 56](#page-55-2)

#### U

[Utilitaire de Dell Support, 55](#page-54-2)
Dell™ Latitude<sup>™</sup> ATG D620

# Schnellreferenzhandbuch

Modell PP18L

## Anmerkungen, Hinweise und Vorsichtshinweise

 $\mathscr{D}$  ANMERKUNG: Eine ANMERKUNG macht auf wichtige Informationen aufmerksam, mit denen Sie den Computer besser einsetzen können.

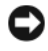

HINWEIS: Ein HINWEIS warnt vor möglichen Beschädigungen der Hardware oder vor Datenverlust und zeigt, wie diese vermieden werden können.

VORSICHT: Durch VORSICHT werden Sie auf Gefahrenquellen hingewiesen, die materielle Schäden, Verletzungen oder sogar den Tod von Personen zur Folge haben können.

## Abkürzungen und Akronyme

Eine komplette Liste der Abkürzungen und Akronyme finden Sie im Benutzerhandbuch (je nach Ihrem Betriebssystem doppelklicken Sie auf das Symbol Benutzerhandbuch auf Ihrem Desktop oder klicken Sie auf Start→ Hilfe- und Supportcenter→ Benutzer- und Systemhandbücher).

Wenn Sie einen Dell™-Computer der Serie N bezogen haben, sind alle in diesem Dokument vorkommenden Hinweise auf das Betriebssystem Microsoft® Windows® nicht zutreffend.

 $\mathscr Q$  ANMERKUNG: Einige Funktionen stehen möglicherweise für Ihren Computer oder in bestimmten Ländern nicht zur Verfügung.

Modell PP18L

Dezember 2006 TEILENR. FP138 Rev. A00

\_\_\_\_\_\_\_\_\_\_\_\_\_\_\_\_\_\_\_\_

**Die in diesem Dokument enthaltenen Informationen können sich ohne vorherige Ankündigungen ändern. © 2006 Dell Inc. Alle Rechte vorbehalten.**

Nachdrucke jeglicher Art ohne die vorherige schriftliche Genehmigung von Dell Inc. strengstens untersagt.

In diesem Text verwendete Marken: *Dell*, das *Dell* Logo, *Wi-Fi Catcher*, *ExpressCharge*, *Dell MediaDirect*, und *Latitude* sind Marken von Dell Inc.; *Intel* und *Pentium* sind eingetragene Marken der Intel Corporation; *Microsoft* und *Windows* sind eingetragene Marken der Microsoft Corporation.

Alle anderen in dieser Dokumentation genannten Marken und Handelsbezeichnungen sind Eigentum der entsprechenden Hersteller und Firmen. Dell Inc. verzichtet auf alle Besitzrechte an Marken und Handelsbezeichnungen, die nicht Eigentum von Dell sind.

# Inhalt

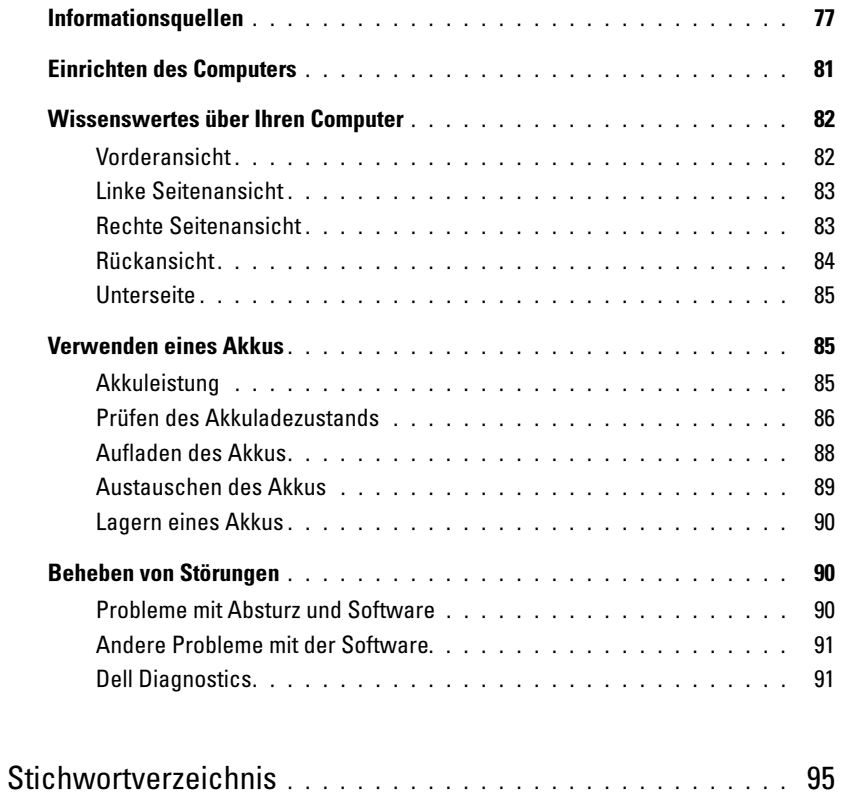

## <span id="page-76-3"></span><span id="page-76-0"></span>Informationsquellen

 $\mathscr{D}$  ANMERKUNG: Einige Funktionen oder Datenträger sind möglicherweise optional und werden nicht mit Ihrem Computer geliefert. Einige Funktionen oder Datenträger sind möglicherweise in bestimmten Ländern nicht verfügbar.

**ZANMERKUNG:** Zusätzliche Informationen werden eventuell mit dem Computer geliefert.

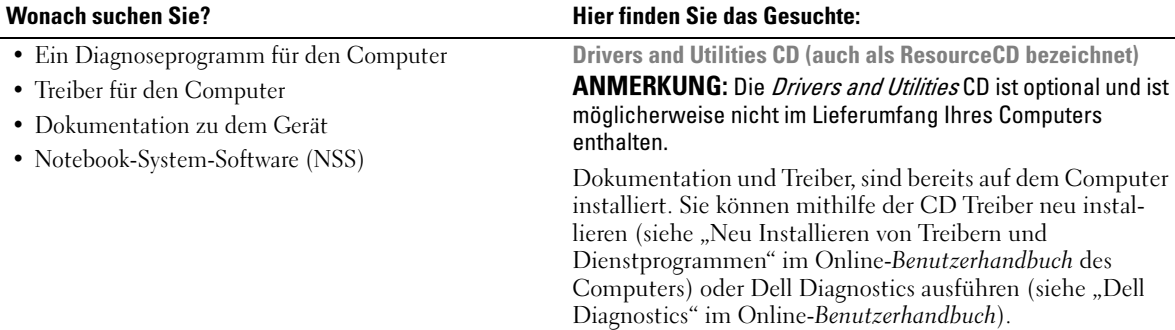

<span id="page-76-4"></span>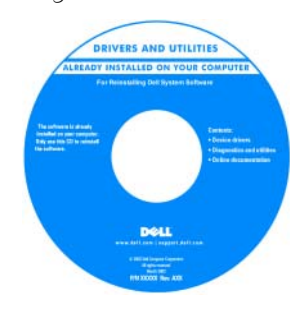

<span id="page-76-2"></span><span id="page-76-1"></span>Möglicherweise finden Sie auf der CD Readme-Dateien. Diese Dateien enthalten Angaben zu den neuesten technischen Änderungen bzw. Detailinformationen zu technischen Fragen für erfahrene Benutzer oder Techniker..

ANMERKUNG: Treiber und Dokumentationsaktualisierunge

• Anleitungen zum Einrichten des Computers

- Grundlegende Informationen zur Behebung von Störungen
- So führen Sie das Programm "Dell Diagnostics" aus
- Anleitungen zum Entfernen und Installieren von Teilen

n finden Sie unter support.dell.com.

Schnellreferenzhandbuch

ANMERKUNG: Dieses Dokument ist optional und im Lieferumfang Ihres Computers möglicherweise nicht enthalten.

|  | Dell" System XXXX                                      |  |
|--|--------------------------------------------------------|--|
|  |                                                        |  |
|  | Juick Reference Guide<br>Percello inferimei o sociétés |  |
|  | is d'ottomations du autitime                           |  |
|  | Continued and an officer of                            |  |
|  | Russian bod great here                                 |  |
|  | Resident Manual de Whated                              |  |
|  | Padricoria, a informaciani a quatama                   |  |
|  | Systemisticmation is betime                            |  |
|  | Informalina princities a systeme                       |  |
|  | $-$ P20486 E SISTEME                                   |  |
|  | Gala de información dal olcione.                       |  |
|  | Golde d'informations du surtinez                       |  |
|  | Systemistic mational and both                          |  |
|  | Remier beingen here                                    |  |
|  | Rendered residual program                              |  |
|  |                                                        |  |
|  |                                                        |  |
|  |                                                        |  |
|  |                                                        |  |
|  |                                                        |  |
|  |                                                        |  |
|  |                                                        |  |
|  | www.doll.com   copport dwill com-                      |  |

ANMERKUNG: Sie finden dieses Dokument im PDF-Format unter support.dell.com.

### <span id="page-77-2"></span>Wonach suchen Sie? Hier finden Sie das Gesuchte:Dell™ Produktinformationshandbuch • Garantieinformationen • Verkaufs- und Lieferbedingungen (nur für die USA) • Sicherheitshinweise Del<sup>tar</sup> Computers<br>**Product Information Guide** • Zulassungsinformationen • Informationen zur Ergonomie • Enduser-Lizenzvereinbarung

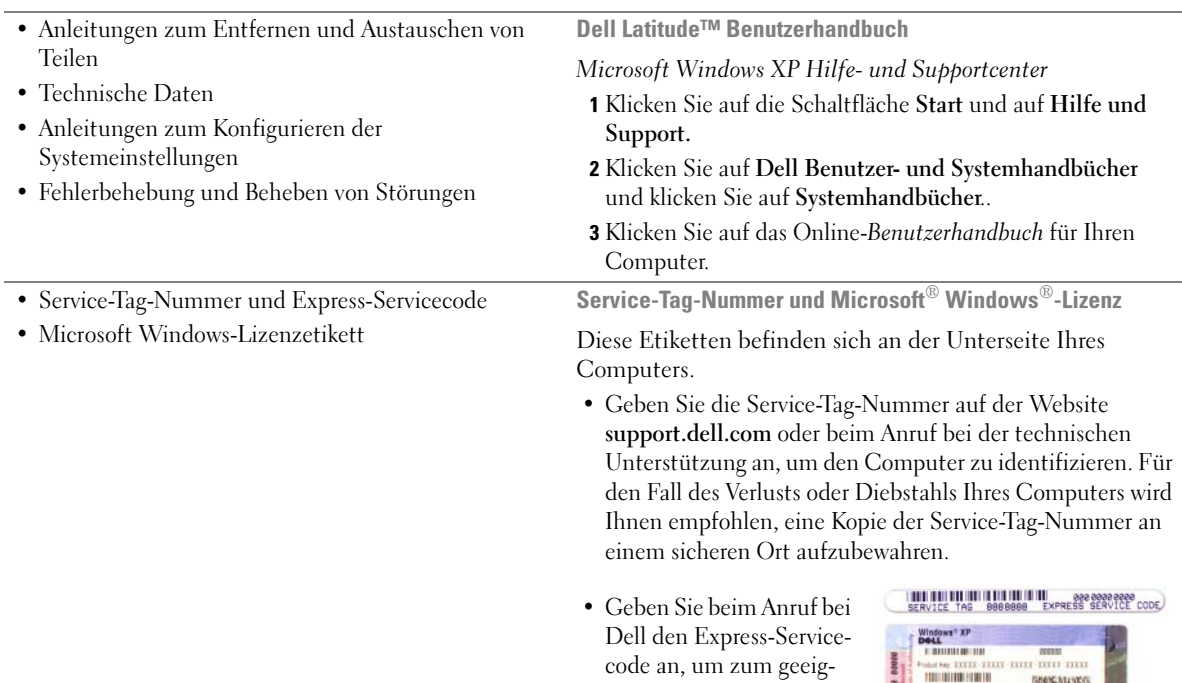

neten Ansprechpartner weitergeleitet zu werden. <span id="page-77-1"></span>ã.

雷 ÷. <span id="page-77-0"></span>股分压矩

<span id="page-78-2"></span><span id="page-78-1"></span><span id="page-78-0"></span>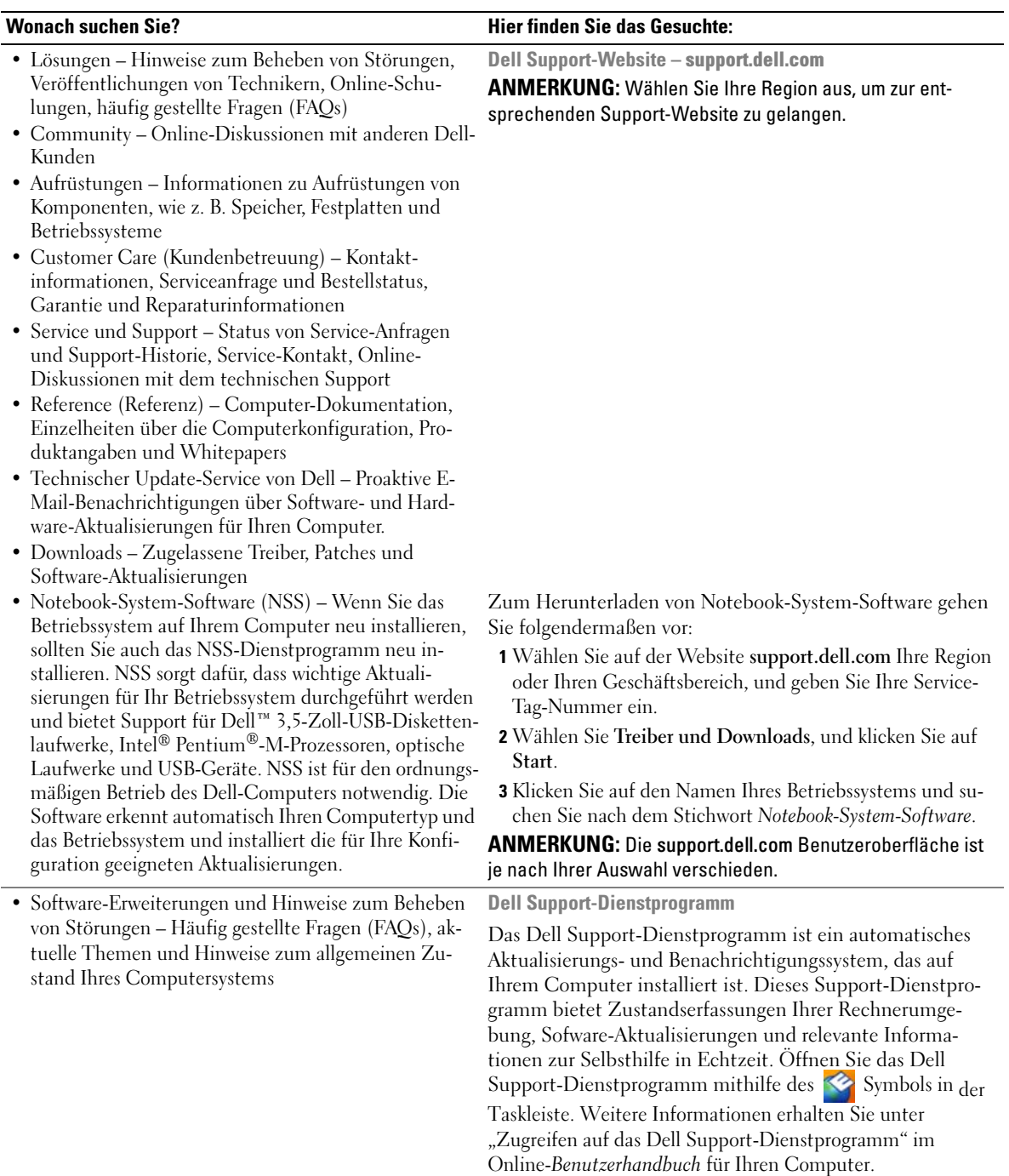

<span id="page-79-3"></span><span id="page-79-2"></span><span id="page-79-1"></span><span id="page-79-0"></span>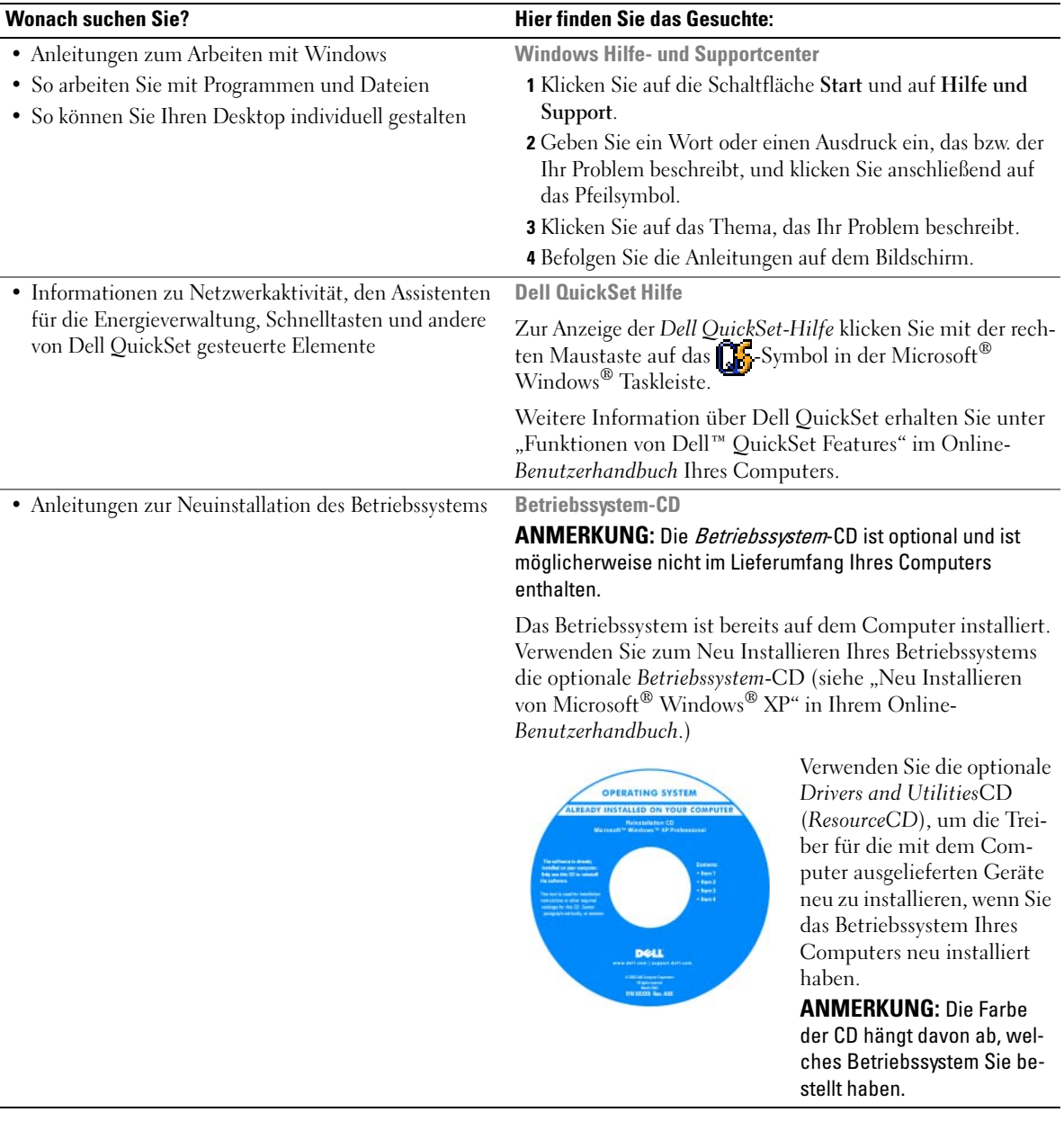

## <span id="page-80-0"></span>Einrichten des Computers

- VORSICHT: Bevor Sie Arbeiten an den in diesem Abschnitt beschriebenen Komponenten ausführen, lesen Sie erst die Sicherheitshinweise im Produktinformationshandbuch.
	- 1 Packen Sie das Zubehör aus.
	- 2 Legen Sie die für das Einrichten des Computers erforderlichen Zubehörteile bereit.

Der Lieferumfang des Zubehörs umfasst ferner die Benutzerdokumentation sowie die Software oder zusätzliche Hardware (z. B. PC Cards, Laufwerke oder Akkus), die Sie bestellt haben.

- 3 Schließen Sie das Netzteil an den Netzteilanschluss an der Rückseite des Computers und an die Steckdose an.
- $\mathscr{L}$  ANMERKUNG: Sie können das Netzteil anschließen, ohne die Abdeckung der Anschlüsse aufzuklappen.

<span id="page-80-1"></span>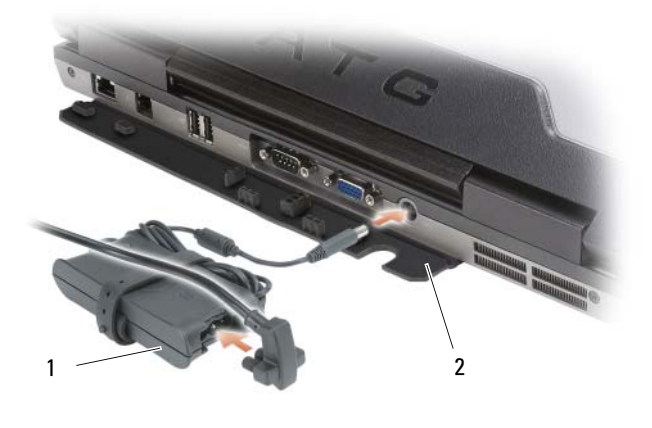

<sup>1</sup> Netzteil 2 Abdeckung der Anschlüsse

4 Öffnen Sie den Computerbildschirm und drücken Sie den Netzschalter, um den Computer einzu-schalten (siehe ["Vorderansicht" auf Seite 82](#page-81-1)).

**ANMERKUNG:** Es wird empfohlen, dass Sie den Computer mindestens einmal ein- und wieder ausgeschaltet haben, bevor Sie eine Karte installieren oder den Computer an eine Docking-Station oder anderes externes Gerät, wie z. B. einen Drucker, anschließen.

## <span id="page-81-0"></span>Wissenswertes über Ihren Computer

**ANMERKUNG:** Weitere Informationen zu den Funktionen und der Verwendung der in diesem Abschnitt aufgeführten Merkmale finden Sie im Online-Benutzerhandbuch für Ihren Computer.

#### <span id="page-81-1"></span>Vorderansicht

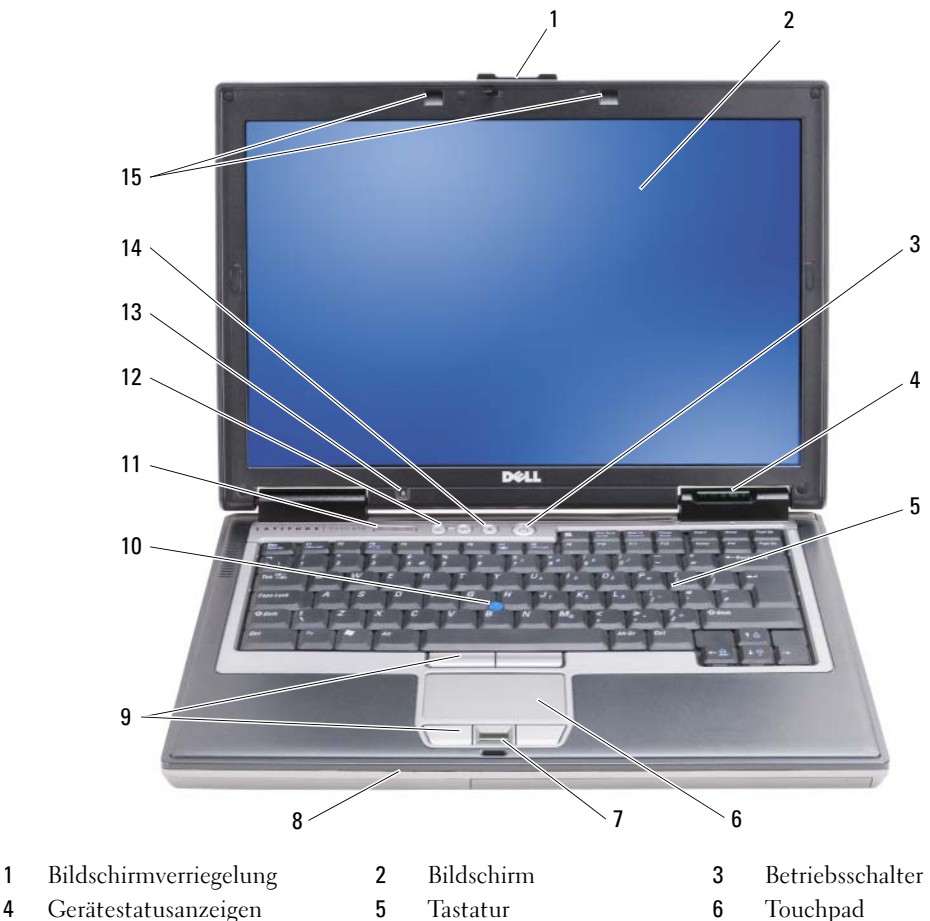

- 
- 
- 7 Fingerabdruck-Lesegerät (optional)
- 
- 13 Umgebungslichtsensor ANMERKUNG: Drücken Sie <Fn> und die NACH-LINKS-TASTE, um den Sensor zu aktivieren.
- 
- 
- 10 Trackstick 11 Tastaturstatusanzeigen 12 Tasten für die
	-
- <span id="page-81-2"></span>
- 8 Lautsprecher 9 Touchpad/Trackstick-Tasten
	- Lautstärkeregelung
- 14 Stummtaste 15 Tastaturbeleuchtung ANMERKUNG: Drücken Sie <Fn> und die NACH-RECHTS-TASTE, um die Lampen zu aktivieren/deaktivieren.

### <span id="page-82-0"></span>Linke Seitenansicht

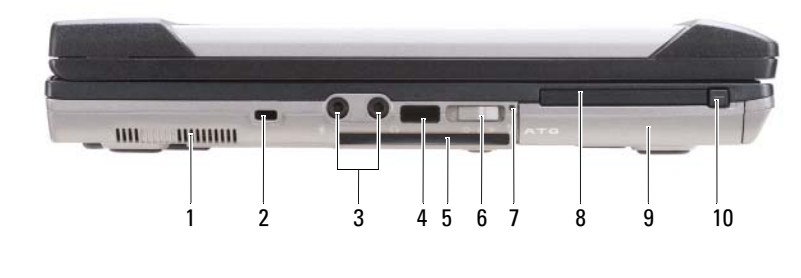

- 
- 
- 7 Wi-Fi Catcher™- Anzeigeleuchte
- 10 PC Card/ExpressCard-Freigabevorrichtung
- <span id="page-82-1"></span>Rechte Seitenansicht
- 1 Lüftungsschlitze 2 Sicherheitskabeleinschub 3 Audioanschlüsse (2)
- 4 Infrarotsensor 5 Smart Card-Steckplatz (mit Platzhalterkarte)
	- 8 Steckplatz für PC Card oder 9 ExpressCard
- 
- 6 Wireless-Schalter
	- Festplatte

<span id="page-82-2"></span>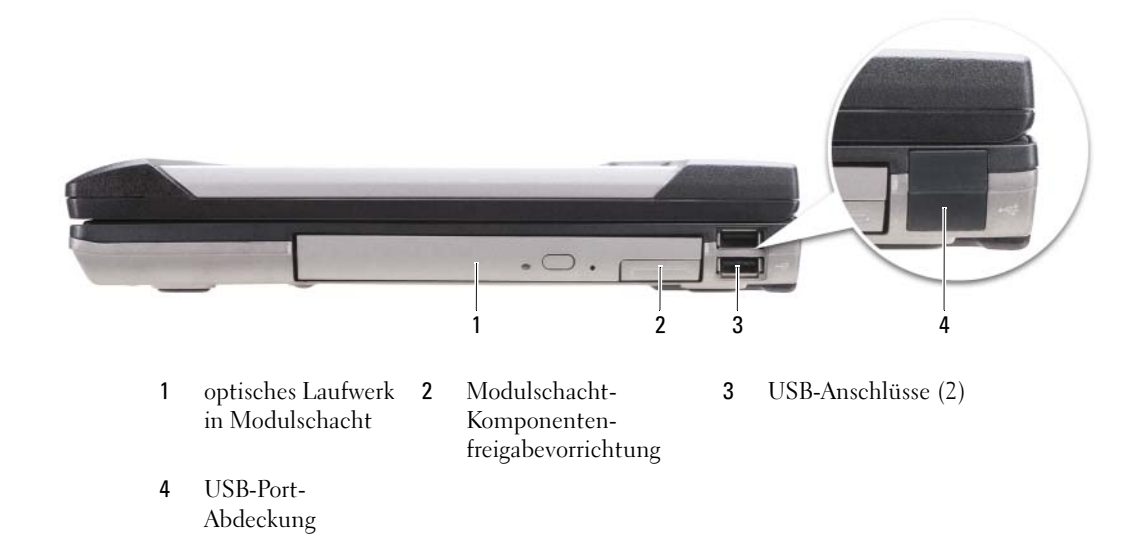

#### <span id="page-83-0"></span>Rückansicht

VORSICHT: Achten Sie darauf, die Lüftungsschlitze nicht zu blockieren, schieben Sie keine Gegenstände hinein und halten Sie die Lüftungsschlitze staubfrei. Bewahren Sie den Computer während des Betriebs nicht in schlecht durchlüfteten Behältnissen wie einer geschlossenen Tragetasche auf. Ohne Luftzirkulation kann der Computer Schaden nehmen oder sogar ein Brand entstehen.

<span id="page-83-1"></span>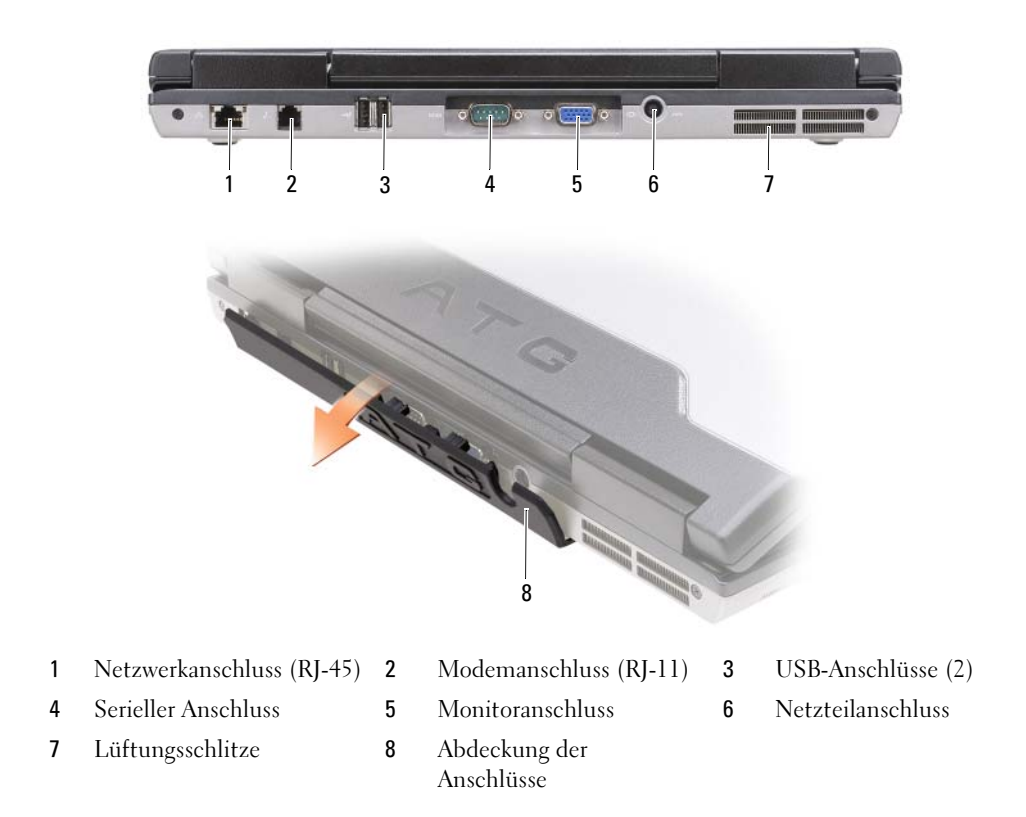

#### <span id="page-84-0"></span>Unterseite

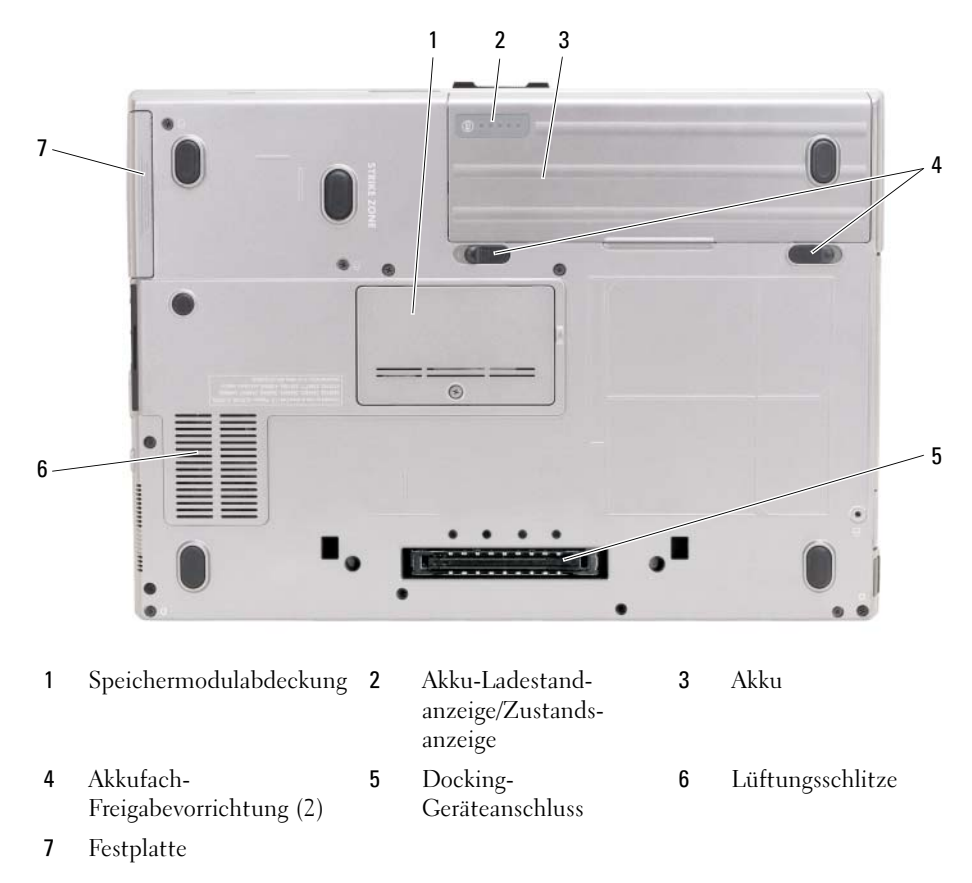

## <span id="page-84-1"></span>Verwenden eines Akkus

### <span id="page-84-3"></span><span id="page-84-2"></span>Akkuleistung

ANMERKUNG: Informationen zur Dell™-Garantie für Ihren Computer finden Sie im Produktinformationshandbuch oder auf dem separaten Garantiedokument, das im Lieferumfang des Computers enthalten ist.

Für eine optimale Leistung des Computers und zur Beibehaltung der BIOS-Einstellungen müssen Sie für Ihr Notebook von Dell immer den Hauptakku verwenden. Bei Auslieferung ist standardmäßig bereits ein Akku im Akkufach installiert.

 $\mathscr{U}_A$  ANMERKUNG: Da der Akku beim Kauf des Computers möglicherweise nicht vollständig geladen ist, verwenden Sie ein Netzteil, um Ihren neuen Computer vor der ersten Verwendung an eine Steckdose anzuschließen und den Akku zu laden. Sie erzielen die besten Ergebnisse, wenn Sie den Computer so lange über ein Netzteil betreiben, bis der Akku vollständig geladen ist. Zum Anzeigen des Akkuladungszustands klicken Sie auf die Schaltfläche Start→ Einstellungen→ Systemsteuerung→ Energieoptionen→ Registerkarte Energieanzeige.

<span id="page-85-1"></span>Sie können einen optionalen zweiten Akku im Modulschacht installieren und die Betriebszeit so erheblich verlängern. Zusätzliche Informationen zum Verwenden eines Zweitakkus finden Sie im Abschnitt "Modulschacht" im Online-Benutzerhandbuch für Ihren Computer.

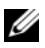

ANMERKUNG: Die Betriebsdauer eines Akkus (die Zeit, wie lange eine Akkuladung vorhält) nimmt mit der Zeit ab. Je nachdem, wie oft und unter welchen Bedingungen der Akku verwendet wird, müssen Sie möglicherweise noch vor Ende der Laufzeit Ihres Computers den Akku ersetzen.

Die Akkubetriebsdauer hängt von den Betriebsbedingungen ab. Die Betriebsdauer wird stark beeinträchtigt, wenn Sie bestimmte Vorgänge durchführen. Dazu gehören u. A.:

- Verwendung optischer Laufwerke
- Verwendung von Wireless-Kommunikationsgeräten, PC Cards, ExpressCards, Medien-Speicherkarten oder USB-Geräten
- Verwendung von sehr hellen Bildschirmeinstellungen, von 3D-Bildschirmschonern oder anderen Programmen, die viel Strom benötigen wie z. B. 3D-Grafik-Anwendungen
- Computerbetrieb im Maximalleistungsmodus (siehe "Konfigurieren von Energieverwaltungseinstellungen" im Benutzerhandbuch Ihres Computers)

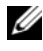

 $\mathscr{U}$  ANMERKUNG: Es wird empfohlen, den Computer beim Beschreiben von CDs oder DVDs an das Stromnetz anzuschließen.

Sie können die Akkuladung überprüfen (siehe ["Prüfen des Akkuladezustands" auf Seite 86](#page-85-0)), bevor Sie den Akku in den Computer einsetzen. Sie können die Energieverwaltungsoptionen auch so einstellen, dass Sie benachrichtigt werden, wenn die Akkuladung niedrig ist (siehe "Konfigurieren von Energieverwaltungseinstellungen" im Benutzerhandbuch Ihres Computers).

VORSICHT: Bei Verwendung eines ungeeigneten Akkus besteht Brand- oder Explosionsgefahr. Ersetzen Sie die Akkus nur mit einem kompatiblen Akku von Dell. Der Akku ist für den Einsatz in Ihrem Dell-Computer vorgesehen. Verwenden Sie keinen Akku von anderen Computern mit Ihrem Computer.

VORSICHT: Entsorgen Sie die Akkus nicht im Hausmüll. Falls ein Akku nicht mehr aufgeladen werden kann, wenden Sie sich bitte an einen Recyclinghof vor Ort oder an eine Umweltorganisation, um Informationen zur Entsorgung von Lithium-Ionen-Akkus zu erhalten. Weitere Informationen finden Sie unter dem Abschnitt "Entsorgung von Akkus" in Ihrem Produktinformationshandbuch.

VORSICHT: Bei unsachgemäßer Verwendung des Akkus besteht Brand- oder Verätzungsgefahr. Sie dürfen den Akku nicht aufstechen, verbrennen, auseinander nehmen oder Temperaturen über 65 °C aussetzen. Bewahren Sie den Akku außerhalb der Reichweite von Kindern auf. Handhaben Sie beschädigte oder auslaufende Akkus mit äußerster Vorsicht. Beschädigte Akkus können auslaufen und Personen- oder Sachschäden verursachen.

### <span id="page-85-0"></span>Prüfen des Akkuladezustands

Die Akkuanzeige von Dell QuickSet, die Energieanzeige von Microsoft Windows, sowie das <sup>1</sup>1 Symbol, die Akku-Ladestandanzeige und Zustandsanzeige sowie die Warnung Akku niedrig" informieren über den Ladezustand des Akkus.

### Akkuanzeige von Dell™ QuickSet

Ist Dell QuickSet installiert, drücken Sie <Fn><F3>, um die Akkuanzeige von QuickSet anzuzeigen. In der Akkuanzeige werden Status, Akkuzustand, Ladestand und Ladedauer des Akkus im Computer angezeigt.

Um weitere Informationen über die QuickSet-Anzeige zu erhalten, klicken Sie in der Symbolleiste mit der rechten Maustaste auf das Symbol **und anschließend auf Hilfe**.

## <span id="page-86-0"></span>Microsoft® Windows®-Energieanzeige

Die Energie- bzw. Akkuanzeige von Windows zeigt die verbleibende Akkuladung an. Um die Ladung zu überprüfen, doppelklicken Sie auf das entsprechende Symbol **in** der Taskleiste.

Wenn der Computer an eine Steckdose angeschlossen ist, wird das Symbol angezeigt.

#### <span id="page-86-1"></span>Ladestandanzeige

Durch einmaliges Drücken oder Gedrückthalten der Statustaste an der Ladestandsanzeige des Akkus können Sie Folgendes prüfen:

- Akkuladung (Prüfung durch Drücken und Loslassen der Statustaste)
- Akkuzustand (Prüfung durch Drücken und Halten der Statustaste)

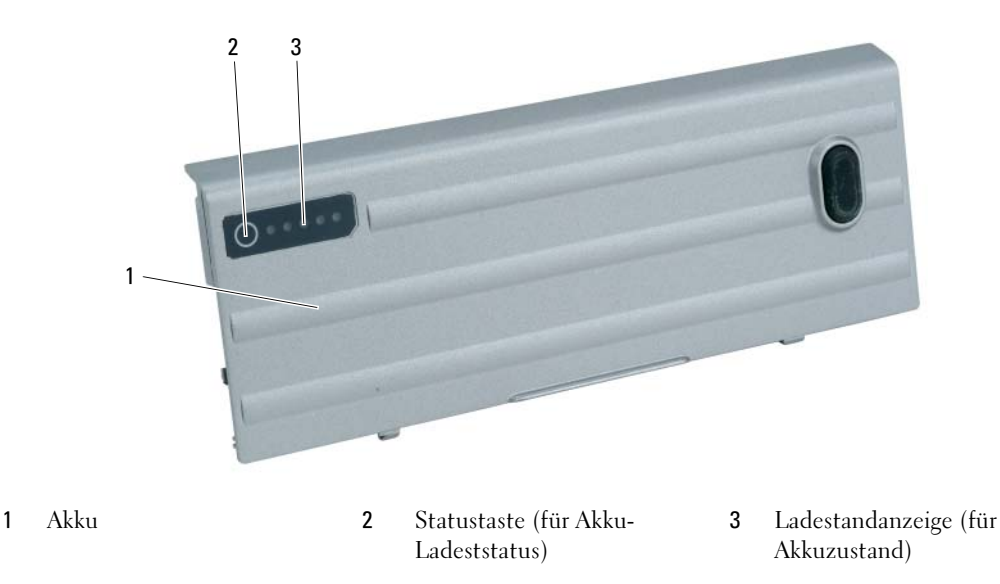

Die Betriebsdauer des Akkus hängt weitgehend von der Anzahl der Aufladungen ab. Durch Hunderte Auf- und Entladungen verlieren Akkus an Ladekapazität, d. h. der Akkuzustand verschlechtert sich. Dies bedeutet, dass ein Akku den Status "aufgeladen" anzeigt, aber nur über eine verminderte Ladekapazität (Zustand) verfügt.

#### Prüfen der Akkuladung

Um die Akkuladung zu prüfen, drücken Sie die Statustaste in der Akku-Ladestandsanzeige und lassen Sie sie los, damit die Akkustandsanzeigen aufleuchten. Jede Anzeige repräsentiert etwa 20 Prozent der Gesamtladekapazität des Akkus. Wenn der Akku also beispielsweise noch zu 80 Prozent geladen ist, leuchten vier der fünf Anzeigen auf. Wenn keine der Anzeigen aufleuchtet, ist der Akku vollständig entladen.

#### Prüfen des Akkuzustands

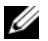

 $\mathscr{U}$  ANMERKUNG: Sie können den Akkuzustand auf zwei verschiedene Weisen prüfen: entweder durch die Ladestandanzeige auf dem Akku, wie unten beschrieben, oder durch die Akkuanzeige unter Dell QuickSet. Weitere Informationen über QuickSet erhalten Sie, wenn Sie mit der rechten Maustaste in der Taskleiste auf das **NES** Symbolklicken und dann auf Hilfe klicken.

Um den Akkuzustand mit der Ladeanzeige zu überprüfen, drücken und halten Sie die Statustaste der Akku-Ladestandanzeige mindestens 3 Sekunden lang gedrückt. Wenn keine der Anzeigen aufleuchtet, ist der Akku in gutem Zustand, und mehr als 80 Prozent der ursprünglichen Ladekapazität verbleiben. Jede Anzeige stellt eine prozentuelle Verschlechterung dar. Wenn fünf Anzeigen leuchten, verbleiben weniger als 60 Prozent der Ladekapazität. In diesem Fall sollten Sie den Akku ersetzen. Weitere Informationen zu Akku-Betriebszeiten finden Sie im Abschnitt "Akku" in Ihrem Online-Benutzerhandbuch.

#### <span id="page-87-1"></span>Warnung "Akku niedrig"

HINWEIS: Um Datenverlust oder eine Beschädigung der Daten zu vermeiden, sollten Sie Ihre Arbeit sofort nach einer solchen Warnung speichern. Schließen Sie den Computer dann an eine Netzsteckdose an oder setzen Sie einen zweiten Akku in den Modulschacht ein. Ist der Akku vollständig entladen, wird automatisch der Ruhemodus aktiviert.

Die Akkustatusanzeige an der Scharnierabdeckung (auf der rechten Seite unterhalb der Anzeige) blinkt orange, wenn der Akkustand niedrig ist und leuchtet kontinuierlich orange, wenn der Akkustand auf kritisch niedrigem Niveau ist. Wenn der Akku zu ungefähr 90 Prozent erschöpft ist, wird außerdem ein Popup-Fenster mit einem entsprechenden Warnhinweis angezeigt. Falls zwei Akkus installiert sind, bedeutet die Warnung "Akku niedrig", dass die Gesamtkapazität der beiden Akkus zu etwa 90 Prozent erschöpft ist. Der Computer geht in den Ruhemodus über, wenn die Akkuladung ein kritisch niedriges Niveau erreicht hat.

Sie können die Einstellungen der Akkuwarnanzeigen in QuickSet oder dem Fenster Eigenschaften von Energieoptionen einstellen. Siehe "Konfigurieren von Energieverwaltungseinstellungen" im Online-Benutzerhandbuch für Ihren Computer.

#### <span id="page-87-2"></span><span id="page-87-0"></span>Aufladen des Akkus

<span id="page-87-4"></span>**ZANMERKUNG:** Durch Dell™ ExpressCharge™, kann das Netzteil einen vollständig entleerten Akku in etwa einer Stunde bei ausgeschaltetem Computer aufladen. Bei eingeschaltetem Computer verlängert sich die Ladezeit entsprechend. Der Akku kann beliebig lange im Computer verbleiben. Ein im Akku integrierter Schaltkreis verhindert das Überladen des Akkus.

<span id="page-87-3"></span>ANMERKUNG: Wenn Sie Dell ExpressCharge mit einem 9-Zellen-Akku verwenden möchten, müssen Sie diesen zusammen mit einem 90-W-Netzteil verwenden.

Wenn der Computer an das Stromnetz angeschlossen oder ein Akku in einen daran angeschlossenen Computer eingesetzt wird, prüft der Computer den Ladezustand und die Temperatur des Akkus. Das Netzteil lädt gegebenenfalls den Akku auf und erhält die Akkuladung.

Falls der Akku durch Betrieb in Ihrem Computer oder aufgrund hoher Umgebungstemperaturen heiß ist, wird der Akku bei Anschluss des Computers an eine Steckdose unter Umständen nicht geladen.

Bei abwechselnd  $\vec{E}$  grün und gelb blinkender Anzeige ist die Akkutemperatur zu hoch, und der Ladevorgang kann nicht erfolgen. Ziehen Sie den Netzstecker aus der Steckdose, und lassen Sie Computer und Akku auf Zimmertemperatur abkühlen. Schließen Sie den Computer anschließend wieder an eine Steckdose an, und setzen Sie den Ladevorgang fort.

#### <span id="page-88-1"></span><span id="page-88-0"></span>Austauschen des Akkus

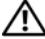

VORSICHT: Führen Sie die folgenden Schritte aus, bevor Sie fortfahren: Computer ausschalten, Netzkabel aus der Steckdose und dem Computer ziehen, Modem vom Wandanschluss und vom Computer trennen sowie alle externen Kabel vom Computer trennen.

VORSICHT: Bei Verwendung eines ungeeigneten Akkus besteht Brand- oder Explosionsgefahr. Ersetzen Sie die Akkus nur mit einem kompatiblen Akku von Dell. Der Akku ist für den Einsatz in Ihrem Dell™-Computer vorgesehen. Setzen Sie keine Akkus aus anderen Computern in Ihren Computer ein.

HINWEIS: Trennen Sie alle externen Kabel vom Computer, um Beschädigungen an den Anschlüssen zu vermeiden.

Weitere Informationen zum Austauschen des Zweitakkus finden Sie gegebenenfalls unter "Modulschacht" in Ihrem Online-Benutzerhandbuch.

So entfernen Sie die Batterie:

- 1 Falls der Computer mit einem Docking-Gerät verbunden ist, trennen Sie die Verbindung. Weitere Anweisungen hierzu finden Sie in der Dokumentation zum Docking-Gerät.
- 2 Stellen Sie sicher, dass der Computer ausgeschaltet ist oder sich im Ruhemodus befindet (siehe "Ruhemodus" in Ihrem Online-Benutzerhandbuch).
- 3 Stellen Sie den Computer auf den Kopf mit der Rückseite nach vorn.
- 4 Schieben Sie die Akkufachfreigabevorrichtung auf der rechten Seite des Akkus, bis sie festsitzt und verriegelt ist.
- 5 Betätigen Sie die Freigabevorrichtung für das Akkufach auf der linken Seite des Computers, greifen Sie den Akku an der Akkulasche und schieben Sie ihn in horizontaler Ebene zur Vorderseite des Computers.
- 6 Heben Sie den Akku aus dem Akkufach heraus.

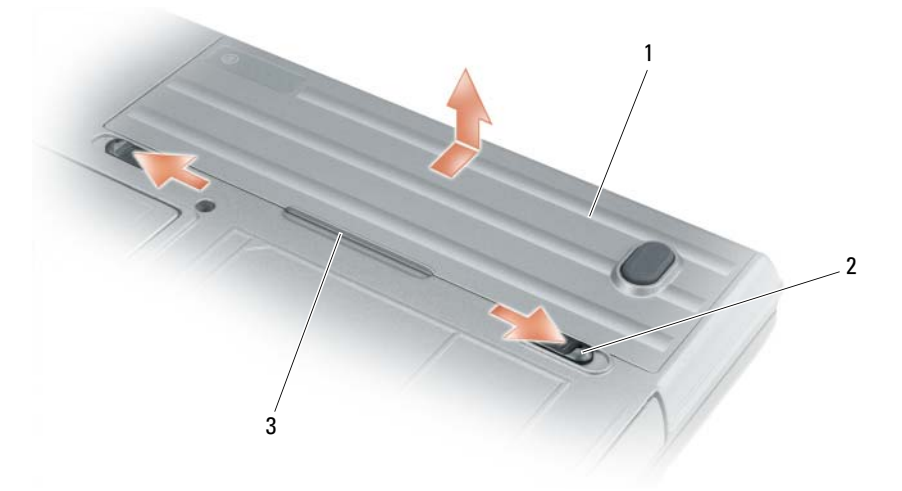

1 Akku 2 Akkufachfreigabevorrichtungen (2) 3 Lasche des Akkus

Um den Akku wieder einzusetzen, gehen Sie in umgekehrter Reihenfolge wie beim Herausnehmen vor.

### <span id="page-89-3"></span><span id="page-89-0"></span>Lagern eines Akkus

Entfernen Sie den Akku, wenn Sie den Computer für längere Zeit lagern möchten. Akkus entladen sich während einer längeren Lagerzeit. Nach eine längeren Lagerung sollten Sie den Akku vollständig auf-laden, bevor Sie ihn verwenden (siehe ["Aufladen des Akkus" auf Seite 88](#page-87-0)).

## <span id="page-89-4"></span><span id="page-89-1"></span>Beheben von Störungen

44 ANMERKUNG: Zusätzliche Richtlinien zum Beheben von Störungen finden Sie im Online-Benutzerhandbuch für Ihren Computer.

### <span id="page-89-2"></span>Probleme mit Absturz und Software

<span id="page-89-6"></span>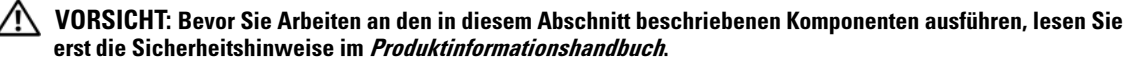

#### <span id="page-89-7"></span>Der Computer startet nicht

VERGEWISSERN SIE SICH, DASS DAS NETZTEIL RICHTIG AM COMPUTER UND AN DER STECKDOSE ANGE-SCHLOSSEN IST.

#### <span id="page-89-5"></span>Der Computer reagiert nicht mehr

HINWEIS: Wenn Sie das Betriebssystem nicht ordnungsgemäß herunterfahren, können Daten verloren gehen.

DEN COMPUTER AUSSCHALTEN – Wenn der Computer nicht mehr reagiert und auch nicht durch Drücken einer Taste auf der Tastatur bzw. Bewegen der Maus aktiviert werden kann, halten Sie den Netzschalter mindestens acht bis zehn Sekunden lang gedrückt, bis der Computer ausgeschaltet wird. Starten Sie anschließend den Computer neu.

#### Ein Programm reagiert nicht mehr; oder stürzt wiederholt ab

<span id="page-89-9"></span><span id="page-89-8"></span> $\mathscr U$  ANMERKUNG: Anweisungen für die Installation von Software finden Sie im Allgemeinen in der jeweiligen Dokumentation oder auf einer mitgelieferten Diskette oder CD.

#### PROGRAMM BEENDEN –

- 1 Drücken Sie gleichzeitig <Strg><Umsch><Del>.
- 2 Klicken Sie auf Task-Manager.
- 3 Klicken Sie auf das Programm, das nicht mehr reagiert.
- 4 Klicken Sie auf Task beenden.

SOFTWARE -DOKUMENTATION LESEN – Deinstallieren Sie gegebenenfalls das Programm und installieren Sie es anschließend erneut.

#### Ein Programm wurde für eine frühere Version des Betriebssystems Microsoft® Windows® entwickelt

PROGRAMMKOMPATIBILITÄTS-ASSISTENTEN AUSFÜHREN - Der "Programmkompatibilitäts-Assistent" konfiguriert ein Programm für Windows XP entsprechend, sodass es auch in ähnlichen Betriebssystemumgebungen eingesetzt werden kann.

- 1 Klicken Sie auf die Schaltfläche Start, zeigen Sie auf Programme→ Zubehör und klicken Sie dann auf Programmkompatibilitäts-Assistent.
- 2 Klicken Sie auf der Begrüßungsseite auf Weiter.
- 3 Befolgen Sie die Anleitungen auf dem Bildschirm.

#### <span id="page-90-3"></span>Ein blauer Bildschirm wird angezeigt

DEN COMPUTER AUSSCHALTEN – Wenn der Computer nicht mehr reagiert und auch nicht durch Drücken einer Taste auf der Tastatur bzw. Bewegen der Maus aktiviert werden kann, halten Sie den Netzschalter mindestens acht bis zehn Sekunden lang gedrückt, bis der Computer ausgeschaltet wird. Starten Sie anschließend den Computer neu.

#### <span id="page-90-4"></span><span id="page-90-0"></span>Andere Probleme mit der Software

#### DIE DOKUMENTATION ZU DEM JEWEILIGEN PROGRAMM LESEN ODER SICH MIT DEM HERSTELLER DER SOFTWARE IN VERBINDUNG SETZEN –

- Stellen Sie sicher, dass das Programm mit dem auf Ihrem Computer installierten Betriebssystem kompatibel ist.
- Stellen Sie sicher, dass Ihr Computer die Mindest-Hardware-Anforderungen erfüllt, die für die Software erforderlich sind. Informationen dazu finden Sie in der Software-Dokumentation.
- Stellen Sie sicher, dass das Programm ordnungsgemäß installiert und konfiguriert wurde.
- Stellen Sie sicher, dass die Gerätetreiber nicht mit dem Programm in Konflikt stehen.
- Deinstallieren Sie gegebenenfalls das Programm und installieren Sie es anschließend erneut.

#### UNVERZÜGLICH EINE SICHERUNGSKOPIE IHRER DATEN ERSTELLEN.

#### DIE FESTPLATTE, DAS DISKETTENLAUFWERK BZW. CDS MIT EINEM VIRENSCHUTZPROGRAMM ÜBERPRÜFEN. ALLE GEÖFFNETEN DATEIEN SPEICHERN UND SCHLIESSEN, ALLE GEÖFFNETEN PROGRAMME BEENDEN UND DEN COMPUTER ÜBER DAS MENÜ START HERUNTERFAHREN.

ÜBERPRÜFEN SIE DEN COMPUTER AUF SPYWARE – Wenn die Leistung Ihres Computers gering ist, Ihr Computer regelmäßig Popup-Meldungen anzeigt oder Sie Probleme haben, sich mit dem Internet zu verbinden, könnte Ihr Computer von Spyware befallen sein. Benutzen Sie ein Anti-Virus Program, das einen Anti-Spyware Schutz hat (Ihr Programm braucht möglicherweise eine Aktualisierung), um den Computer zu scannen und die Spyware zu entfernen. Weitere Informationen erhalten Sie auf der Website support.dell.com. Suchen Sie dort nach dem Stichwort Spyware.

DELL DIAGNOSTICS AUSFÜHREN - Siehe ["Dell Diagnostics" auf Seite 91](#page-90-1). Wenn alle Tests erfolgreich ausgeführt wurden, liegt der Fehler in der Software begründet.

### <span id="page-90-2"></span><span id="page-90-1"></span>Dell Diagnostics

#### VORSICHT: Bevor Sie Arbeiten an den in diesem Abschnitt beschriebenen Komponenten ausführen, lesen Sie erst die Sicherheitshinweise im *Produktinformationshandbuch*.

#### Wann wird Dell Diagnostics eingesetzt?

Wenn Probleme mit dem Computer auftreten, führen Sie die unter ["Probleme mit Absturz und](#page-89-2)  [Software" auf Seite 90](#page-89-2) aufgeführten Maßnahmen durch und führen Sie Dell Diagnostics aus, bevor Sie von Dell technische Unterstützung anfordern.

Wir empfehlen Ihnen, diese Anweisungen vor Beginn der Arbeiten auszudrucken.

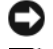

HINWEIS: Dell Diagnostics läuft nur auf Dell™-Computern.

**ZANMERKUNG:** Die *Drivers and Utilities*-CD ist optional und ist möglicherweise nicht im Lieferumfang Ihres Computers enthalten.

Starten Sie Dell Diagnostics entweder von Ihrer Festplatte oder von der optionalen Drivers and Utilities CD. (Diese CD wird auch als ResourceCD bezeichnet).

#### Dell Diagnostics von der Festplatte starten

Dell Diagnostics befindet sich auf der Festplatte auf einer verborgenen Partition.

 $\mathscr{U}$  ANMERKUNG: Wenn Ihr Computer kein Bildschirmbild anzeigen kann, nehmen Sie mit Dell Kontakt auf ("Kontaktaufnahme mit Dell" in Ihrem Online-Benutzerhandbuch).

- 1 Fahren Sie den Computer herunter.
- 2 Falls der Computer mit einem Docking-Gerät verbunden ist, trennen Sie die Verbindung. Weitere Anweisungen hierzu finden Sie in der Dokumentation zum Docking-Gerät.
- 3 Schließen Sie den Computer an eine Steckdose an.
- 4 Diagnostics kann auf zwei Weisen aufgerufen werden:
	- Schalten Sie den Computer ein. Wenn das DELL™-Logo angezeigt wird, drücken Sie sofort <F12>. Wählen Sie Diagnostics vom Startmenü und drücken Sie die <Eingabetaste>.

 $\mathscr{U}_A$  ANMERKUNG: Falls Sie so lange gewartet haben, bis das Betriebssystem-Logo erscheint, warten Sie noch, bis der Microsoft® Windows®-Desktop angezeigt wird. Fahren Sie danach den Computer herunter und starten Sie ihn erneut.

• Halten Sie die <Fn>-Taste gedrückt, während Sie den Computer einschalten.

 $\mathscr U$  **ANMERKUNG:** Wenn eine Meldung angezeigt wird, dass keine Partition für ein Diagnose-Dienstprogramm gefunden wurde, starten Sie Dell Diagnostics von Ihrer optionalen *Drivers and Utilities* CD.

Der Computer führt die Überprüfung vor dem Systemstart durch, d. h. eine Reihe von Tests der Platine, Tastatur, Festplatte und dem Bildschirm.

- Beantworten Sie alle Fragen, die während der Überprüfung angezeigt werden.
- Wird bei einer Komponente eine Fehlfunktion festgestellt, unterbricht der Computer die Überprüfung und gibt einen Signalton aus. Um die Überprüfung zu unterbrechen und den Computer neu zu starten, drücken Sie <Esc>. Um mit dem nächsten Test fortzufahren, drücken Sie auf <Y>. Um die Komponente, bei der eine Fehlfunktion aufgetreten ist, erneut zu testen, drücken Sie auf <R>.
- Wenn beim Systemtest vor Hochfahren des Computers Fehler gefunden werden, notieren Sie sich den/die Fehlercode(s) und wenden Sie sich an Dell (die entsprechenden Kontaktinformationen finden Sie im Online-Benutzerhandbuch des Computers).

Wenn der Systemtest vor Hochfahren des Computers erfolgreich abgeschlossen wird, erhalten Sie die Meldung Booting Dell Diagnostic Utility Partition.Press any key to continue.(Starten der Dell Diagnostic-Dienstprogrammpartition. Drücken Sie eine beliebige Taste, um fortzufahren).

5 Drücken Sie eine beliebige Taste, um Dell Diagnostics von der Diagnostics-Dienstprogrammpartition auf der Festplatte zu starten.

#### <span id="page-91-0"></span>Starten von Dell Diagnostics von der Drivers and Utilities CD

- 1 Legen Sie die Drivers and Utilities CD ein.
- 2 Fahren Sie den Computer herunter und starten Sie ihn erneut.

Wenn das DELL-Logo angezeigt wird, drücken Sie sofort <F12>.

Falls so lange gewartet wurde, bis das Windows-Logo eingeblendet wird, warten sei weiter, bis der Windows-Desktop angezeigt wird. Fahren Sie danach den Computer herunter und starten Sie ihn erneut.

 $\mathscr{U}_A$  ANMERKUNG: Durch die nächsten Schritte wird die Startreihenfolge einmalig geändert. Beim nächsten Systemstart startet der Computer entsprechend den im System-Setup-Programm angegebenen Geräten.

- 3 Wenn die Liste der Startgeräte angezeigt wird, markieren Sie CD/DVD/CD-RW Drive (CD/DVD/CD-RW-Laufwerk) und drücken Sie auf die <Eingabetaste>
- 4 Wählen Sie aus dem Menü die Option von CD-ROM starten und drücken Sie die <Eingabetaste>.
- 5 Geben Sie 1 ein, um das Menu aufzurufen, und drücken Sie die <Eingabetaste>, um fortzufahren.
- 6 Wählen Sie Run Dell 32-bit Diagnostics (Dell 32-Bit-Diagnose ausführen) aus der nummerierten Liste aus. Wählen Sie die für Ihren Computer zutreffende Version aus, wenn mehrere Versionen aufgelistet werden.
- 7 Wenn das Hauptmenü des Programms "Dell Diagnostics" erscheint, wählen Sie den gewünschten Test aus.

#### Hauptmenü des Programms Dell Diagnostics

1 Klicken Sie, nachdem Dell Diagnostics geladen und nachdem das Hauptmenü angezeigt wird, auf die Schaltfläche für die von Ihnen gewünschte Option.

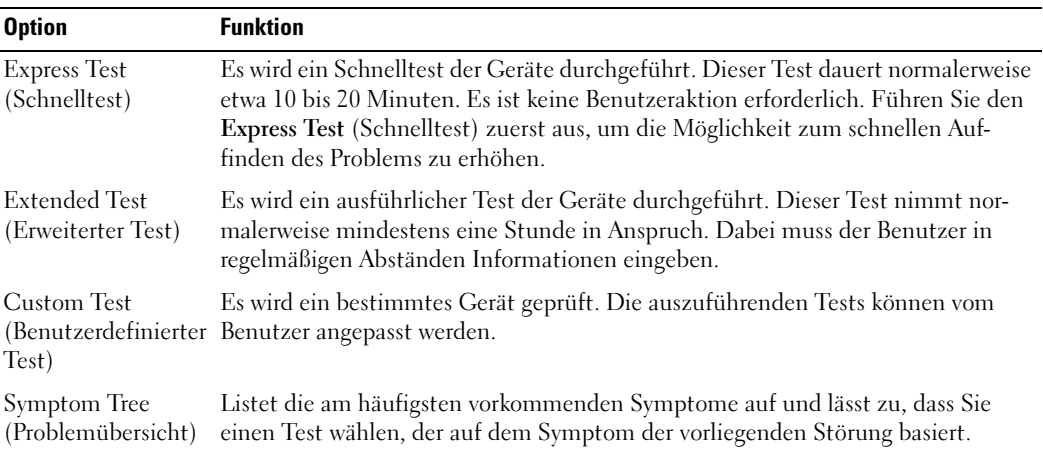

2 Wenn beim Test eine Störung gefunden wird, wird eine Meldung mit dem Fehlercode und eine Beschreibung der Störung angezeigt. Notieren Sie den Fehlercode und die Problembeschreibung und folgen Sie den Anweisungen auf dem Bildschirm.

Wenn Sie den Fehler nicht beheben können, wenden Sie sich an Dell (siehe "Kontaktaufnahme mit Dell" im Online-Benutzerhandbuch für Ihren Computer).

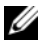

ANMERKUNG: Die Service-Tag-Nummer des Computers finden Sie im oberen Bereich der einzelnen Testanzeigen. Wenn Sie bei Dell anrufen, fragt Sie der Technische Support nach der Service-Tag-Nummer.

3 Klicken Sie beim Ausführen eines Tests im benutzerdefinierten Test oder mit der Option Symptom Tree (Problemübersicht) auf das in der folgenden Tabelle beschriebene zutreffende Register, um weitere Informationen zu erhalten.

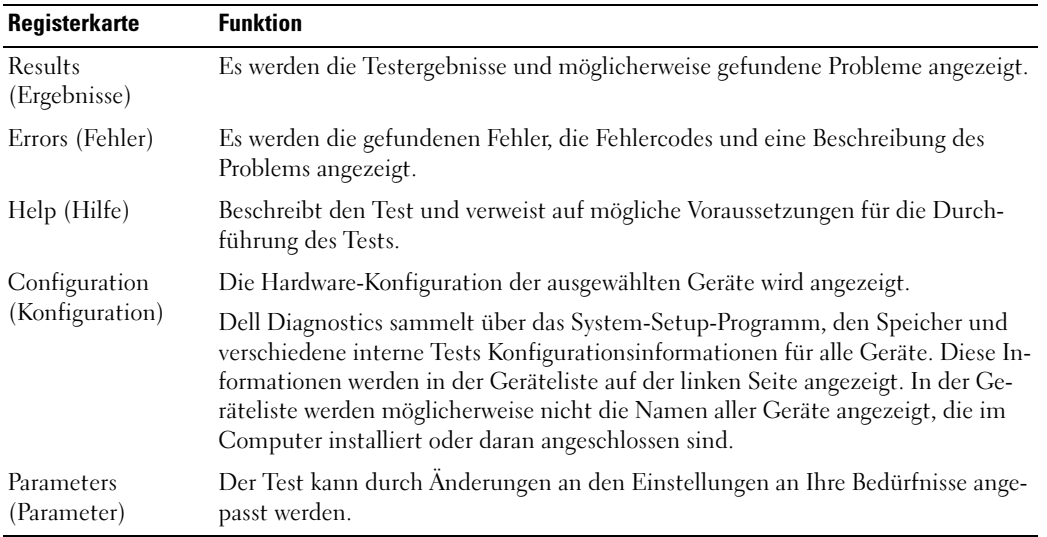

- 4 Werden die Tests von der optionalen Drivers and Utilities CD ausgeführt, nach Abschluss der Tests die CD aus dem Laufwerk entfernen.
- 5 Wenn die Tests vollständig ausgeführt wurden, das Testfenster schließen, um zum Hauptmenü zurückzukehren. Schließen Sie zum Beenden von "Dell Diagnostics" und zum Neustart des Computers das Hauptmenü.

# <span id="page-94-0"></span>**Stichwortverzeichnis**

## A

[Abdeckung der](#page-80-1)  [Anschlüsse, 81,](#page-80-1) [83-](#page-82-2)[84](#page-83-1)

Akku [Anzeigeleuchte, 88](#page-87-1) [Aufladen, 88](#page-87-2) [Energieanzeige, 87](#page-86-0) [Entfernen, 89](#page-88-1) [Ladestandanzeige, 87](#page-86-1) [lagern, 90](#page-89-3) [Leistung, 85](#page-84-3) Zweitakku im [Modulschacht, 86](#page-85-1) Aufkleber [Microsoft Windows, 78](#page-77-0) [Service-Tag-Nummer, 78](#page-77-0)

## B

Beheben von Störungen [Dell Diagnostics, 91](#page-90-2) [Hilfe- und Supportcenter, 80](#page-79-0) [Info, 90](#page-89-4) [Siehe auch](#page-89-4) Probleme [Benutzerhandbuch, 78](#page-77-1) Betriebssystem [Betriebssystem-CD, 80](#page-79-1) [neu installieren, 80](#page-79-1)

### C

Computer

[stürzt ab, 90-](#page-89-5)[91](#page-90-3) [Computer reagiert nicht](#page-89-5)  mehr, 90

## D

Dell Support-[Dienstprogramm, 79](#page-78-0)

Diagnose [Info zu Dell Diagnostics, 91](#page-90-2) [Starten von Dell](#page-91-0)  Diagnostics, 92

diagnostics [about Dell Diagnostics, 77](#page-76-1)

Dokumentation [Benutzerhandbuch, 78](#page-77-1) Enduser-[Lizenzvereinbarung, 78](#page-77-2) [Ergonomie, 78](#page-77-2) [Garantie, 78](#page-77-2) [online, 79](#page-78-1) [Produktinformationshandbuch](#page-77-2) , 78 [Sicherheit, 78](#page-77-2) [Zulassung, 78](#page-77-2) [Drivers and Utilities CD, 77](#page-76-2)

## E

Endbenutzer-[Lizenzvereinbarung, 78](#page-77-2) ExpressCharge

[9-Zellen-Akku, 88](#page-87-3) [Info, 88](#page-87-4)

## G

[Garantieinformationen, 78](#page-77-2)

## H

Hilfe [Dell Diagnostics, 91](#page-90-2) [Dell Support-Website, 79](#page-78-2) [Hilfe- und Supportcenter, 80](#page-79-0) [Informationsquellen, 77](#page-76-3)

### I

[Informationen zur](#page-77-2)  Ergonomie, 78

#### M

[Microsoft Windows-](#page-77-0)Aufkleber, 78

## P

Probleme [Absturz, 90](#page-89-6) [blauer Bildschirm, 91](#page-90-3) [Computer reagiert nicht](#page-89-5)  [mehr, 90](#page-89-5)

[Computer startet nicht, 90](#page-89-7) [Computer stürzt ab, 90-](#page-89-5)[91](#page-90-3) [Programm reagiert nicht](#page-89-8)  mehr, 90 [Programm stürzt ab, 90](#page-89-9) [Software, 90](#page-89-6) problems [software, 91](#page-90-4) [Produktinformationshandbuc](#page-77-2) h, 78

## $\mathbf{0}$

[QuickSet Hilfe, 80](#page-79-2)

## S

[Service-Tag-Nummer, 78](#page-77-0) [Sicherheitshinweise, 78](#page-77-2) software [problems, 91](#page-90-4) [Support-Website, 79](#page-78-1)

## T

[Tastaturbeleuchtung, 82](#page-81-2) Treiber [neu installieren, 77](#page-76-4)

#### W

Windows XP [Betriebssystem-CD, 80](#page-79-1) [Hilfe- und Supportcenter, 80](#page-79-0) [neu installieren, 80](#page-79-3)

## Z

[Zulassungsinformationen, 78](#page-77-2)

Dell™ Latitude<sup>™</sup> ATG D620

# Guida di consultazione rapida

Modello PP18L

## N.B., Avvisi e Attenzione

 $\mathscr{D}$  N.B. Un N.B. (Nota Bene) indica informazioni importanti che contribuiscono a migliorare l'utilizzo del computer.

AVVISO: Un AVVISO indica un danno potenziale all'hardware o perdita di dati e spiega come evitare il problema.

 $\bigwedge$  ATTENZIONE: Un messaggio di ATTENZIONE indica un rischio di danni materiali, lesioni personali o morte.

## Abbreviazioni ed acronimi

Per un elenco completo delle abbreviazioni e degli acronimi, consultare la Guida dell'utente (a seconda del sistema operativo, fare doppio clic sull'icona Guida dell'utente nel desktop o fare clic su Start→ Guida in linea e supporto tecnico→ Guide dell'utente e di sistema).

Se si è acquistato un computer Dell™ Serie n, qualsiasi riferimento in questo documento ai sistemi operativi Microsoft® Windows® non è applicabile.

 $\mathscr{D}$  N.B. Alcune funzioni potrebbero non essere disponibili per alcuni computer o in alcuni Paesi.

Modello PP18L

Dicembre 2006 P/N FP138 Rev. A00

\_\_<br>Le informazioni contenute in<br>© 2006 Dell Inc. Tutti i diritti<br>È exveramente vietata la rincod **Le informazioni contenute in questo documento sono soggette a modifica senza preavviso. © 2006 Dell Inc. Tutti i diritti riservati.**

È severamente vietata la riproduzione, con qualsiasi strumento, senza l'autorizzazione scritta di Dell Inc.

Marchi commerciali utilizzati in questo testo: *Dell*, il logo *DELL*, *Wi-Fi Catcher*, *ExpressCharge*, *Dell MediaDirect* e *Latitude* sono marchi commerciali di Dell Inc.; *Intel* e *Pentium* sono marchi depositati di Intel Corporation; *Microsoft* e *Windows* sono marchi depositati di Microsoft Corporation.

Nel presente documento possono essere utilizzati altri marchi e nomi commerciali che si riferiscono sia ad entità che rivendicano i marchi che ai nomi o ai loro prodotti. Dell Inc. nega qualsiasi partecipazione di proprietà relativa a marchi e nomi commerciali diversi da quelli di sua proprietà.

# Sommario

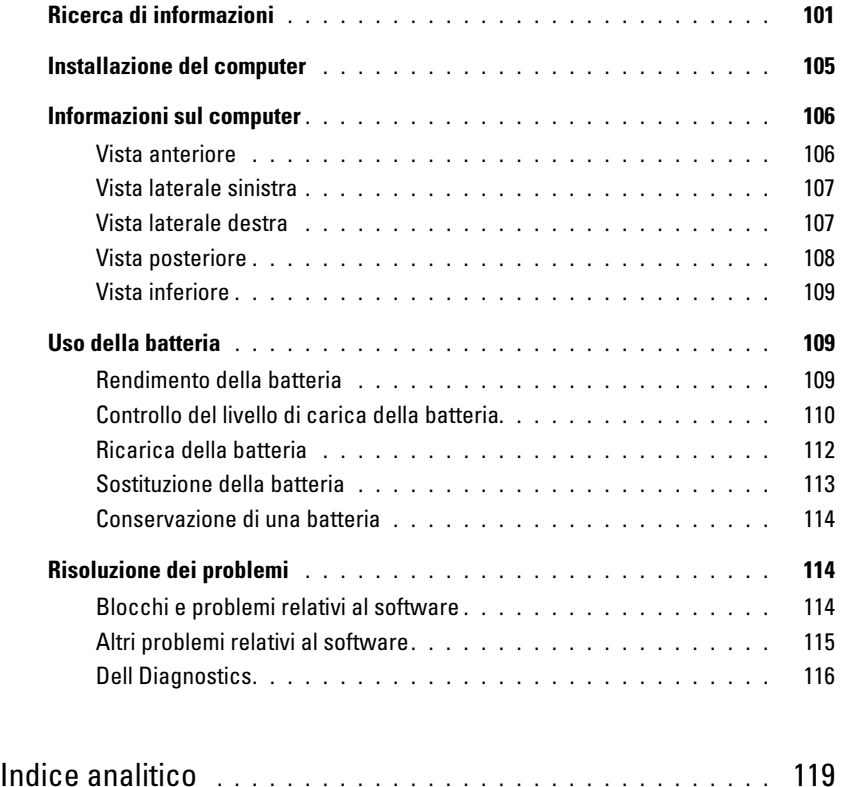

## <span id="page-100-0"></span>Ricerca di informazioni

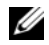

Ø

 $\mathscr{D}$  N.B. Alcune funzioni o supporti possono essere opzionali e possono non essere spediti assieme al computer. Alcune funzioni o supporti potrebbero non essere disponibili in alcuni Paesi.

N.B. Informazioni supplementari potrebbero essere fornite assieme al computer.

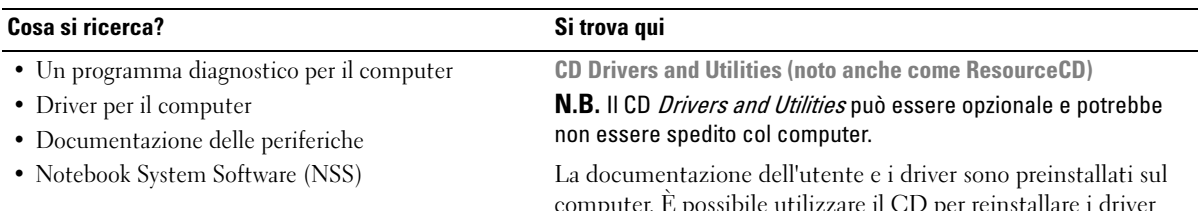

computer. È possibile utilizzare il CD per reinstallare i driver (consultare "Reinstallazione di driver e utilità" nella Guida dell'utente in linea del computer) o per eseguire il programma Dell Diagnostics (consultare "Dell Diagnostics" nella Guida dell'utente in linea).

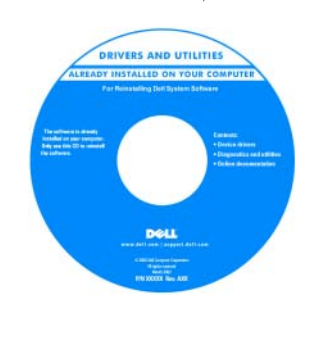

I file Leggimi possono essere compresi nel CD per fornire gli ultimi aggiornamenti a proposito di modifiche tecniche operate sul computer o materiale di riferimento tecnico avanzato per assistenti tecnici o utenti esperti.

N.B. Aggiornamenti dei driver e della documentazione sono disponibili all'indirizzo support.dell.com.

- Come configurare il computer
- Informazioni di base sulla risoluzione dei problemi
- Come eseguire il programma Dell Diagnostics
- Come rimuovere ed installare i componenti

Guida di consultazione rapida

N.B. Questo documento potrebbe essere opzionale e potrebbe non essere spedito con il computer.

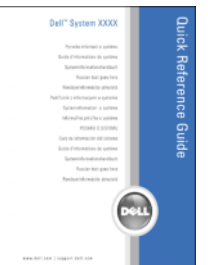

N.B. Questo documento è disponibile in formato PDF all'indirizzo support.dell.com.

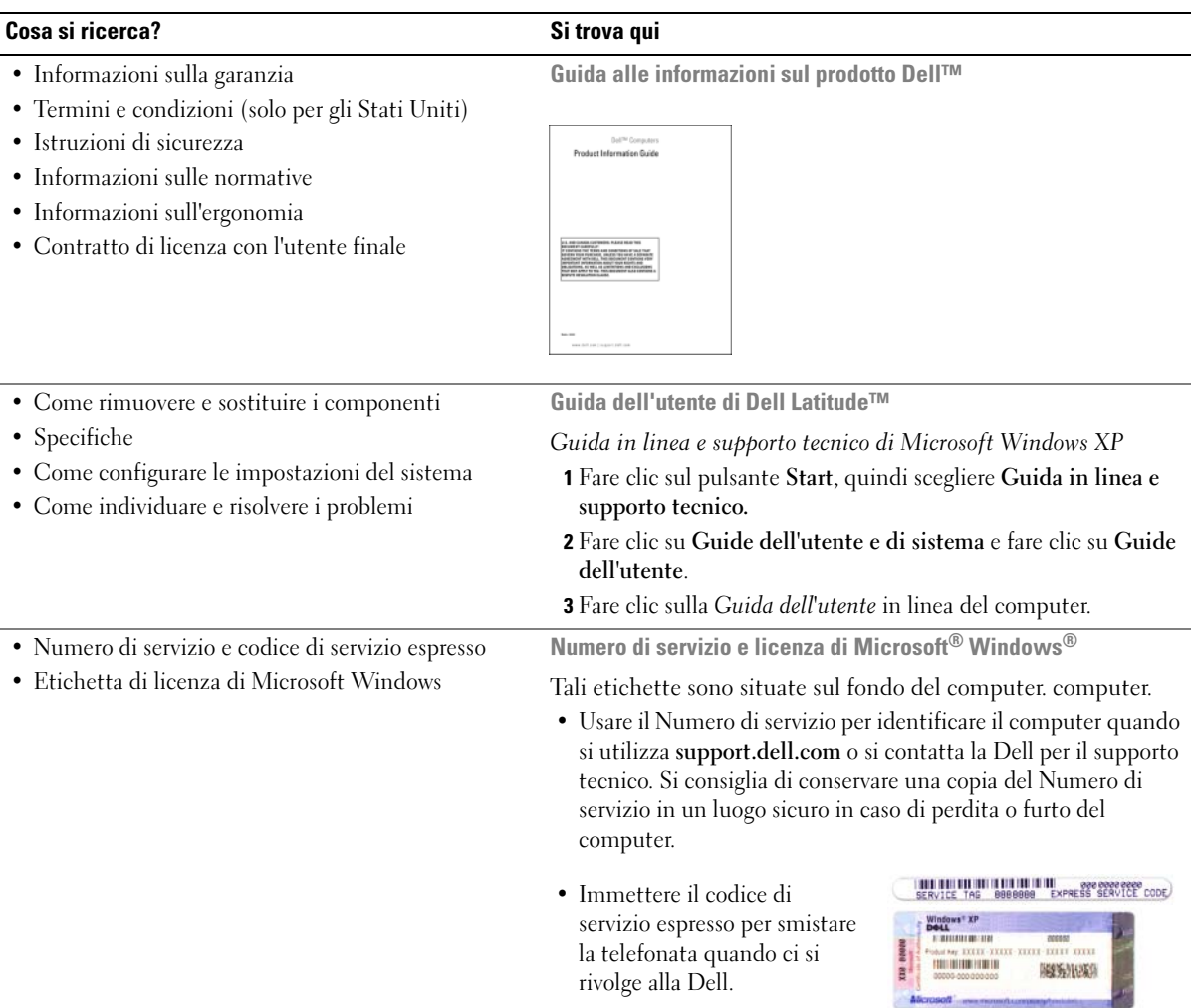

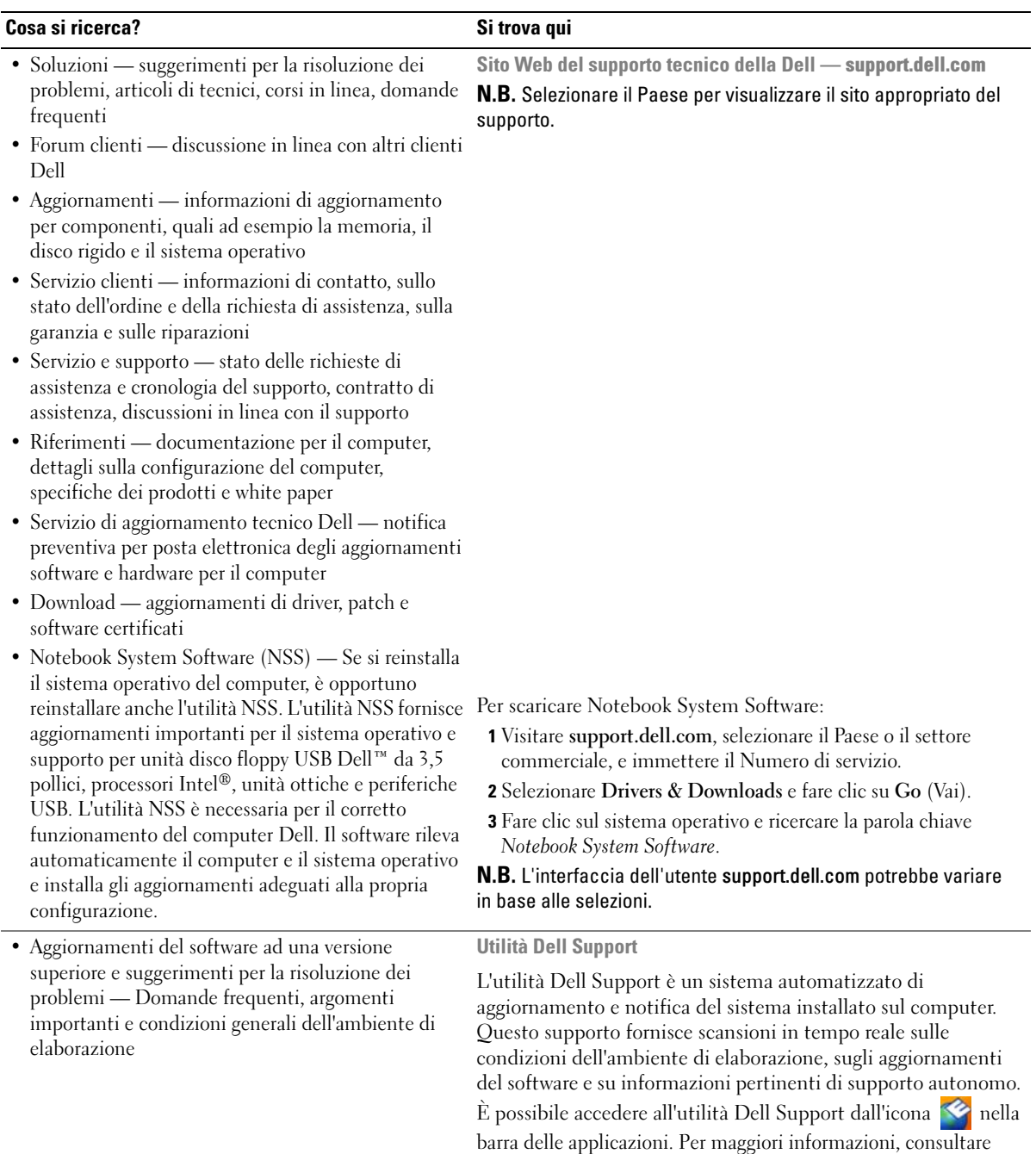

del computer.

"Accesso all'utilità Dell Support" nella Guida dell'utente in linea

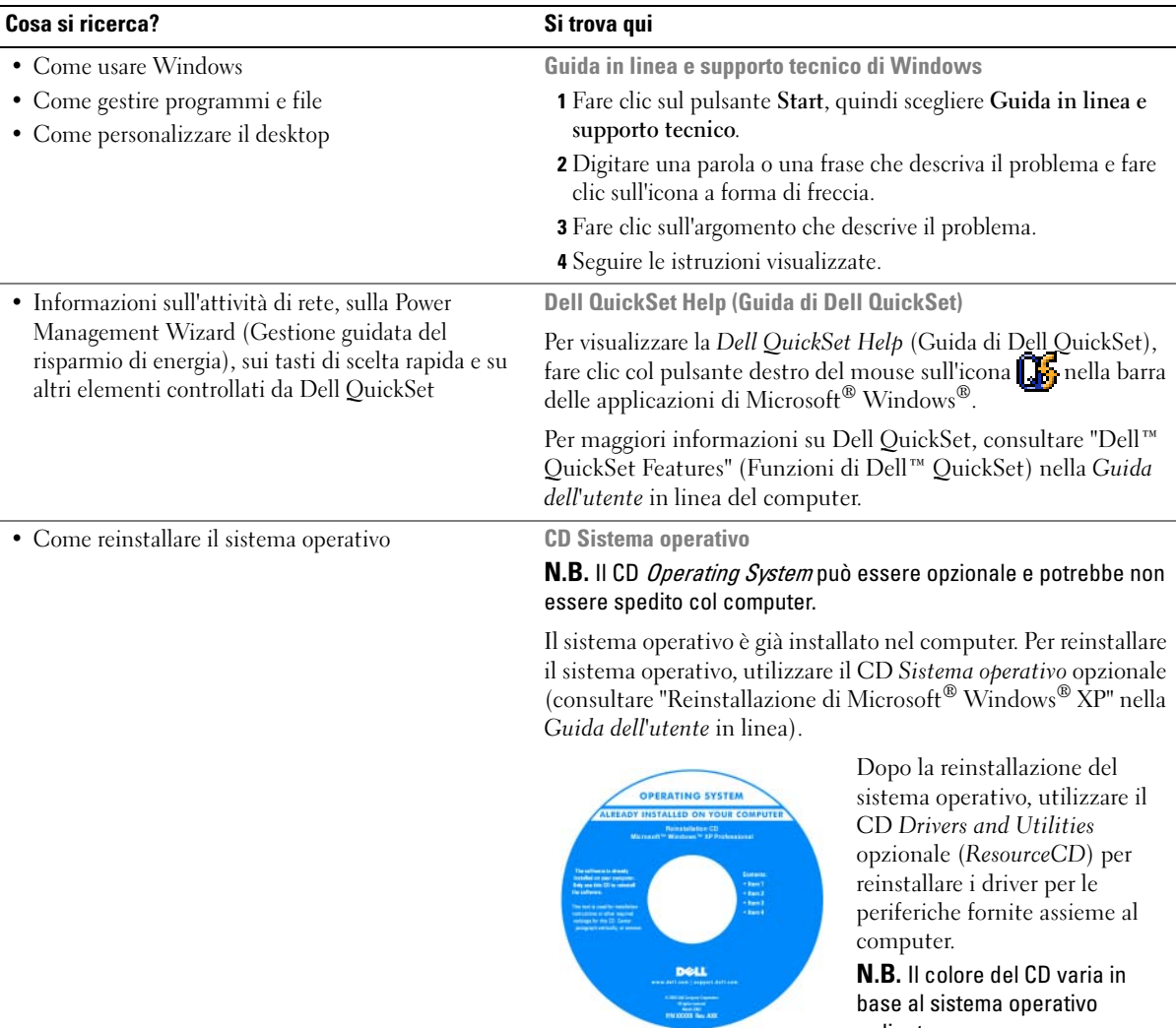

base al sistema operativo

ordinato.

## <span id="page-104-0"></span>Installazione del computer

- $\bigwedge$  ATTENZIONE: Prima di cominciare le procedure descritte in questa sezione, seguire le istruzioni di sicurezza situate nella Guida alle informazioni sul prodotto.
	- 1 Disimballare la scatola degli accessori.
	- 2 Mettere da parte il contenuto della scatola degli accessori, che sarà necessario per completare l'installazione del computer.

La scatola degli accessori contiene anche la documentazione per l'utente ed eventuali software o hardware aggiuntivi (quali ad esempio schede PC, unità o batterie) ordinati.

3 Collegare l'adattatore c.a. al relativo connettore sul retro del computer e alla presa elettrica.

 $\mathscr{O}_\blacksquare$  N.B. È possibile collegare l'adattatore c.a. senza ruotare il coperchio della porta verso il basso.

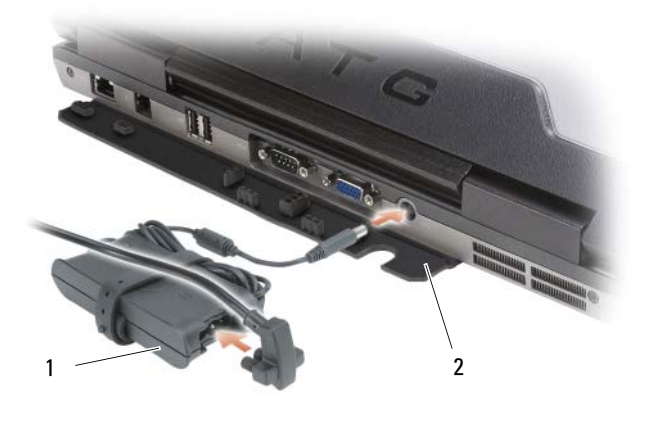

<sup>1</sup> adattatore c.a. 2 coperchio della porta

4 Aprire lo schermo del computer e premere il pulsante di alimentazione per accendere il computer (consultare ["Vista anteriore" a pagina 106\)](#page-105-1).

 $\mathscr{D}$  N.B. È consigliabile accendere il computer ed arrestare il sistema almeno una volta prima di installare eventuali schede o collegare il computer ad una periferica di alloggiamento, oppure ad un'altra periferica esterna, quale una stampante.

## <span id="page-105-0"></span>Informazioni sul computer

N.B. Per informazioni supplementari sulle funzioni e sull'uso delle funzioni identificati in questa sezione, consultare la *Guida dell'utente* in linea del computer.

### <span id="page-105-1"></span>Vista anteriore

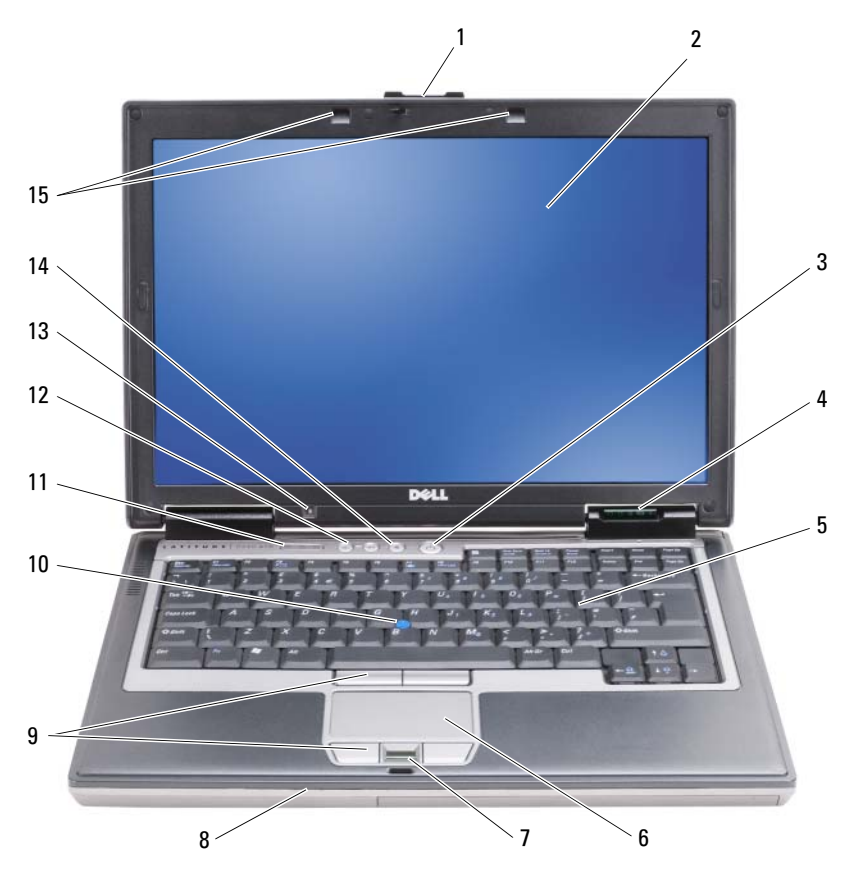

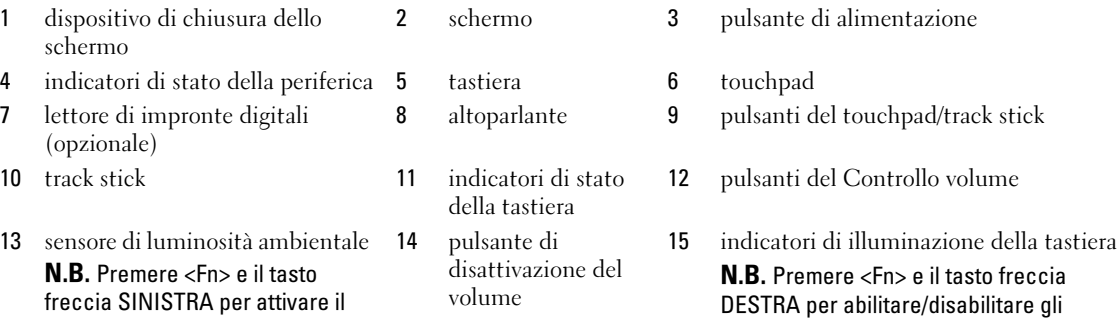

indicatori.

sensore.

### <span id="page-106-0"></span>Vista laterale sinistra

œ ш.  $I$ <sup>11111111</sup> 1 2 3 4 5 6 7 8 9 10

- 
- 4 sensore a infrarossi 5 slot per smart card (con
- 7 indicatore Wi-Fi Catcher™
- 10 chiusura a scatto della scheda PC/ExpressCard

4 coperchio della porta USB

### <span id="page-106-1"></span>Vista laterale destra

- 1 prese d'aria 2 slot per cavo di sicurezza 3 connettori audio (2)
	- protezione)
	- 8 slot per scheda PC o ExpressCard
- 
- 6 switch della modalità senza fili
- 9 disco rigido

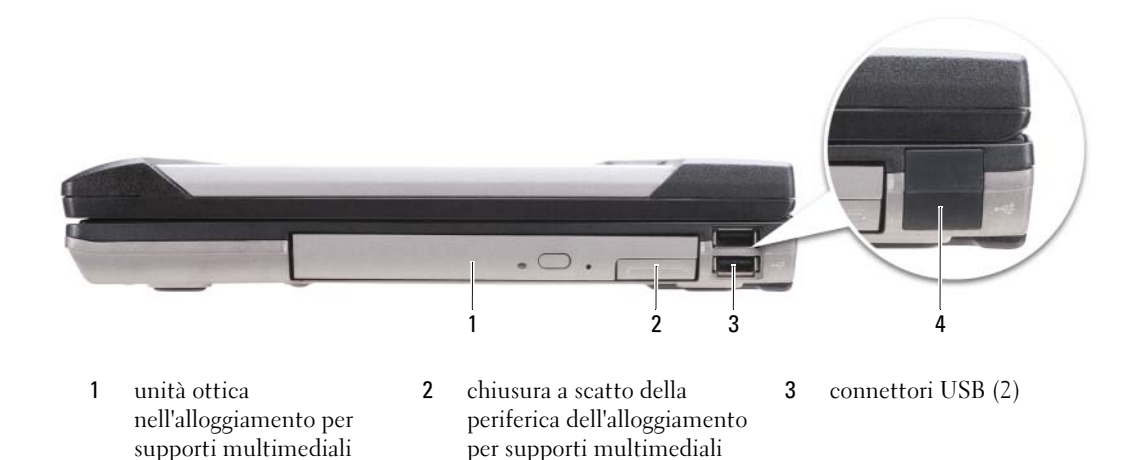

#### <span id="page-107-0"></span>Vista posteriore

ATTENZIONE: Non ostruire le prese d'aria, non introdurvi oggetti ed evitare l'accumulo di polvere. Non riporre il computer in un ambiente con insufficiente aerazione, ad esempio una valigetta chiusa, durante il funzionamento, in quanto ciò potrebbe provocare incendi o il danneggiamento del computer.

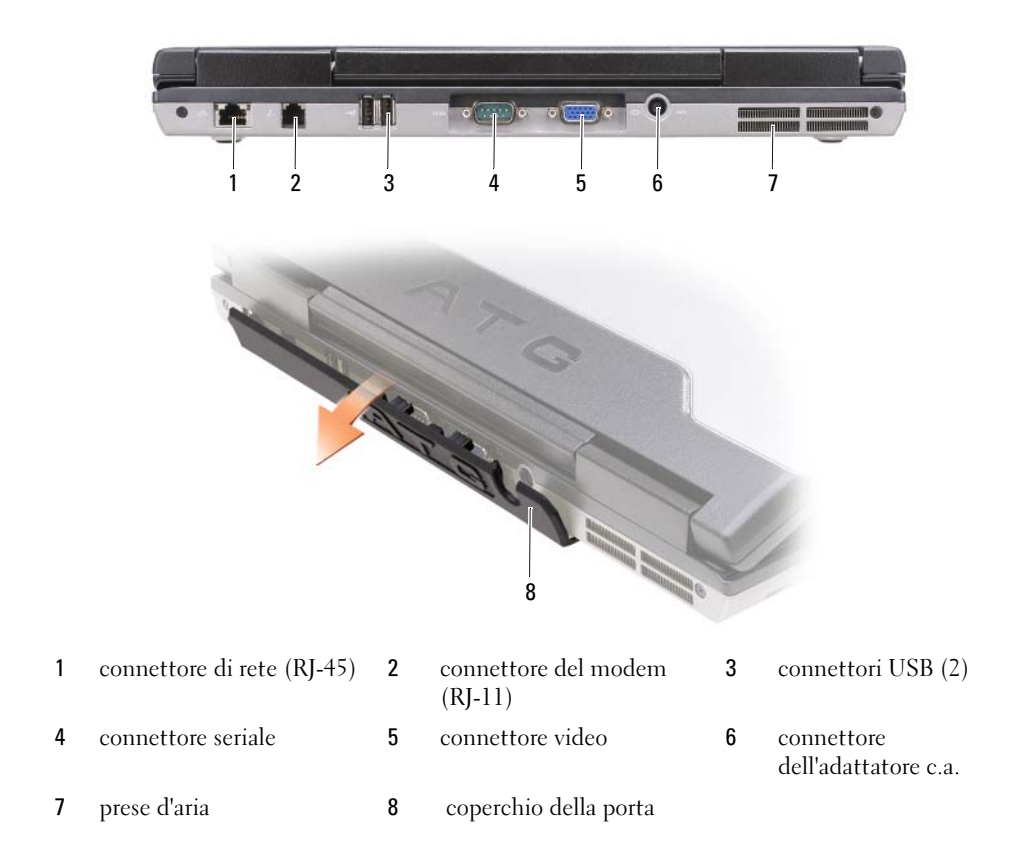
# Vista inferiore

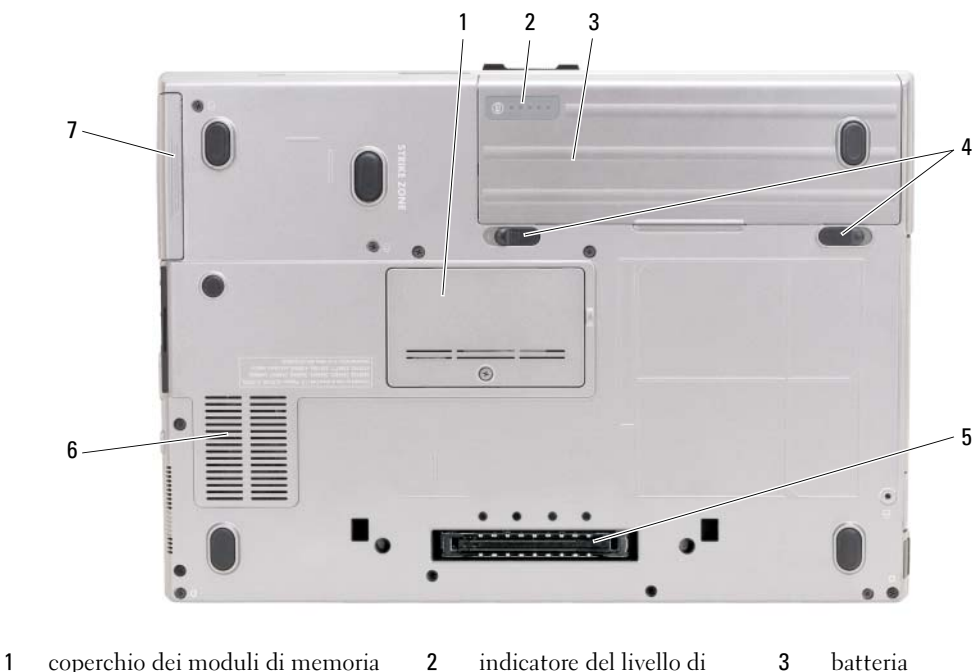

- 
- 4 chiusure a scatto dell'alloggiamento 5 della batteria (2)
- 7 disco rigido

# Uso della batteria

# Rendimento della batteria

CA N.B. Per informazioni sulla garanzia Dell™ per il computer, consultare la Guida alle informazioni sul prodotto o il documento cartaceo della garanzia separato spedito con il computer.

carica/della capacità di carica della batteria

<span id="page-108-0"></span>di alloggiamento

connettore della periferica

Per ottenere prestazioni ottimali dal computer e per mantenere le impostazioni BIOS, utilizzare il computer portatile Dell sempre con la batteria principale installata. Come dotazione standard viene fornita una batteria nell'apposito alloggiamento.

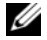

 $\mathscr{D}$  N.B. Poiché la batteria può non essere completamente carica, usare l'adattatore c.a. per collegare il nuovo computer a una presa elettrica la prima volta che si usa. Per migliori risultati, usare il computer con l'adattatore c.a. finché la batteria non è completamente carica. Per visualizzare lo stato del livello di carica della batteria, fare clic sul pulsante Start→ Impostazioni→ Pannello di controllo→ Opzioni risparmio energia→ la scheda Misuratore alimentazione.

6 prese d'aria

<span id="page-109-1"></span>È possibile installare una batteria secondaria opzionale nell'alloggiamento per supporti multimediali per aumentare notevolmente l'autonomia. Per informazioni supplementari sull'uso di una batteria secondaria, consultare "Alloggiamento per supporti multimediali" nella Guida dell'utente in linea del computer.

 $\mathscr{D}_\bullet$  N.B. L'autonomia della batteria (il tempo in cui la batteria si mantiene carica) diminuisce con il passare del tempo. A seconda della frequenza di utilizzo della batteria e delle condizioni in cui viene utilizzata, potrebbe essere necessario acquistare una nuova batteria nel corso della durata del computer.

L'autonomia della batteria varia a seconda delle condizioni di esercizio. L'autonomia della batteria risulta notevolmente ridotta se si eseguono operazioni che includono, ma non sono limitate alle seguenti:

- Uso di unità ottiche
- Uso di dispositivi di comunicazione senza fili, schede PC, ExpressCard, schede di memoria multimediali o periferiche USB
- Uso di impostazioni di valori elevati di luminosità dello schermo, screen saver con grafica 3D o altri programmi che usano intensivamente le risorse del computer quali le applicazioni grafiche 3D complesse
- Esecuzione del sistema in modalità Maximum Performance (Prestazioni massime) (consultare "Configurazione delle impostazioni della gestione del risparmio di energia" nella Guida dell'utente in linea del computer).

 $\mathbb Z$  N.B. Si consiglia di collegare il computer a una presa elettrica quando si eseguono operazioni di scrittura su CD o DVD.

È possibile controllare il livello di carica della batteria (consultare ["Controllo del livello di carica della](#page-109-0)  [batteria" a pagina 110\)](#page-109-0) prima di inserire la batteria nel computer. È possibile inoltre impostare le opzioni di gestione del risparmio di energia per avvisare l'utente quando il livello di carica della batteria è basso (consultare "Configurazione delle impostazioni della gestione del risparmio di energia" nella Guida dell'utente in linea del computer).

ATTENZIONE: L'uso di un tipo di batteria incompatibile potrebbe provocare incendi o esplosioni. Sostituire la batteria esclusivamente con una compatibile acquistata dalla Dell. La batteria è realizzata per funzionare con il computer Dell. Non utilizzare una batteria proveniente da altri computer sul proprio computer.

 $\sqrt{N}$  ATTENZIONE: Non smaltire le batterie insieme ai rifiuti domestici. Quando la batteria non è più in grado di mantenere il livello di carica, contattare l'autorità locale preposta allo smaltimento dei rifiuti o l'ente per la protezione dell'ambiente per ottenere suggerimenti su come smaltire la batteria agli ioni di litio. Consultare "Smaltimento della batteria" nella Guida alle informazioni sul prodotto.

ATTENZIONE: L'uso improprio della batteria potrebbe provocare incendi o ustioni da sostanze chimiche. Non perforare, incenerire o disassemblare la batteria, né esporla a temperature superiori a 65 °C. Tenere la batteria lontano dalla portata dei bambini. Maneggiare con molta attenzione una batteria danneggiata o dalla quale si è verificata una perdita. Nelle batterie danneggiate può verificarsi una perdita di elettroliti con conseguenti possibili lesioni personali o danni all'apparecchiatura.

# <span id="page-109-0"></span>Controllo del livello di carica della batteria

Il Battery Meter (Misuratore alimentazione) di Dell QuickSet, la finestra e l'icona **Misuratore** alimentazione di Microsoft Windows, l'indicatore del livello di carica della batteria, l'indicatore della capacità di carica della batteria e l'avviso di batteria scarica, forniscono informazioni sul livello di carica della batteria.

### Battery Meter (Misuratore alimentazione) di Dell™ QuickSet

Se Dell QuickSet è installato, premere <Fn><F3> per visualizzare il Battery Meter (Misuratore alimentazione) di QuickSet. Il Battery Meter (Misuratore alimentazione) visualizza lo stato, la condizione della batteria, il livello di carica e il tempo di completamento della carica per la batteria installata nel computer.

Per ulteriori informazioni su QuickSet, fare clic con il pulsante destro del mouse sull'icona nella barra delle applicazioni e fare clic su Help (Guida).

# <span id="page-110-1"></span>Misuratore alimentazione di Microsoft® Windows®

Il Misuratore alimentazione di Windows indica il livello di carica residua della batteria. Per consultare il Misuratore alimentazione, fare doppio clic sull'icona  $\Box$  sulla barra delle applicazioni.

Se il computer è collegato a una presa elettrica, verrà visualizzata l'icona  $\mathbb{L}_{\mathbb{R}}$ .

### Indicatore del livello di carica

Premendo una volta premendo e tenendo premuto il pulsante dello stato sull'indicatore del livello di carica sulla batteria, è possibile controllare:

- Livello di carica della batteria (controllare premendo e rilasciando il pulsante dello stato)
- Condizione della batteria (controllare premendo e tenendo premuto il pulsante dello stato)

<span id="page-110-0"></span>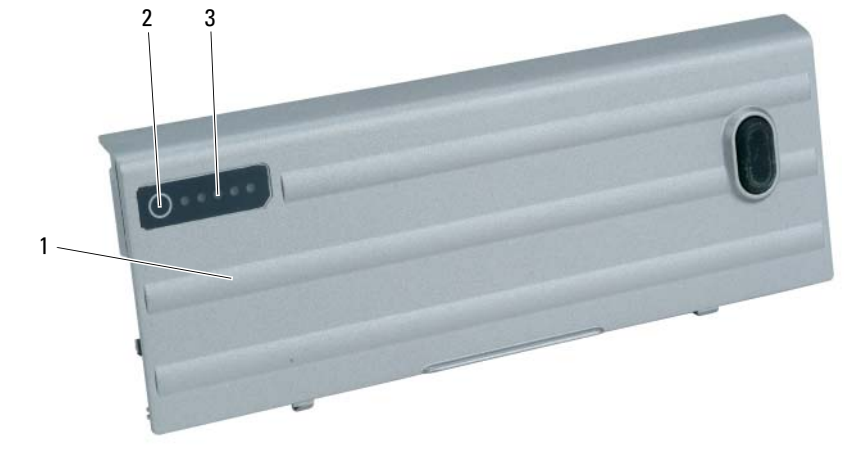

1 batteria 2 pulsante dello stato (per lo stato del livello di carica della batteria)

3 indicatore del livello di carica (per la condizione della batteria)

L'autonomia della batteria dipende principalmente dal numero di volte che viene caricata. Dopo centinaia di cicli di carica e scarica, le batterie perdono parte della capacità di carica o della condizione della batteria. In altri termini, una batteria può mostrare uno stato di "carica" ma mantenere una capacità di carica ridotta (condizione).

### Controllo del livello di carica della batteria

Per controllare il livello di carica della batteria, *premere rilasciandolo* il pulsante dello stato sull'indicatore del livello di carica della batteria per accendere gli indicatori che indicano il livello di carica. Ciascun indicatore rappresenta circa il 20 percento del livello di carica totale della batteria. Se, ad esempio, il livello di carica della batteria è pari all'80 percento, vi sono quattro indicatori accesi. Se non si accende alcun indicatore, significa che la batteria è scarica.

### Controllo della condizione della batteria

 $\mathscr{Q}_\blacksquare$ N.B. È possibile controllare la condizione della batteria in due modi: utilizzando l'indicatore del livello di carica sulla batteria come descritto nel seguito e utilizzando il Battery Meter (Misuratore alimentazione) in Dell QuickSet. Per informazioni su QuickSet, fare clic con il pulsante destro del mouse sull'icona <sub>a</sub>re nella barra delle applicazioni, quindi fare clic su Help (Guida).

Per verificare le condizioni della batteria utilizzando l'indicatore del livello di carica, tenere premuto il pulsante dello stato sull'indicatore del livello di carica della batteria per almeno 3 secondi. Se non si accende alcun indicatore, la batteria è in buone condizioni e possiede ancora oltre l'80 percento della capacità di carica originale. Ogni indicatore rappresenta una degradazione incrementale. Se si accendono cinque indicatori, significa che rimane meno del 60 percento della capacità di carica ed è consigliabile sostituire la batteria. Consultare "Batteria" nella Guida dell'utente in linea per maggiori informazioni sull'autonomia della batteria.

### <span id="page-111-1"></span>Avviso di batteria scarica

AVVISO: Per evitare che i dati vengano persi o danneggiati, salvare il lavoro immediatamente non appena si riceve un avviso di batteria scarica. Collegare quindi il computer a una presa elettrica oppure installare una batteria secondaria nell'alloggiamento per supporti multimediali. Se la batteria si scarica completamente, la modalità di sospensione viene avviata automaticamente.

L'indicatore di stato della batteria sul coperchio del cardine (in corrispondenza dell'angolo inferiore destro dello schermo) lampeggia in arancione quando il livello di carica della batteria è basso ed è arancione fisso quando la batteria è quasi esaurita. Inoltre, una finestra popup viene visualizzata per avvisare che la batteria è scarica al 90 percento circa. Se sono installate due batterie, l'avviso di batteria scarica indica che il livello di carica delle due batterie combinate è inferiore al 10 percento. Quando la batteria è quasi scarica, il computer entrerà in modalità di sospensione.

È possibile modificare le impostazioni per gli avvisi della batteria in QuickSet o per la finestra Proprietà - Opzioni risparmio energia. Consultare "Configurazione delle impostazioni della gestione del risparmio di energia" nella Guida dell'utente in linea del computer.

# <span id="page-111-2"></span><span id="page-111-0"></span>Ricarica della batteria

<span id="page-111-4"></span>Z⁄ N.B. Con Dell™ ExpressCharge™, l'adattatore c.a. carica una batteria completamente scarica in circa 1 ora con il computer spento. Il tempo di carica risulta più lungo se il computer è acceso. La batteria può essere lasciata nel computer per tutto il tempo desiderato. I circuiti interni della batteria ne impediscono il sovraccarico.

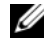

<span id="page-111-3"></span> $\mathscr{C}_\bullet$  N.B. Se si desidera utilizzare Dell ExpressCharge con una batteria a 9 elementi, è necessario utilizzarla insieme a un adattatore c.a. da 90 W.

Quando si collega il computer a una presa elettrica oppure si installa una batteria in un computer collegato a una presa elettrica, viene automaticamente eseguito il controllo del livello di carica e della temperatura della batteria. Se necessario, l'adattatore c.a. carica la batteria e la mantiene carica.

Se la temperatura della batteria è elevata a causa dell'utilizzo o perché si trova in un ambiente caldo, la ricarica potrebbe non avere luogo quando si collega il computer ad una presa elettrica.

La batteria è troppo calda per essere caricata se l'indicatore  $|\vec{r}|$  lampeggia alternativamente in verde e arancione. Scollegare il computer dalla presa elettrica, quindi lasciare raffreddare il computer e la batteria finché non raggiungono la temperatura ambiente. Collegare quindi il computer a una presa elettrica per continuare a caricare la batteria.

# <span id="page-112-0"></span>Sostituzione della batteria

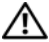

ATTENZIONE: Prima di effettuare tali procedure, spegnere il computer, scollegare l'adattatore c.a. dalla presa elettrica e dal computer, scollegare il modem dal connettore a parete e dal computer, quindi rimuovere eventuali altri cavi esterni dal computer.

ATTENZIONE: L'uso di un tipo di batteria incompatibile potrebbe provocare incendi o esplosioni. Sostituire la batteria esclusivamente con una compatibile acquistata dalla Dell. La batteria è progettata per funzionare con il computer Dell™. Non utilizzare una batteria proveniente da altri computer.

AVVISO: È necessario rimuovere tutti i cavi esterni dal computer per evitare possibili danni al connettore.

Per informazioni sulla sostituzione della batteria secondaria, se applicabile, consultare "Alloggiamento per supporti multimediali" nella Guida dell'utente in linea.

Per rimuovere la batteria:

- 1 Se il computer è collegato a una periferica di alloggiamento (inserito), scollegarlo. Per istruzioni, consultare la documentazione fornita con la periferica di alloggiamento.
- 2 Accertarsi che il computer sia spento o in modalità di sospensione (consultare "Modalità di sospensione" nella Guida dell'utente in linea).
- 3 Capovolgere il computer con la sua parte anteriore rivolta lontano dall'utente.
- 4 Far scorrere la chiusura a scatto dell'alloggiamento della batteria sul lato destro della batteria fino ad innestarla e bloccarla.
- 5 Far scorrere e mantenere la chiusura a scatto dell'alloggiamento della batteria sul lato sinistro della batteria, afferrare la batteria dalla sua linguetta e far scorrere la batteria orizzontalmente verso la parte anteriore del computer.
- 6 Sollevare per rimuovere la batteria dall'alloggiamento.

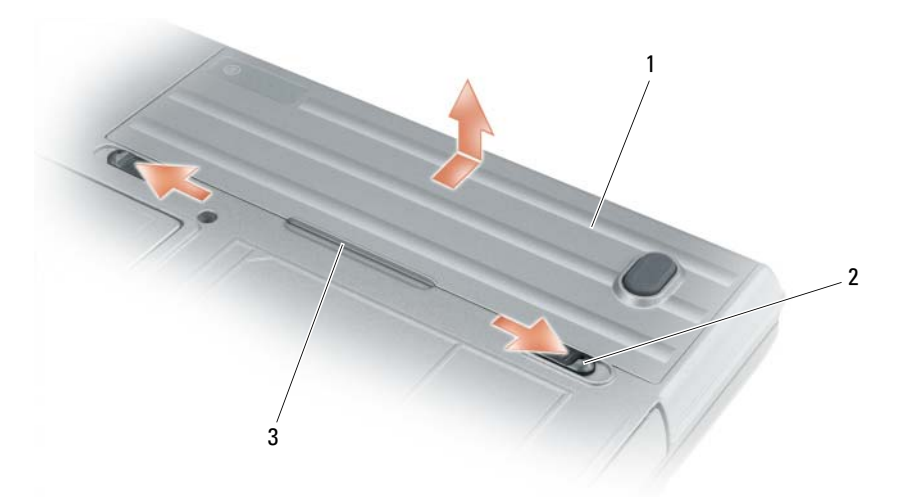

<span id="page-113-1"></span>1 batteria 2 chiusura a scatto dell'alloggiamento della batteria (2) 3 linguetta della batteria

Per reinstallare la batteria, seguire le procedure di rimozione nell'ordine inverso.

### Conservazione di una batteria

Se non si intende usare il computer per un certo periodo di tempo, rimuovere la batteria. Una batteria si scarica se non la si usa per un periodo prolungato, Dopo un lungo periodo di conservazione, ricaricare la batteria completamente prima di utilizzarla (consultare ["Ricarica della batteria" a pagina 112\)](#page-111-0).

# <span id="page-113-5"></span>Risoluzione dei problemi

<span id="page-113-3"></span>**N.B.** Per ulteriori istruzioni per la risoluzione dei problemi, consultare la *Guida dell'utente* in linea del computer.

### <span id="page-113-0"></span>Blocchi e problemi relativi al software

 $\triangle$  ATTENZIONE: Prima di cominciare le procedure descritte in questa sezione, seguire le istruzioni di sicurezza situate nella Guida alle informazioni sul prodotto.

### <span id="page-113-4"></span>Il computer non si avvia

ACCERTARSI CHE L'ADATTATORE C.A. SIA SALDAMENTE COLLEGATO AL COMPUTER E ALLA PRESA ELETTRICA.

### <span id="page-113-2"></span>Il computer smette di rispondere

AVVISO: È possibile perdere dati se non si effettua l'arresto del sistema operativo.

SPEGNERE IL COMPUTER — Se il computer non risponde alla pressione di un tasto o al movimento del mouse, premere il pulsante di alimentazione e tenerlo premuto per almeno 8-10 secondi fino a quando il computer si spegne. Riavviare quindi il sistema.

### <span id="page-114-2"></span>Un programma smette di rispondere o si blocca ripetutamente

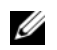

<span id="page-114-1"></span> $\mathscr{U}_1$  N.B. In genere insieme a un programma vengono fornite le istruzioni di installazione nella relativa documentazione o su un disco floppy o CD.

### CHIUDERE IL PROGRAMMA -

- 1 Premere simultaneamente <Ctrl><MAIUSC><Canc>.
- 2 Fare clic su Task Manager.
- 3 Fare clic sul programma che non risponde più.
- 4 Fare clic su Termina operazione.

CONTROLLARE LA DOCUMENTAZIONE FORNITA CON IL SOFTWARE — Se necessario, disinstallare e quindi reinstallare il programma.

### Il programma è stato sviluppato per una versione precedente del sistema operativo Microsoft $^\circledR$  Windows $^\circledR$

ESEGUIRE VERIFICA GUIDATA COMPATIBILITÀ PROGRAMMI — Verifica guidata compatibilità programmi consente di configurare un programma in modo che venga eseguito in un ambiente simile a versioni del sistema operativo Windows diverse da XP.

- 1 Fare clic sul pulsante Start, scegliere Tutti i programmi→ Accessori, quindi fare clic su Verifica guidata compatibilità programmi.
- 2 Nella schermata iniziale fare clic su Avanti.
- <span id="page-114-0"></span>3 Seguire le istruzioni visualizzate.

### Viene visualizzato una schermata blu

SPEGNERE IL COMPUTER — Se il computer non risponde alla pressione di un tasto o al movimento del mouse, premere il pulsante di alimentazione e tenerlo premuto per almeno 8-10 secondi fino a quando il computer si spegne. Riavviare quindi il sistema.

# <span id="page-114-3"></span>Altri problemi relativi al software

### CONTROLLARE LA DOCUMENTAZIONE DEL SOFTWARE O RIVOLGERSI AL PRODUTTORE DEL SOFTWARE PER INFORMAZIONI SULLA RISOLUZIONE DEI PROBLEMI —

- Accertarsi che il programma sia compatibile col sistema operativo installato sul computer.
- Accertarsi che il computer soddisfi i requisiti hardware minimi necessari per eseguire il software. Per informazioni, consultare la documentazione fornita con il software.
- Accertarsi di avere installato e configurato correttamente il programma.
- Verificare che i driver della periferica non siano in conflitto col programma.
- Se necessario, disinstallare e quindi reinstallare il programma.

### ESEGUIRE IMMEDIATAMENTE UN BACKUP DEI FILE .

# UTILIZZARE UN PROGRAMMA DI RICERCA VIRUS PER CONTROLLARE IL DISCO RIGIDO, I DISCHI FLOPPY O I CD. SALVARE E CHIUDERE EVENTUALI FILE O PROGRAMMI APERTI E ARRESTARE IL SISTEMA TRAMITE IL MENU AVVIO.

ESEGUIRE LA SCANSIONE DEL COMPUTER PER RILEVARE IL SOFTWARE SPIA — Se si sta sperimentando un'esecuzione lenta del computer, o se si ricevono continuamente annunci pubblicitari popup, o se si hanno problemi di connessione a Internet, il computer potrebbe contenere software spia. Utilizzare un programma antivirus che include protezione anti-software spia (il programma può richiedere un aggiornamento) per eseguire una scansione del computer e rimuovere i software spia. Per maggiori informazioni, visitare l'indirizzo support.dell.com e ricercare la parola chiave spyware.

ESEGUIRE IL PROGRAMMA DELL DIAGNOSTICS — Consultare ["Dell Diagnostics" a pagina 116](#page-115-0). Se tutte le prove vengono completate correttamente, probabilmente l'errore è di origine software.

# <span id="page-115-1"></span><span id="page-115-0"></span>Dell Diagnostics

 $/$ !\ ATTENZIONE: Prima di cominciare le procedure descritte in questa sezione, seguire le istruzioni di sicurezza situate nella Guida alle informazioni sul prodotto.

### Quando utilizzare il programma Dell Diagnostics

Se si riscontrano problemi con il computer, effettuare i controlli riportati in ["Blocchi e problemi relativi al](#page-113-0)  [software" a pagina 114](#page-113-0) ed eseguire il programma Dell Diagnostics prima di contattare la Dell per supporto tecnico.

Si consiglia di stampare queste procedure prima di iniziare.

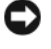

AVVISO: Il programma Dell Diagnostics funziona solo su computer Dell™.

 $\mathbb Z$  N.B. II CD *Drivers and Utilities* è opzionale e potrebbe non essere spedito col computer.

Aprire il programma Dell Diagnostics dal disco rigido o dal CD Drivers and Utilities opzionale (detto anche ResourceCD).

# Avvio del programma Dell Diagnostics dal disco rigido

Il programma Dell Diagnostics è ubicato in una partizione dell'utilità di diagnostica nascosta del disco rigido.

 $\mathscr{D}$  N.B. Se il computer non è in grado di visualizzare un'immagine su schermo, rivolgersi alla Dell (consultare "Come contattare la Dell" nella *Guida dell'utente* in linea).

- 1 Arrestare il sistema.
- 2 Se il computer è collegato a una periferica di alloggiamento (inserito), scollegarlo. Per istruzioni, consultare la documentazione fornita con la periferica di alloggiamento.
- 3 Collegare il computer a una presa elettrica.
- 4 Il programma Diagnostics può essere richiamato in uno dei modi seguenti:
	- Accendere il computer. Quando viene visualizzato il logo della DELL™, premere immediatamente <F12>. Selezionare Diagnostics dal menu di avvio e premere <Invio>.

 $\mathscr{U}$  N.B. Se si attende troppo a lungo e viene visualizzato il logo del sistema operativo, attendere la visualizzazione del desktop di Microsoft® Windows®. Arrestare quindi il sistema e riprovare.

Premere e tenere premuto il tasto <Fn> mentre si accende il computer.

# $\mathbb Z$  N.B. Se viene visualizzato un messaggio che indica che la partizione dell'utilità di diagnostica non è stata trovata, eseguire il programma Dell Diagnostics dal CD Drivers and Utilities opzionale.

Verrà eseguito il ciclo di verifica del sistema preavvio, ovvero una serie di prove iniziali della scheda di sistema, della tastiera, del disco rigido e dello schermo.

- Durante il ciclo di verifica, rispondere alle domande visualizzate.
- Se viene rilevato un errore, il computer si arresta e viene emesso un segnale acustico. Per interrompere il ciclo di verifica e riavviare il sistema, premere <Esc>; per passare alla prova successiva, premere  $\langle v \rangle$ ; per ripetere il controllo del componente che non ha superato la prova, premere <r>.
- Se vengono rilevati guasti durante il ciclo di verifica del sistema preavvio, annotare il/i codice/i di errore e rivolgersi alla Dell (consultare "Come contattare la Dell" nella Guida dell'utente in linea del computer).

Se il Ciclo di verifica del sistema preavvio è completato con successo, si riceve il messaggio Booting Dell Diagnostic Utility Partition. Press any key to continue (Avvio della partizione dell'utilità Dell Diagnostics. Premere un tasto per continuare).

5 Premere un tasto per avviare il programma Dell Diagnostics dalla partizione dell'utilità di diagnostica sul disco rigido.

# <span id="page-116-0"></span>Avvio del programma Dell Diagnostics dal CD Drivers and Utilities

- 1 Inserire il CD Drivers and Utilities.
- 2 Arrestare e riavviare il sistema.

Quando viene visualizzato il logo della DELL™, premere immediatamente <F12>.

Se si attende troppo a lungo e viene visualizzato il logo di Windows, attendere la visualizzazione del desktop di Windows. Arrestare quindi il sistema e riprovare.

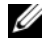

N.B. I passi successivi cambiano la sequenza d'avvio una sola volta. All'avvio successivo, il computer si avvia in base alle periferiche specificate nel programma di installazione di sistema.

- 3 Quando viene visualizzato l'elenco delle unità d'avvio, evidenziare CD/DVD/CD-RW Drive (Unità CD/DVD/CD-RW) e premere <Invio>.
- 4 Selezionare l'opzione Boot from CD-ROM (Avvia da CD-ROM) dal menu visualizzato e premere  $\langle$ Invio $\rangle$
- 5 Digitare 1 per avviare il menu e premere <Invio> per procedere.
- 6 Selezionare Run the 32 Bit Dell Diagnostics (Esegui il programma Dell Diagnostics a 32 bit) dall'elenco numerato. Se sono elencate più versioni, selezionare la versione appropriata per il computer utilizzato.
- 7 Quando viene visualizzato il Main Menu (Menu principale) di Dell Diagnostics, scegliere il tipo di prova da eseguire.

### Main Menu (Menu principale) di Dell Diagnostics

1 Dopo il caricamento del programma Dell Diagnostics e la visualizzazione della schermata Main Menu (Menu principale), fare clic sul pulsante relativo all'opzione desiderata.

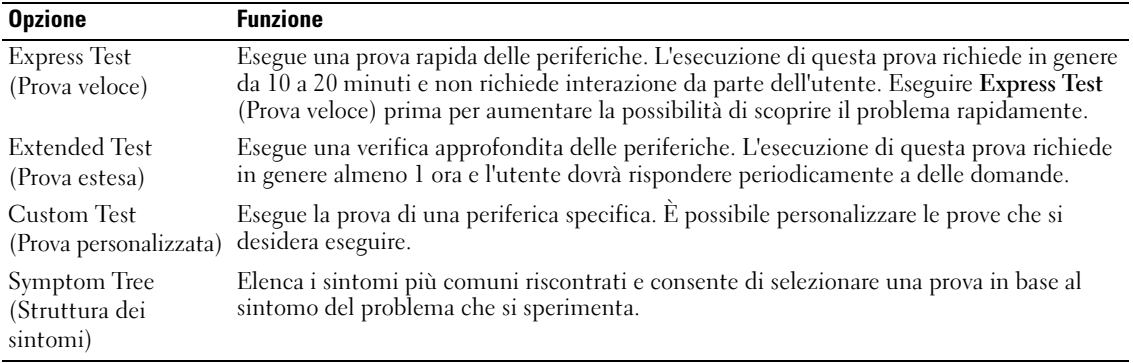

2 Se viene riscontrato un problema durante la prova, verrà visualizzato un messaggio contenente il codice di errore e la descrizione del problema. Annotare il codice di errore e la descrizione del problema e seguire le istruzioni visualizzate.

Se non è possibile risolvere la condizione di errore, rivolgersi alla Dell (consultare "Come contattare la Dell" nella Guida dell'utente in linea del computer).

 $\mathscr{D}$  N.B. Il Numero di servizio per il computer si trova nella parte superiore di ciascuna schermata della prova. Se si contatta la Dell, il personale del supporto tecnico richiederà all'utente il Numero di servizio.

3 Se si esegue una prova dalle opzioni Custom Test (Prova personalizzata) o Symptom Tree (Albero dei sintomi), fare clic sulla scheda pertinente descritta nella tabella seguente per maggiori informazioni.

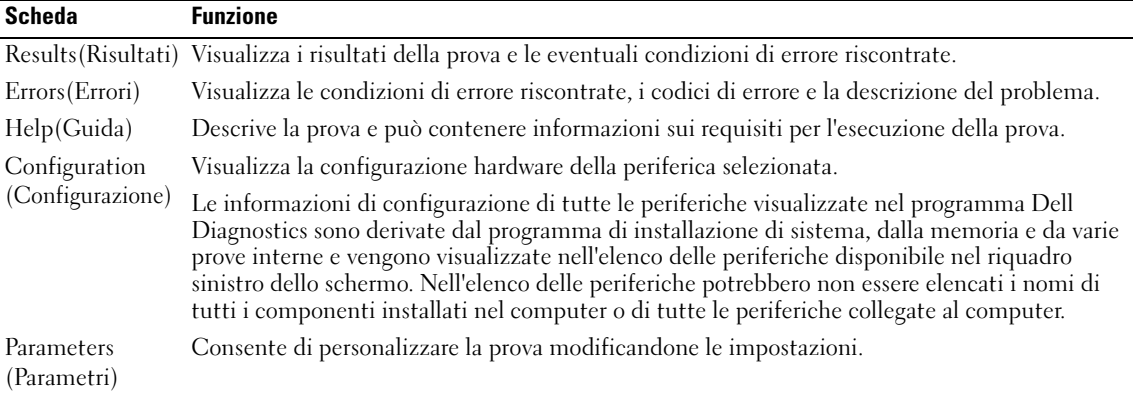

- 4 Al completamento delle prove, se si esegue il programma Dell Diagnostics dal CD Drivers and Utilities opzionale, rimuovere il CD.
- 5 Al termine delle prove, chiudere la schermata corrente per tornare alla schermata Main Menu (Menu principale). Per uscire dal programma Dell Diagnostics e riavviare il sistema, chiudere la<br>schermata **Main Menu** (Menu principale).

# Indice analitico

# B

batteria batteria secondaria [nell'alloggiamento per](#page-109-1)  supporti multimediali, 110 [conservazione, 114](#page-113-1) [indicatore, 112](#page-111-1) [indicatore del livello di](#page-110-0)  carica, 111 [misuratore alimentazione, 111](#page-110-1) [rendimento, 109](#page-108-0) [ricarica, 112](#page-111-2) [rimozione, 113](#page-112-0)

# C

[CD Drivers and Utilities, 101](#page-100-0) computer [si blocca, 114-](#page-113-2)[115](#page-114-0) [smette di rispondere, 114](#page-113-2) [Contratto di licenza con](#page-101-0)  l'utente finale, 102 [coperchi delle porte, 105,](#page-104-0) 

[107-](#page-106-0)[108](#page-107-0)

# D

diagnostica [avvio di Dell Diagnostics, 117](#page-116-0) [informazioni su Dell](#page-100-1)  [Diagnostics, 101,](#page-100-1) [116](#page-115-1)

documentazione [Contratto di licenza con](#page-101-0)  l'utente finale, 102 [ergonomica, 102](#page-101-0) [garanzia, 102](#page-101-0) [Guida alle informazioni sul](#page-101-0)  prodotto, 102 [Guida dell'utente, 102](#page-101-1) [in linea, 103](#page-102-0) [normativa, 102](#page-101-0) [sicurezza, 102](#page-101-0) driver [reinstallazione, 101](#page-100-2)

E

[etichetta di Microsoft](#page-101-2)  Windows, 102

etichette [Microsoft Windows, 102](#page-101-2) [Numero di servizio, 102](#page-101-2)

ExpressCharge [batteria a 9 elementi, 112](#page-111-3) [informazioni su, 112](#page-111-4)

# G

guida [Dell Diagnostics, 116](#page-115-1) [Guida in linea e supporto](#page-103-0)  tecnico, 104 [ricerca di informazioni, 101](#page-100-3)

[sito Web del supporto tecnico](#page-102-1)  della Dell, 103 [Guida alle informazioni sul](#page-101-0)  prodotto, 102 [Guida dell'utente, 102](#page-101-1)

# I

[indicatori di illuminazione](#page-105-0)  della tastiera, 106 informazioni [sull'ergonomia, 102](#page-101-0) [informazioni sulla](#page-101-0)  garanzia, 102 [informazioni sulle](#page-101-0)  normative, 102 [istruzioni di sicurezza, 102](#page-101-0)

# N

[Numero di servizio, 102](#page-101-2)

# P

problemi [blocchi, 114](#page-113-3) [il computer non si avvia, 114](#page-113-4) [il computer si blocca, 114-](#page-113-2)[115](#page-114-0) [il computer smette di](#page-113-2)  rispondere, 114 [il programma si blocca, 115](#page-114-1)

[il programma smette di](#page-114-2)  rispondere, 115 [schermata blu, 115](#page-114-0) [software, 114-](#page-113-3)[115](#page-114-1)

# $\mathbf 0$

[QuickSet, 104](#page-103-1)

# R

risoluzione dei problemi [Dell Diagnostics, 116](#page-115-1) [Guida in linea e supporto](#page-103-0)  tecnico, 104 [informazioni su, 114](#page-113-5) [Vedere anche](#page-113-5) problemi

# S

sistema operativo [CD Sistema operativo, 104](#page-103-2) [reinstallazione, 104](#page-103-2) [sito Web del supporto](#page-102-0)  tecnico, 103 software [problemi, 115](#page-114-3)

# U

[Utilità Dell Support, 103](#page-102-2)

# [W](#page-103-2)

[Windows XP](#page-103-0) [CD Sistema operativo, 104](#page-103-3) Guida in linea e supporto tecnico, 104 reinstallazione, 104

Dell™ Latitude<sup>™</sup> ATG D620 Guia de referência rápida

Modelo PP18L

# Notas, Avisos e Advertências

**NOTA:** NOTA indica informações importantes para utilizar melhor o computador.

AVISO: AVISO indica riscos para o hardware ou de perda de dados e como evitar o problema.

 $\bigwedge$  ADVERTÊNCIA: ADVERTÊNCIA indica um potencial de danos do equipamento, de lesões corporais ou mesmo de morte.

# Abreviações e acrônimos

Para uma lista completa de abreviaturas e acrónimos, consulte o Guia do utilizador (dependendo do seu sistema operativo, clique duas vezes no ícone Guia do utilizador na área de trabalho ou clique em Iniciar→ Centro de ajuda e suporte→ Guias do utilizador e do sistema).

Se adquiriu um computador Dell™ Série n, as referências deste documento a sistemas operativos Microsoft® Windows® não se aplicam.y

**ZA NOTA:** Algumas características podem não estar disponíveis para o seu computador em determinados países.

Modelo PP18L

Dezembro 2006 P/N FP138 Rev. A00

\_\_<br>As informações deste docume<br>© 2006 Dell Inc. Todos os dire<br>A reprodução sob qualquer for: **As informações deste documento estão sujeitas a alteração sem aviso prévio. © 2006 Dell Inc. Todos os direitos reservados.**

A reprodução sob qualquer forma sem a autorização escrita da Dell Inc.

Marcas comerciais utilizadas neste texto: *Dell*, o *DELL* logótipo, *Wi-Fi Catcher*, *ExpressCharge*, *Dell MediaDirect* e *Latitude* são marcas comerciais da Dell Inc.; *Intel* e *Pentium* são marcas comerciais registadas da Intel Corporation; *Microsoft* e *Windows* são marcas comerciais registadas da Microsoft Corporation.

Outras marcas e nomes comerciais podem ser utilizados neste documento como referência às entidades proprietárias dessas marcas e nomes ou aos seus produtos. A Dell Inc. renuncia a qualquer interesse de propriedade sobre marcas comerciais e nomes comerciais de terceiros.

# Índice

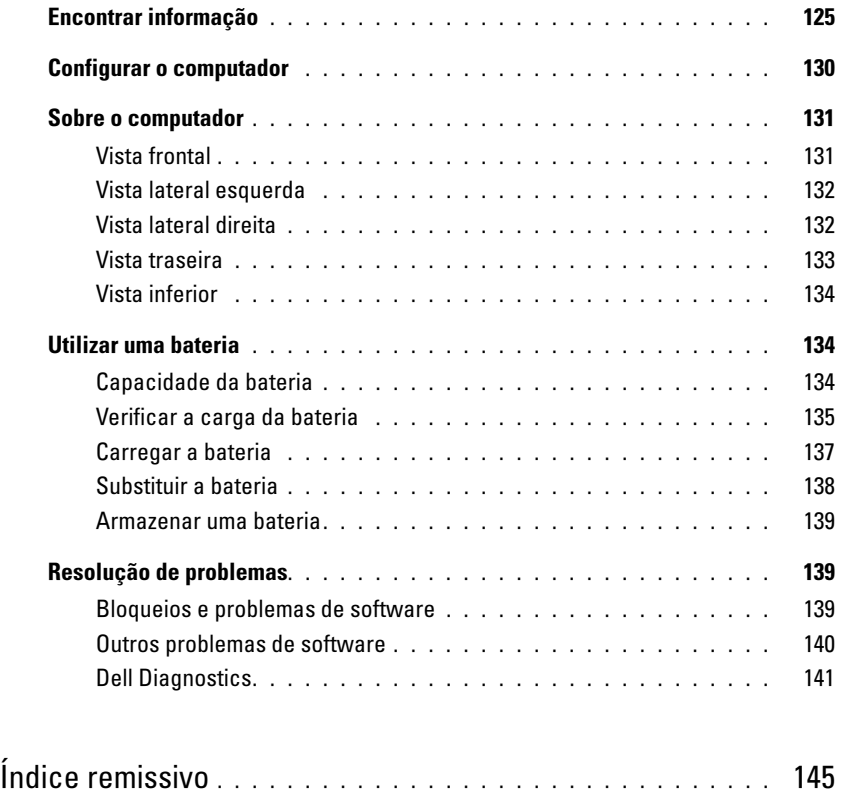

# <span id="page-124-0"></span>Encontrar informação

 $\mathscr{D}_\bullet$  NOTA: Algumas características ou o compartimento de meios podem ser opcionais, não sendo fornecidos com o seu computador. Algumas características ou o compartimento de meios podem não estar disponíveis em determinados países.

**NOTA:** Informações adicionais são fornecidas com o seu computador.

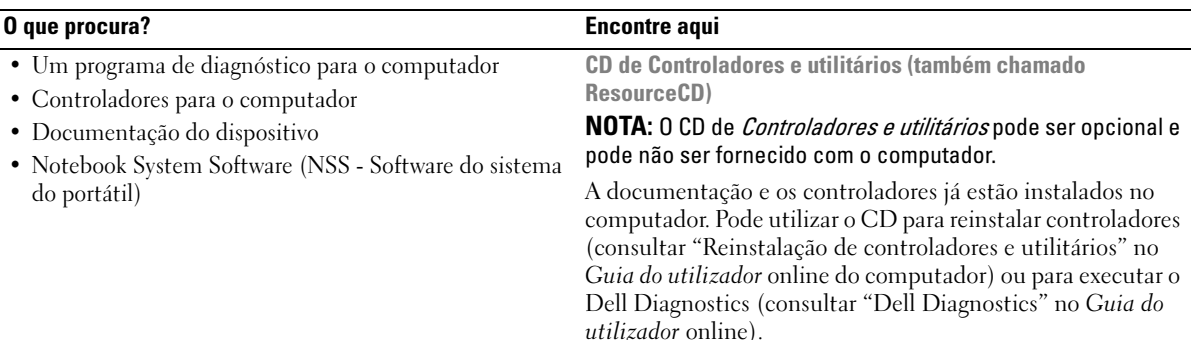

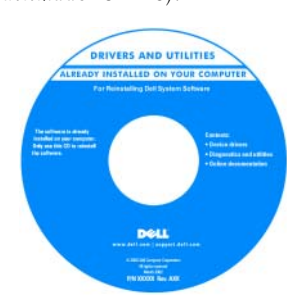

Alguns ficheiros Leia-me podem estar no CD para fornecer as últimas actualizações sobre as alterações técnicas no computador ou no material de referência técnica avançada para técnicos ou utilizadores experientes.

NOTA: As actualizações dos controladores e da documentação podem encontradas em support.dell.com.

Guia de referência rápida

NOTA: Este documento pode ser opcional e pode não ser fornecido com o computador.

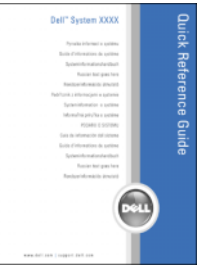

NOTA: Este documento está disponível no formato PDF em support.dell.com (em inglês).

- Como configurar o computador
- Informação sobre resolução de problemas básicos
- Como executar o Dell Diagnostics
- Como retirar e instalar peças

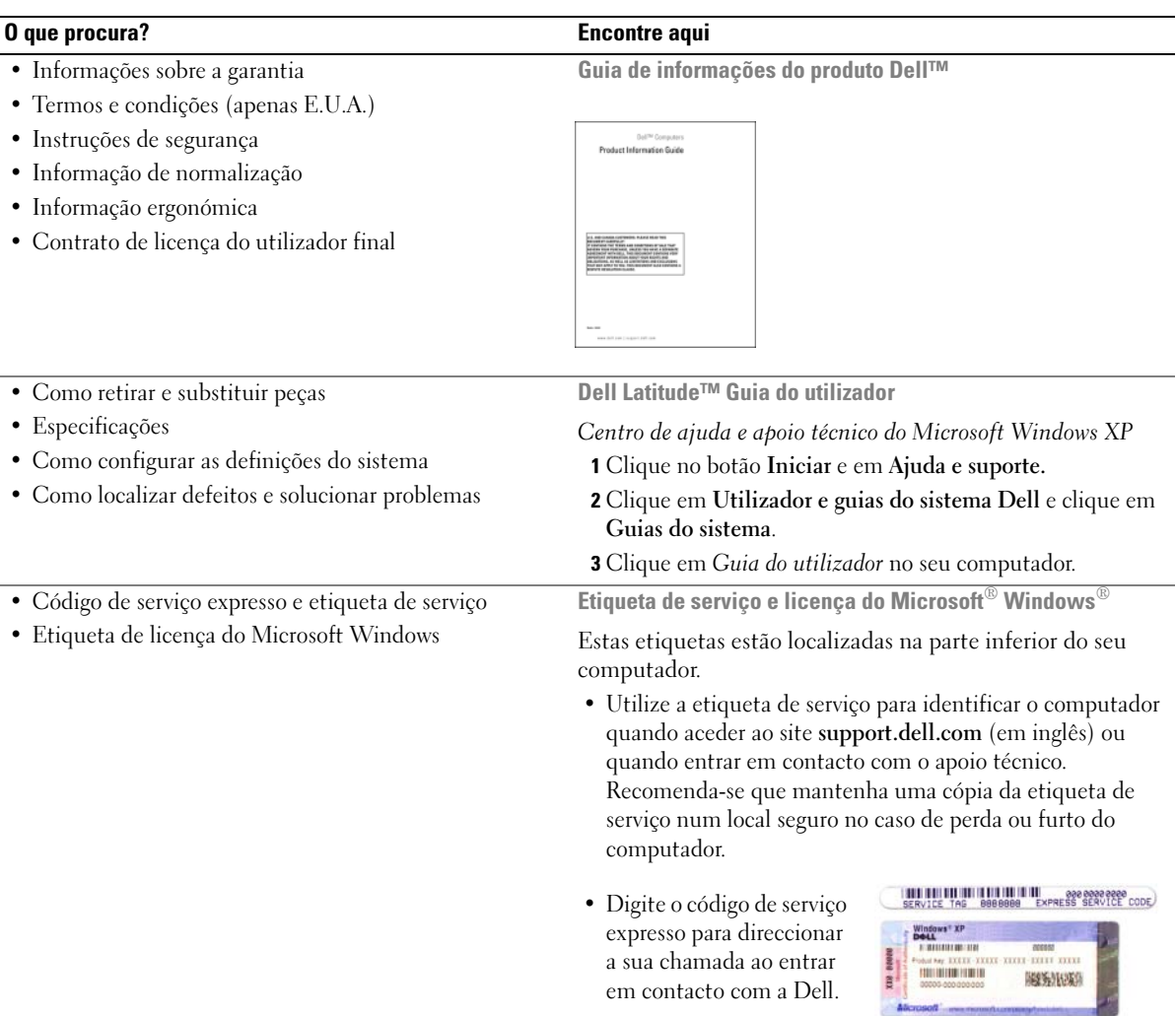

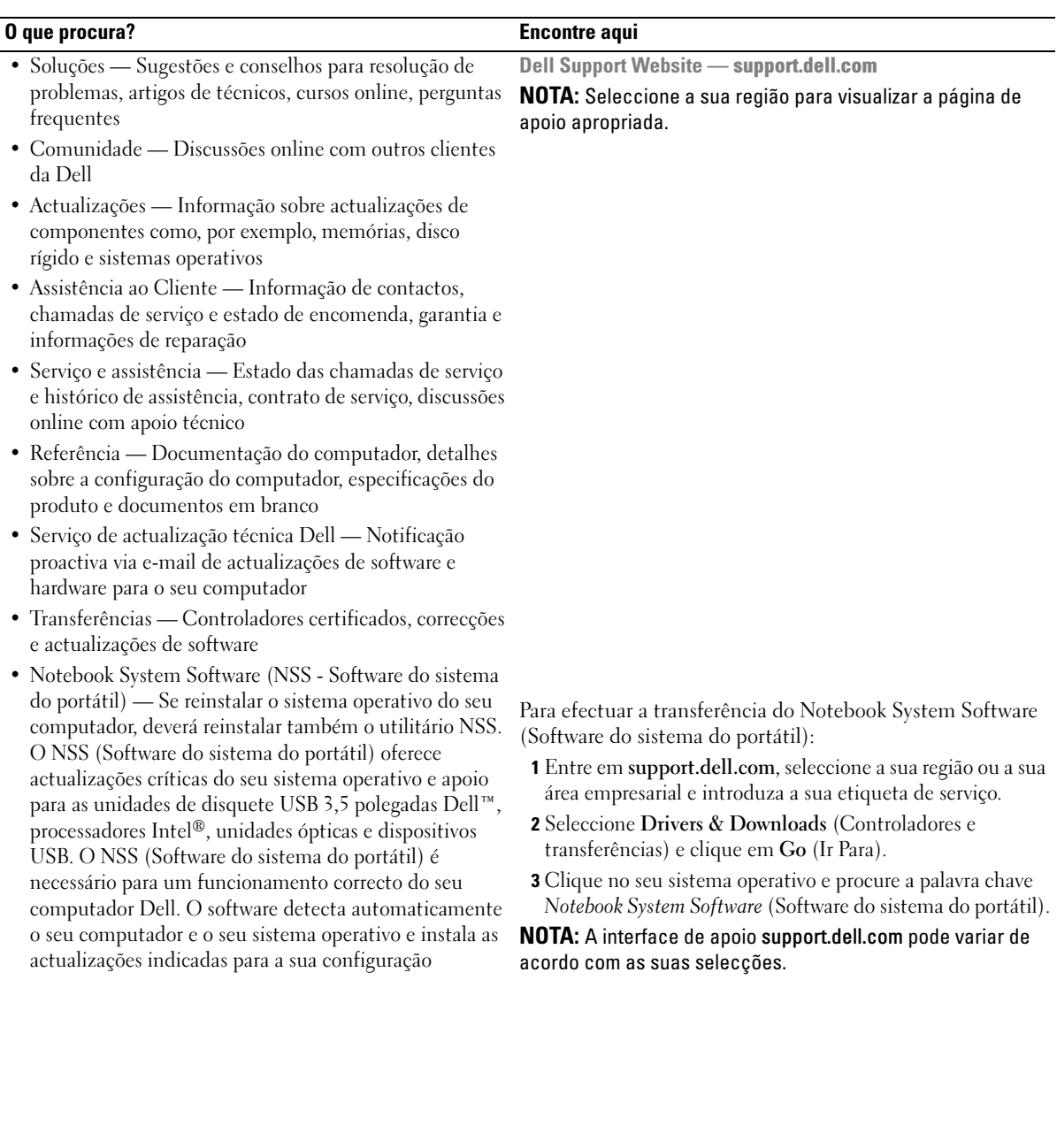

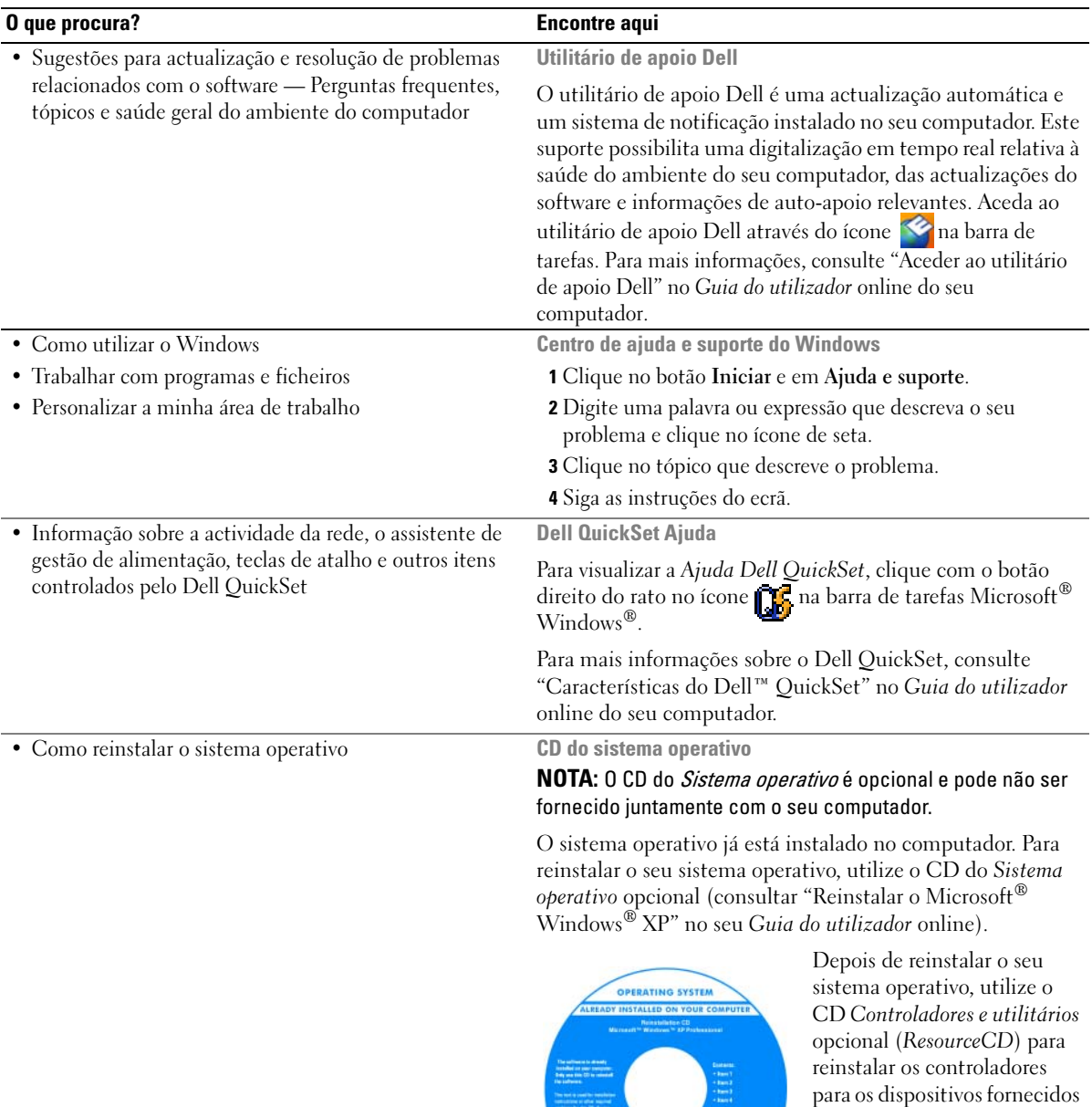

NOTA: A cor do CD varia de acordo com o sistema operativo adquirido.

com o seu computador.

**Dell** 

# <span id="page-129-0"></span>Configurar o computador

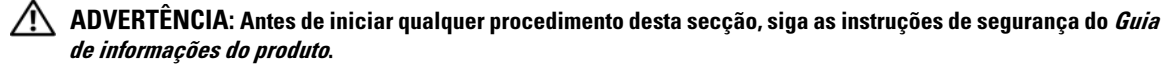

- 1 Abra a caixa de acessórios.
- 2 Separe os itens da caixa de acessórios necessários para a configuração do computador.

A caixa de acessórios contém também a documentação do utilizador e o software ou hardware adicional (como placas PC, unidades ou baterias) que adquiriu.

3 Ligue o adaptador CA à ficha do adaptador CA na parte posterior do computador e à tomada eléctrica.

NOTA: Pode ligar o adaptador CA sem rodar para baixo a tampa da porta. Ø

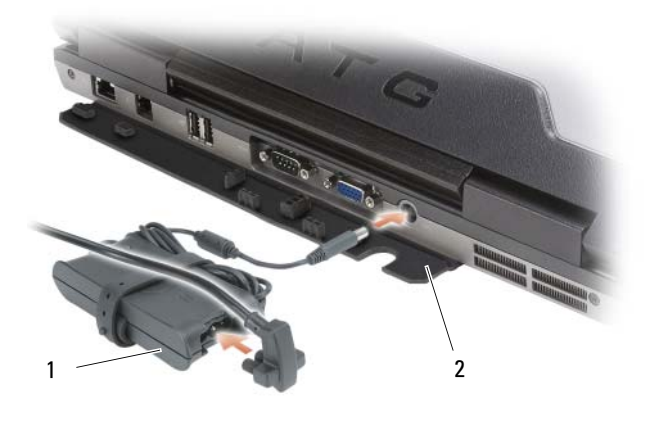

<sup>1</sup> Adaptador CA 2 tampa da porta

4 Abra o ecrã do computador e pressione o botão de alimentação para ligar o computador (consultar ["Vista frontal" na página 131\)](#page-130-1).

**NOTA:** Recomenda-se que ligue e desligue pelo menos uma vez o computador antes de instalar placas ou ligar o computador a um dispositivo de ancoragem ou externo, como uma impressora.

# <span id="page-130-0"></span>Sobre o computador

 $\mathscr{D}$  NOTA: Para informações adicionais sobre as funções e utilização das características identificadas nesta secção, consulte o Guia do utilizador online do seu computador.

### <span id="page-130-1"></span>Vista frontal

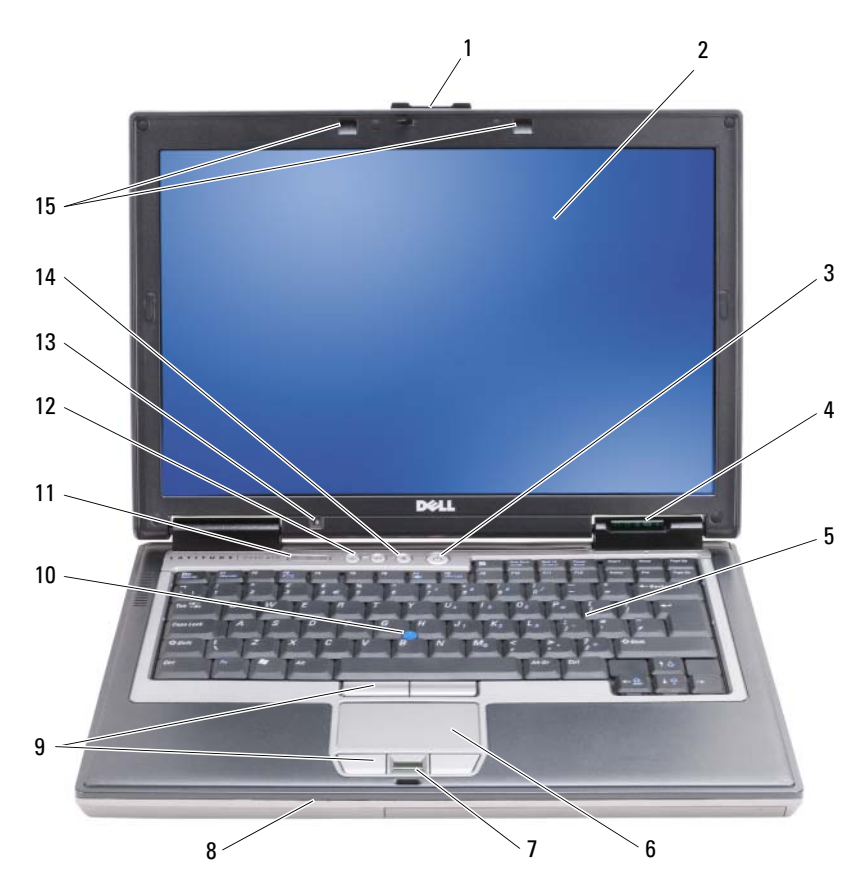

- 
- luzes de estado do dispositivo 5 teclado 6 mesa sensível ao toque
- leitor de impressões digitais (opcional)
- 
- sensor da luz ambiente NOTA: Pressione <Fn> e a seta para a esquerda para activar o sensor.
- 
- 
- 
- track stick 11 luzes de estado do teclado 12 botões de controlo do volume
	-
- lingueta do ecrã 2 ecrã 3 botão de alimentação
	-
	- 8 altifalante 9 botões do track stick/mesa sensível ao toque
		-
	- botão silenciar 15 luzes de iluminação do teclado NOTA: Pressione <Fn> e a tecla direita para activar/desactivar as luzes.

# <span id="page-131-0"></span>Vista lateral esquerda

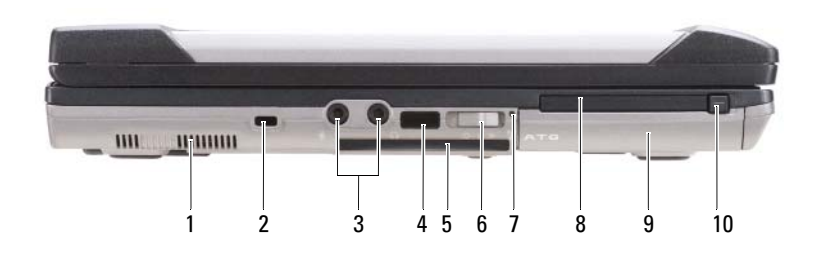

- 
- aberturas de ventilação 2 encaixe do cabo de segurança 3 entradas de áudio (2)
- 
- 
- desbloqueador da lingueta da placa PC/ExpressCard

# <span id="page-131-1"></span>Vista lateral direita

- 
- sensor de infravermelhos 5 ranhura smart card (em branco) 6 comutador sem fios
- luz Wi-Fi Catcher™ 8 ranhura placa PC ou ExpressCard 9 disco rígido
- 
- -

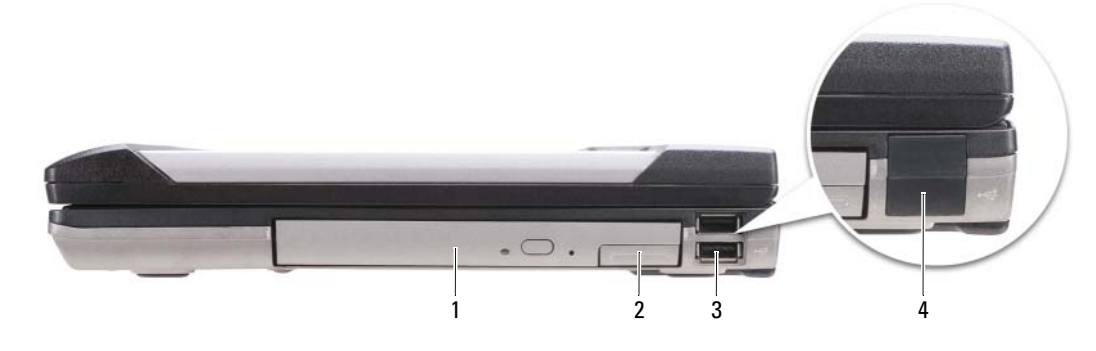

- unidade óptica do compartimento de meios
- desbloqueador da lingueta do dispositivo do compartimento de meios entradas USB (2)
- tampa da porta USB

### <span id="page-132-0"></span>Vista traseira

 $\bigwedge$  ADVERTÊNCIA: Não bloqueie, não introduza objectos, nem permita a acumulação de poeira nas aberturas de ventilação. Não guarde o seu computador num ambiente com pouco fluxo de ar, como numa mala fechada, enquanto este está em funcionamento. Isso pode danificar o computador ou causar incêndio.

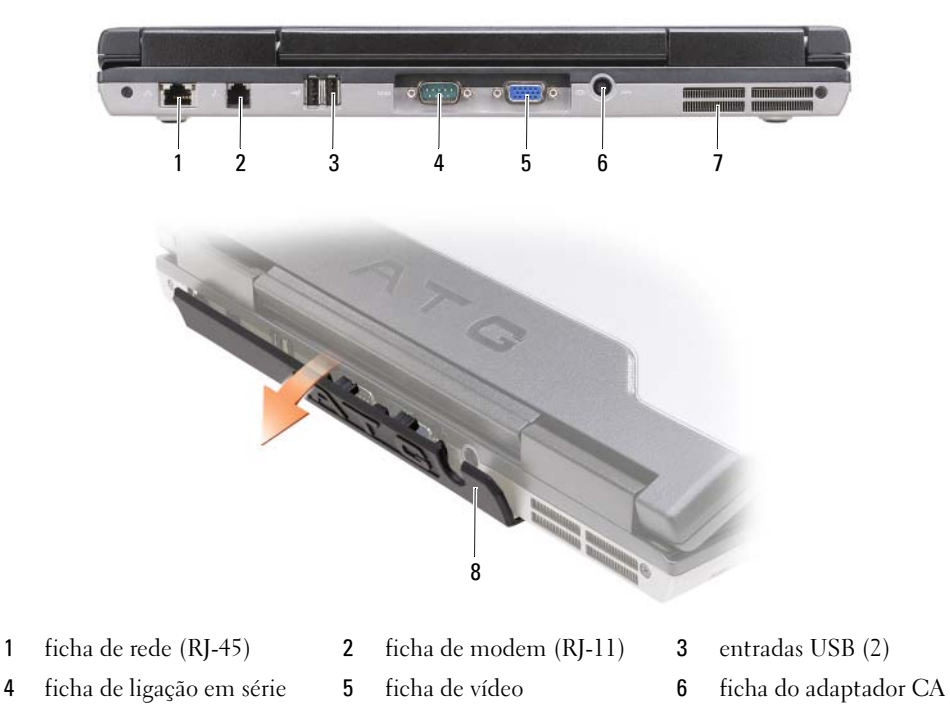

- 7 aberturas de ventilação 8 tampa da porta
	-

# <span id="page-133-0"></span>Vista inferior

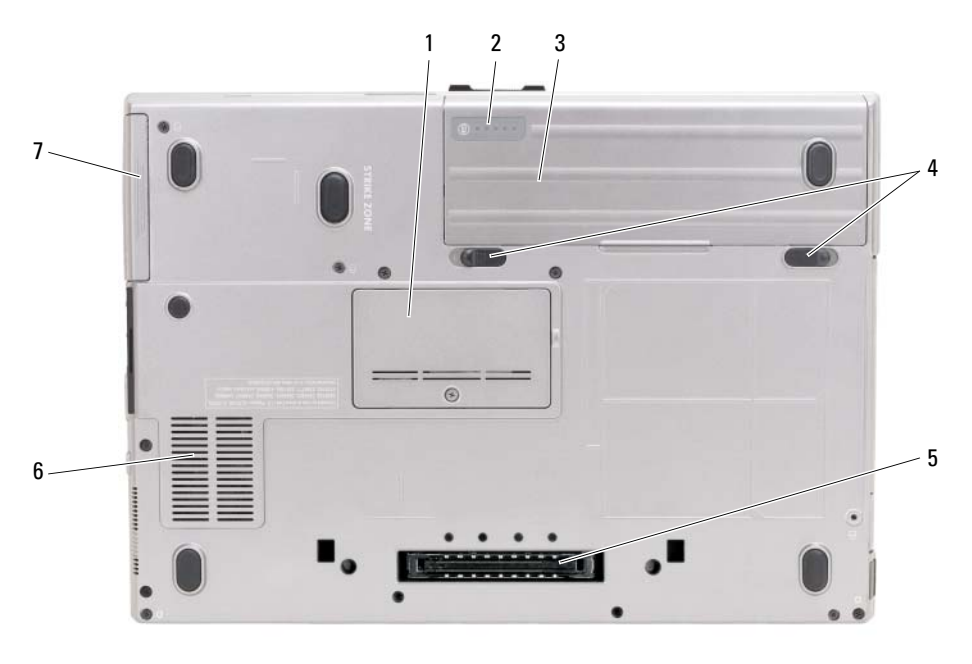

- 1 tampa do módulo de memória 2 indicador de carga da
- 4 desbloqueador da lingueta do compartimento da bateria (2)
- bateria/indicador de longevidade
- 3 bateria
- 5 ficha do dispositivo de ancoragem 6 aberturas de ventilação

7 disco rígido

# <span id="page-133-1"></span>Utilizar uma bateria

# <span id="page-133-2"></span>Capacidade da bateria

Z⁄ NOTA: Para obter mais informações sobre a garantia Dell™ do seu computador, consulte o Guia de informações do produto ou o documento de garantia em separado fornecidos juntamente com o seu computador.

Para um funcionamento ideal do seu computador e para ajudar a manter as definições BIOS, trabalhe com o seu computador portátil Dell sempre com a bateria instalada. Uma bateria é fornecida como equipamento padrão no seu respectivo compartimento.

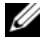

 $\mathscr{D}$  NOTA: Visto que a bateria não está completamente carregada, utilize na primeira utilização do seu computador o adaptador CA para ligar o seu computador novo a uma tomada eléctrica. Para obter melhores resultados, utilize o adaptador CA até a bateria estar completamente carregada. Para visualizar o estado de carga da bateria, clique no botão Iniciar→ Definições→ Painel de controlo→ Opções de carga→ do separador Nível de carga.

Pode instalar uma segunda bateria opcional no compartimento de meios de forma a aumentar significativamente o tempo de funcionamento. Para informações adicionais sobre a utilização de uma segunda bateria, consulte "Compartimento de meios" no Guia do utilizador online do seu computador.

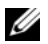

 $\mathscr{D}_1$  NOTA: O tempo de funcionamento da bateria (o tempo de duração da carga) diminui ao longo do tempo. Dependendo da frequência e das condições de utilização da bateria, é provável que necessite de adquirir uma nova bateria ao longo da vida útil do seu computador.

O tempo de funcionamento da bateria depende das condições de funcionamento. O tempo de funcionamento é significativamente reduzido quando efectua operações que incluam, mas não limitado a:

- Utilização de unidades ópticas
- Utilização de dispositivos de comunicação sem fios, placas PC, ExpressCards, cartões de memória ou dispositivos USB
- Utilização de configurações de elevada claridade do visor, protecção de ecrã 3D ou outros programas de elevado consumo de energia, como jogos 3D
- Trabalhar com o computador no modo de desempenho máximo (consultar "Configurar definições de gestão de energia" no Guia do utilizador do seu computador).

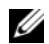

 $\mathscr{O}_\blacksquare$  NOTA: Recomenda-se que ligue o seu computador a uma tomada eléctrica para gravar um CD ou DVD.

Pode verificar a carga da bateria (consultar ["Verificar a carga da bateria" na página 135](#page-134-0)) antes de inserir a bateria no computador. Também pode definir as opções de gestão de energia de modo a que seja avisado quando a carga da bateria estiver fraca (consultar ""Configurar definições de gestão de energia" no Guia do utilizador online do seu computador).

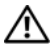

 $\bigwedge$  ADVERTËNCIA: A utilização de uma bateria incompatível pode aumentar o risco de incêndio ou de explosão. Substitua a bateria apenas por uma bateria compatível genuína da Dell. A bateria foi concebida para um computador da Dell. Não utilize uma bateria de outros computadores no seu computador.

 $\sqrt{\ }$  ADVERTËNCIA: Não elimine as baterias juntamente com o lixo doméstico. Quando a sua bateria deixar de manter a carga, entre em contacto com a entidade ambiental responsável pela eliminação de resíduos para obter informações relativamente à eliminação de baterias de iões de lítio. Consulte "Eliminação de baterias" no *Guia* de informações do produto.

 $\bigwedge$  ADVERTÊNCIA: Uma utilização incorrecta da bateria pode aumentar o risco de incêndio ou queimaduras químicas. Não fure, queime, desmonte ou exponha a bateria a uma temperatura superior a 65°C (149°F). Mantenha a bateria longe do alcance de crianças. Trate as baterias danificadas ou com fugas com extremo cuidado. As baterias danificadas podem apresentar fugas, causando assim lesões pessoais ou danos no equipamento.

# <span id="page-134-0"></span>Verificar a carga da bateria

O medidor de bateria do Dell QuickSet, a janela e o ícone de Nível de carga Microsoft Windows (15), o indicador de carga da bateria, o indicador de longevidade e o aviso de bateria fraca oferecem informações sobre o nível de carga da bateria.

### Medidor de bateria Dell™ QuickSet

Se estiver instalado o Dell QuickSet, pressione <Fn><F3> para ver o medidor de bateria QuickSet. O medidor de bateria apresenta o estado, a longevidade, o nível de carga e o tempo de carga da bateria do seu computador.

Para mais informações sobre o QuickSet, clique com o botão direito no ícone na barra de tarefas e clique em Ajuda.

# Medidor de energia Microsoft® Windows®

O medidor de energia Windows indica a restante carga da bateria. Para verificar o medidor de energia, clique duas vezes no ícone **is a barra de tarefas**.

Se o computador estiver ligado a uma tomada eléctrica, aparece um ícone  $\mathbb{R}$ .

### Indicador de carga

Pressionando uma vez ou *pressionando sem soltar* o botão de estado no indicador de carga da bateria, pode verificar:

- Carga da bateria (verifique pressionando e soltando o botão de estado)
- Longevidade da bateria (verifique pressionando sem soltar o botão de estado)

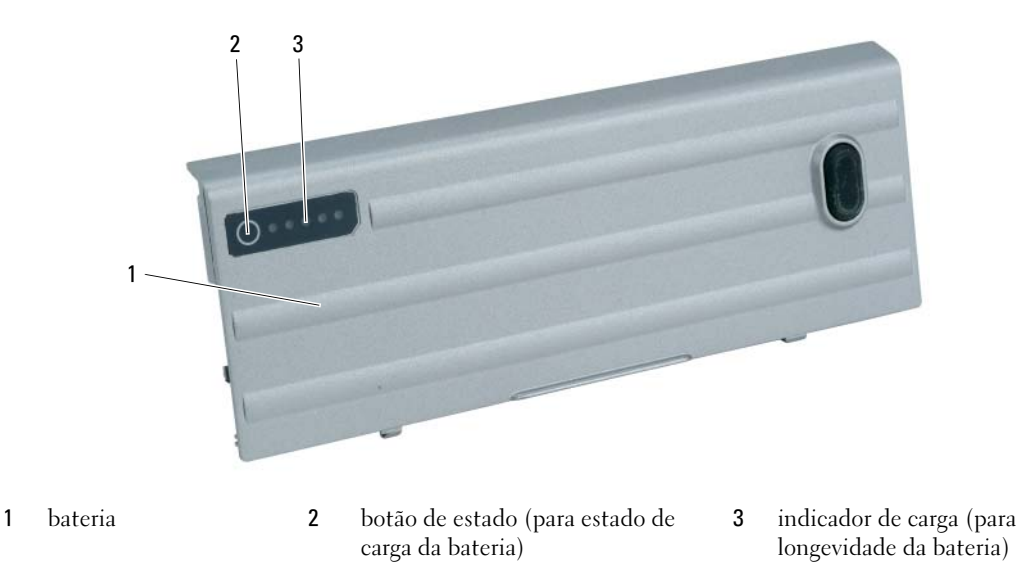

O tempo de funcionamento da bateria é em grande parte determinado pela quantidade de vezes que a bateria é carregada. Após centenas de ciclos de carga e descarga, as baterias perdem alguma capacidade de carga ou longevidade. Ou seja, uma bateria pode apresentar um estado de "carregada" mas manter uma reduzida capacidade de carga (longevidade).

### Verificar a carga da bateria

Para verificar a carga da bateria, *pressione e solte* o botão de estado no indicador de carga da bateria para iluminar as luzes do nível de carga. Cada luz apresenta aproximadamente 20 % da carga total da bateria. Por exemplo, se a batera ainda tiver 80 % da sua carga, encontrará quatro luzes acesas. Se não estiverem luzes acesas, a bateria está vazia.

### Verificar a longevidade da bateria

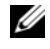

 $\mathscr{D}$  NOTA: Pode verificar a longevidade da bateria de duas formas: utilizando o indicador de carga na bateria, tal como descrito abaixo, ou utilizando o medidor de bateria do Dell QuickSet. Para informações sobre o QuickSet, clique com o botão direito no ícone  $\prod_{i=1}^n$ na barra de tarefas e clique em Ajuda.

Para verificar a longevidade da bateria utilizando o indicador de carga, pressione sem soltar o botão de estado no indicador de carga da bateria durante pelo menos 3 segundos. Se não aparecer qualquer luz, a bateria está em bom estado, apresentando mais de 80 % da sua capacidade original de carga. Cada luz representa uma maior degradação. No caso de cinco luzes significa menos de 60 % da capacidade de carga, recomendando-se uma substituição da bateria. Consultar "Bateria" no Guia do utilizador online para mais informações sobre o tempo de funcionamento da bateria.

### Aviso de bateria fraca

AVISO: Para evitar a perda ou uma corrupção de dados, guarde o seu trabalho imediatamente após o aviso de bateria fraca. De seguida ligue o computador a uma tomada eléctrica ou instale uma segunda bateria no compartimento de meios. Se a bateria ficar completamente vazia, inicia-se automaticamente o modo de hibernação.

A luz de estado da bateria na tampa giratória (no canto inferior direito do ecrã) pisca laranja quando a carga da bateria é fraca; a luz laranja fixa indica que a carga da bateria é muito baixa. Uma janela instantânea também o avisa quando a carga da bateria está aproximadamente 90 % gasta. Se tiver instaladas duas baterias, o aviso de bateria fraca significa que a carga combinada de ambas as baterias está aproximadamente 90 % gasta. O computador entra no modo de hibernação quando a carga da bateria passa para um nível de carga crítico.

Pode alterar as definições dos alarmes da bateria no QuickSet ou a janela Propriedades de opções de carga. Consultar "Configurar definições de gestão de energia" no Guia do utilizador online do seu computador.

### <span id="page-136-0"></span>Carregar a bateria

**ZA NOTA:** Com o Dell™ ExpressCharge™, o adaptador CA carrega uma bateria completamente descarregada em aproximadamente 1 hora com o computador desligado. O tempo de carga aumenta quando o computador está ligado. Pode deixar bateria no computador o tempo que quiser. O circuito interno da bateria não permite uma sobrecarga da bateria.

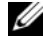

**20 NOTA:** Se quiser utilizar o Dell ExpressCharge com uma bateria de 9 células, terá de utilizar um adaptador CA de 90-W.

Se ligar o computador a uma tomada eléctrica ou instalar uma bateria enquanto o computador estiver ligado a uma tomada eléctrica, o computador verifica a carga da bateria e a temperatura. Se for necessário, o adaptador CA carrega a bateria, mantendo a sua carga.

Se a bateria estiver quente devido à utilização no seu computador ou a um ambiente quente, não é carregada quando o computador estiver ligado a uma tomada eléctrica.

A bateria está demasiado quente para iniciar um ciclo de carga se  $[\vec{\mathfrak{h}}]$  a luz piscar alternadamente verde e laranja. Desligue o computador da tomada eléctrica e permita ao computador e à bateria arrefecerem a uma temperatura ambiente. De seguida, ligue o computador a uma tomada eléctrica para poder continuar a carga da bateria.

# <span id="page-137-0"></span>Substituir a bateria

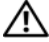

 $\sqrt{\ }$  ADVERTËNCIA: Antes de efectuar estes procedimento, desligue o computador, desligue o adaptador CA da tomada eléctrica e o computador, desligue o modem da ficha de parede e do computador e retire todos os cabos externos do computador.

 $\hat{A}$  ADVERTËNCIA: A utilização de uma bateria incompatível pode aumentar o risco de incêndio ou de explosão. Substitua a bateria apenas por uma bateria compatível genuína da Dell. A bateria foi concebida para o seu computador Dell™. Não utilize baterias de outros computadores neste computador.

AVISO: Os cabos externos devem ser removidos para evitar possíveis danos das fichas.

Para informações sobre substituição da segunda bateria, se aplicável, consulte "Compartimento de meios" no seu Guia do utilizador online.

Para retirar a bateria:

- 1 Se o computador estiver ligado a um dispositivo de ancoragem, desligue-o. Consulte a documentação fornecida com o dispositivo de ancoragem para obter instruções.
- 2 Assegure-se de que o computador é desligado ou que se encontra no modo de hibernação (consultar "Modo de hibernação" no seu Guia do utilizador online).
- 3 Vire o computador ao contrário, com a parte dianteira do computador afastada de si.
- 4 Faça deslizar o desbloqueador da lingueta do compartimento da bateria no lado direito da bateria até encaixar e bloquear.
- 5 Faça deslizar e segure o desbloqueador da lingueta do compartimento da bateria no lado esquerdo da bateria, segure na bateria pela aba da bateria e faça deslizar a bateria horizontalmente no sentido da parte dianteira do computador.
- 6 Eleve a bateria para a retirar do compartimento.

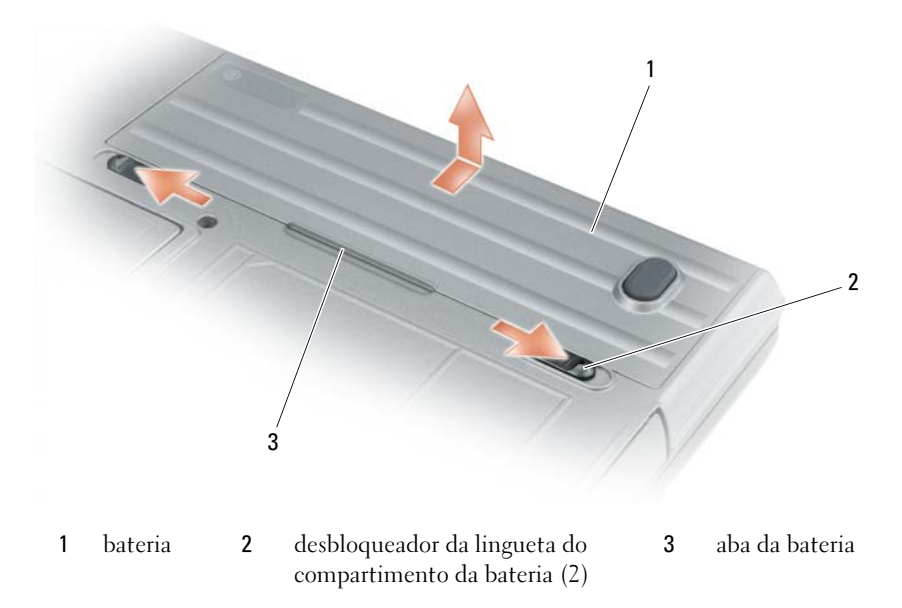

Para substituir a bateria, siga o procedimento de remoção na ordem inversa.

# <span id="page-138-0"></span>Armazenar uma bateria

Retire a bateria no caso de armazenamento do computador durante um período longo. A bateria descarrega-se durante um armazenamento prolongado. Após um período de armazenamento prolongado, carregue a bateria completamente antes de voltar a utilizá-la (consultar ["Carregar a bateria" na](#page-136-0)  [página 137\)](#page-136-0).

# <span id="page-138-1"></span>Resolução de problemas

**ZA NOTA:** Para indicações adicionais de resolução de problemas, consulte o *Guia do utilizador* online do seu computado.

# <span id="page-138-2"></span>Bloqueios e problemas de software

 $\bigwedge$  ADVERTÊNCIA: Antes de iniciar qualquer procedimento desta secção, siga as instruções de segurança do *Guia* de informações do produto.

### O computador não arranca

CERTIFIQUE-SE DE QUE O ADAPTADOR CA ESTÁ BEM LIGADO AO COMPUTADOR E À TOMADA ELÉCTRICA.

### O computador não responde

AVISO: Pode perder dados se não conseguir desligar o sistema operativo.

DESLIGUE O COMPUTADOR — Se, ao pressionar uma tecla do teclado ou movendo o rato não obtiver resposta, pressione sem soltar o botão de alimentação durante pelo menos 8 a 10 segundos até o computador se desligar. De seguida, reinicie o computador.

### Um programa deixa de responder ou tem repetidamente um crash

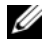

 $\mathscr{U}$  NOTA: Na documentação do software, num CD ou numa disquete estão sempre incluídas instruções de instalação.

### TERMINE O PROGRAMA —

- 1 Pressione <Ctrl><Shift><Del> simultaneamente.
- 2 Clique no Gestor de tarefas.
- 3 Seleccione o programa que deixou de responder.
- 4 Clique em Terminar tarefa.

VERIFIQUE A DOCUMENTAÇÃO DO SOFTWARE — Se for necessário, desinstale e volte a instalar o programa.

# Um programa é concebido para um sistema operativo Microsoft $^\circledR$  Windows $^\circledR$  anterior

**EXECUTE O ASSISTENTE DE COMPATIBILIDADE DO PROGRAMA** — O assistente de compatibilidade do programa configura um programa de modo a que este funcione num ambiente semelhante a um ambiente do sistema operativo que não seja o Windows XP.

- 1 Clique no botão Iniciar, aponte para Programas→ Acessórios e, de seguida, clique em assistente de compatibilidade do programa.
- 2 No ecrã de boas-vindas, clique em Seguinte.
- 3 Siga as instruções do ecrã.

#### Aparece um ecrã azul

DESLIGUE O COMPUTADOR — Se, ao pressionar uma tecla do teclado ou movendo o rato não obtiver resposta, pressione sem soltar o botão de alimentação pressionado durante pelo menos 8 a 10 segundos até o computador se desligar. De seguida, reinicie o computador.

### <span id="page-139-0"></span>Outros problemas de software

### CONSULTE A DOCUMENTAÇÃO DE SOFTWARE OU ENTRE EM CONTACTO COM O FABRICANTE DO SOFTWARE PATA OBTER MAIS INFORMAÇÕES SOBRE RESOLUÇÃO DE PROBLEMAS -

- Certifique-se de que o programa é compatível com o sistema operativo instalado no seu computador.
- Certifique-se de que o seu computador apresenta os requisitos mínimos de hardware necessários para executar o software. Para obter mais informações, consulte a documentação do software.
- Certifique-se de que o programa está instalado e configurado correctamente.
- Verifique se os controladores do dispositivo entram em conflito com o programa.
- Se for necessário, desinstale e volte a instalar o programa.

### FAÇA IMEDIATAMENTE CÓPIAS DE SEGURANÇA DOS SEUS FICHEIROS.

### UTILIZE UM PROGRAMA ANTIVÍRUS PARA FAZER UM SCAN AO DISCO RÍGIDO, ÀS DISQUETES OU CDS.

### GUARDE E FECHE TODOS O S FICHEIROS OU PROGRAMAS ABERTOS E DESLIGUE O SEU COMPUTADOR ATRAVÉS DO MENU INICIAR.

**PROCURE SPYWARE NO SEU COMPUTADOR** — Se o seu computador estiver muito lento, se receber frequentemente avisos instantâneos ou se tiver problemas na ligação à Internet, é possível que o seu computador esteja infectado com spyware. Utilize um programa antivírus que inclua uma protecção anti-spyware (o seu computador pode estar a precisar de uma actualização) para varrer o seu computador e remover spyware. Para mais informações, consulte support.dell.com e procure spyware.

EXECUTE O DELL DIAGNOSTICS — Consulte ["Dell Diagnostics" na página 141.](#page-140-0) Se conseguir executar todos os testes com sucesso, o erro está relacionado com um problema do software.

# <span id="page-140-0"></span>Dell Diagnostics

ADVERTÊNCIA: Antes de iniciar qualquer procedimento desta secção, siga as instruções de segurança no *Guia*) de informações do produto.

### Quando utilizar o Dell Diagnostics

Se verificar um problema no seu computador, execute as verificações em ["Bloqueios e problemas de](#page-138-2)  [software" na página 139](#page-138-2) e execute o Dell Diagnostics antes de entrar em contacto com a assistência técnica da Dell.

É recomendável a impressão destes procedimentos antes de começar.

AVISO: O Dell Diagnostics só funciona em computadores Dell™.

**ZA NOTA:** O CD de *Controladores e utilitários* é opcional e pode não ser fornecido juntamente com o seu computador.

Inicie o Dell Diagnostics do disco rígido ou o CD dos Controladores e utilitários opcional (também chamado ResourceCD).

### Como iniciar o Dell Diagnostics a partir da unidade de disco rígido

O Dell Diagnostics está localizado numa partição oculta do disco rígido onde se encontra a secção do utilitário de diagnóstico.

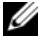

 $\mathscr Q$  NOTA: Se o computador não exibir uma imagem no ecrã, entre em contacto com a Dell (consultar "Entrar em contacto com a Dell" no seu Guia do utilizador online).

- **1** Desligue o computador.
- 2 Se o computador estiver ligado a um dispositivo de ancoragem, desligue-o. Consulte a documentação fornecida com o dispositivo de ancoragem para obter instruções.
- **3** Ligue o computador a uma tomada eléctrica.
- 4 Podem ser executados diagnósticos num destes dois modos:
	- Ligue o computador. Quando o logótipo DELL™ aparecer, pressione <F12> imediatamente. Seleccionar Diagnósticos no menu de arranque e pressionar <Enter>.

 $\mathscr{U}$  NOTA: Se esperar demasiado e o logótipo do sistema operativo aparecer, continue a aguardar até que a área de trabalho do Microsoft® Windows® seja apresentada. Em seguida, desligue o computador e tente novamente.

• Pressione sem soltar a tecla <Fn> enquanto liga o computador.

 $\mathscr{A}$  NOTA: Se aparecer uma mensagem a informar que não foi localizada nenhuma secção do utilitário de diagnósticos, execute o Dell Diagnostics do CD Controladores e utilitários opcional.

O computador procederá à avaliação de pré-inicialização do sistema que é uma série de testes iniciais da placa de sistema, do teclado, do disco rígido e do ecrã.

- Durante a avaliação, responda a todas as perguntas que lhe aparecerem.
- Se for detectada alguma falha, o computador interromperá o processo e emitirá um aviso sonoro. Para interromper a avaliação e reinicializar o computador, pressione <Esc>; para passar para o teste seguinte, pressione <y>; para testar novamente o componente que apresentou defeito, pressione <r>.
- Se forem detectadas falhas durante a avaliação de pré-inicialização do sistema, anote o código do erro e entre em contacto com a Dell (consular "Entrar em contacto com a Dell" no Guia do utilizador online do seu computador).

Se a avaliação de pré-inicialização do sistema tiver sido efectuada sem problemas, receberá a mensagem Booting Dell Diagnostic Utility Partition. Press any key to continue (Iniciar a secção do utilitário Dell Diagnostic. Pressione qualquer tecla para continuar).

5 Pressione qualquer tecla para iniciar o Dell Diagnostics a partir da secção do utilitário de diagnósticos no disco rígido.

### Iniciar o Dell Diagnostics a partir do CD controladores e utilitários

- 1 Insira o CD Controladores e utilitários.
- **2** Desligue e reinicialize o computador.

Quando o logótipo DELL aparecer, pressione <F12> imediatamente.

Se esperar demasiado tempo e o logótipo do Windows aparecer, continue a aguardar até que a área de trabalho do Windows apareça. Em seguida, desligue o computador e tente novamente.

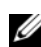

NOTA: As etapas seguintes alteram a sequência de inicialização apenas uma vez. Na próxima inicialização, o computador irá iniciar de acordo com os dispositivos especificados no programa de configuração do sistema.

- 3 Quando a lista de dispositivos de inicialização aparecer, destaque unidade de CD/DVD/CD-RW e pressione <Enter>.
- 4 Seleccione a opção Arrancar a partir de um CD-ROM do menu que aparece e pressione <Enter>.
- 5 Digite 1 para iniciar o menu e pressione <Enter> para continuar.
- 6 Seleccione Executar o Dell Diagnostics de 32 bits na lista numerada. Se houver várias versões na lista, seleccione a versão adequada para a sua plataforma.
- 7 Quando o Main Menu (Menu principal) do Dell Diagnostics aparecer, seleccione o teste a ser executado.

### Main Menu (Menu principal) do Dell Diagnostics

1 Após o Dell Diagnostics ser carregado e o ecrã Main Menu (Menu principal) aparecer, clique no botão da opção desejada.

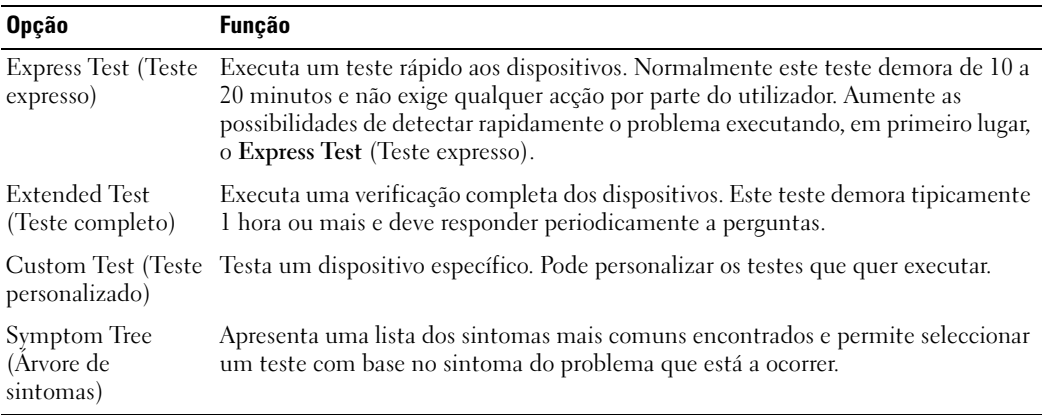

2 Se for encontrado algum problema durante um teste, aparecerá uma mensagem com o código do erro e uma descrição do problema. Anote esse código e a descrição do problema e siga as instruções apresentadas no ecrã.

Se não conseguir resolver o problema, contacte a Dell (consultar "Entrar em contacto com a Dell" no Guia do utilizador online do seu computador).

 $\mathscr{Q}_1$  NOTA: A etiqueta de serviço do computador está localizada na parte superior de cada ecrã de teste. Se entrar em contacto com a Dell, o apoio técnico irá solicitar-lhe o número da etiqueta de serviço.

3 Se executar um teste utilizando a opção Custom Test (Teste personalizado) ou Symptom Tree (Árvore de sintomas), clique no separador apropriado descrito na tabela a seguir apresentada para obter mais informações.

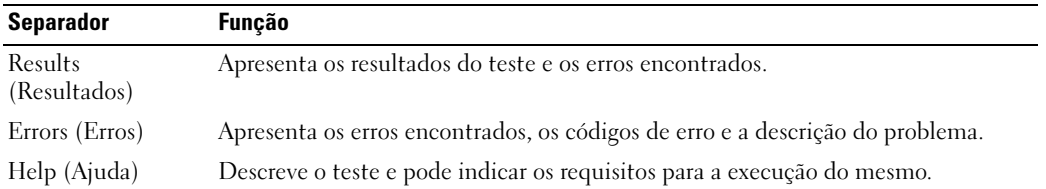

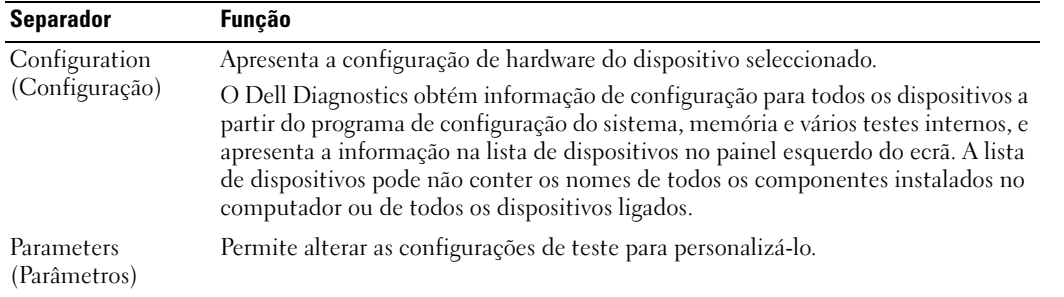

- 4 Concluídos os testes, se estiver a executar o Dell Diagnostics a partir do CD Controladores e utilitários opcional, remova o CD.
- 5 Quando os testes estiverem concluídos, feche o ecrã de teste para voltar ao ecrã Main Menu (Menu principal). Para sair do Dell Diagnostics e reiniciar o computador, feche o ecrã Main Menu (Menu principal).
# Índice remissivo

## A

ajuda [centro de ajuda e suporte, 128](#page-127-0) [Dell Diagnostics, 141](#page-140-0) [Dell Support website, 127](#page-126-0) [encontrar informação, 125](#page-124-0)

## B

bateria [armazenar, 139](#page-138-0) [capacidade, 134](#page-133-0) [carregar, 137](#page-136-0) [indicador de carga, 136](#page-135-0) [luz, 137](#page-136-1) [medidor de energia, 136](#page-135-1) [remover, 138](#page-137-0) [segunda bateria no](#page-134-0)  compartimento de meios, 135

## C

[CD de Controladores e](#page-124-1)  utilitários, 125 computador [crash, 139-](#page-138-1)[140](#page-139-0) [não responde, 139](#page-138-1) [Contrato de licença do](#page-125-0)  utilizador final, 126 controladores [reinstalação, 125](#page-124-2)

## D

[Dell Support Utility, 128](#page-127-1) diagnóstico acerca do Dell [Diagnostics, 141](#page-140-0)

diagnósticos [iniciar o Dell Diagnostics, 142](#page-141-0) [sobre o Dell Diagnostics, 125](#page-124-3) documentação [Contrato de licença do](#page-125-0)  utilizador final, 126 [ergonómica, 126](#page-125-0) [garantia, 126](#page-125-0) [Guia de informações do](#page-125-0)  produto, 126 [Guia do utilizador, 126](#page-125-1) [normalização, 126](#page-125-0) [online, 127](#page-126-1)

## E

[Etiqueta de serviço, 126](#page-125-2) [etiqueta do Microsoft](#page-125-2)  Windows, 126 etiquetas [etiqueta de serviço, 126](#page-125-2) [Microsoft Windows, 126](#page-125-2) ExpressCharge

[segurança, 126](#page-125-0)

[acerca, 137](#page-136-2) [bateria de 9 células, 137](#page-136-3)

## G

[Guia de informações do](#page-125-0)  produto, 126 [Guia do utilizador, 126](#page-125-1)

## I

informação de [normalização, 126](#page-125-0) [informação ergonómica, 126](#page-125-0) [informações sobre a](#page-125-0)  garantia, 126 [instruções de segurança, 126](#page-125-0)

## L

[luzes de iluminação do](#page-130-0)  teclado, 131

## P

problemas [bloqueios, 139](#page-138-2) [computador não arranca, 139](#page-138-3) [computador não](#page-138-1)  responde, 139 [crash do computador, 139-](#page-138-1)[140](#page-139-0) [crash do programa, 140](#page-139-1) [ecrã azul, 140](#page-139-0) [programa deixa de](#page-139-2)  responder, 140 [software, 139-](#page-138-2)[140](#page-139-1)

## $\mathbf 0$

[QuickSet, 128](#page-127-2)

## R

resolução de problemas [acerca, 139](#page-138-4) [centro de ajuda e suporte, 128](#page-127-0) [Consulte também](#page-138-4) problemas [Dell Diagnostics, 141](#page-140-0)

## S

sistema operativo [CD do sistema operativo, 128](#page-127-3) [reinstalação, 128](#page-127-3) software [problemas, 140](#page-139-3) [support website, 127](#page-126-1)

## T

[tampas da porta, 130,](#page-129-0) [132-](#page-131-0)[133](#page-132-0)

## W

Windows XP [CD do sistema operativo, 128](#page-127-3) [centro de ajuda e suporte, 128](#page-127-0) [reinstalação, 128](#page-127-4)

Dell™ Latitude<sup>™</sup> ATG D620 Guía de referencia rápida

Modelo PP18L

## Notas, avisos y precauciones

 $\mathscr{Q}_4$  NOTA: Una NOTA indica información importante que le ayuda a hacer un mejor uso del ordenador.

AVISO: Un AVISO indica la posibilidad de daños en el hardware o pérdida de datos, y le explica cómo evitar el problema.

 $\triangle$  PRECAUCIÓN: Una PRECAUCIÓN indica un posible daño material, lesión corporal o muerte.

## Abreviaturas y siglas

Para obtener una lista completa de abreviaturas y acrónimos, consulte la Guía del usuario (dependiendo del sistema operativo, haga doble clic en el icono de la Guía del usuario en su escritorio o haga clic en el botón Inicio, haga clic en Centro de ayuda y soporte técnico y haga clic en Guías del usuario y del sistema).

Si ha adquirido un ordenador Dell™ Serie n, todas las referencias que aparecen en este documento relativas a los sistemas operativos de Microsoft<sup>®</sup> Windows<sup>®</sup> no son aplicables.

**20 NOTA:** Es posible que algunas funciones no estén disponibles para su ordenador o en determinados países.

**La información contenida en este documento puede modificarse sin previo aviso. © 2006 Dell Inc. Todos los derechos reservados.**

Otras marcas y otros nombres comerciales pueden utilizarse en este documento para hacer referencia a las entidades que los poseen o a sus productos. Dell Inc. renuncia a cualquier interés sobre la propiedad de marcas y nombres comerciales que no sean los suyos.

Modelo PP18L

Diciembre 2006 P/N FP138 Rev. A00

\_\_\_\_\_\_\_\_\_\_\_\_\_\_\_\_\_\_\_\_

La reproducción de este documento de cualquier manera sin la autorización por escrito de Dell Inc. queda estrictamente prohibida.

Marcas comerciales utilizadas en este texto: *Dell*, el logotipo de *DELL*, *Wi-Fi Catcher*, *ExpressCharge*, *Dell MediaDirect* y *Latitude* son marcas comerciales de Dell Inc.; *Intel* y *Pentium* son marcas comerciales registradas de Intel Corporation; *Microsoft* y *Windows* son marcas comerciales registradas de Microsoft Corporation.

# Contenido

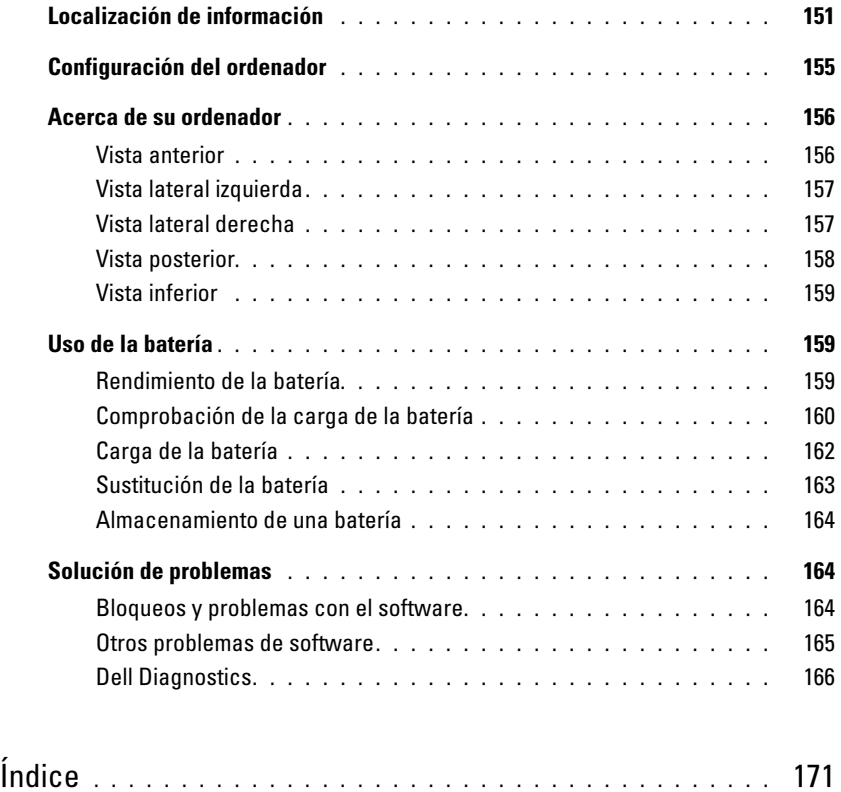

## <span id="page-150-1"></span><span id="page-150-0"></span>Localización de información

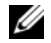

 $\mathscr Q$  NOTA: Algunas funciones o medios son opcionales y pueden no incluirse en su ordenador. Es posible que algunas funciones o medios no estén disponibles en determinados países.

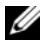

NOTA: Su ordenador puede incluir información adicional.

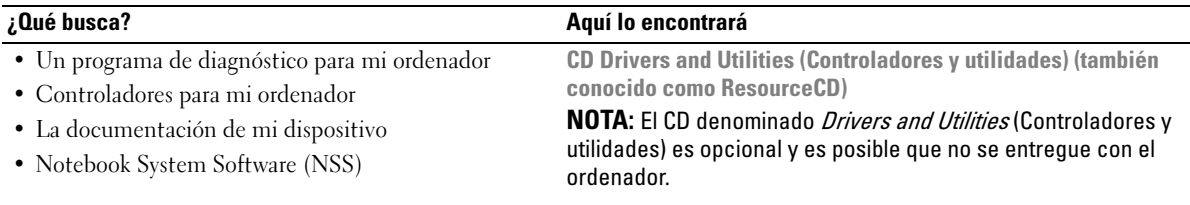

<span id="page-150-3"></span><span id="page-150-2"></span>La documentación y los controladores ya están instalados en su ordenador. Puede utilizar el CD para volver a instalar los controladores (consulte el apartado "Reinstalación de controladores y utilidades" de la Guía del usuario) del ordenador en línea o ejecute los Dell Diagnostics (consulte el apartado "Dell Diagnostics" de la Guía del usuario en línea).

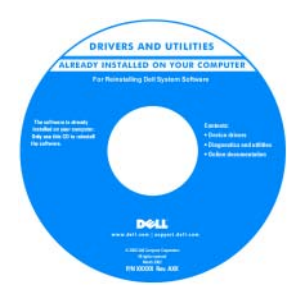

<span id="page-150-4"></span>Los archivos "readme" (léame) pueden estar incluidos en su CD para disponer de actualizaciones de última hora sobre los cambios técnicos del ordenador o material de consulta destinado a los técnicos o usuarios avanzados.

NOTA: Los controladores y las actualizaciones de la documentación se pueden encontrar en support.dell.com.

• Cómo instalar mi ordenador

- Información básica sobre la solución de problemas
- Cómo ejecutar Dell Diagnostics
- Cómo extraer e instalar piezas

Guía de referencia rápida

NOTA: Este documento puede ser opcional, por lo que es posible que no se envíe con su ordenador.

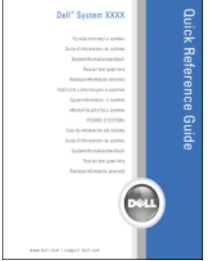

NOTA: Este documento está disponible en formato pdf en support.dell.com.

<span id="page-151-2"></span><span id="page-151-1"></span><span id="page-151-0"></span>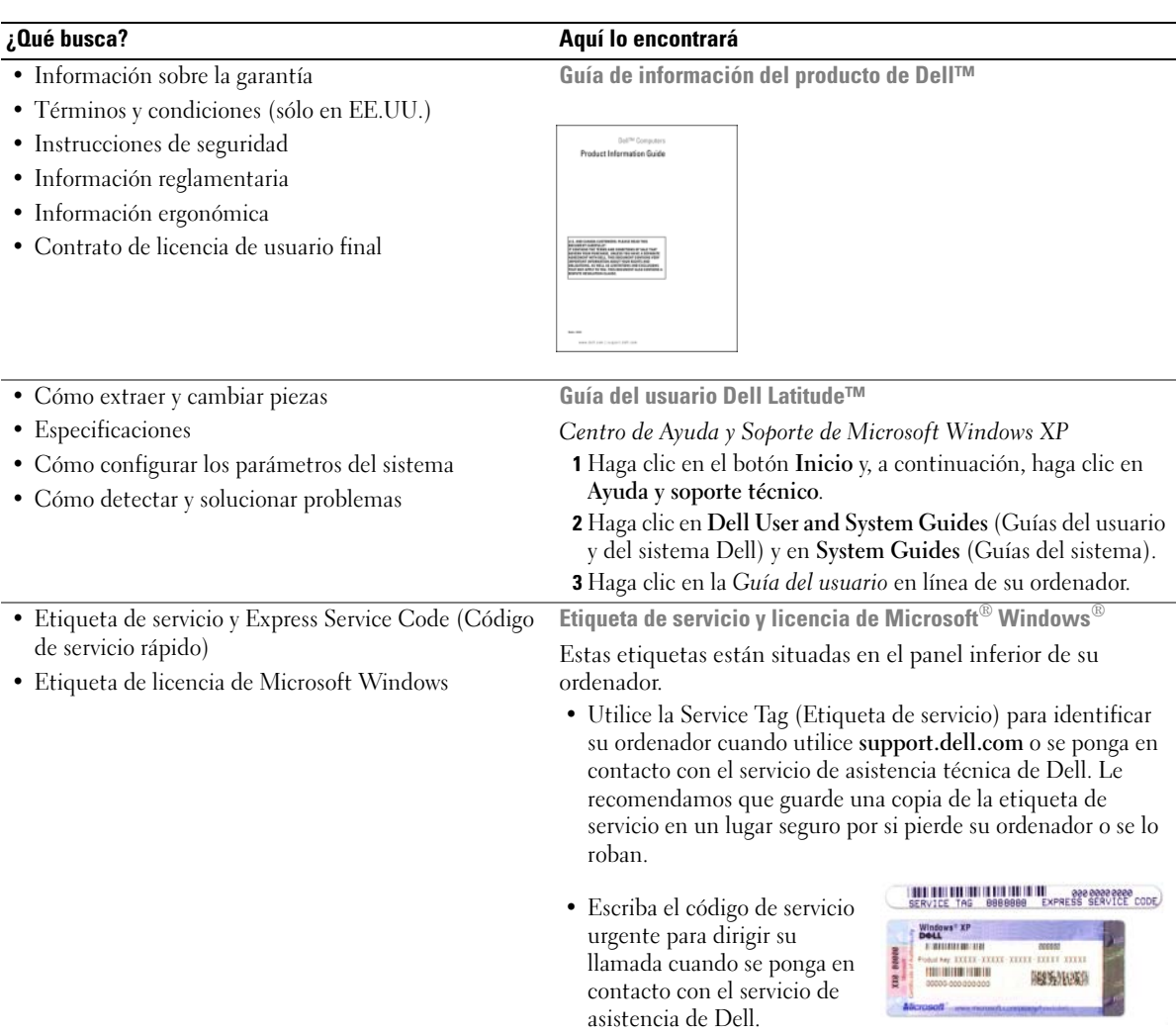

<span id="page-152-1"></span><span id="page-152-0"></span>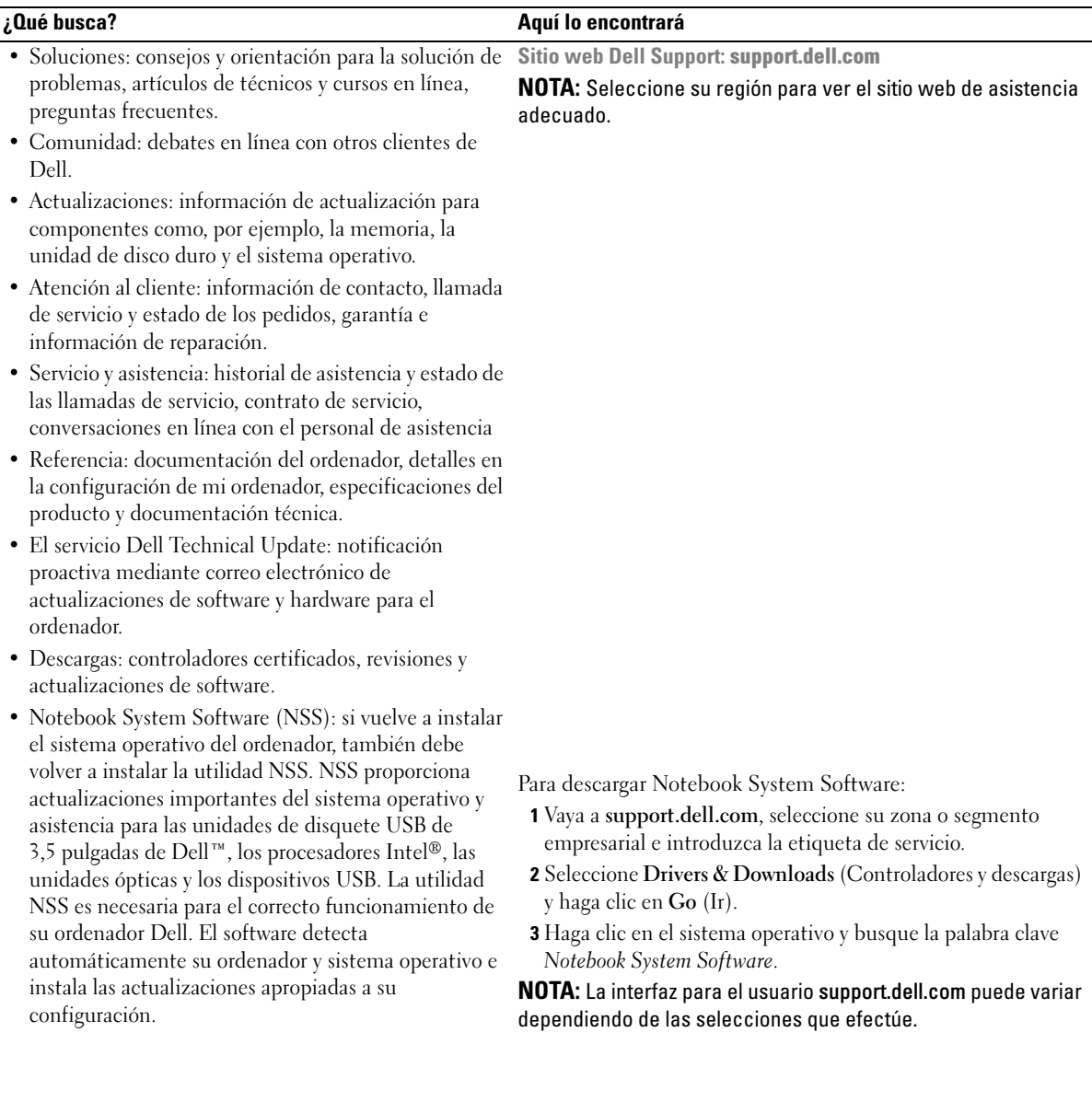

<span id="page-153-3"></span>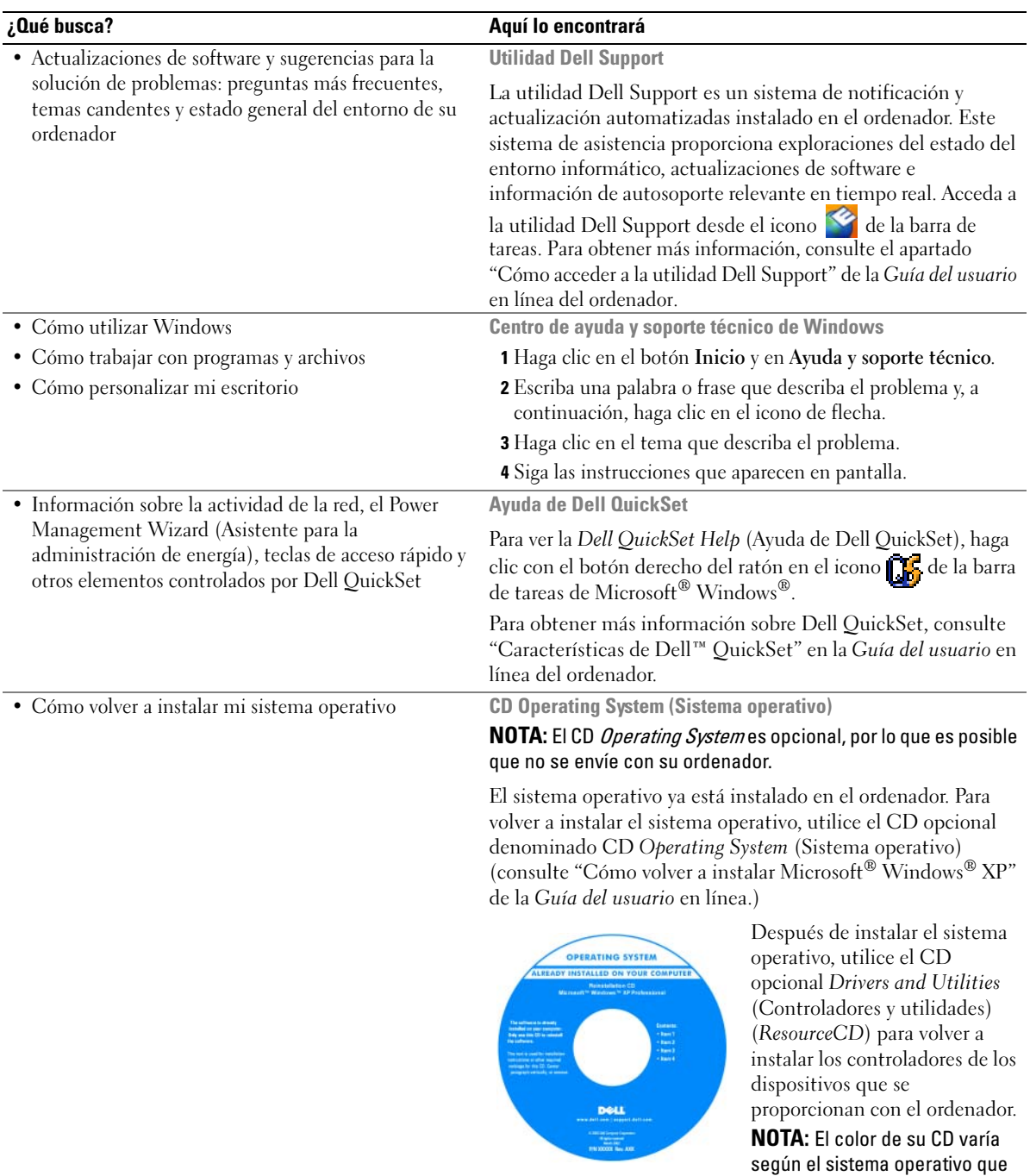

<span id="page-153-4"></span><span id="page-153-2"></span><span id="page-153-1"></span><span id="page-153-0"></span>haya solicitado.

## <span id="page-154-0"></span>Configuración del ordenador

- PRECAUCIÓN: Antes de comenzar cualquiera de los procedimientos de esta sección, siga las instrucciones de seguridad que se encuentran en la Guía de información del producto.
	- 1 Desempaquete la caja de accesorios.
	- 2 Saque el contenido de la caja de accesorios, que necesitará para completar la configuración del ordenador. La caja de accesorios también contiene la documentación del usuario y todo el software o hardware adicional (como tarjetas PC, unidades o baterías) que ha solicitado.
	- 3 Conecte el adaptador de CA al conector del adaptador de la parte posterior del ordenador y a la toma de alimentación eléctrica.
- $\mathscr{D}$  **NOTA:** Puede conectar el adaptador de CA sin tener que girar la cubierta del puerto hacia abajo.

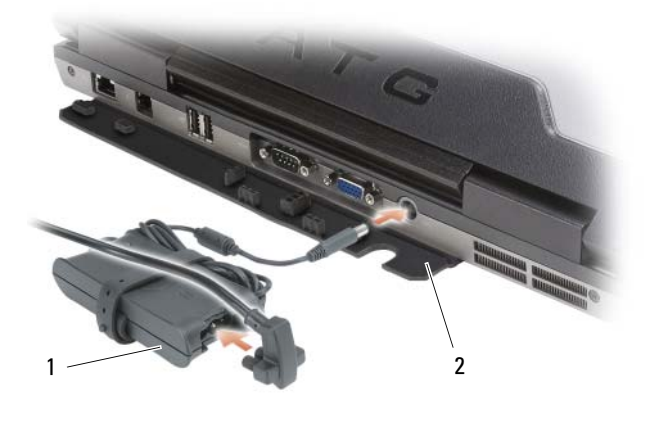

- <span id="page-154-1"></span>1 Adaptador de CA 2 Cubierta del puerto
- 4 Abra la pantalla del ordenador y pulse el botón de alimentación para encender el ordenador (Consulte el apartado ["Vista anterior" en la página 156](#page-155-1)).
- **NOTA:** Se recomienda que encienda y apague el ordenador por lo menos una vez antes de instalar alguna tarjeta o conectar el ordenador a un dispositivo de acoplamiento u otro dispositivo externo, como una impresora.

## <span id="page-155-0"></span>Acerca de su ordenador

 $\mathscr U$  NOTA: Para obtener información adicional sobre las funciones identificadas en esta sección, consulte la *Guía del* usuario del ordenador.

## <span id="page-155-1"></span>Vista anterior

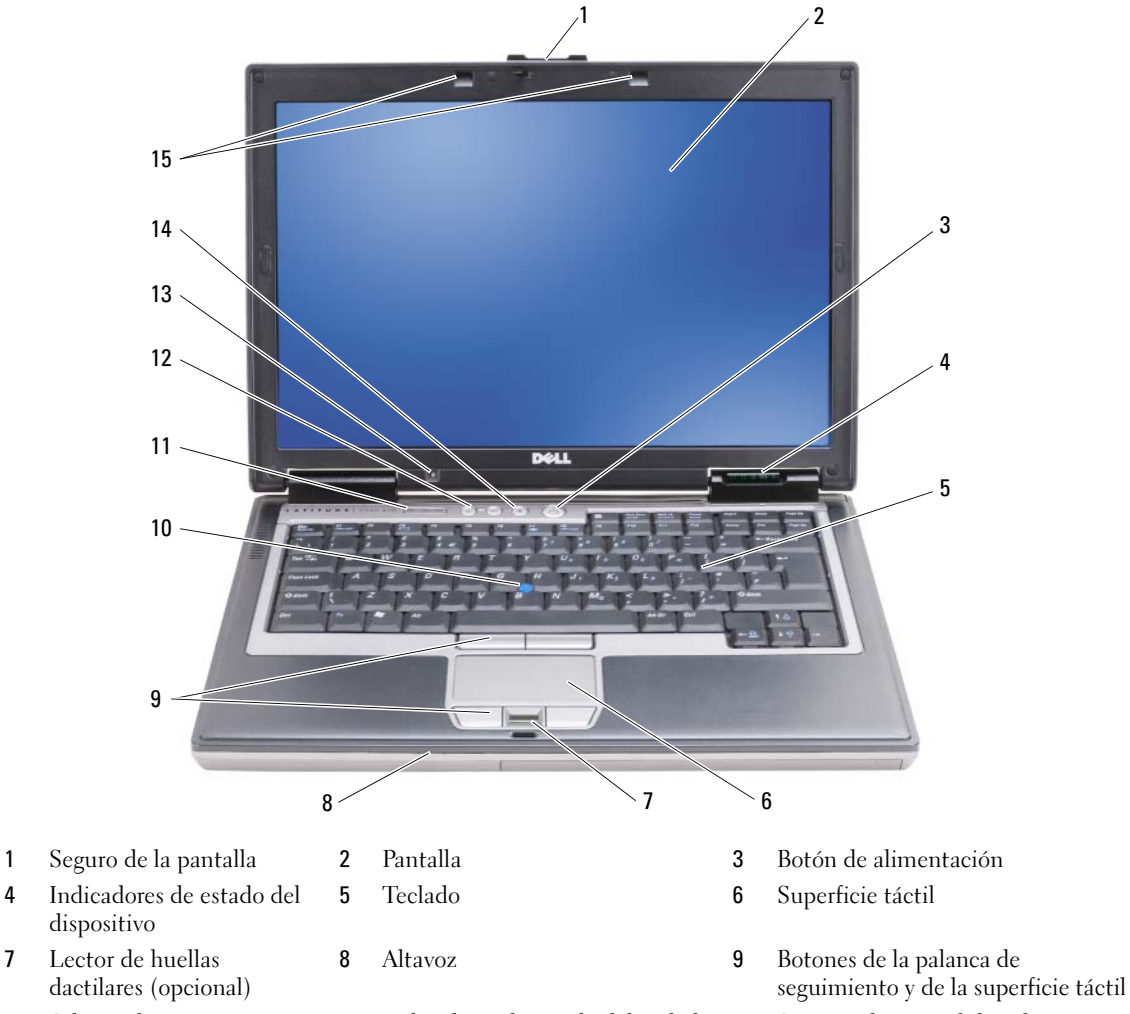

- 10 Palanca de seguimiento 11 Indicadores de estado del teclado 12 Botones de control de volumen
	- 14 Botón de silencio de audio 15 Indicadores de iluminación del teclado

<span id="page-155-2"></span>NOTA: Pulse <Fn> y la tecla de flecha hacia la derecha para activar/desactivar los indicadores.

- 4 Indicadores de estado del dispositivo
- 7 Lector de huellas dactilares (opcional)
- 
- 13 Sensor de iluminación ambiental

NOTA: Pulse <Fn> y la tecla de flecha hacia la izquierda para activar el sensor.

## <span id="page-156-0"></span>Vista lateral izquierda

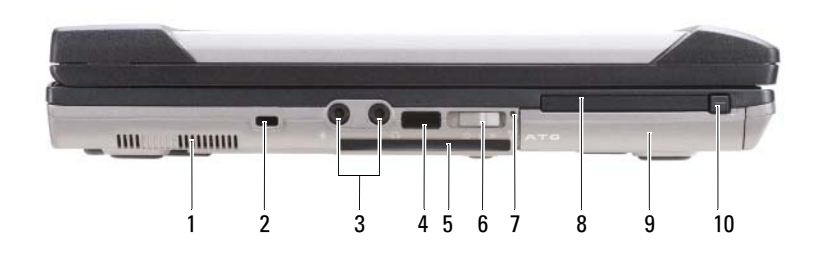

- 
- 
- Indicador de Wi-Fi Catcher™ 8 Ranura de tarjeta PC o Express 9 Unidad de disco duro
- Seguro de liberación de la tarjeta PC/ExpressCard

### <span id="page-156-1"></span>Vista lateral derecha

- Rejillas de ventilación 2 Ranura para cable de seguridad 3 Conectores de audio (2)
- Sensor de infrarrojos 5 Ranura de tarjeta smart (con blank) 6 Conmutador inalámbrico
	-
- 
- 
- 

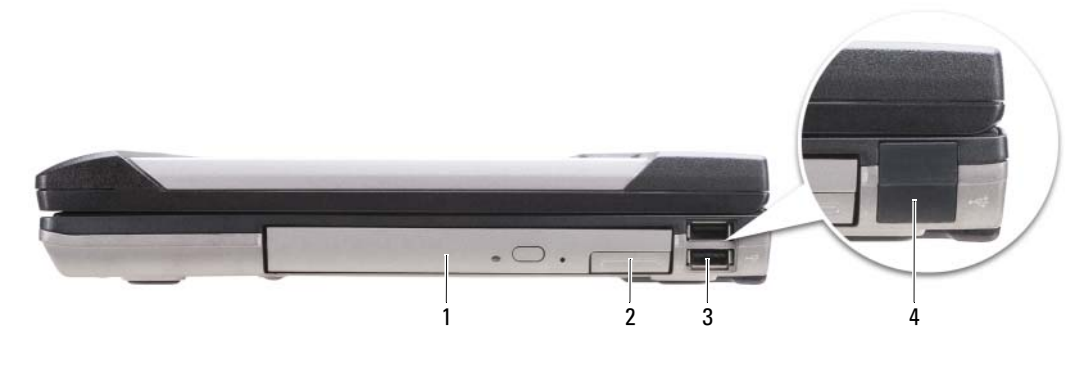

- Unidad óptica en compartimento de medios
- <span id="page-156-2"></span> Seguro de liberación del dispositivo de compartimentos de medios
- Conectores USB (2)

Cubiertas del puerto USB

### <span id="page-157-0"></span>Vista posterior

 $\bigwedge$  PRECAUCIÓN: No introduzca objetos ni permita que el polvo se acumule en las rejillas de ventilación ni las bloquee. No almacene el ordenador en un entorno con poca ventilación, como un maletín cerrado, mientras esté en funcionamiento. La circulación restringida de aire podría dañar el ordenador o provocar un incendio.

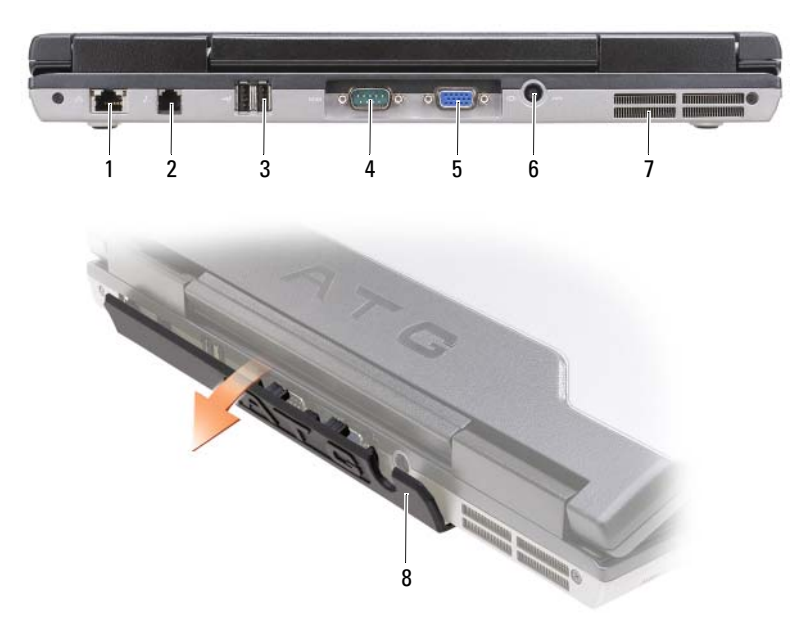

- 
- 1 Conector de red (RJ-45) 2 Conector de módem (RJ-11) 3 Conectores USB (2)
- 
- 7 Rejillas de ventilación 8 Cubierta del puerto
- 
- <span id="page-157-1"></span>
- 4 Conector serie 5 Conector de vídeo 6 Conector del adaptador de CA

## <span id="page-158-0"></span>Vista inferior

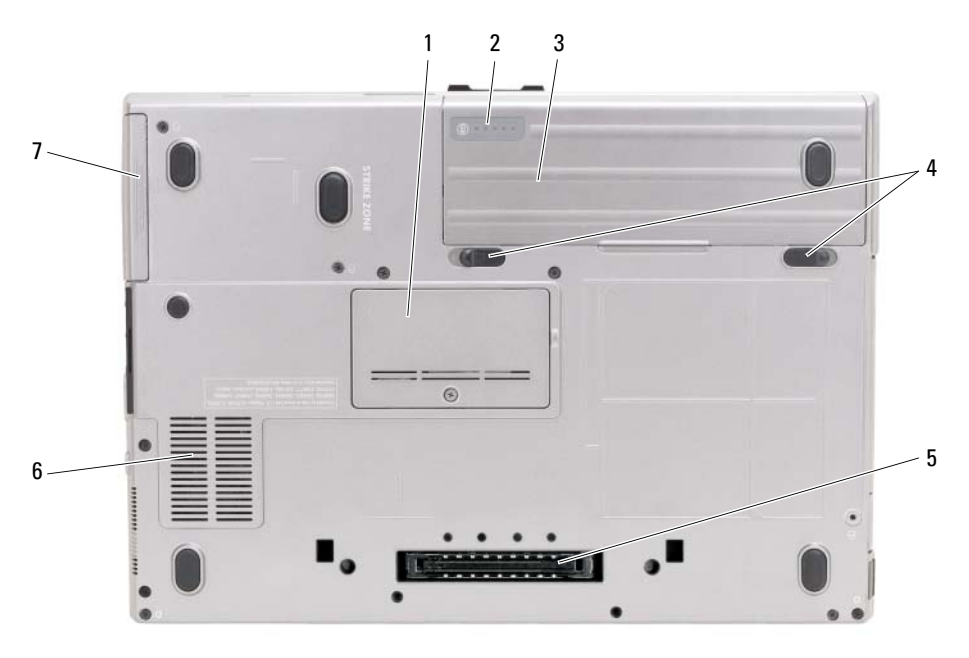

- 1 Cubierta del módulo de memoria 2 Medidor de estado/carga
- 4 Pasador de liberación del compartimento de baterías (2)
- 7 Unidad de disco duro

## <span id="page-158-1"></span>Uso de la batería

## <span id="page-158-2"></span>Rendimiento de la batería

**Z⁄A NOTA:** Para obtener información acerca de la garantía Dell™ para su ordenador, consulte la *Guía de información* del producto o el documento separado de garantía que se envía junto con el ordenador.

Para el rendimiento óptimo del ordenador y para facilitar la conservación de la configuración del BIOS, utilice su ordenador portátil Dell con la batería principal instalada en todo momento. Se proporciona una batería en su compartimento correspondiente como equipamiento estándar.

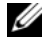

 $\mathscr O$  **NOTA:** Debido a que la batería puede no estar totalmente cargada, use el adaptador de CA para conectar su nuevo ordenador a una toma de alimentación eléctrica la primera vez que utilice el ordenador. Para obtener mejores resultados, utilice el ordenador con el adaptador de CA hasta que la batería esté totalmente cargada. Para ver el estado de carga de la batería haga clic en el botón Inicio→ Configuración→ Panel de control→ Opciones de energía→ ficha Medidor de energía.

de la batería

<span id="page-158-3"></span>5 Conector del dispositivo de acoplamiento

- 3 Batería
- 6 Rejillas de ventilación

<span id="page-159-1"></span>Puede instalar una segunda batería opcional en el compartimento de medios para aumentar el tiempo de funcionamiento de manera significativa. Para obtener información adicional sobre el uso de una segunda batería, consulte el apartado "Compartimento de medios" en la Guía del usuario en línea de su ordenador.

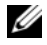

 $\mathscr{D}$  NOTA: El tiempo de funcionamiento de la batería (el tiempo que la batería puede mantener una carga) disminuye con el tiempo. En función de la frecuencia y las condiciones de uso de la batería, es posible que deba comprar una nueva batería durante la vida útil del ordenador.

El tiempo de funcionamiento de la batería depende de las condiciones de funcionamiento. La duración de la batería se reduce en gran medida si realiza, entre otras, las operaciones que se indican a continuación:

- Uso de unidades ópticas
- Usar dispositivos de comunicación inalámbricos, tarjetas PC, tarjetas Express, tarjetas de memoria de medios o dispositivos USB
- Uso de una configuración de pantalla con mucho brillo, protectores de pantalla en 3D u otros programas que consuman mucha energía como las aplicaciones con imágenes complejas en 3D
- Ejecución del ordenador en modo de máximo rendimiento (consulte el apartado "Configuración de los valores de administración de energía" en la Guía del usuario en línea de su ordenador.)

 $\mathscr Q$  **NOTA:** Se recomienda conectar el ordenador a una toma de alimentación eléctrica mientras se graba en un CD o DVD.

Es posible comprobar la carga de la batería (consulte el apartado ["Comprobación de la carga de la](#page-159-0)  [batería" en la página 160](#page-159-0)) antes de insertar la batería en el ordenador. También puede especificar las opciones de administración de energía para alertarle del nivel bajo de batería (consulte el apartado "Configuración de los valores de administración de energía" en la Guía del usuario en línea de su ordenador).

 $\sqrt{!}$  PRECAUCIÓN: El uso de baterías incompatibles puede aumentar el riesgo de incendio o explosión. Sustituya la batería únicamente por baterías de Dell. La batería está diseñada para funcionar con ordenadores Dell. No utilice la batería de otros ordenadores en su ordenador.

 $\sqrt{\phantom{a}}\phantom{a}$  PRECAUCIÓN: No deseche las baterías en la basura doméstica. Cuando la batería ya no pueda cargarse, solicite información a una empresa local de gestión de residuos o al departamento responsable en materia de medio ambiente sobre el modo de desechar las baterías de iones de litio. Consulte el apartado "Cómo desechar las baterías" de la Guía de información del producto.

PRECAUCIÓN: El uso incorrecto de la batería puede aumentar el riesgo de incendio o quemadura química. No perfore, incinere, desmonte o exponga la batería a temperaturas superiores a 65 °C (149 °F). Mantenga la batería fuera del alcance de los niños. Tenga mucho cuidado con las baterías dañadas o que goteen. Las baterías dañadas pueden gotear y causar lesiones personales o daños en el equipo.

## <span id="page-159-0"></span>Comprobación de la carga de la batería

El medidor de la batería Dell QuickSet, la ventana y el icono  $\Box$  del Medidor de batería de Microsoft Windows, el medidor de carga y estado de la batería y la advertencia de batería baja proporcionan información sobre la carga de la batería.

### Medidor de batería Dell™ QuickSet

Si Dell QuickSet está instalado, presione <Fn><F3> para ver el Medidor de batería Dell QuickSet. El medidor de batería muestra el estado, el estado de consumo de la batería, el nivel y el tiempo total de carga de la batería del ordenador.

Para obtener más información sobre QuickSet, pulse el botón derecho del ratón sobre el icono de la barra de tareas y seleccione Ayuda.

## <span id="page-160-1"></span>Medidor de energía de Microsoft® Windows®

El Medidor de energía de Windows indica la carga que le queda a la batería. Para consultar el medidor de energía, haga doble clic en el icono **de** la barra de tareas.

Si el ordenador está conectado a una toma de alimentación eléctrica, aparece un icono  $\mathbb{L}_{\mathbb{R}}$ .

### <span id="page-160-0"></span>Medidor de carga

Al pulsar o mantener pulsado el botón de estado del medidor de carga de la batería, podrá comprobar:

- La carga de la batería (se comprueba pulsando y soltando el botón de estado)
- El estado de consumo de la batería (se comprueba pulsando y manteniendo pulsado el botón de estado)

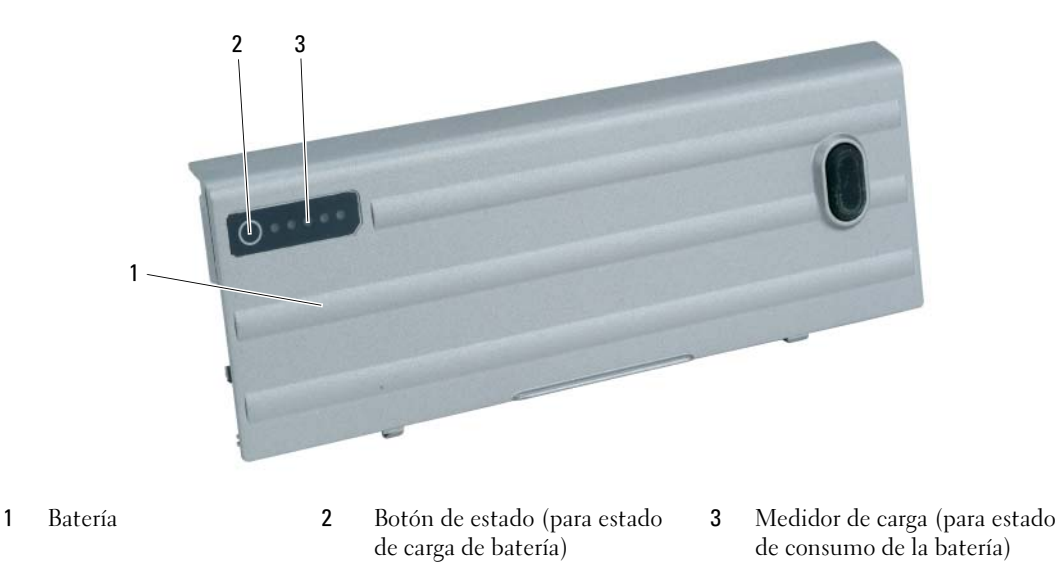

El tiempo de funcionamiento de la batería se ve determinado en gran medida por el número de veces que se carga. Tras cientos de ciclos de carga y descarga, las baterías pierden parte de su capacidad de carga o estado de consumo de la batería. Es decir, una batería puede mostrar un estado de "cargada" y mantener una capacidad de carga reducida (estado).

### Comprobación de la carga de la batería

Para comprobar la carga de la batería, pulse y suelte el botón de estado del medidor de carga de la batería para encender los indicadores de nivel de carga. Cada luz representa aproximadamente un 20 % de la carga total de la batería. Por ejemplo, si la batería tiene un 80 % de carga restante, habrá cuatro luces encendidas. Si no hay ninguna luz encendida, entonces la batería está descargada.

### Comprobación del estado de consumo de la batería

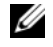

**NOTA:** Puede comprobar el estado de consumo de la batería de dos maneras: mediante el medidor de carga de la batería descrito a continuación o mediante el Battery Meter (Medidor de batería) de Dell QuickSet. Para obtener información acerca de QuickSet, haga clic con el botón derecho del ratón en el icono de la barra de tareas y haga clic en Help (Ayuda).

Para comprobar el estado de consumo de la batería utilizando el medidor de carga, *pulse y mantenga* pulsado el botón de estado del medidor de carga de la batería durante 3 segundos, como mínimo. Si no se ilumina ningún indicador, significa que la batería está en buenas condiciones y que mantiene más del 80 por ciento de su capacidad de carga original. Cada luz representa una degradación gradual. Si se iluminan cinco indicadores, significa que la batería conserva menos del 60 por ciento de su capacidad de carga, por lo que se debería considerar su sustitución. Consulte el apartado "Batería" en la Guía del usuario en línea para obtener más información sobre la duración de la batería.

### <span id="page-161-2"></span>Advertencia de batería baja

AVISO: Para evitar la pérdida de datos o que éstos resulten dañados, tras una advertencia de batería baja guarde inmediatamente el trabajo. A continuación, conecte el ordenador a una toma de alimentación eléctrica o instale una segunda batería en el compartimento de medios. Si la carga de la batería se agota por completo, el modo de hibernación se activa de manera automática.

El indicador de estado de la batería en la cubierta de la bisagra (en la esquina inferior derecha de la pantalla) parpadea de color naranja cuando la batería está baja, y se vuelve naranja fuerte cuando la batería se encuentra significativamente baja. Así mismo, una ventana emergente le avisa cuando se ha agotado aproximadamente un 90% de la carga. Si tiene instaladas dos baterías, la advertencia de batería baja indica que se ha agotado aproximadamente un 90% de la carga combinada de ambas. El ordenador entrará en el modo de hibernación cuando la carga de la batería se encuentre en un nivel peligrosamente bajo.

Puede cambiar la configuración de las alarmas de la batería en QuickSet o en la ventana Propiedades de Opciones de energía. Consulte el apartado "Configuración de los valores de administración de energía" en la Guía del usuario en línea de su ordenador.

## <span id="page-161-1"></span><span id="page-161-0"></span>Carga de la batería

<span id="page-161-3"></span>**Z⁄ NOTA:** Con Dell™ ExpressCharge™, cuando el ordenador se apaga, el adaptador de CA carga una batería completamente descargada en 1 hora aproximadamente. El tiempo de carga aumenta con el ordenador encendido. Puede dejar la batería en el ordenador todo el tiempo que desee. Los circuitos internos de la batería impiden que se sobrecargue.

<span id="page-161-4"></span> $\mathscr{U}$  NOTA: Si desea utilizar una batería de 9 celdas para obtener Dell ExpressCharge, deberá utilizarla junto con un adaptador de CA de 90 vatios.

Cuando conecte el ordenador a una toma de alimentación eléctrica o instale una batería mientras está conectado a una toma de alimentación eléctrica, comprobará la carga y la temperatura de la batería. Si es necesario, el adaptador de CA cargará la batería y mantendrá la carga.

Si la batería está caliente porque se ha estado usando en el ordenador o porque ha permanecido en un ambiente donde la temperatura es elevada, puede ser que no se cargue cuando se conecte el ordenador a una toma de alimentación eléctrica.

La batería está demasiado caliente para iniciar la recarga si el indicador luminoso  $[\vec{\mathfrak{h}}]$  parpadea alternando entre el verde y el naranja. Desconecte el ordenador de la toma de alimentación eléctrica y espere a que tanto éste como la batería se enfríen hasta alcanzar la temperatura ambiente. A continuación, conecte el ordenador a una toma de alimentación eléctrica y continúe cargando la batería.

## <span id="page-162-1"></span><span id="page-162-0"></span>Sustitución de la batería

 $\sqrt{N}$  PRECAUCIÓN: Antes de llevar a cabo estos procedimientos, apague el ordenador, desconecte el adaptador de CA de la toma de alimentación eléctrica y del ordenador, desconecte el módem del conector de pared y del ordenador y retire cualquier otro cable externo del ordenador.

 $\hat{P}$  PRECAUCIÓN: El uso de baterías incompatibles puede aumentar el riesgo de incendio o explosión. Sustituya la batería únicamente por baterías de Dell. La batería está diseñada para funcionar con ordenadores Dell™. No utilice una batería de otro ordenador.

AVISO: Debe eliminar todos los cables externos del ordenador para evitar que se produzcan posibles daños en el conector.

Para obtener información acerca de cómo sustituir la segunda batería, si aplica, consulte el apartado "Compartimento de medios" en la Guía del usuario en línea.

Para extraer la batería:

- 1 Si el ordenador está conectado (acoplado) a un dispositivo de acoplamiento, desacóplelo. Si desea instrucciones, consulte la documentación incluida con el dispositivo de acoplamiento.
- 2 Asegúrese de que el ordenador esté apagado o en modo de hibernación (consulte el apartado "Modo de hibernación" en la Guía del usuario en línea).
- 3 Ponga el ordenador boca abajo, con el frente del ordenador de cara a usted.
- 4 Deslice el pasador de liberación del compartimento de baterías en el lado derecho de la batería hasta que se agarre y se fije.
- 5 Deslice y agarre el pasador de liberación del compartimento de baterías situado en la parte inferior del ordenador y, a continuación, retire la batería en horizontal hacia el frente del ordenador.
- 6 Para extraer la batería del compartimento, levántela.

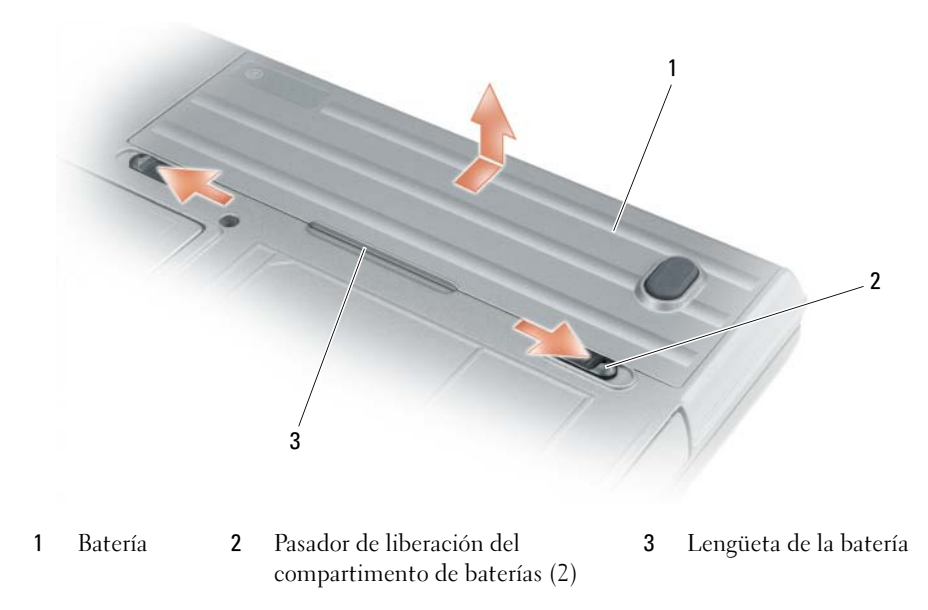

Para volver a colocar la batería, siga el procedimiento de extracción en orden inverso.

## <span id="page-163-3"></span><span id="page-163-0"></span>Almacenamiento de una batería

Extraiga la batería cuando vaya a guardar el ordenador durante un período largo. Las baterías se descargan durante los almacenamientos prolongados. Tras un largo período de almacenamiento, recargue la batería completamente antes de utilizarla (consulte la página ["Carga de la batería" en la página 162](#page-161-0)).

## <span id="page-163-6"></span><span id="page-163-1"></span>Solución de problemas

<span id="page-163-4"></span>**NOTA:** Para obtener pautas adicionales sobre la solución de problemas, consulte la *Guía del usuario* en línea de su ordenador.

## <span id="page-163-2"></span>Bloqueos y problemas con el software

PRECAUCIÓN: Antes de comenzar cualquiera de los procedimientos de esta sección, siga las instrucciones de seguridad que se encuentran en la Guía de información del producto.

### <span id="page-163-5"></span>El ordenador no se inicia

ASEGÚRESE DE QUE EL ADAPTADOR DE CA ESTÉ BIEN CONECTADO AL ORDENADOR Y A LA TOMA DE ALIMENTACIÓN ELÉCTRICA.

### El ordenador no responde

<span id="page-164-1"></span>AVISO: Es posible que se pierdan datos si no puede apagar el sistema operativo.

**APAGUE EL ORDENADOR** — Si no puede conseguir que responda pulsando una tecla o moviendo el ratón, pulse el botón de alimentación durante unos 8 ó 10 segundos como mínimo hasta que se apague el ordenador. A continuación, reinicie el ordenador.

### <span id="page-164-2"></span>Un programa no respondeo se bloquea repetidamente

<span id="page-164-3"></span> $\mathscr{D}$  NOTA: Normalmente el software incluye instrucciones de instalación en su documentación o en un disquete o CD.

### FINALICE EL PROGRAMA -

- 1 Pulse <Ctrl><Mayús><Del> simultáneamente.
- 2 Haga clic en Administrador de tareas.
- 3 Haga clic en el programa que ha dejado de responder.
- 4 Haga clic en Finalizar tarea.

COMPRUEBE LA DOCUMENTACIÓN DEL SOFTWARE — Si es necesario, desinstale el programa y, a continuación, vuelva a instalarlo.

## Un programa está diseñado para una versión anterior del sistema operativo Microsoft $^\circledR$  Windows $^\circledR$

EJECUTE EL ASISTENTE PARA COMPATIBILIDAD DE PROGRAMAS — El Asistente para compatibilidad de programas configura un programa de manera que se ejecute en un entorno similar a los entornos de sistemas operativos que no son Windows XP.

- 1 Haga clic en el botón Inicio, vaya a Programas→ Accesorios y, a continuación, haga clic en Asistente para compatibilidad de programas.
- 2 En la pantalla de bienvenida, haga clic en Siguiente.
- <span id="page-164-4"></span>3 Siga las instrucciones que aparecen en pantalla.

#### Aparece una pantalla azul fija

**APAGUE EL ORDENADOR** — Si no puede conseguir que responda pulsando una tecla o moviendo el ratón, pulse el botón de alimentación durante unos 8 ó 10 segundos como mínimo hasta que se apague el ordenador. A continuación, reinicie el ordenador.

### <span id="page-164-5"></span><span id="page-164-0"></span>Otros problemas de software

#### COMPRUEBE LA DOCUMENTACIÓN DEL SOFTWARE O PÓNGASE EN CONTACTO CON EL FABRICANTE DE SOFTWARE PARA OBTENER INFORMACIÓN SOBRE LA SOLUCIÓN DE PROBLEMAS -

- Asegúrese de que el programa sea compatible con el sistema operativo instalado en el ordenador.
- Asegúrese de que el ordenador cumple los requisitos mínimos de hardware necesarios para ejecutar el software. Consulte la documentación del software para obtener información.
- Asegúrese de que el programa esté instalado y configurado correctamente.
- Compruebe que los controladores de dispositivo no sean incompatibles con el programa.
- Si es necesario, desinstale el programa y, a continuación, vuelva a instalarlo.

#### REALICE INMEDIATAMENTE UNA COPIA DE SEGURIDAD DE LOS ARCHIVOS.

#### UTILICE UN PROGRAMA DE BÚSQUEDA DE VIRUS PARA COMPROBAR LA UNIDAD DE DISCO DURO, LOS DISCOS FLEXIBLES O LOS CD.

#### GUARDE Y CIERRE LOS ARCHIVOS O PROGRAMAS ABIERTOS Y APAGUE EL ORDENADOR MEDIANTE EL MENÚ INICIO.

COMPRUEBE QUE EL ORDENADOR NO CONTIENE NINGÚN SOFTWARE ESPÍA  $-$  Si el ordenador tiene un bajo rendimiento, recibe frecuentemente anuncios emergentes, o tiene problemas para conectarse a Internet, es posible que el ordenador esté infectado con software espía. Utilice un programa antivirus que incluya protección contra software espía (es posible que el programa necesite una actualización) para explorar el ordenador y eliminar el software espía. Para obtener más información, vaya a support.dell.com y busque la palabra clave software espía.

EJECUTE LOS DELL DIAGNOSTICS (DIAGNÓSTICOS DELL) — Consulte el apartado "Dell Diagnostics" en la [página 166](#page-165-0). Si todas las pruebas se ejecutan satisfactoriamente, el error puede estar relacionado con un problema de software.

## <span id="page-165-1"></span><span id="page-165-0"></span>Dell Diagnostics

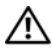

PRECAUCIÓN: Antes de comenzar cualquiera de los procedimientos de esta sección, siga las instrucciones de seguridad que se encuentran en la *Guía de información del producto.* 

### Cuándo utilizar los Dell Diagnostics (Diagnósticos Dell)

Si tiene problemas con el ordenador, realice las comprobaciones del apartado ["Bloqueos y problemas con](#page-163-2)  [el software" en la página 164](#page-163-2) y ejecute Dell Diagnostics (Diagnósticos Dell) antes de ponerse en contacto con Dell para solicitar asistencia técnica.

Se recomienda imprimir estos procesos antes de empezar.

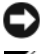

AVISO: Los Dell Diagnostics (Diagnósticos Dell) sólo funcionan en los ordenadores Dell™.

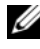

**ZA NOTA:** El CD denominado *Drivers and Utilities* (Controladores y utilidades) es opcional y es posible que no se entregue con su ordenador.

Inicie Dell Diagnostics desde la unidad de disco duro o desde el CD Drivers and Utilities (CD de controladores y utilidades) opcional (también denominado ResourceCD).

#### Inicio de los Dell Diagnostics desde la unidad de disco duro

Los Dell Diagnostics (Diagnósticos Dell) están situados en una partición oculta para la utilidad de diagnóstico de la unidad de disco duro.

 $\mathscr{D}$  NOTA: Si el ordenador no puede mostrar una imagen en la pantalla, póngase en contacto con Dell (consulte "Cómo ponerse en contacto con Dell" de la Guía del usuario en línea).

- 1 Apague el ordenador.
- 2 Si el ordenador está conectado (acoplado) a un dispositivo de acoplamiento, desacóplelo. Si desea instrucciones, consulte la documentación incluida con el dispositivo de acoplamiento.
- 3 Conecte el ordenador a una toma de alimentación eléctrica.
- 4 Los diagnósticos se pueden invocar de uno de los dos modos siguientes:
	- Encienda el ordenador. Cuando aparezca el logotipo de DELL™, pulse <F12> inmediatamente. Seleccione Diagnostics (Diagnósticos) del menú de inicio y pulse <Intro>.

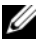

 $\mathscr{Q}_1$  NOTA: Si espera demasiado y aparece el logotipo del sistema operativo, siga esperando hasta que aparezca el escritorio de Microsoft $^{\circledR}$  Windows $^{\circledR}$ . Entonces, apague el ordenador y vuelva a intentarlo.

Pulse y mantenga pulsada la tecla <Fn> mientras se está encendiendo el ordenador.

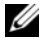

 $\mathscr{Q}$  NOTA: Si recibe un mensaje que indica que no se ha encontrado ninguna partición para la utilidad de diagnóstico, ejecute Dell Diagnostics (Diagnósticos Dell) desde el CD Drivers and Utilities (CD Controladores y utilidades) opcional.

El ordenador ejecutará la evaluación del sistema previa al inicio, una serie de pruebas iniciales de la tarjeta del sistema, el teclado, la unidad de disco duro y la pantalla.

- Durante la evaluación, responda a todas las preguntas que aparezcan.
- Si se detecta un fallo, el ordenador se detiene y emite un sonido. Para detener la evaluación y reiniciar el ordenador, pulse  $\langle$ Esc $\rangle$ ; para continuar con la siguiente prueba, pulse  $\langle y \rangle$ ; para volver a probar el componente que falló, pulse <r>.
- Si se detectan fallos durante la evaluación del sistema antes de la inicialización, anote los códigos de error y póngase en contacto con Dell (consulte el apartado "Cómo ponerse en contacto con Dell" en la Guía del usuario en línea de su ordenador).

Si la evaluación del sistema antes de la inicialización finaliza satisfactoriamente, recibirá el mensaje Booting Dell Diagnostic Utility Partition. Press any key to continue (Iniciando la partición de la utilidad Dell Diagnostics (Diagnósticos Dell). Pulse cualquier tecla para continuar).

5 Pulse cualquier tecla para iniciar los Dell Diagnostics (Diagnósticos Dell) desde la partición para la utilidad de diagnóstico del disco duro.

## <span id="page-166-0"></span>Inicio de los Dell Diagnostics desde el CD Drivers and Utilities

- 1 Inserte el CD Drivers and Utilities
- 2 Apague y reinicie el ordenador.

Cuando aparezca el logotipo de DELL, pulse <F12>inmediatamente.

Si espera demasiado y aparece el logotipo de Windows, siga esperando hasta que vea el escritorio de Windows. Entonces, apague el ordenador y vuelva a intentarlo.

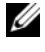

NOTA: Los siguientes pasos cambian la secuencia de inicio una sola vez. La próxima vez que inicie el ordenador, éste lo hará según los dispositivos especificados en el programa de configuración del sistema.

- 3 Cuando aparezca la lista de dispositivos de inicio, resalte CD/DVD/CD-RW Drive (Unidad de CD/DVD/CD-RW) y pulse <Intro>.
- 4 Seleccione la opción Boot from CD-ROM (Iniciar desde CD-ROM) del menú que aparezca y pulse  $<$ Intro $>$ .
- 5 Escriba 1 para iniciar el menú y pulse <Intro> para continuar.
- 6 Seleccione Run the 32 Bit Dell Diagnostics (Ejecutar los Dell Diagnostics de 32 bits) de la lista numerada. Si se muestran varias versiones, seleccione la apropiada para su ordenador.
- 7 Cuando aparezca el Main Menu (Menú principal) de Dell Diagnostics, seleccione la prueba que desea ejecutar.

### Menú principal de Dell Diagnostics (Diagnósticos Dell)

1 Una vez se hayan cargado los Dell Diagnostics y aparezca la pantalla Main Menu (Menú principal), haga clic en el botón de la opción que desea.

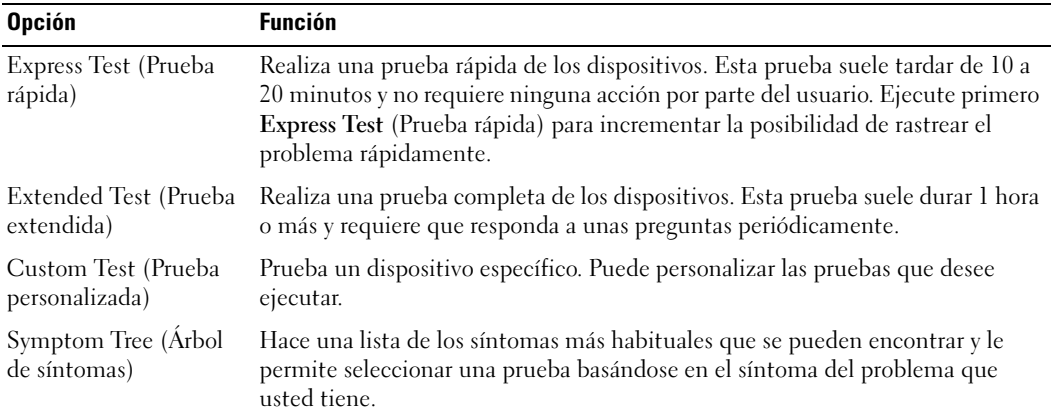

2 Si se produce un problema durante una prueba, aparecerá un mensaje con un código de error y una descripción del problema. Anote el código de error y la descripción del problema, y siga las instrucciones de la pantalla.

Si no puede resolver la condición del error, póngase en contacto con Dell (consulte el apartado "Cómo ponerse en contacto con Dell" en la Guía del usuario en línea de su ordenador).

NOTA: La etiqueta de servicio para su ordenador está situada en la parte superior de cada pantalla de prueba. Si se pone en contacto con Dell, el servicio de asistencia técnica le pedirá su etiqueta de servicio.

3 Si ejecuta una prueba desde la opción Custom Test (Prueba personalizada) o Symptom Tree (Árbol de síntomas), haga clic en la ficha correspondiente que se describe en la tabla siguiente para obtener más información.

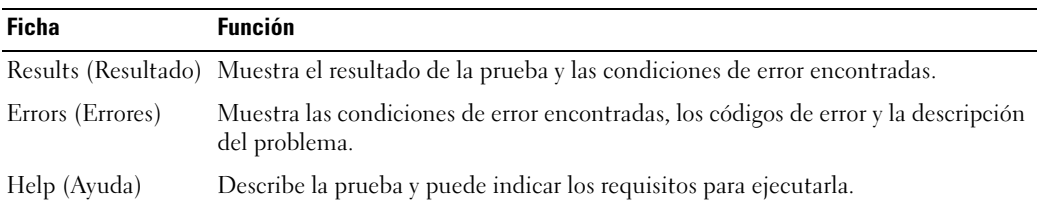

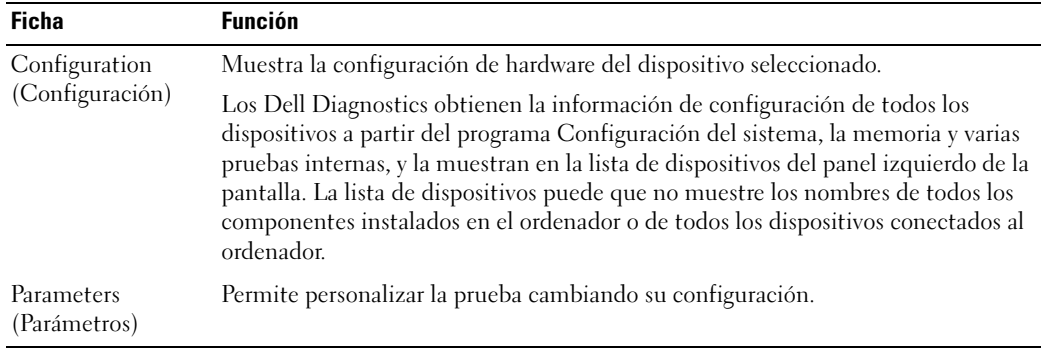

- 4 Cuando finalicen las pruebas, si está ejecutando los Dell Diagnostics desde el CD opcional Drivers and Utilities (Controladores y utilidades), extráigalo.
- 5 Cuando las pruebas hayan terminado, cierre la pantalla de la prueba para volver a la pantalla Main Menu (Menú principal). Para salir de Dell Diagnostics y reiniciar el ordenador, cierre la pantalla Main Menu (Menú principal).

# <span id="page-170-0"></span>Índice

## A

ayuda [Dell Diagnostics, 166](#page-165-1) localización de [información, 151](#page-150-1) [sitio web Dell Support, 153](#page-152-0)

## B

batería [almacenar, 164](#page-163-3) [cargar, 162](#page-161-1) [extracción, 163](#page-162-1) [indicador, 162](#page-161-2) [medidor de carga, 161](#page-160-0) [medidor de energía, 161](#page-160-1) [rendimiento, 159](#page-158-3) [segunda batería en el](#page-159-1)  compartimento de medios, 160

## C

[CD Drivers and Utilities](#page-150-2)  (Controladores y utilidades), 151 [Centro de ayuda y soporte](#page-153-0)  técnico, 154 [Contrato de licencia del](#page-151-0)  usuario final, 152 controladores [reinstalación, 151](#page-150-3)

[cubiertas del puerto, 155,](#page-154-1)  [157-](#page-156-2)[158](#page-157-1)

## D

diagnósticos acerca de Dell [Diagnósticos, 166](#page-165-1) acerca de Dell [Diagnostics, 151](#page-150-4) documentación [Contrato de licencia del](#page-151-0)  usuario final, 152 [en línea, 153](#page-152-1) [ergonomía, 152](#page-151-0) [garantía, 152](#page-151-0) [Guía de información del](#page-151-0)  producto, 152 [Guía del usuario, 152](#page-151-1) [reglamentaria, 152](#page-151-0) [seguridad, 152](#page-151-0)

## E

[etiqueta de Microsoft](#page-151-2)  Windows, 152 [etiqueta de servicio, 152](#page-151-2) etiquetas [etiqueta de servicio, 152](#page-151-2) [Microsoft Windows, 152](#page-151-2) ExpressCharge

[acerca det, 162](#page-161-3) [batería de 9 celdas, 162](#page-161-4)

## G

[Guía de información del](#page-151-0)  producto, 152 [Guía del usuario, 152](#page-151-1)

## I

[indicadores de iluminación](#page-155-2)  del teclado, 156 información [reglamentaria, 152](#page-151-0) [información sobre](#page-151-0)  ergonomía, 152 [información sobre la](#page-151-0) 

garantía, 152

[Inicio de los Dell Diagnostics](#page-166-0)  desde el CD Drivers and Utilities, 167

[instrucciones de](#page-151-0)  seguridad, 152

## O

ordenador [no responde, 165](#page-164-1) [se bloquea, 165](#page-164-1)

## P

problemas [bloqueos, 164](#page-163-4) [el ordenador no responde, 165](#page-164-1) [el ordenador no se inicia, 164](#page-163-5) [el ordenador se bloquea, 165](#page-164-1) [el programa no responde, 165](#page-164-2) [el programa se bloquea, 165](#page-164-3) [pantalla azul, 165](#page-164-4) [software, 164-](#page-163-4)[165](#page-164-3)

[Centro de ayuda y soporte](#page-153-0)  técnico, 154 [volver a instalar, 154](#page-153-4)

## $\mathbf{0}$

[QuickSet, 154](#page-153-1)

## S

sistema operativo [CD del sistema operativo, 154](#page-153-2) [volver a instalar, 154](#page-153-2) [sitio web de asistencia, 153](#page-152-1) software [problemas, 165](#page-164-5) solución de problemas [acerca de, 164](#page-163-6) [Centro de ayuda y soporte](#page-153-0)  técnico, 154 [Consulte también](#page-163-6) problemas [Dell Diagnostics, 166](#page-165-1)

### U

[Utilidad Dell Support, 154](#page-153-3)

### W

Windows XP [CD del sistema operativo, 154](#page-153-2)